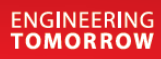

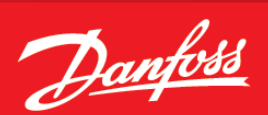

Руководство пользователя v2.x

# Блок управления системой **AK-SM 800**

Система управления процессом охлаждения ADAP-KOOL®

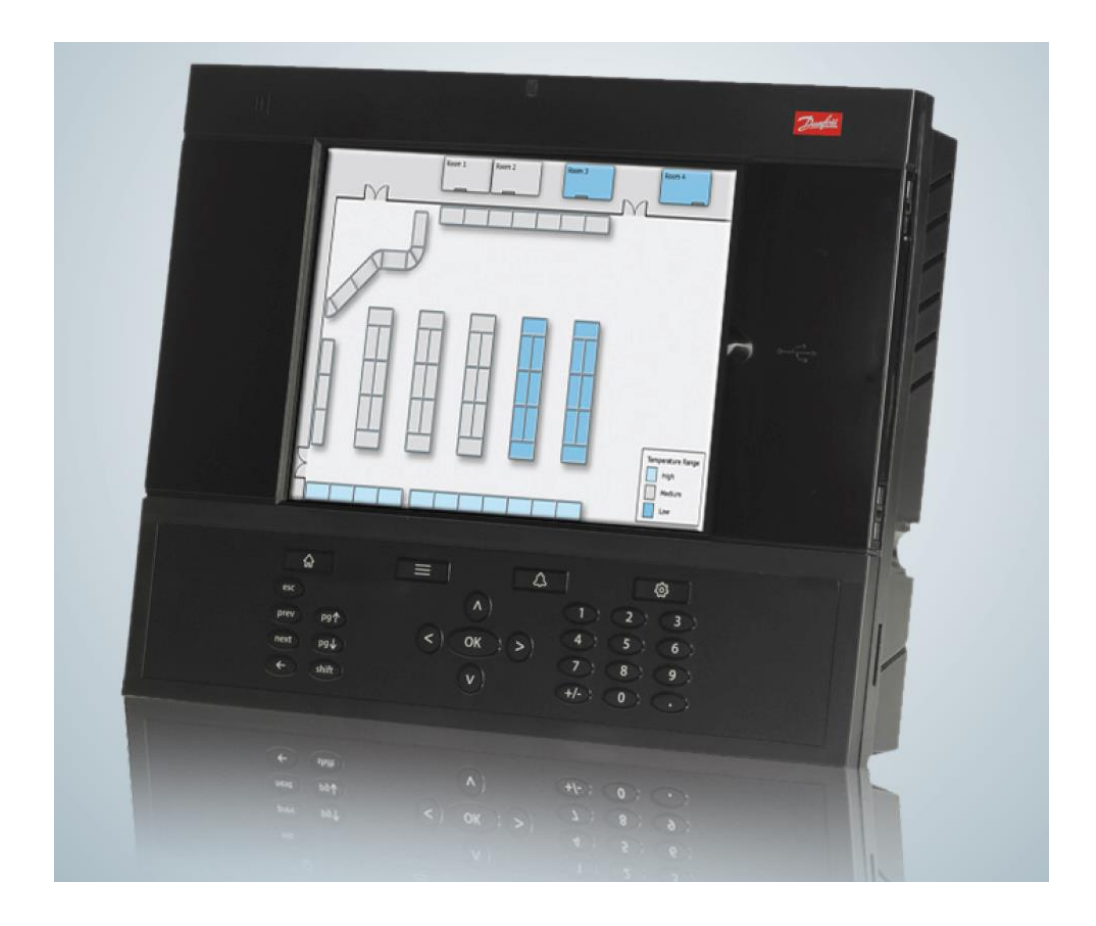

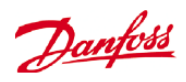

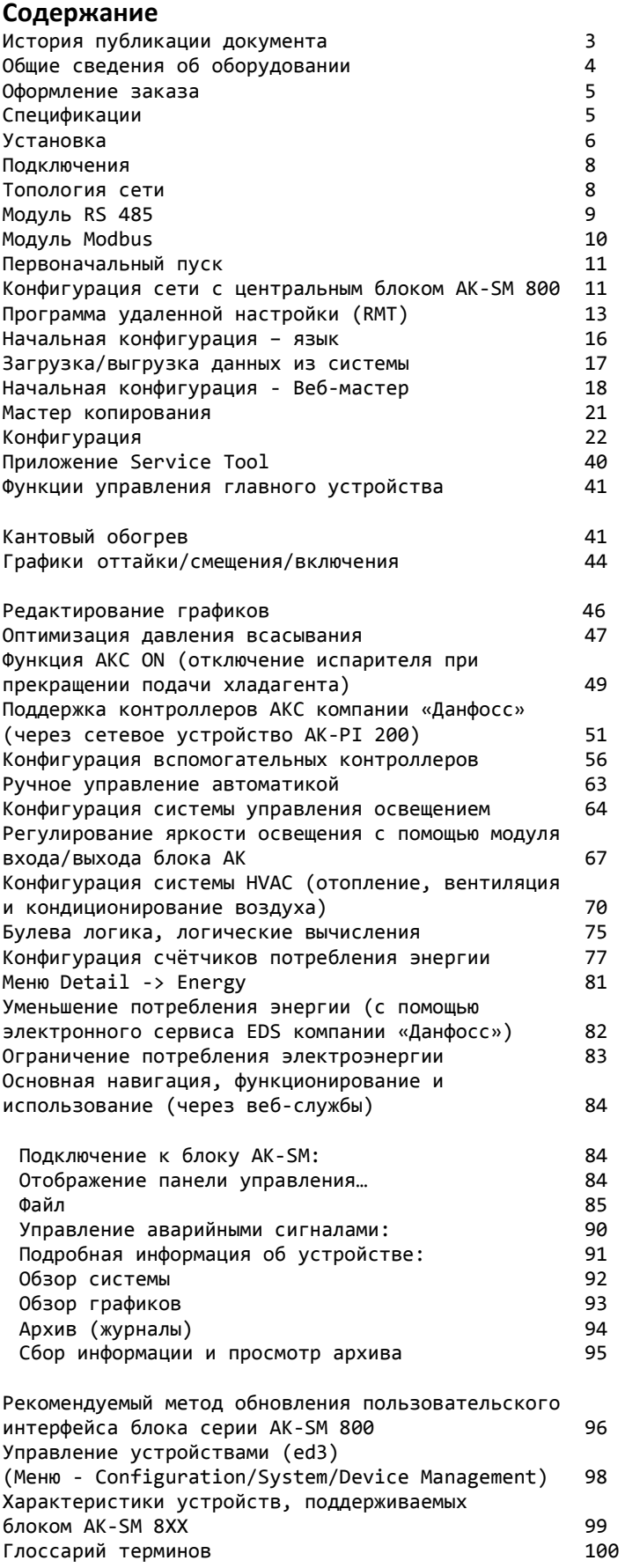

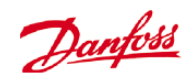

# **История публикации документа Изменения в документе**

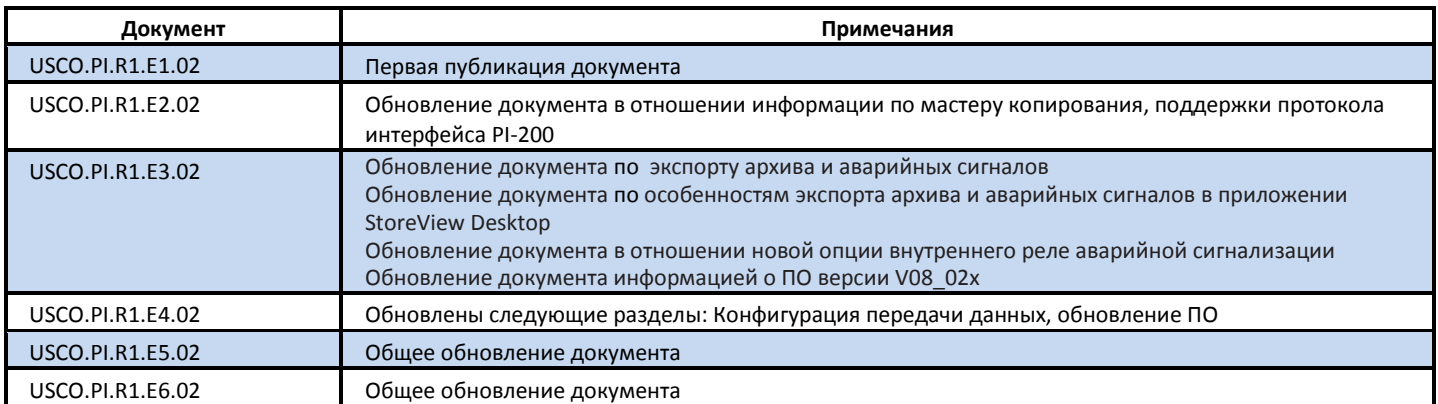

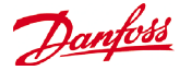

#### **Общие сведения об оборудовании**

#### **Применение**

Блок управления системой компании «Данфосс» AK-System Manager (AK-SM) представляет собой современное решение для розничного рынка продовольственных товаров. Чтобы конечный пользовать получил максимальную выгоду от использования данного оборудования, благодаря оптимизации экономии энергии и функций управления, а так же обеспечению удобного доступа, в блоке AK-SM используются самые передовые технологии. Сконструированный специально с учетом возможности применения в розничной продаже продуктов, блок AK-SM обладает всеми функциями и инструментами для обеспечения полного охвата всех возможных вариантов использования с целью осуществления управления и мониторинга процесса охлаждения.

В блоке AK-SM компании «Данфосс» воплощается самое гибкое решение для существующих на сегодняшний день задач по обеспечению экономически эффективного управления, непрерывной оптимизации энергопотребления и универсальности за счет разнообразных команд ввода и булевой логики, и чтобы это все было воплощено в одном контроллере с пользовательским интерфейсом, который был бы прост в использовании.

#### **Современная технология работает на вас.**

Применение современных средств, таких как встроенный порт USB флешнакопителя, позволяет легко обновить фирменное ПО и сохранить базу данных. В комплект поставки AK-SM входит программа удаленной настройки - это простое но, тем не менее, мощное программное обеспечение, которое позволяет удаленно обновлять, программно управлять и сохранять базы данных в блоке AK-SM. Для обеспечения полного удаленного доступа установлен встроенный веб-сервер AK-SM, предоставляющий современную среду веб-браузера для управления, отображения и мониторинга всех ваших важных объектов.

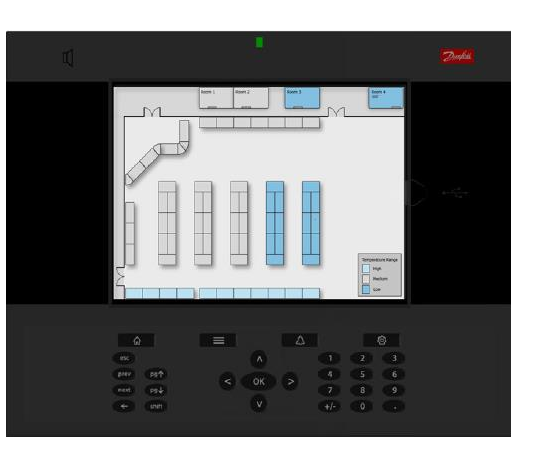

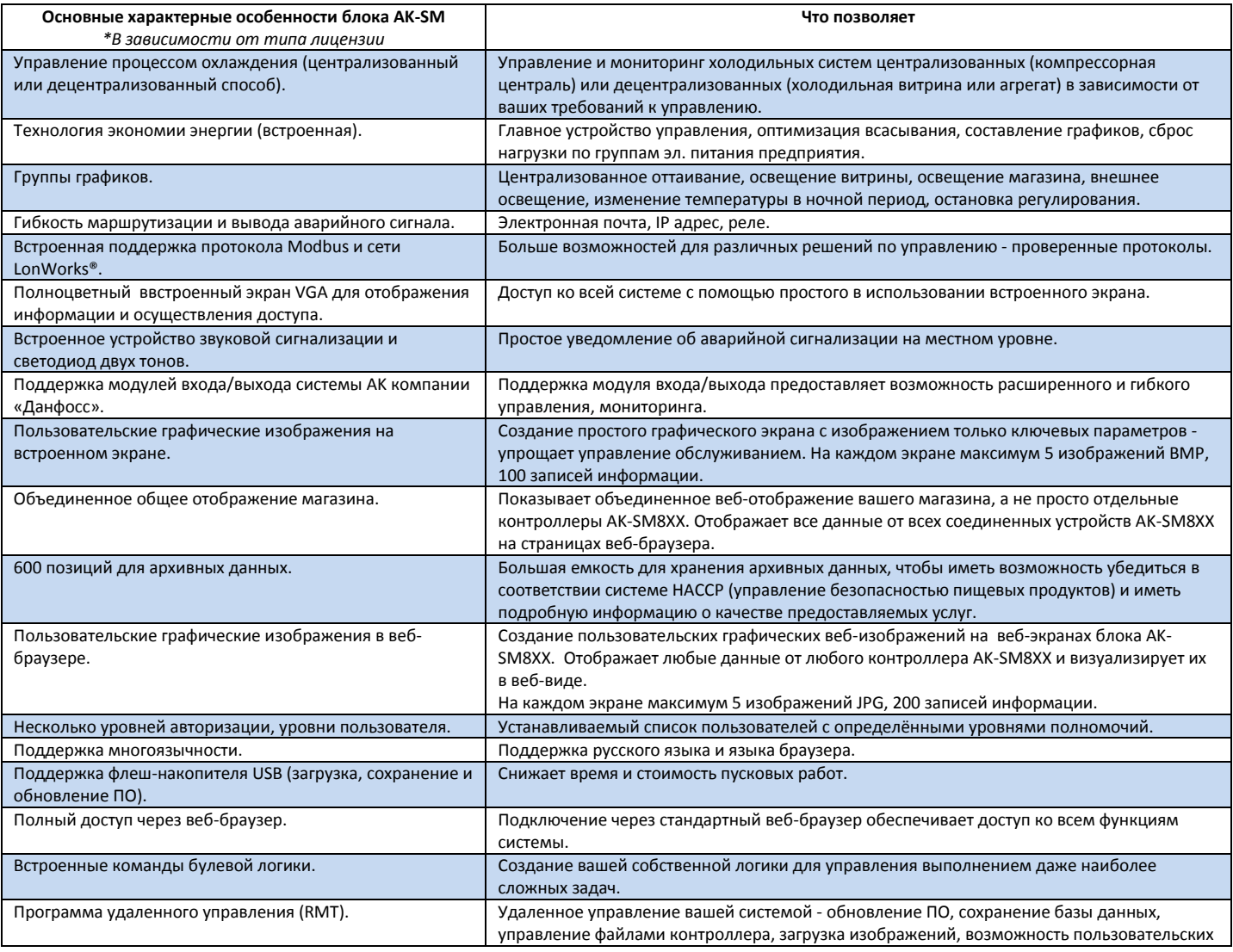

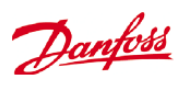

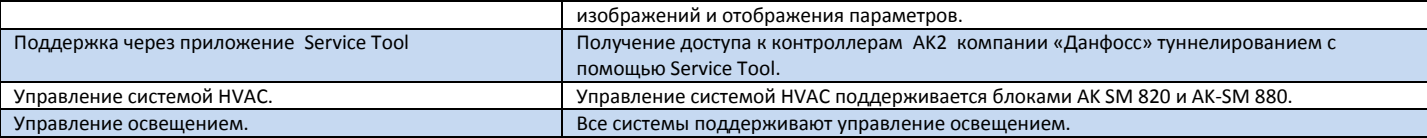

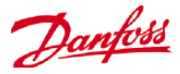

# **Оформление заказа**

Связаться с местным офисом продаж компании «Данфосс»

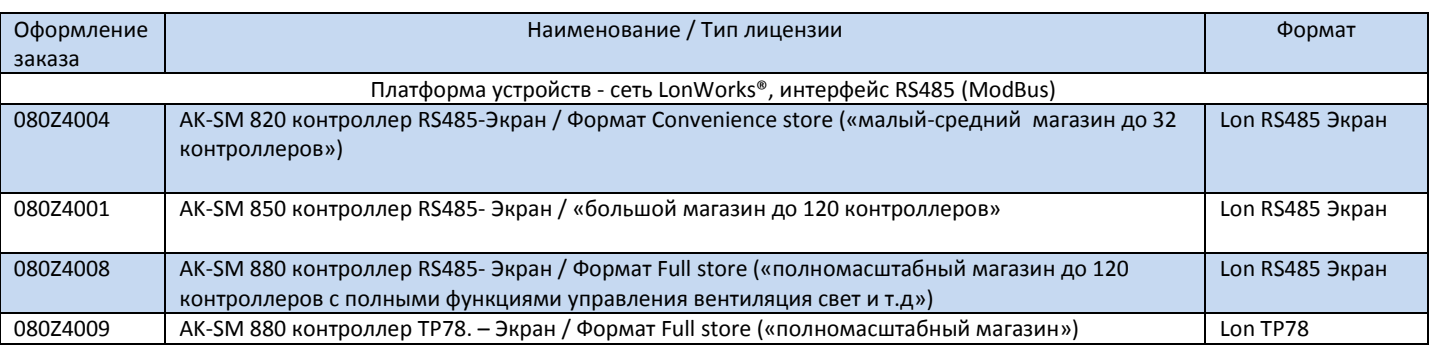

# **Спецификации**

Место установки должно быть плоским, сухим и не должно подвергаться значительной вибрации. Блок AK-SM 800 должен быть установлен на уровне глаз. Аттестации:

#### **Параметры окружающей среды:**

Рабочая температура: от -10 до +55 ˚C при отн. влажн. 90 % (без конденсата) Степень защиты IP20

# **Диапазон электрических параметров:**

~ 100-240 В переменного тока 50-60 Гц

Встроенное реле аварийной сигнализации,

Контактная разность потенциалов: до 240 В, Нагрузка: категория AC-1 (омическая) - номинальный ток 5 А, категория AC-15 (индуктивная) - номинальный ток 3 А.

#### **ЖК-дисплей**

Активный, цветной, TFT (тонкопленочный транзистор), SVGA 800 x 600.

## **Размер**

Ширина блока 295 мм, высота блока 235 мм,

## Толщина блока 65 мм,

Расстояние по ширине между монтажными отверстиями - 246 мм, Расстояние по высоте между монтажными отверстиями - 175 мм.

#### **Дверца доступа к разъему USB**

USB (используется для загрузки, сохранения базы данных и ПО блока AK-SM). Требуется авторизация пользователя.

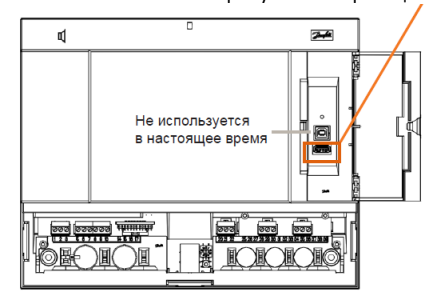

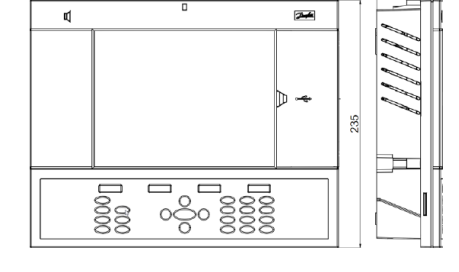

295

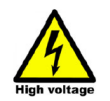

**ПРЕДУПРЕЖДЕНИЕ: Во избежание риска получить травму от удара электрическим током, перед выполнением работ внутри корпуса необходимо обеспечить надлежащую электрическую изоляцию.**

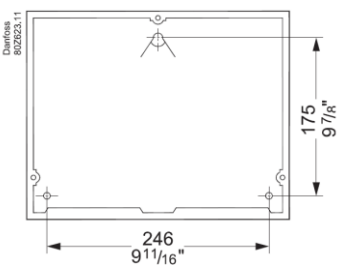

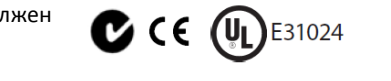

#### **Информация о сертификатах соответствия**

- Директива 2005/37/EC
- EN 12830, 07-1999 - EN 13485, 11-2001 - HACCP 080R1215 - CE 080R1213 - C-Tick 080R1214
- UL E31024

#### **Емкостная нагрузка**

емкостных нагрузок, таких как светодиоды и устройство управления включением и выключением ЕС-двигателей. Все нагрузки с режимом переключения системы энергоснабжения должны быть подсоединены через соответствующий контактор.

Реле не могут использоваться для прямого подсоединения

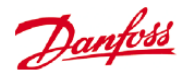

# **Установка**

#### **Требуемые инструменты.**

Пузырьковый уровень.

Небольшая плоская отвертка для соединительных винтов. Отвертка «звездочка» на 8 (torx 8) для освобождения электронного блока и его закрепления при заглубленном способе монтажа.

Отвертка для крепления блока AK-SM 800.

Карандаш для разметки двух нижних отверстий крепления. Большая плоская отвертка для освобождения крышки обслуживания.

#### **Настенный монтаж – корпус.**

Закрепить винт в стене. Насадить блок AK-SM 800 на этот винт. Ослабить крышку обслуживания (с трех сторон). Снять крышку обслуживания. Выровнять блок AK-SM 800. Если необходимо сверление, выполнить разметку для 2-х винтов через узел с соединительными клеммами. Присоединить узел с соединительными клеммами к стене с помощью 2-х винтов.

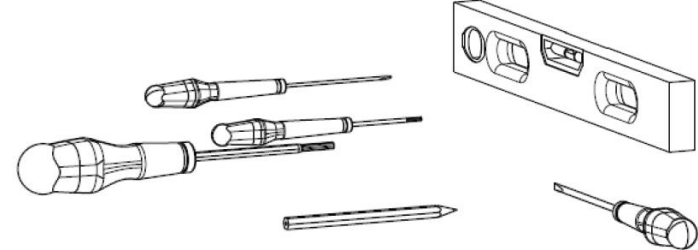

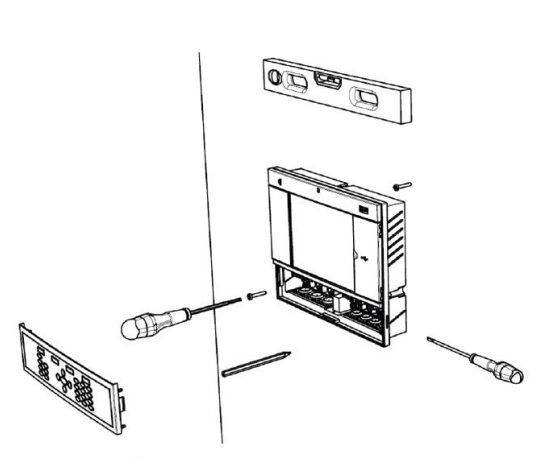

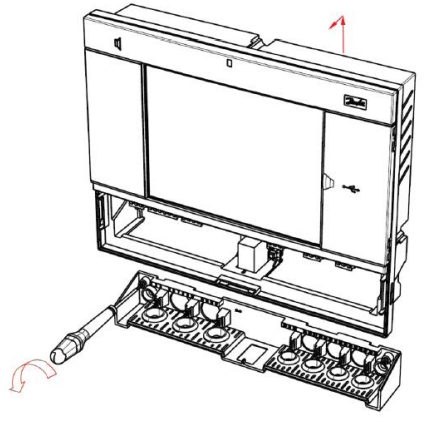

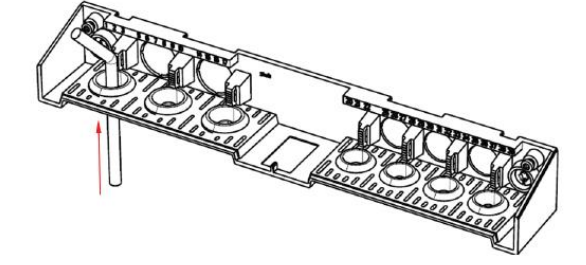

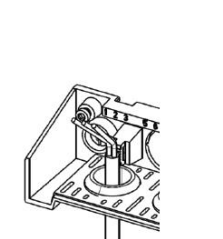

**Настенный монтаж – проводка.**

Вставить кабели через резиновые сальники.

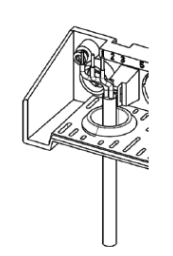

Зачистить кабели. Зачистить провода. Закрепить провода в

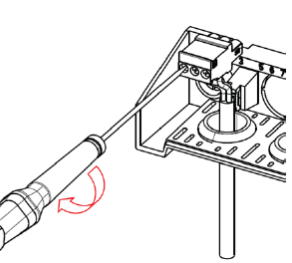

соединительных клеммах с помощью отвертки.

Разгрузить натяжение кабелей.

Danfoss

Осторожно установить клавиатуру на место, убедиться, что она надежно защелкнулась.

**Настенный монтаж - заглубленный монтаж панели.**

Проделать отверстие размером 280 x 220 мм. Вставить в это

Установить три крепежных детали внутрь отверстия для блока.

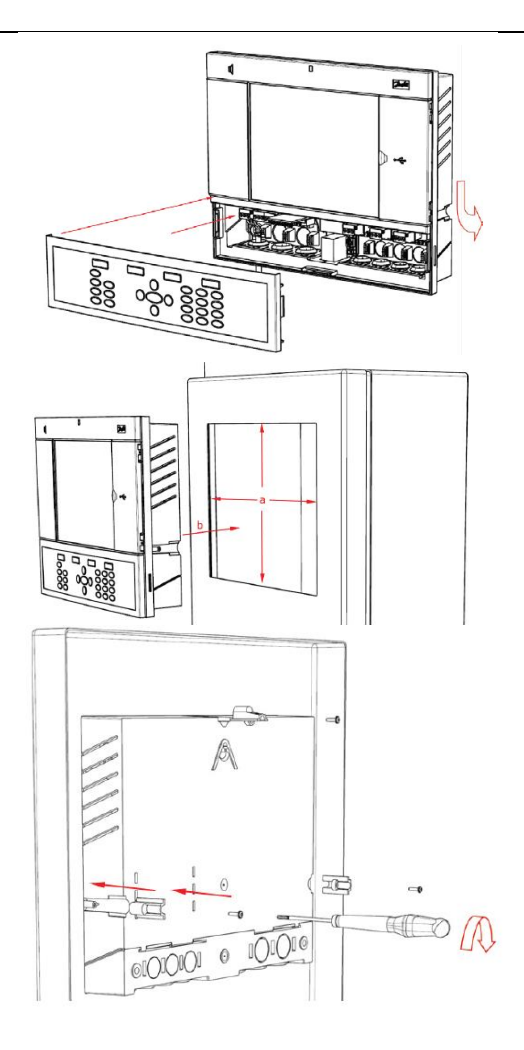

Вставить винты в крепежные детали. Закрепить блок, завернув эти винты.

Спереди:

Сзади:

отверстие блок AK-SM 800.

Снять крышку для обслуживания.

Сзади протолкнуть кабели внутрь отверстия для блока.

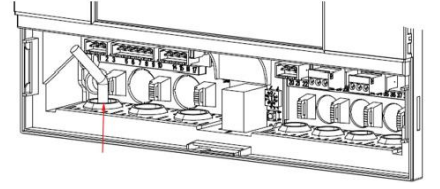

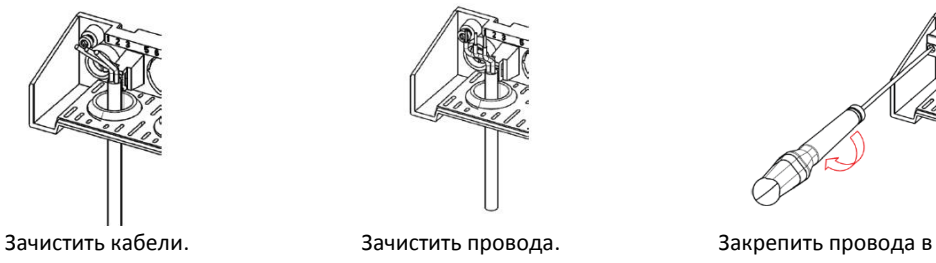

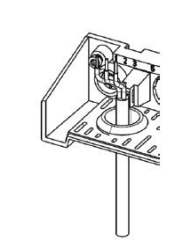

Осторожно установить клавиатуру на место, убедиться, что она надежно защелкнулась.

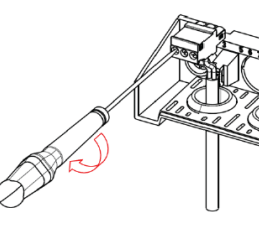

соединительных клеммах с помощью отвертки.

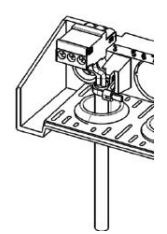

Разгрузить натяжение кабелей.

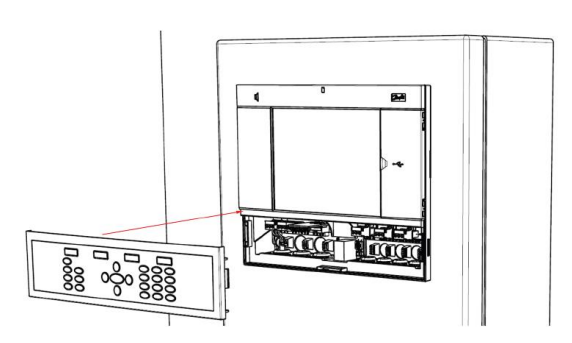

# **Подключения**

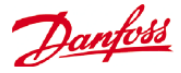

Ниже описаны подключения, имеющиеся на вашем блоке AK-SM 800

Пожалуйста, примите к сведению, что не все точки подключения активны. Подробная информация указана на рисунке ниже.

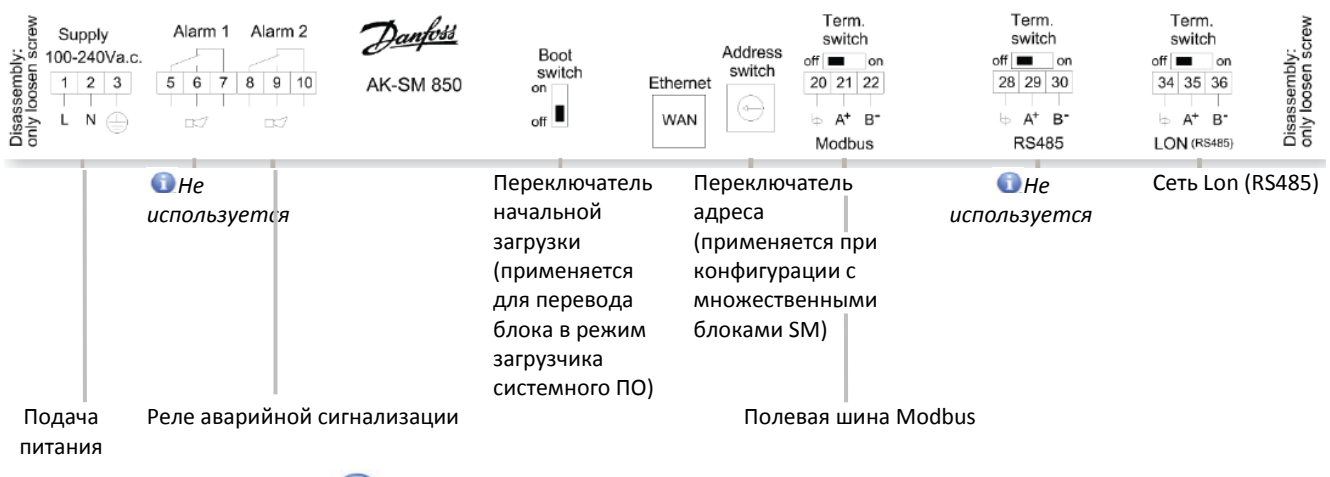

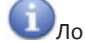

Локальная сеть, разъем RJ 45, использовать экранированный кабель Ethernet

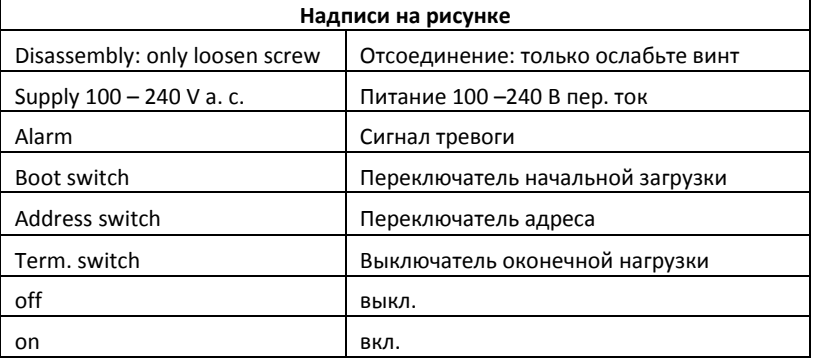

# **Топология сети**

Ваш блок AK-SM поддерживает подключение локальной шины и Modbus, и Lon RS485. Подробная информация о сетевых подключениях изложена в документе «Передача данных между контроллерами системы ADAP-KOOL®».

#### **Lon RS485**

В отношении топологии сети нужно следовать стандартным рекомендациям для сети Lon/ModBus RS485, обращая особое внимание на соблюдение норм по максимальной длине кабеля при использовании повторителя (усилителя), и убеждаясь в установке подходящих резисторов.

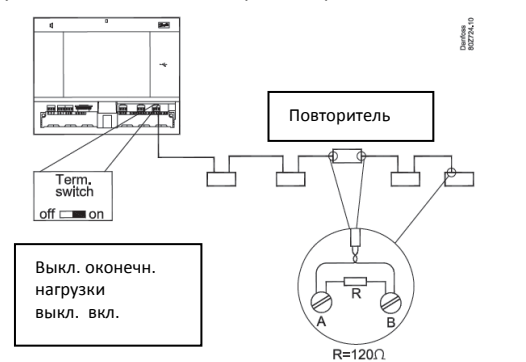

**Тип кабеля.**

Должна использоваться витая пара. Должен использоваться только экранированный кабель. Поперечное сечение проводников должно быть не менее 0,50 мм. Примеры типов При использовании сети Lon RS485 убедиться, что выключатель Term. Switch (выключатель оконечной нагрузки) на блоке AK-SM находится в положении «ON» (подключение внутреннего резистора). Любой повторитель (усилитель) должен иметь установленный резистор на 120 Ом. Наконец, нужно убедиться, что в последнем контроллере в сети также имеется оконечный резистор.

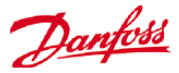

#### кабелей:

Belden 7701NH, однопоточный, 1 x 2 x 0,65 мм, без экрана Belden 7702NH, однопоточный. 2 x 2 x 0,65 мм, без экрана Belden 7703NH, однопоточный, 1 x 2 x 0,65 мм, с экраном Belden 7704NH, однопоточный, 2 x 2 x 0.65 мм, с экраном LAPP UNITRONIC Li2YCY (TP), многопоточный 2 x 2 x 0,65 мм, с экраном

Dätwyler Uninet 3002 4P, однопоточный 4 x 2 x 0,6 мм, с экраном

#### **Длина кабеля.**

Длина кабеля не должна превышать 1200 м. Для большей длины нужно использовать повторитель (усилитель). (Кодовый номер 084B2241).

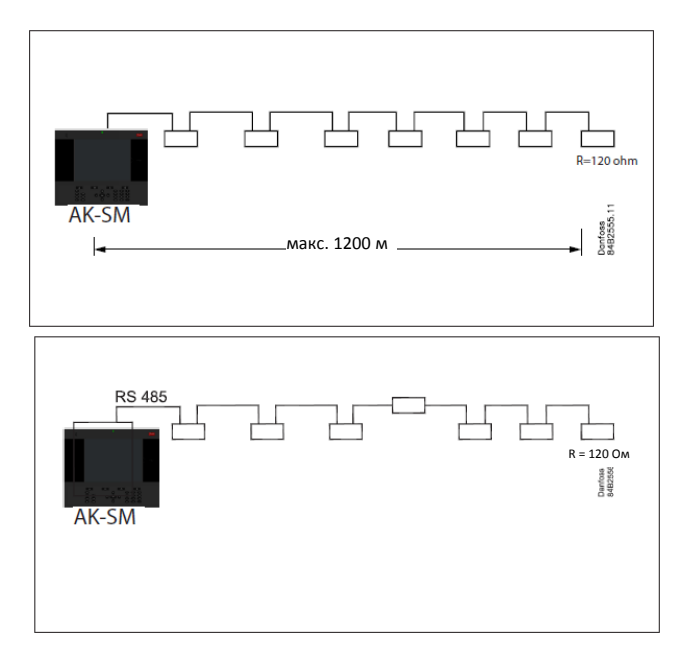

#### **Топология сети Lon RS485.**

Подключение кабеля должно осуществляться от контроллера до контроллера, ответвления кабеля не допускаются. Если длина кабеля превышает 1200 м, то необходимо вставить повторитель. Если кабель передачи данных проложен через среду с наличием электрических шумов, которые ухудшают сигнал данных, то для стабилизации сигнала необходимо добавить один или несколько повторителей.

При конфигурации устройств сети Lon на шине управления, самый старший адрес устройства, который можно использовать, - 127 (всего максимально 120 контроллеров).

Требуется использовать оконечные сопротивления на 120 Ом на последнем контроллере полевой шины. Помните о включении (ON) выключателя Term. Switch (выключатель оконечной нагрузки), расположенного на блоке AK-SM 800 над каждой точкой сетевого подключения. Он подключает на блоке AK-SM 800 встроенное(ые) оконечное(ые) сопротивление(я) для каждой точки сети.

#### **Проводники.**

От устройства к устройству прокладываются два провода. Требований по поляризации нет. (На некоторых контроллерах клеммы обозначены как А и В. На других не обозначены. Во всем остальном подключения идентичны). Если используется экран, то он должен подключаться к системному устройству и к любому повторителю (усилителю). Экран всегда должен быть в подключён от устройства к устройству.

Экран не должен быть подключен к чему-нибудь еще.

(Экран имеет внутреннее заземление и не должен заземляться каким-либо другим способом).

#### **Сетевое подключение (с подключением посередине).**

Этот пример показывает использование блока серии AK-SM 800 версии RS485 в середине участка сети. Для такого примера нужно убедиться, что оба конца ветви контроллеров снабжены оконечными сопротивлениями на 120 Ом.

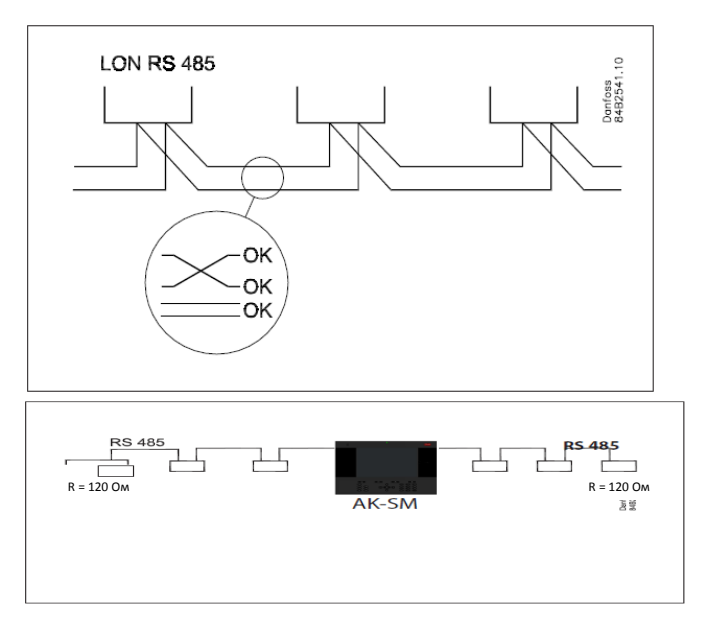

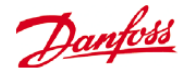

В течение последних нескольких лет компания «Данфосс» предлагала версию систем AK-SC 255 и AK-SC 355, которые работают в варианте сети LonWorks® TP78. В качестве физического уровня протокола LonWorks® в этих старых системах применялись сетевые соединения x5. Из-за того, что производитель прекратил выпуск варианта TP78 по всему миру, компания «Данфосс» выпустила специальную версию блока AK-SM 880 (080Z4009), которая будет поступать с платой LonWorks® TP78. Эта специальная версия блока AK-SM 880 предназначена для поддержки тех пользователей, которые хотят перейти с существующих систем AK-SC 255 и AK-SC 355 TP78. Пожалуйста, примите к сведению, что эта версия блока AK-SM 880 не предназначена и недоступна в Европе и работает с сетевыми подключениями типа x4 TP 78.

#### **Топология сети Modbus**

Кабель должен быть с экраном. Кабель подключается от контроллера до контроллера, ответвления кабеля не допускаются.

Если длина кабеля превышает 1200 м, то необходимо вставить повторитель. На каждые 32 контроллера должен быть добавлен один повторитель. Если кабель передачи данных проложен через среду с электрическими шумами, которые ухудшают сигнал данных, то для стабилизации сигнала необходимо добавить один или несколько повторителей.

При конфигурации устройств сети Modbus на шине управления, самый старший адрес, который может быть использован, - 199 (всего максимально 120 контроллеров).

Провода прокладываются от устройства к устройству.

А подключается к А.

В подключается к В.

Экран должен быть подключен к системному устройству, ко всем контроллерам и к любому повторителю.

Экран всегда должен быть в контуре от устройства к устройству. Экран не должен быть подключен к чему-нибудь еще.

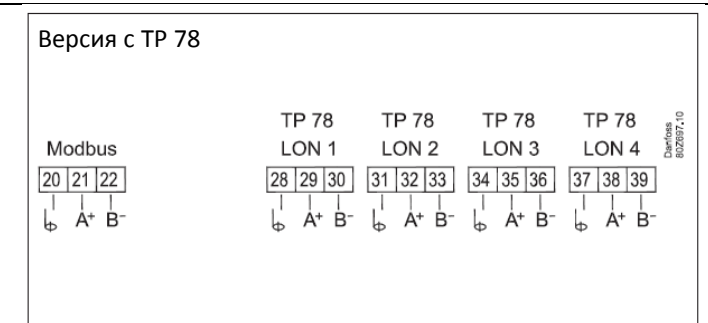

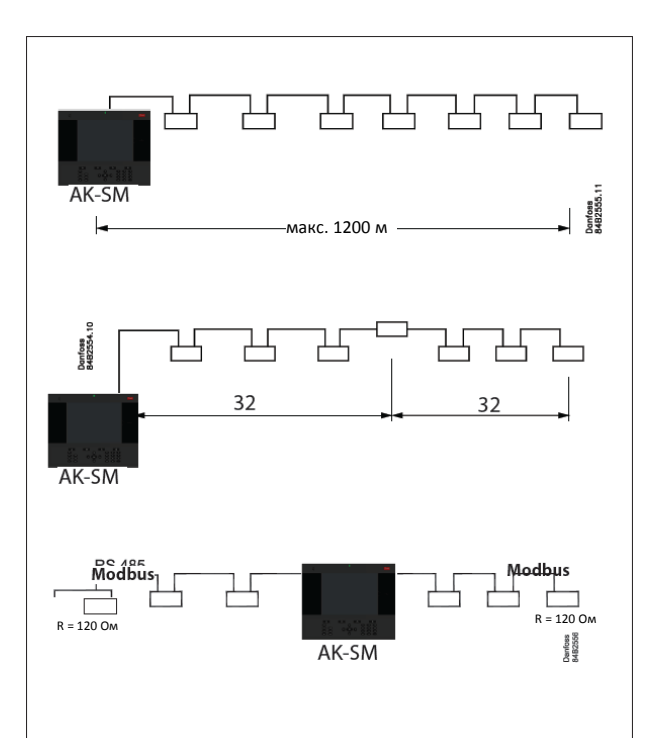

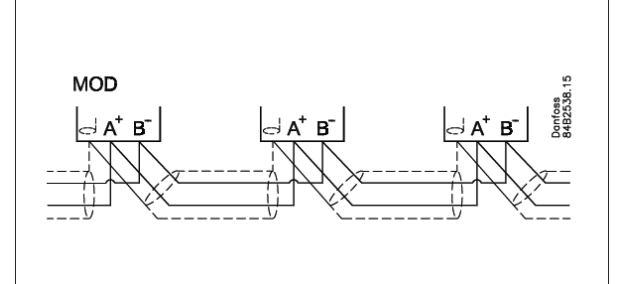

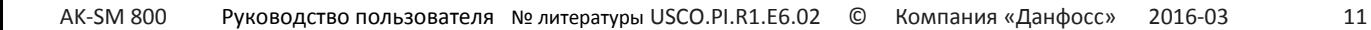

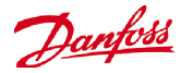

Убедиться, что в конфигурации повторителя AKA 222 сети Modbus (код 084B2240) установлена правильная скорость передачи.

В разделе примечаний в конце этого руководства указаны свойства устройств Modbus, касающиеся скорости передачи данных.

В инструкции компании «Данфосс» RI8KN402 изложена подробная информация, касающаяся повторителя AKA 222.

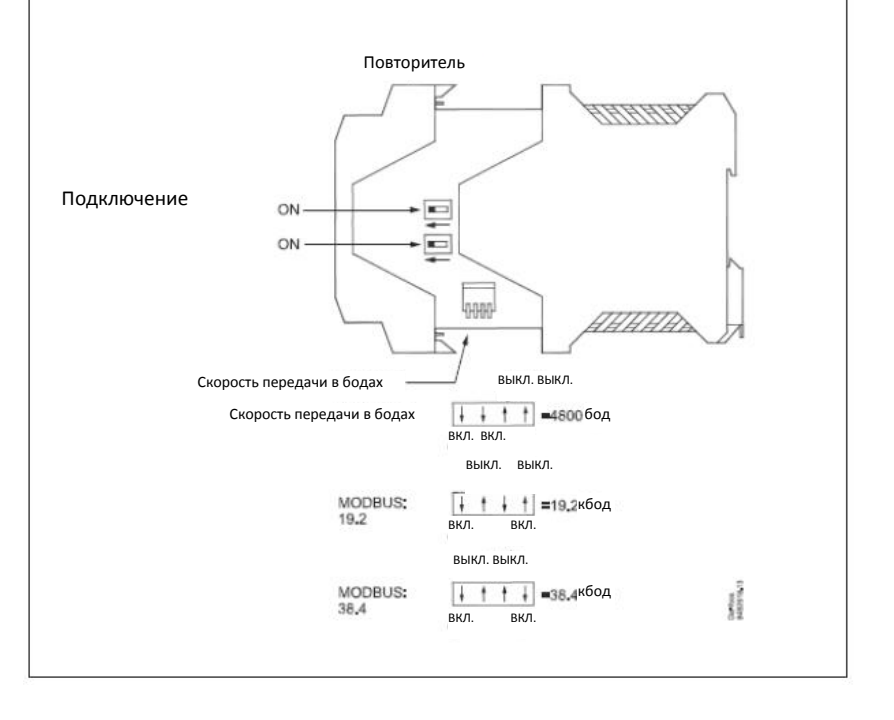

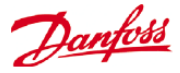

# **Первоначальный пуск**

В версии 08.045 включена новая функция, которая заключается в появлении на встроенном экране помощника-мастера настройки после выполнения установки и включения блока серии AK-SM 800 в первый раз. Идея этого мастера первоначальной настройки в том, чтобы позволить пользователю, осуществляющему ввод блока в эксплуатацию, сконфигурировать основные параметры, требуемые для настройки. Примите к сведению, что после задания базы данных блока серии AK-SM 800, первоначальный мастер настройки больше не будет появляться на экране, этот рабочий процесс создан для запуска только один раз, на новой системе.

Следующие экраны будут представлены мастером первоначальной настройки:

LANGUAGE (язык) (этот выбор также определяет единицы измерения) DATE/TIME (дата, время) PREFERENCES (параметры) USERS/PASSWORDS (пользователи, пароли) COMM (передача данных)

После завершения работы мастера настройки, блок серии AK-SM 800 запросит перезагрузку блока для сохранения настроек. После перезагрузки можно продолжить операции по вводу в эксплуатацию с помощью мастера настройки и экранов управления.

# **Конфигурация сети с центральным блоком AK-SM 800**

В нижеследующем разделе описывается, как сконфигурировать блок AK-SM 800 для эффективной работы в сети. В сети с блоком мониторинга AK-SM 800 может функционировать до 10-ти соединенных AK-SM800 (120\*10=1200 контроллеров). Практика показывает, что при соединении в виде сети с блоком мониторинга, можно управлять более сложными холодильными системами или разделять задачи дискретного управления по разным устройствам AK-SM 800. Например, управление системой HVAC и процессом охлаждения может быть осуществлено с помощью выделенных устройств AK-SM 800. Сеть с блоком мониторинга требует для каждого устройства AK-SM 800 соединение IP Ethernet или через «свич». После выполнения конфигурации все устройства AK-SM 800 могут быть отображены в объединенном формате в веб-браузере или в приложении StoreView. Примите к сведению, что объединенный формат отображения может быть реализован только в веб-браузере или через приложение StoreView. На встроенных экранах сделать это не возможно.

#### **Конфигурация главного устройства**

Убедиться, что для каждого устройства AK-SM 800, которое вы хотите поместить в сеть с центральным устройством, выделены подходящие IP или DHCP адреса. Также, убедиться, что подключены все кабели Ethernet.

Убедиться, что поворотный переключатель адреса (расположенный за клавиатурой) установлен на «0». Нулевое значение определяет блок AK-SM 800 в качестве главного узла «мастер блок» сети.

Перейти к экрану Configuration/Comm (Конфигурация/Связь) и проверить, что устройству присвоен правильный IP адрес главного устройства. Задать пункт «Host Network» (сеть с

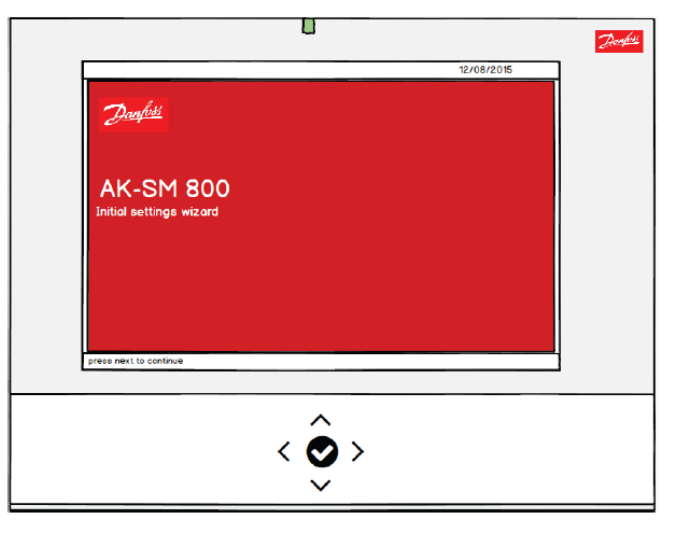

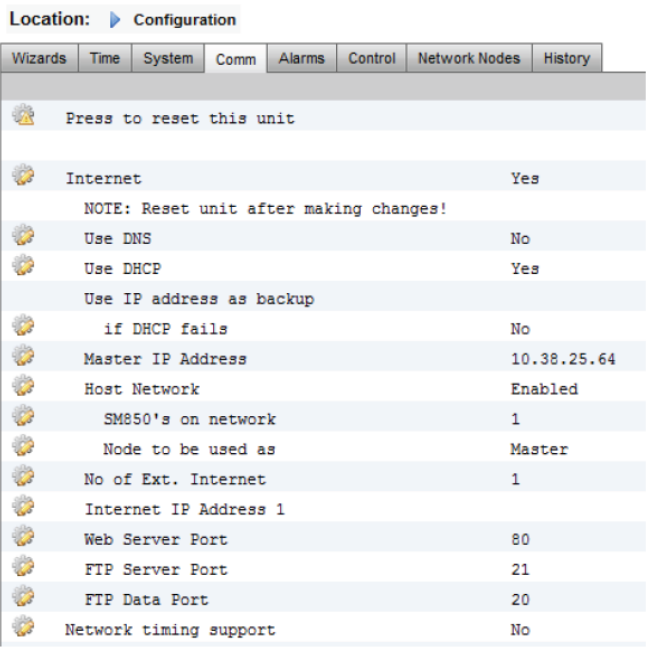

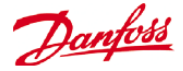

центральным устройством) как Enabled (включено). Ввести количество блоков мониторинга, которые вы намерены иметь в сети мониторинга.

После выполнения всех изменений необходима перезагрузка главного блока AK-SM 800.

#### **Конфигурация управляемого устройства**

Убедиться, что поворотный переключатель адреса (расположенный за клавиатурой) установлен на соответствующий номер. Например, задание «1» определит блок в качестве управляемого устройства с адресом 1. Все устройства сети с центральным устройством должны иметь уникальный адрес в этой сети (адрес 0 - всегда главный).

После установки поворотного переключателя необходимо перезагрузить блок AK-SM 800. Перейдите к экрану Configuration/Comm (Конфигурация/Связь) и проверьте, что устройство показывает IP адрес главного блока. Установите пункт «Host Network» в положение Enabled (включено). Ввести количество блоков управления системой, которое вы хотите иметь в сети с центральным устройством (учитывая то, что уже настроено главное устройство).

Убедиться, что управляемое устройство имеет правильный IP адрес.

#### Location: Configuration

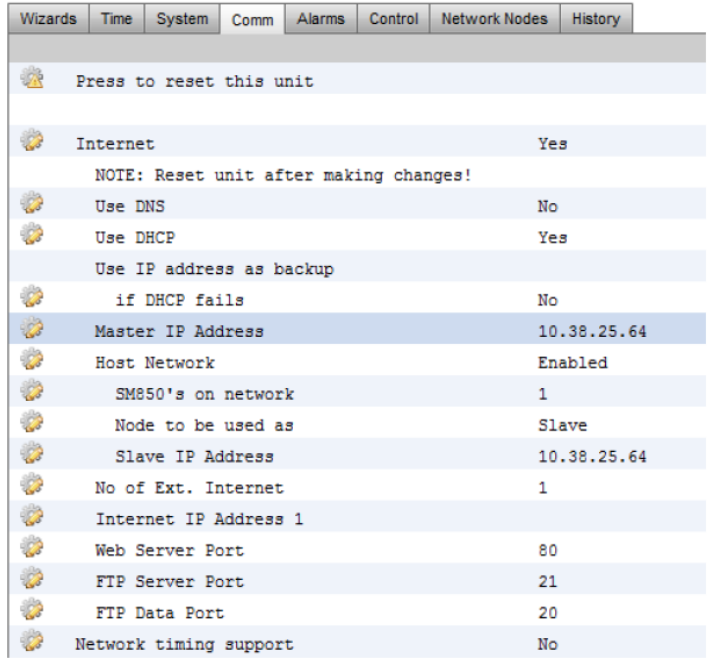

Для подтверждения правильной конфигурации сети с центральным устройством и того, что все блоки управления системой «видят» друг друга, нужно перейти на экран «info» (информация) главного устройства. Здесь вы должны увидеть все блоки AK-SM 800 в сети с центральным устройством.

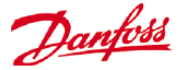

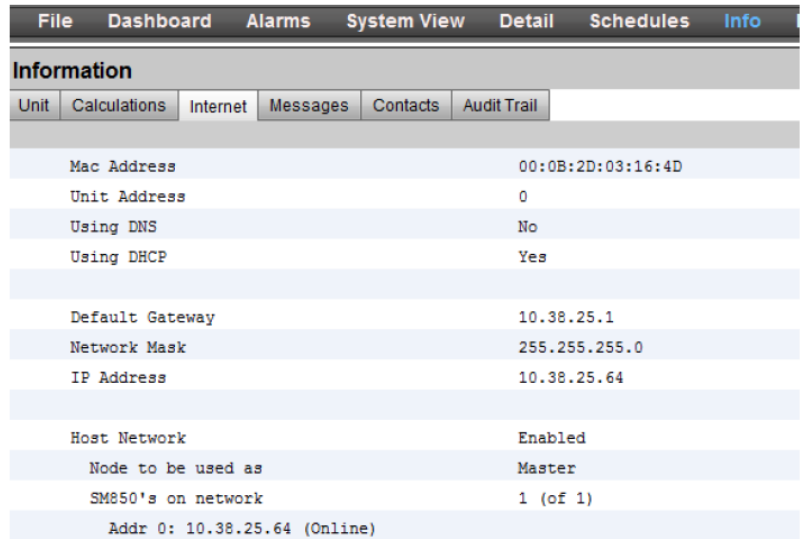

# **Программа удаленной настройки (RMT)**

Программа удаленной настройки (RMT) - это программа, которая предназначена для блока AK-SM при настройке и при техническом обслуживании. Программа RMT представляет собой мощный инструмент, который позволяет выполнять полное офлайн программирование и моделирование баз данных AK-SM, предоставляя возможность экономить время ввода объекта в эксплуатацию.

Кроме того, программа RMT имеет различные функции удаленного управления, помогающие управлять системой в полном объеме. Создание пользовательских изображений для веб-браузера AK-SM - это еще одна функция программы RMT. Программа RMT имеет следующие функции:

#### • **Программирование в режиме офлайн**

Запускает офлайн веб-симулятор, который, позволяет выполнить полное предварительное программирование базы данных AK-SM в режиме офлайн. С помощью моделирования конфигурации блока мониторинга вы можете полностью осуществить предварительное программирование вашей системы и сохранить результирующую базу данных в виде файла на компьютере и с помощью устройства USB или программы RMT перенести конфигурацию уже на объекте в работающий блок мониторинга.

#### • **Программное моделирование**

Для тестирования вычислений и поведения системы, в веб-браузере моделируются переменные параметры панелей и точек.

#### • **Пользовательские графические изображения**

Можно использовать свои собственные файлы Jpeg или bmp для создания пользовательских изображений, скомпонованных с любыми данными системы.

#### • **FTP (протокол передачи файлов)**

Удаленное подключение, загрузка и доступ к системным файлам (html- и ED3 файлы устройств), извлечение данных.

#### • **Адресная книга**

Сохранение информации о наиболее часто подключаемом объекте, чтобы подключаться за один клик.

#### • **Инструменты**

Скачивание системного ПО, резервное копирование и загрузка файлов баз данных.

#### • **Язык**

Многоязычная совместимость

Программа RMT вместе с сопутствующей сопроводительной документацией

Danfoss

имеется в офисе продаж компании «Данфосс» и на глобальном сайте- [http://food](http://food-retail.danfoss.com/support-center/apps-and-software/ak-sm-800/)[retail.danfoss.com/support-center/apps-and-software/ak-sm-800/](http://food-retail.danfoss.com/support-center/apps-and-software/ak-sm-800/) .

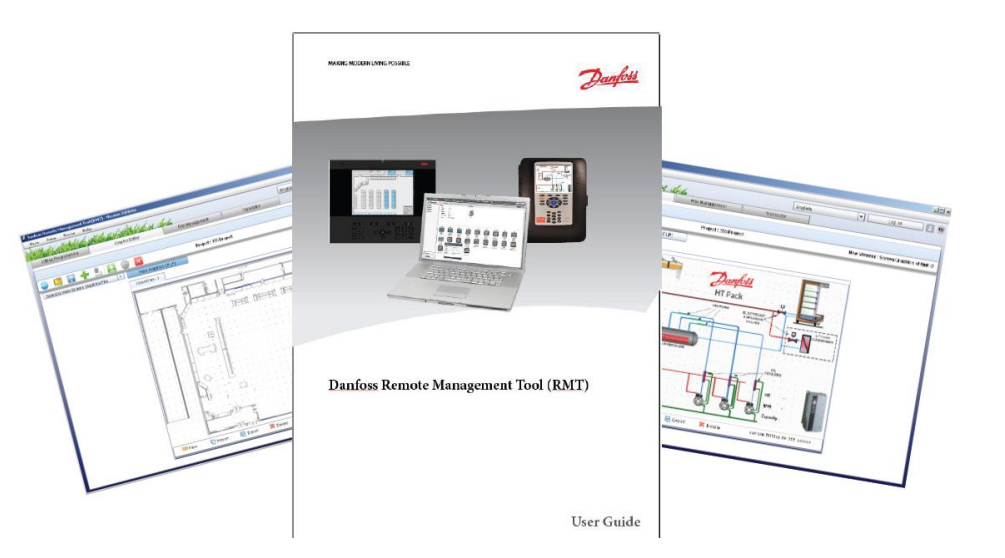

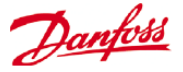

Конфигурация протокола IP и предлагаемые настройки безопасности.

Экран Configuration->Comm (Конфигурация/Связь) позволяет настроить важную маршрутизацию и конфигурацию протокола IP. Имея правильные настройки, вы сможете удаленно подключиться к контроллеру серии AK-SM 800. Примите к сведению, что после внесения любых изменений на этом экране, требуется перезагрузка системы для сохранения настроек.

#### Location: **b** Configuration

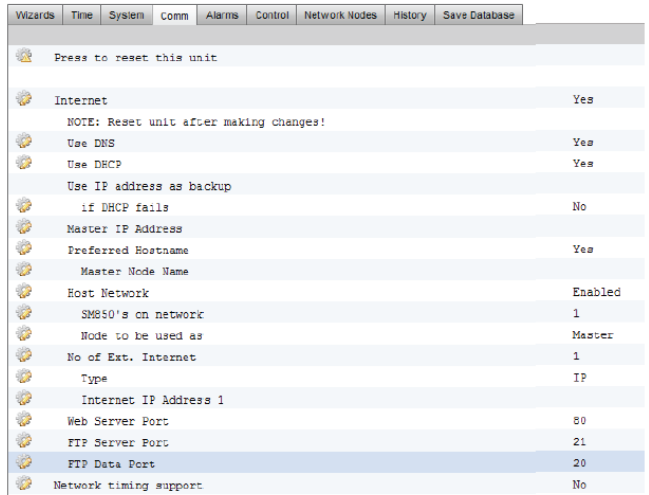

#### **Use DNS (Yes/No)**

#### **(использовать DNS (да или нет))**

Система имен доменов - выбрать YES для разрешения этой функции и получения преимущества от применения службы имен сетей. При ответе YES (при ответе NO для DHCP) появляется строка с предпочтительным именем центрального устройства и IP адресом сервера домена. Есть две строки для IP адреса сервера домена или имени DNS. Примите к сведению, что, если для DHCP установлено YES, строки IP адреса сервера домена не отображаются.

#### **Use DHCP (Yes/No)**

#### **(Использовать ли DHCP)**

Протокол динамической настройки узла (DHCP) является стандартным сетевым протоколом, который динамически распределяет параметры конфигурации сети, такие как IP адреса. Если Вы подключите контроллер AK-SM 800 к действующему серверу DHCP, то этот контроллер будет получать адрес автоматически. Управление (обновление, привязка и аренда адреса) IP адреса полностью автоматическое. Настоятельно рекомендуется, чтобы DNS использовался совместно с DHCP, чтобы отслеживать динамическую адресацию.

#### **Use IP address as backup if DHCP fails (Yes/No)**

#### **(Использовать ли IP адрес в качестве резерва при сбое протокола DHCP)**

Если имеются сомнения в надежности службы DHCP, можно ввести фиксированный IP адрес, который будет использоваться в случае отказа протокола DHCP. При нормальных сетевых условиях эта функция обычно не требуется.

#### **Master IP address**

#### **(IP адрес главного устройства)**

Ваш контроллер серии AK-SM 800 является так называемым «главным», если поворотный переключатель адреса (расположенный за крышкой с клавиатурой) установлен на 0. Это автоматически назначает устройство главным и используется при работе с несколькими блоками AK-SM 800 (сеть с центральным (мастер) устройством).

### **Preferred Hostname**

#### **(Предпочтительное имя центрального устройства).**

Если установлено YES (ДА) для DNS, то появится строка для предпочтительного имени центрального устройства. Выбор YES (Да) для предпочтительного имени центрального устройства сделает доступной строку имени главного узла (см. ниже). Если установлено NO (НЕТ) для DNS, то по умолчанию будет использоваться имя объекта и имя блока (имя объекта-имя блока).

Примечание: Имя объекта и имя блока должны быть введены на экране Configuration->System (Конфигурация, Система).

#### **Master node name**

**(Имя главного узла)**

Ввести здесь имя для идентификации контроллера AK-SM 800 маршрутизатором.

#### **Host Network (Enabled / Disabled)**

#### **(Сеть с центральным устройством (разрешено или запрещено))**

Если ваш блок AK-SM 800 будет частью связанной сети блоков AK-SM 800 с центральным устройством, то необходимо здесь выбрать «Enabled». Если имеется только один контроллер AK-SM 800, то нужно оставить вариант «Disabled».

**SM800 on network (1-10) (Устройства SM800 в сети)** – ввести количество блоков, которое будет в сети с центральным устройством.

**Node to be used as (Master / Slave) (Узел в качестве (главного и управляемого))** – выбрать «Slave» для всех устройств, на которых поворотный переключатель адреса установлен на 1 или больше.

# **No of external Internet (1-3)**

#### **(Количество внешних интернет-подключений)**

Если ваш контроллер серии AK-SM 800 будет настроен для доступа извне (из мест за пределами сети), то эта функция должна быть включена с указанием как минимум одного внешнего интернет-ID (идентификатора). После добавления, как минимум, одной строки внешнего интернет-подключения, можно ввести его тип (см. ниже). Использование конфигурации внешнего интернет-подключения необходимо для обеспечения того, чтобы удаленные веб-браузеры или приложение StoreView могли иметь доступ к вашему блоку AK-SM 800 из мест за пределами локальной сети.

**Type (IP/ Name) (тип (IP или имя))** – Это новая функция, добавленная в версиях, начиная с V08\_027. Выбрать IP для статической адресации или Name при использовании DHCP.

**Internet IP / Name address** – Ввести IP или Name (основывается на выборе выше).

#### **Web server port (user configurable)**

#### **(Порт веб-сервера (конфигурируемый пользователем))**

Используется, чтобы разрешить доступ HTTP трафику или браузеру с поддержкой HTTP к вашему контроллеру AK-SM 800. *Компания «Данфосс» настоятельно рекомендует в случае использования вне локальной сети или при открытии доступа через Интернет изменить заводское значение 80 на какое-нибудь другое. Например, можно изменить порт веб-сервера на 5080.*

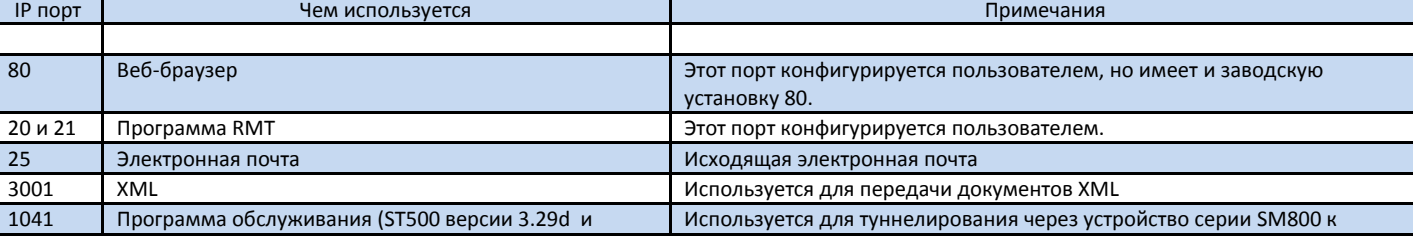

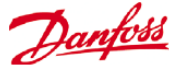

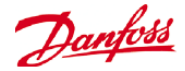

#### **FTP server port (user configurable)**

#### **(Порт FTP (конфигурируемый пользователем))**

Контроллер серии AK-SM 800 использует «Active» (активный) FTP. Он используется для передачи базы данных и файлов EDF. *Компания «Данфосс» настоятельно рекомендует изменить заводское значение 21 на какое-нибудь другое.*

#### **FTP Data port (user configurable)**

**(Порт данных FTP (конфигурируемый пользователем))** Порт используется для поддержки передачи файлов.

#### **Network timing support (NTP)**

#### **(Поддержка сетевой синхронизации)**

Применять эту функцию (если она поддерживается вашей сетью) для синхронизации реального времени блока AK-SM 800 через сеть. Функция известна, как NTP. Требует адрес сервера NTP и задания смещения часового пояса.

Примечание: Смещение часового пояса может быть настроено на экране Configuration->Time (Конфигурация $\rightarrow$ Время).

#### **General IT security / Recommendations**

#### **(Общая информационная безопасность, рекомендации)**

Устройство серии AK-SM 800 - это встроенный контроллер,<br>предназначенный для установки за подходяшим предназначенный для установки за подходящим маршрутизатором или брандмауэром. Сам по себе блок AK- SM 800 не имеет вариантов с маршрутизацией или с брандмауэром, поэтому необходимо предпринять дополнительные шаги по повышению безопасности до надлежащего уровня, в зависимости от стоящих перед вами задач.

Компания «Данфосс» рекомендует изменить имя пользователя, установленное по умолчанию, и пароль для входа в контроллер серии AK-SM 800.

Компания «Данфосс» рекомендует изменить порт веб-сервера, установленный по умолчанию, если используется доступ из-за пределов безопасной локальной сети.

Нужно убедиться, что блок AK-SM 800 находится за хорошо сконфигурированным брандмауэром (то есть, настроенны правила переадресации портов, доступ к FTP, доступ к HTTP). Хорошо сконфигурированный маршрутизатор и (или) брандмауэр помогут в следующем:

Наличие брандмауэра между контроллерами и Интернетом.

Возможность назначать порты и протоколы, разрешающие доступ к контроллерам.

Возможность ограничивать и отслеживать IP подключения к контроллерам внутри магазина.

Контроллер AK-SM 800 поддерживает автоматически настраиваемую скорость сети 10/100 Ethernet.

Контроллер AK-SM 800 поддерживает автоматически настраиваемый дуплексный и полудуплексный вариант сети Ethernet.

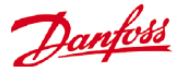

# **Начальная конфигурация – язык**

Нижеследующий раздел описывает рекомендуемые действия для подготовки и эксплуатации блока AK-SM.

#### **Встроенная клавиатура - расположение кнопок.**

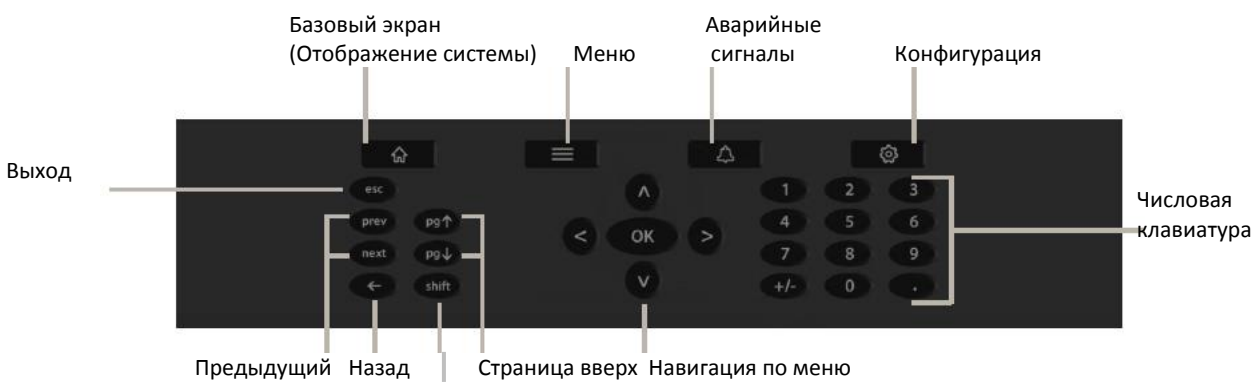

Следующий Регистр Страница вниз

Установка языка для встроенного экрана блока SM

Ваш блок AK-SM может отображать несколько разных языков. По умолчанию устройство будет использовать английский, дополнительно можно сделать доступным нужный вам язык. Для отображения предпочтительного языка на встроенном экране, выполнить следующие шаги.

1/ Нажать кнопку «Конфигурация» и, если требуется, ввести имя пользователя по умолчанию и пароль (Supervisor, 12345)

#### **Примечание:**

**Блок AK-SM 800 поддерживает клавиатуры стандарта USB. Она может предоставить более удобный способ ввода текста на этапе ввода в эксплуатацию. Гнездо USB расположено за передней крышкой панели.**

2/ С помощью клавиш навигации перейти в меню «System» (система).

3/ С помощью клавиши «вниз» перейти к строке Language (язык) и выбрать требуемый язык.

4/ Выбрать ваш язык для «Display» (отображения). После этого устройство потребует перезагрузки.

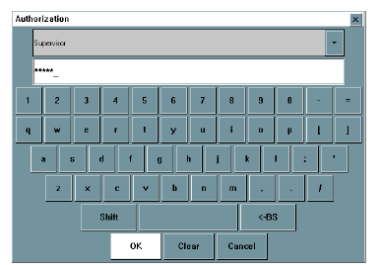

Configuration->System

System Auth Levels Users Licensing System Report System .<br>Store Name Store A Street<br>City Phone<br>Region 1<br>Region 2<br>Unit Name East Unit 0 Preferences<br>Boards 90 thru 99 are virtual  $\mathfrak{k}\mathrm{es}$ Pressure<br>Temperature Bat °C Date DD /MM / YY Tine<br>Light Level 24 Hour lux Language<br>Enabled 1 English Enabled 2 Enabled Enabled 4 Enabled<br>Display English Color for old controller data None Legacy I/O ty Akcess

25/02/13 15:31:19

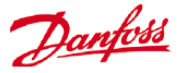

# **Загрузка/выгрузка данных из системы (System Upload / Download)**

#### **Когда использовать функцию Upload / Download.**

Ваш блок AK-SM 800 может быть сконфигурирован как в режиме онлайн, так и в режиме офлайн. Понимание концепции этих различных способов поможет в принятии решения использовать функцию Upload или Download.

Upload (отправить данные) означает извлечь настройки контроллера централи, испарителя и др. контроллеров через сеть ModBus или LON и синхронизировать их с базой данных AK-SM800.

Download (скачать данные) означает отправить настройки контроллера, которые хранятся в блоке SM800, контроллеру.

#### **Конфигурация в режиме онлайн:**

Конфигурация в режиме онлайн - это когда имеются действующие контроллеры, выполняющие прикладную задачу на объекте (то есть, AK-CC 550 и др. контроллеры выполняющие различные задачи), которые подключены к шине передачи данных, а блок SM800 будет использоваться для конфигурации настроек этих устройств. Так как блок AK-SM 800 имеет возможность программирования как в режиме онлайн, так и в режиме офлайн, важно синхронизировать базу данных AK-SM 800 ДО попытки совершения какого-либо изменения уставки или конфигурации в режиме онлайн. Функция **UPLOAD** используется для извлечения настроек устройства управления и обновления базы данных SM800. После выполнения и завершения отправки информации на центральный блок, любые более поздние изменения уставок устройства, выполненные с помощью блока SM800, будут немедленно отправлены на полевое устройство (без необходимости выполнения операций upload/download).

Пример применения функции Upload: Специалист подключает устройства управления к шине передачи данных и задаёт в них индивидуальные адреса (до 120). Специалист производит сканирование сети, чтобы убедиться, что все сетевые узлы на месте. После сканирования сети Специалист выполняет функцию upload, которая синхронизирует базу данных AK-SM 800 с настройками, которые имеются в устройствах управления по шине передачи данных. В процессе выполнения этой операции настройки будут взяты из устройств (контроллеры централей, испарителей и др. устройств) и синхронизированы с базой данных SM800. После завершения отправки данных Специалист может продолжать конфигурирование с помощью блока AK-SM 800 и изменять настройки в контроллерах подключённых к сети.

**Конфигурация в режиме офлайн:** С помощью программы RMT можно выполнить полную конфигурацию блока AK-SM 800 в режиме офлайн даже без подключения к устройствам управления или к блоку AK-SM 800. Для многих заказчиков и пользователей это означает значительную экономию времени на этапе конфигурирования (предполагая, что контроллеры которые будут в сети объекта известны).

Выбрав подходящую модель блока AK-SM 800 в программе RMT, можно смоделировать (в состоянии офлайн) установку блока AK-SM 800, укомплектовать выборками устройств управления (известными как выборки файлов EDF). EDF-выборки устройств поступают с предустановленными заводскими настройками параметров. После определения вашей холодильной системы и выполнения любых изменений настроек в файле EDF, модель (включая все файлы EDF) может быть сохранена в формате базы данных AK-SM 800. Этот сохраненный файл базы данных AK-SM 800 на объекте, а все настройки устройства управления (содержащиеся в файлах EDF) могут быть «залиты» в соответствующие подключенные действующие контроллеры, чтобы их сконфигурировать. [Примите к сведению, что для некоторых устройств управления компании «Данфосс» требуется, чтобы перед записью настроек главный выключатель был выключен].

Чтобы удостовериться, что исходная офлайн база данных AK-SM 800 (которая хранит настройки устройств из файлов EDF) синхронизирована с действующими устройствами управления, необходима функция **«DOWNLOAD»**. Критично, чтобы блок AK-SM 800 был синхронизирован с действующими устройствами управления, так как параметры из базы данных SM800 могут отличаться от параметров, хранящихся в действующих устройствах управления. Применять функцию Download нужно тогда, когда для вашей прикладной задачи выполнена конфигурация в режиме офлайн.

Пример применения функции Download: Подрядчик открывает программу RMT и решает провести полную конфигурацию блока AK-SM 800, который будет использоваться в супермаркете на следующей неделе. Он знает, сколько устройств будет на объекте и их тип, и решает использовать программу RMT, чтобы запрограммировать базу данных AK-SM 800. После выбора типа(ов) устройств, подрядчик решает сконфигурировать некоторые ключевые параметры согласно прикладной задаче заказчика с помощью выборки из файла EDF. В конце работы

база данных AK-SM 800 сохраняется через порт USB и на следующей неделе подрядчик прибывает на объект. Блок AK-SM 800 на объекте с помощью шины передачи данных подключен ко всем контроллерам и проводится сканирование сети,

чтобы проверить работоспособность шины передачи данных. Подрядчик загружает базу данных AK-SM 800 и выполняет функцию DOWNLOAD, чтобы гарантировать, что настройки, сделанные в режиме офлайн, сейчас отправлены на устройства полевой шины.

Функции Upload и Download находятся на экране Configuration>Network Nodes (конфигурация, сетевые узлы).

**Примечание:** В зависимости от скорости шины передачи данных, количества наборов данных и устройств, выполнение функций Upload или Download может занять несколько минут. На объектах с большим количеством устройств, компания «Данфосс» рекомендует выбирать за раз 30-40 устройств и затем повторять процедуру.

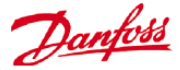

800 позднее может быть загружен на действующий блок AK-SM

# **Начальная конфигурация – веб-мастер**

В следующем разделе описываются имеющиеся веб-мастера, которые используются для упрощения первоначальных настроек и компоновки устройств управления процессом охлаждения. Веб-мастера могут применяться при конфигурации в режимах офлайн и онлайн.

Компания «Данфосс» рекомендует применять веб-среду AK-SM при выполнении задач ввода в эксплуатацию.

Установить веб-подключение к вашему блоку AK-SM (при работе в режиме онлайн нужно ввести действующий IP адрес блока AK-SM и использовать заводское имя пользователя и пароль). Перейти в меню Configuration (конфигурация).

**Preferences Wizard (Мастер задания параметров)** (язык, названия магазинов, блоки, параметры, время, дата, летнее время)

1/ Для простой настройки блоков нужно запустить мастер задания параметров. Перемещаться между экранами мастера можно с помощью средств навигации мастера.

2/ Для осуществления изменений нужно выполнить двойной щелчок на соответствующей строке и продолжать до появления финального экрана.

3/ Для завершения работы и закрытия мастера нужно нажать кнопку finish (закончить) (при этом будет выполнен возврат на главный экран мастеров).

**Users Wizard (Мастер настройки пользователей)** (создание, изменение пользователей, групп пользователей, уровней полномочий)

1/ Ввести требуемое количество пользователей (макс. 22), задать пароль и язык браузера для каждого пользователя.

2/ Ввести количество типов полномочий (макс. 7), с помощью двойного щелчка на строке настроек можно изменять границы доступа к системе. 3/ Для завершения работы веб-мастера нужно нажать кнопку Finish.

**Licensing Wizard (Мастер лицензирования)** (ввод новой функциональности согласно лицензии).

#### **Refrigeration layout Wizard (Мастер компоновки устройств управления процессом охлаждения).**

Мастер компоновки устройств предназначен для использования в качестве инструмента компоновки многоцелевой базы данных, позволяя сканировать и отображать устройства управления процессом охлаждения.

Перед работой мастера компоновки устройств нужно убедиться, что подавляющее большинство ваших устройств управления охлаждением доступны и готовы к компоновке. Мастер позволяет сканировать, организовать и переорганизовать полную компоновку.

Ограничения: В процессе компоновки взаимосвязей между витриной и агрегатом может потребоваться дополнительная конфигурация контроллера.

В разделе 6 темы «Конфигурация» изложено руководство по конфигурации всех оставшихся требуемых областей. В настоящий момент этот мастер предназначается для работы с устройствами витрины и агрегата, а также с устройствами системы HVAC. Контроллеры, которые не входят в это число, должны конфигурироваться с помощью традиционных методов (см. раздел «Конфигурация»).

#### **Важные замечания;**

**Если после первоначального применения мастера компоновки устройств или после загрузки «офлайновой» базы данных требуется последующая конфигурация, то нужно перейти к разделу Configuration (Конфигурация) - > Control (Управление), чтобы добавить или изменить ваш(и) контроллер(ы).**

**При использовании мастеров конфигурации процесса охлаждения нужно пользоваться рабочим столом StoreView только версии 1.11 и выше или действующим подключением веб-браузера блока SM800.**

Чтобы повторно использовать мастер компоновки устройств более одного раза, компоновка базы данных централи и испарителей должна быть сброшена. Для этого нужно перейти на экран Configuration -> Control и установить «# of Racks/Packs» (номер компрессорных централей/агрегатов) на 0. Предупреждение - это действие удалит всю предварительную

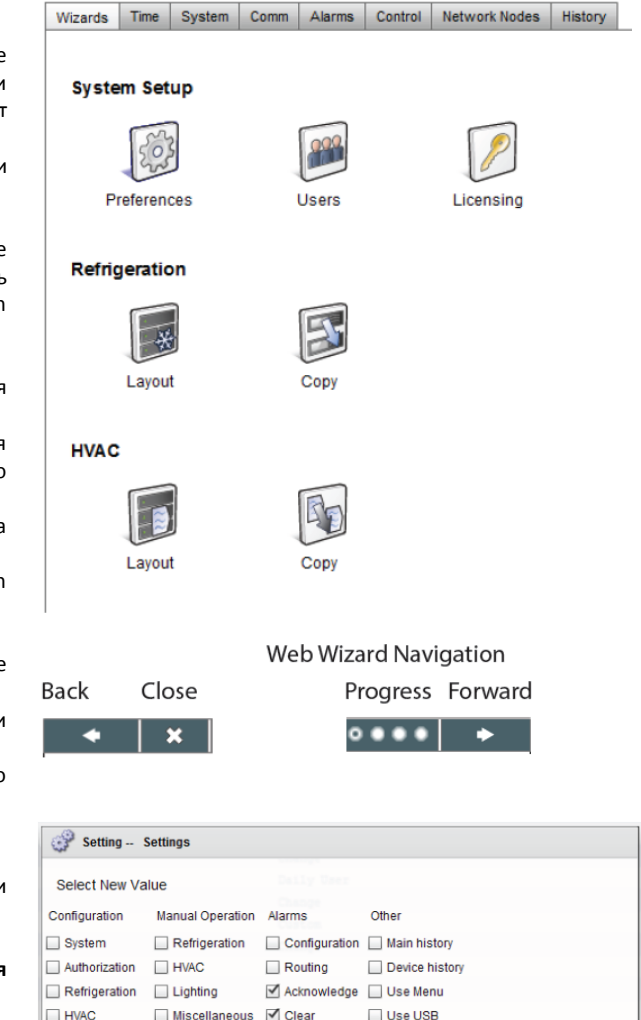

M Log

 $OK$ 

Rescan Network

Cancel

 $\Box$  Lighting

Miscellaneous  $\Box$  Schedules  $\Box$  Calculations

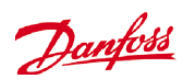

конфигурацию централи и испарителей (все другие конфигурации останутся неизмененными).

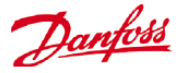

Открыть мастер компоновки устройств управления централи и испарителей и следовать указанным шагам, каждый шаг имеет описание возможных действий. Следующие экраны мастера появляются последовательно.

**Network (Сеть)** (выбор и выполнение сканирования сети).

**Discovery (Обнаружение)** (перечень сканированных устройств).

**Compressors (Компрессоры)** (ввод имени контроллера агрегата, просмотр адреса, модель, добавить, копировать, удалить).

**Circuits** (контуры) (ввод имени контроллера испарителя, просмотр адреса, модель, добавить, копировать, удалить)

**Suction Group mapping (Отображение группы всасывания)** (перетаскивание ваших контроллеров испарителя к каждому агрегату).

**Summary (Итог)** (просмотр вашей компоновки перед окончанием работы мастера и передачи вашей выборки на блок AK-SM).

После выбора подходящей сети и сканирования, на экране «Discovery» будут показаны обнаруженные устройства. Если содержание верно, нужно нажать кнопку «вперед» для продолжения работы мастера.

Примечание! Для сетей ModBus, имеющих более 40 устройств, на экране выбора сети установить число опросов (polls) на значение 2.

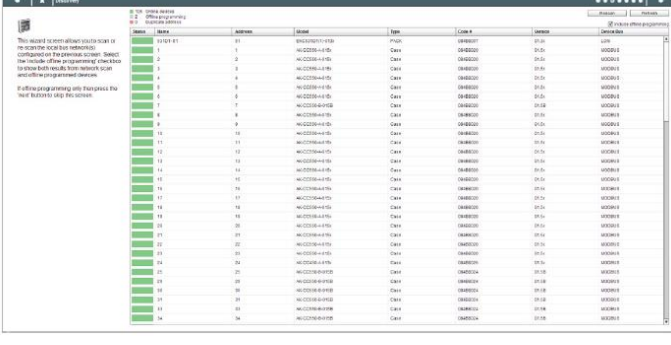

Экран «Compressors» (Компресора) позволяет ввести пользовательский текст. При работе в режиме офлайн (программирование базы данных без подключения к блоку AK-SM), можно использовать кнопки Add (добавить), Copy (копировать) и Remove (удалить).

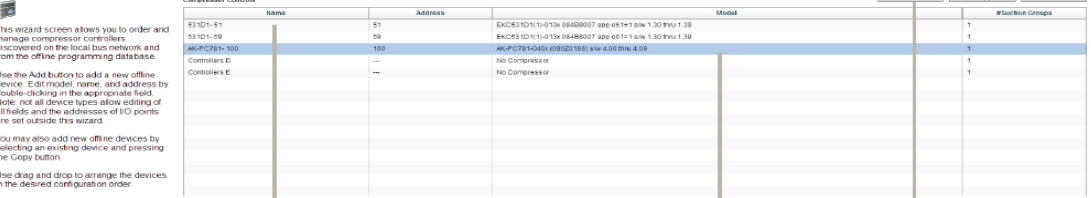

Для ввода пользовательского описания устройства, выполнить двойной щелчок на строке Name (Имя). Если нажать клавишу return (enter), то фокус автоматически переместится на имя следующего устройства в списке.

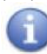

Если в сканированном списке есть устройства, о которых известно, что они являются отдельными (не связанными с агрегатом), то их нужно отобразить как «No Compressor» (Не компрессор). Нужно вручную добавить новый компрессор, дважды щелкнуть на строке модели и выбрать «No Compressor». На финальном экране мастера любые отдельные контроллеры могут быть отображены в этой группе «No Compressor».

Такие же правила, как на экране «Compressor», действуют на экране «Circuits» (Контуры).

Кнопка Add применяется тогда, когда создаются узлы в режиме оффлайн. Чтобы вызвать выбор узлов, нужно выполнить двойной щелчок на строке «model».

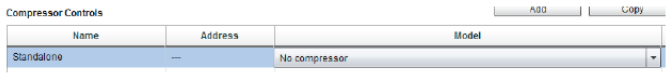

ad Copy Computer

Danfoss

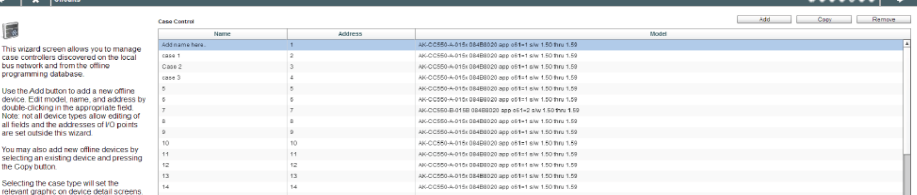

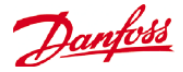

Экран «Suction group mapping» позволяет отображать определенные устройства испарителя с требуемым контроллером агрегата. Он отображает формы взаимосвязи или компоновки между устройствами агрегата и испарителя. Эту групповую ассоциацию затем можно увидеть в конфигурации блока AK-SM и на экранах панели управления (она может быть использована для простой настройки функций главного устройства управления, например, оптимизации условий на всасывании).

Для группировки ваших контроллеров нужно использовать перетаскивание. В случае множественного выбора, для экономии времени при осуществлении объемных действий нужно пользоваться клавишей CTRL. Можно удалить любое устройство витрины с помощью простого перетаскивания его обратно в доступный список витрины.

Поле выбора с названием «Allow multi-case circuit creation» (Позволить создание контура с множеством витрин) предназначено для поддержки конфигурации централизованного устройства управления процессом охлаждения, в которой доступны контуры нескольких витрин. Нужно оставить это поле пустым, если вы используете<br>децентрализованную стратегию управления (то есть, децентрализованную стратегию управления (то есть, контроллеры витрины и агрегата).

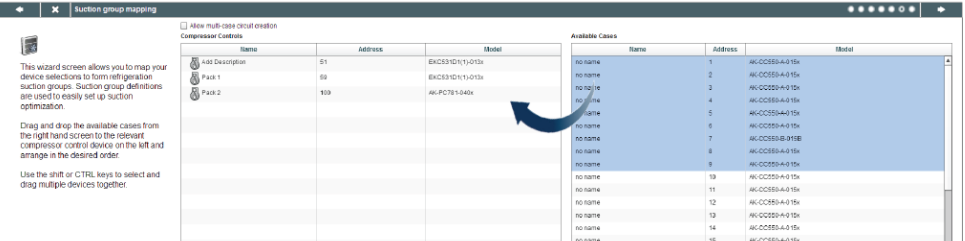

OK

Если данное отображение устройств устраивает, нужно нажать кнопку «вперед», появится экран со сводной информацией. Нажатие кнопки завершения процесса отправит вашу схему конфигурации на блок AK-SM. В это время будет показан индикатор хода процесса, а затем диалоговое окно статуса конфигурации.

После завершения работы мастера схема вашей холодильной системы будет сформирована. Обычно, затем необходимо выполнить некоторые дополнительные задачи конфигурирования (определение аварийных сигнализаций, изменение уставок, конфигурация архивов). Дальнейшая информация о подробной конфигурации изложена в следующем разделе.

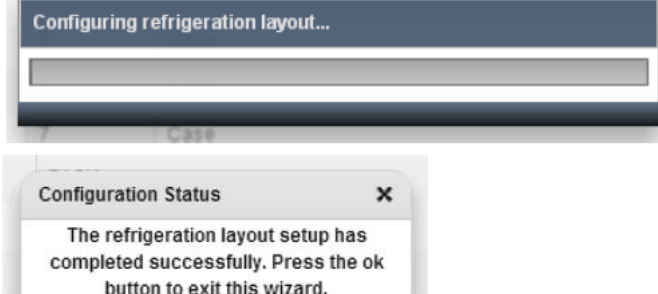

AK-SM 800 Руководство пользователя № литературы USCO.PI.R1.E6.02 © Компания «Данфосс» 2016-03 26

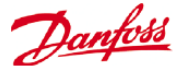

# **Мастер копирования**

Перед выполнением функции копирования и запуска мастера копирования, нужно убедиться, что ваша база данных блока SM 800 синхронизирована со всеми «онлайновыми» устройствами управления см. предыдущий раздел «Выгрузка данных системы на блок, загрузка данных системы с блока»

Мастер копирования предназначен для ускорения процесса ввода в эксплуатацию за счет предоставления возможности определить устройство - «источник» а затем копировать настройки на похожие типовые устройства. Кроме настроек контроллера, мастер копирования предоставляет возможность определять и копировать конфигурацию сигнализации контроллера и конфигурацию точек для архива. В версии G08\_045 добавлена новая функция мастера копирования - это возможность сохранять и загружать настройки контроллера в файл и из него.

Во время нормальной эксплуатации ваш блок AK-SM 800 автоматически регулярно опрашивает определенные «онлайновые» параметры контроллера для поддержания передачи данных и для обновления ключевых параметров. Примите к сведению, что в процессе работы мастера копирования автоопрос временно приостанавливается. Опрос останавливается, когда вызван экран конфигурации параметров. Автоопрос возобновляется после 2-х часового простоя, или после завершения работы мастера, или после отмены работы мастера (что произойдет первым). Для отмены работы мастера в любое время используется только верхняя левая кнопка закрытия «X».

Некоторые контроллеры компании «Данфосс» требуют, чтобы перед тем как разрешить изменение любых параметры, «Main switch» (главный выключатель) был выключен (OFF). Чтобы учесть данный фактор, мастер копирования автоматически выключит главный выключатель источника и целевого(ых) контроллера(ов). Главный выключатель будет возвращен в исходную позицию после выполнения копирования или копирования и загрузки. Так как мастер копирования меняет состояние главного выключателя устройства, нужно обращать особое внимание на условия эксплуатации (то есть, температуру продуктов питания) во время этой операции и проверять после завершения копирования или отмены работы мастера копирования правильность работы всех устройств. Сбой при просмотре статуса устройства может привести к тому, что устройства останутся с выключенным главным выключателем (то есть, не будет происходить охлаждение).

#### **Важные ограничения.**

Мастер копирования сейчас не предназначен для полной поддержки устройств компании «Данфосс» на платформе AK2 (то есть, AK-PC 781, AK-CC 750), так как эти устройства имеют структуру, отличающуюся от других контроллеров компании «Данфосс». При использовании мастера копирования в режиме онлайн (подключение к активной сети контроллеров), мастер копирования позволит только задать и скопировать пункты для «Alarms and History» (сигнализация и архив). Для полной конфигурации параметров устройств AK2 компания «Данфосс» рекомендует использовать удобное приложение Service Tool.

Обратите внимание, что функция копирования будет работать только для такого же устройства, с таким же типом применения и кода, и не предназначена для полной поддержки контроллеров компании «Данфосс» модели AK2.

#### **Подготовка**

Конфигурация в режиме онлайн.

При вводе в эксплуатацию на объекте (в режиме онлайн)

мастер копирования подразумевает, что все, устройства управления установлены в сети, имеют корректную адресацию, а также задан соответствующий тип прикладной задачи. Присвоение имени объекту также поможет мастеру копирования благодаря облегчению распознавания устройств. Мастер компоновки «Layout wizard» может помочь в этих подготовительных операциях.

Во время финального этапа копирования и загрузки главный выключатель целевого (ых) устройства(в) будет выключен, а после завершения операций включен.

#### Конфигурация в режиме офлайн

Мастер копирования может использоваться в режимах онлайн или офлайн (через симуляцию работы в программе RMT).

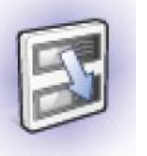

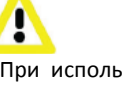

При использовании мастера копирования с целью изменить только лишь настройку сигнализации или ведения архива (без выбора каких-либо параметров для копирования), загрузка выполняться не будет, что понятно, НО главный выключатель на устройстве-источнике остается навсегда выключен. При таком сценарии двухчасовая защита, предусмотренная на случай возникновения сбоя в работе, не срабатывает.

ОБЯЗАТЕЛЬНО НУЖНО ПРОВЕРЯТЬ СОСТОЯНИЕ ГЛАВНОГО ВЫКЛЮЧАТЕЛЯ ПОСЛЕ ЗАВЕРШЕНИЯ РАБОТЫ МАСТЕРА КОПИРОВАНИЯ

#### **ПРИМЕЧАНИЕ!**

При назначении устройству управления точек для архива рекомендуется выбрать до 100 точек. Назначение более 100 точек одному устройству приведет к тому, что точки не будут записаны в журнале архива.

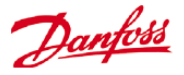

# **Конфигурация**

Нижеследующий раздел описывает типичные шаги, требуемые для ввода в эксплуатацию и конфигурации вашего блока AK-SM. Хотя холодильные системы на объектах могут отличаться между собой, многие процедуры настройки являются общими. В этом разделе по настройке предполагается, что блок AK-SM смонтирован, все необходимые силовые и сетевые кабели и контроллеры установлены. Описываемая процедура основана на использовании интерфейса веб-браузера AK-SM, но может быть применена и с помощью встроенного экрана. Дальнейшая информация по вводу устройства в эксплуатацию встречается по всему этому руководству.

Блок AK-SM обладает уникальной гибкостью управления, как при централизованном способе управления, так и при децентрализованном. Термин «централизованное» используется для описания управления компрессорными централями с помощью модулей входа/выхода компании «Данфосс». При таком способе, управление процессом охлаждения происходит напрямую с интерфейсного устройства (блока AK-SM) посредством модулей входа/выхода по сетевой шине. «Децентрализованное» управление - это термин, используемый для описания полной поддержки контроллеров компании «Данфосс» для агрегата и витрины. При таком способе каждый сетевой контроллер агрегата и витрины может быть виден как независимое устройство со встроенной логикой управления. Интерфейсное устройство (блок AK-SM) при таком типе применения является скорее сетевым управляющим устройством, обеспечивающим полный доступ чтения и записи и выполняющим функции экономии энергии.

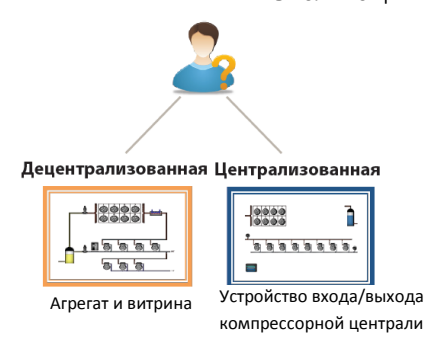

Начиная конфигурацию вашей системы, у вас будет возможность выбрать либо централизованный способ управления, либо децентрализованный (либо смешанный).

В этом разделе речь пойдет о следующих областях конфигурации системы.

1 **Network Nodes (Узлы сети)** (Сканирование сети и обзор узла, точки, статус сканирования и конфигурации, дубликаты, отправка и скачивание данных)

- 2 **Time (Время)** (Установка времени и даты, временная зона, рабочие часы, летнее время, праздники)
- 3 **System (Система)** (Наименование магазина и региона, параметры устройств, уровни полномочий и пользователи)
- 4 **Communication (Передача данных**) (DNS, DHCP, IP порты)
- 5 **Alarms (Аварийные сигналы)** (XML, электронная почта, маршрутизация)
- 6 **Control (Управление)** (Конфигурация процесса охлаждения, освещение, разное, электросчетчики и обнаружение газа)

После входа в систему управления блока AK-SM (веб-формат) с необходимыми полномочиями, выбор конфигурации системы осуществляется на центральной вкладке «**Configuration**» (Конфигурация). Щелчком по этой вкладке открываются дополнительная вкладка конфигурации. В зависимости от вашего выбора, эти дополнительные вкладки будут иметь разное содержание.

Используя структуру меню, показанную на странице «Configuration» (Конфигурация), шаг за шагом выполняется процесс настройки блока AK-SM.

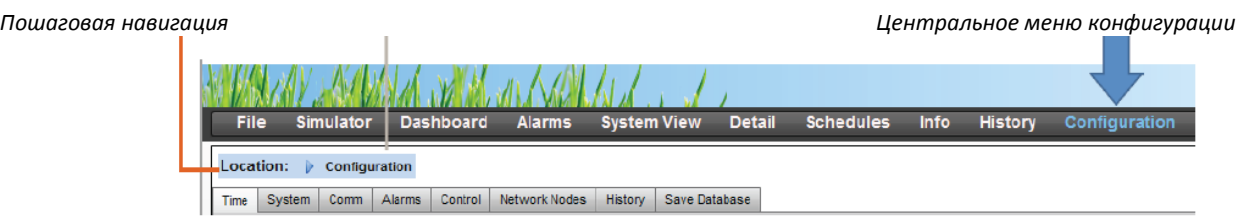

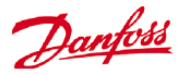

#### **1. Network Nodes (Узлы сети)**

 $\mathbf{L}$ 

Если для вашей системы уже подобраны и подключены контроллеры и (или) модули входа/выхода, то вы можете провести сканирование сети для проверки их соединений к блоку AK-SM. Для выполнения сканирования сети нужно следовать указаниям этого раздела.

На вкладке Configuration выбрать дополнительную вкладку «**Network Nodes**». Если полевая сеть установлена и все контроллеры находятся в режиме онлайн, то можно начать сканирование сети. Сканирование сети позволяет блоку AK-SM получить информацию о наличии в сети всех устройств управления, что дает возможность блоку AK-SM передавать данные и функционировать с контроллерами полевой шины.

Примечание! Для сетей ModBus, имеющих более 40 устройств, на экране выбора сети нужно установить число опросов (polls) на значение 2.

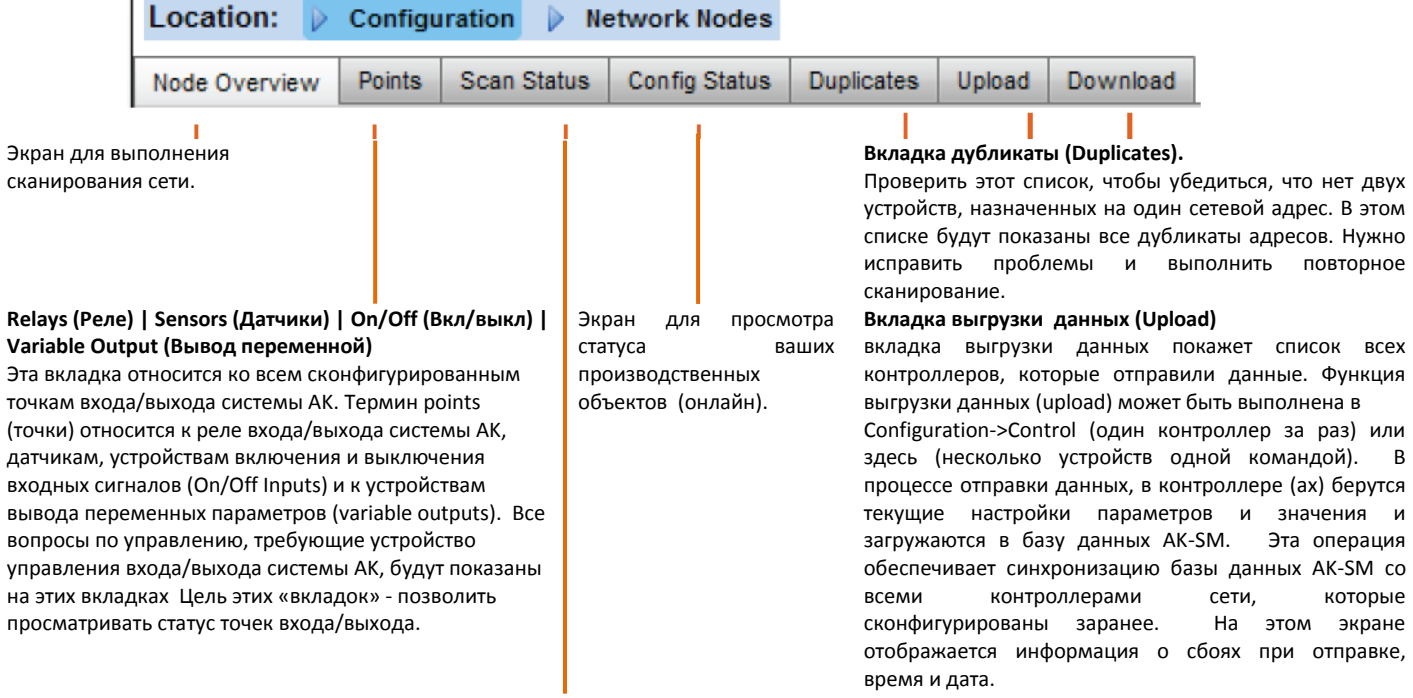

#### **All nodes (Все узлы) | Controllers (Контроллеры) | I/O boards (Панели входа/выхода) | Other nodes (Прочие узлы)**

Меню и вкладки статуса сканирования позволяют просмотреть любой сканированный узел, найденный в сети.

**All Nodes:** Все сконфигурированные устройства и точки показаны в центральном списке. В этом списке будут показаны только сконфигурированные контроллеры.

**Controllers:** просмотр всех сканированных типовых контроллеров. На этом экране также отражаются адрес и тип контроллера.

**I/O Boards:** Показывает статус панелей и точек реле системы AK. **Other Nodes:** Список прочих узлов.

На вкладке загрузки данных отображается список всех контроллеров, на которые выполнена загрузка данных (на которые блок AK-SM отправил данные параметров). Функция загрузки данных (download) может быть выполнена отдельно на странице Configuration->Control или здесь, где можно выбрать несколько контроллеров для загрузки данных (одной командой). В процессе загрузки информация берётся в базе данных AK-SM и загружается в выбранный (е) контроллер(ы). На этом экране отображается информация о сбоях при загрузке,

**Вкладка загрузки данных (Download)**

Убедиться, что выбран соответствующий сетевой канал и нажать строку «complete rescan» (выполнить повторное сканирование). Блок AK-SM просканирует сеть для идентификации всех подключенных узлов с контроллерами, имеющих адрес. Текст на экране будет отражать ход сканирования, после сканирования будут показаны время и дата (для последнего сканирования).

время и дата.

Для поддержки SLV (управляемых устройств) нужно выбрать канал Modbus.

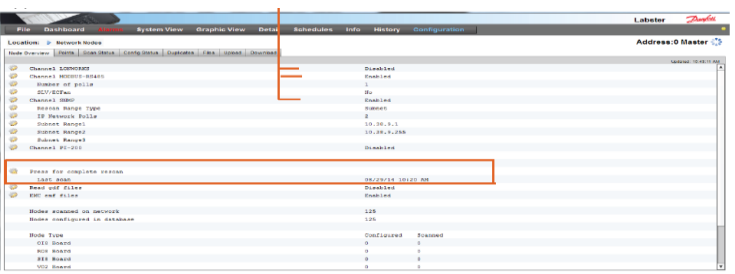

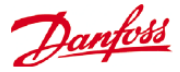

После завершения сканирования сети итоговый результат будет показан в строке **Nodes Scanned on Network** (Сканированные узлы сети). Там отражается количество найденных узлов при последнем сканировании. Соответствующая строка ниже (**Nodes configured in database** (Узлы, сконфигурированные в базе данных)) отражает текущее количество сетевых узлов, которые фактически сконфигурированы в базе данных AK-SM.

В последней группе этой таблицы указываются следующие типы узлов.

OI (ввод-вывод) RO (выход реле) SI (вход датчика) V02 (выход переменной) Счетчик потребления (компаний WattNode, Veris, Carlo Garvazzi) Типовое устройство (контроллеры агрегата и витрины компании «Данфосс») AK-CM (Модули передачи данных системы AK) Вычисления

Для каждого узла (типа) есть колонка, в которой отражается статус - сконфигурирован или сканирован.

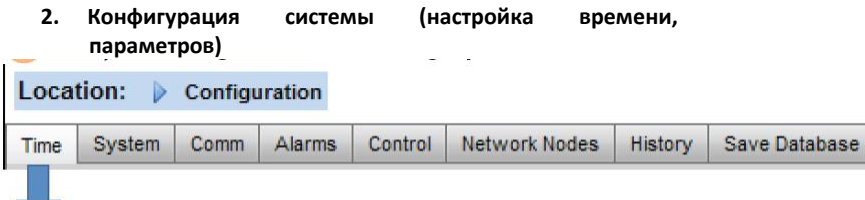

вкладка времени позволяет задать *system time* (системное время), *time zone* (часовой пояс), *operating hours* (рабочие часы), *daylight savings* (летнее время) и *holidays* (праздники). Для осуществления изменений нужно дважды щелкнуть на строке.

В следующем примере показана временная зона.

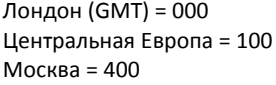

Рабочие часы устанавливаются для отражения часов работы вашего магазина. Время, указанное в этом разделе, может быть использовано в связанном графике (расписании) «Relative schedule». Графики Relative schedules находятся в зонах «Lighting» (освещение) и «HVAC», в них применяются (выбирается пользователем) смещения для начала отсчета рабочих часов.

Праздники с полным днем определяются с 00:00 до 00:00, а не с 00:00 до 23:59 или с 00:01 до 00:00.

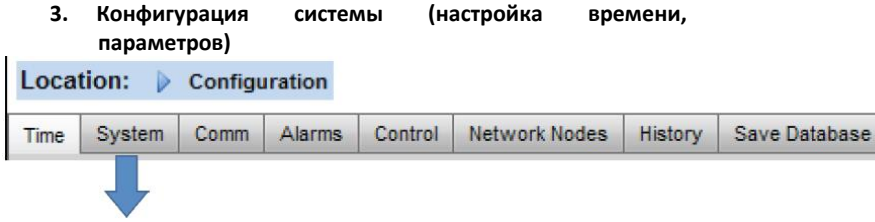

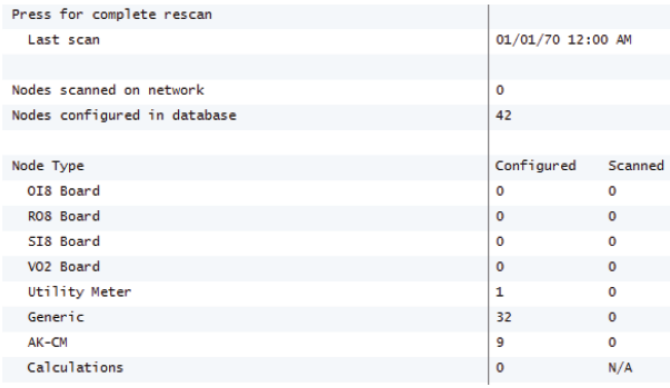

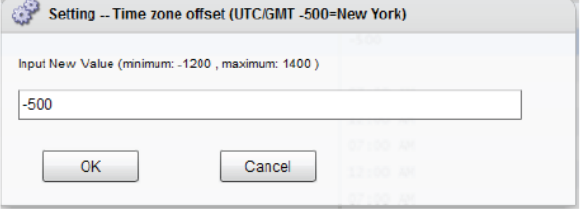

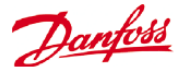

После завершения требуемых настроек на вкладке Time (время), перейти на вкладку System (Cистема). На вкладке System добавить наименование магазина, настройки региона и параметров, информацию.

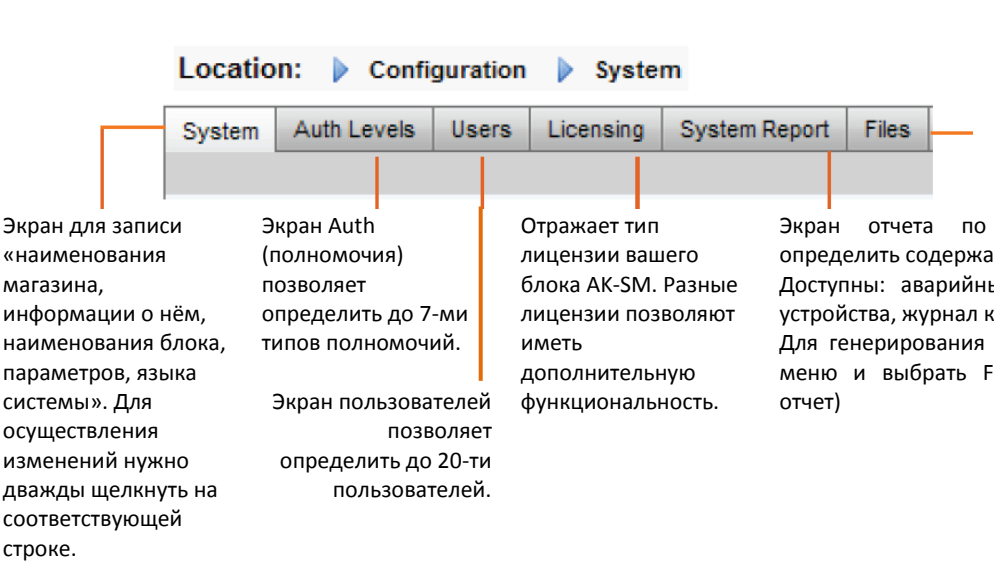

«Color for old controller data» (цвет для старых данных контроллера) это опция для отражения данных, которые будут обновлены во время опроса сети. Данные с символом \* указывают или на условие офлайн, или на то, что блок AK-SM ожидает свежее обновление с устройства.

Для настройки поддерживаемых устройств прошлого поколения применяется тип входа/выхода прошлого поколения.

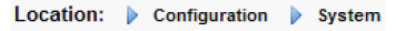

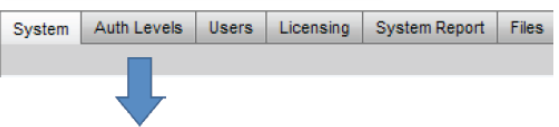

Вкладка полномочий позволяет определить до 7-ми типов полномочий. Можно сконфигурировать пользовательские типы полномочий с определенными правами и возможностью доступа. В примере ниже определены 4-ре уровня полномочий (по умолчанию их 3). Level 1 (Supervisor) (уровень 1, супервизор) – его настройки изменить невозможно. Для изменения уровня доступа других уровней полномочий, нужно перейти на требуемую строку и сделать выбор в появляющемся диалоговом окне. По умолчанию предопределены 3 уровня (Supervisor (супервизор), Service (обслуживание), Daily User (ежедневный пользователь)). Уровни обслуживания и ежедневного пользователя могут быть изменены при необходимости.

Location: Configuration & System

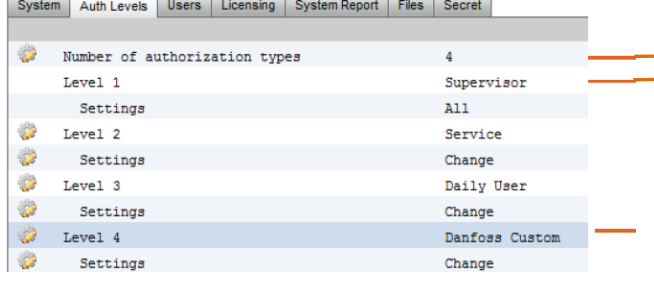

ёёёёёёёё

Экран Files (Файлы) предоставляет доступ к файлам сети Интернет (файлы, необходимые для поддержки веб-интерфейса), к файлам устройств (Файлы, необходимые для поддержки контроллеров) и к управлению устройствами. Важная информация по управлению устройствами указана в разделе примечаний в конце этого

документа. Экран отчета по системе позволяет пользователю определить содержание, которое нужно включить.

Доступны: аварийные сигналы, графики, сканированные устройства, журнал контроля и база данных контроллера.

Для генерирования отчета нужно перейти в главное вебменю и выбрать File/Download Report (файл, загрузить

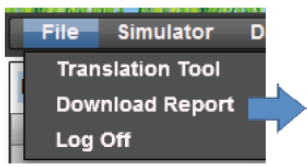

Чтобы добавить или удалить уровень полномочий, нужно выбрать строку «Number of authorization types» (Кёёёёёёоличество типов полномочий) (макс. 7 уровней).

Наименование супервизора можно изменить, но уровень прав и доступа нет.

Добавление новых уровней полномочий позволяет новым пользователям иметь специфический доступ к ключевым зонам системы. После создания новых типов полномочий, нужно ввести имя пользователя и определить уровень доступа, выбрав строку Settings (настройки) (появится окно Authorization (полномочия))

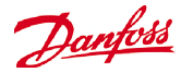

Доступны следующие области полномочий.

#### **Конфигурация**

**System:** Доступ к вкладке System.

**Authorization:** Доступ к вкладке Authorization.

**Refrigeration:** Доступ к конфигурации процесса охлаждения. **HVAC:** Доступ к

конфигурации системы HVAC.

**Lighting:** Доступ к конфигурации освещения. **Miscellaneous:** Доступ к вспомогательным конфигурациям.

**Schedules:** Доступ к конфигурации графиков.

**Calculations:** Доступ к конфигурации вычислений.

#### **Ручная эксплуатация (вкладка Service на странице device detail (информация об устройстве))**

**Refrigeration:** Позволяет пользователю выполнять следующие действия с контроллерами витрины компании «Данфосс»:

Main Switch (главный выключатель), Defrost (оттаивание), Cleaning (чистка), Lights (свет), Night Setback (изменение температуры ночью), Shutdown (остановка).

**HVAC:** Позволяет пользователю выполнять следующие действия с реле: коррекция датчиков и входных сигналов.

**Lighting:** Позволяет пользователю следующие действия:

-ручное управление реле.

**Miscellaneous (Вспомогательные параметры):** Позволяет пользователю следующие действия:

-ручное управление реле, входные сигналы датчиков.

#### **Alarms**

**Configuration:** Позволяет пользователю конфигурировать аварийные сигналы. **Routing:** Доступ к маршрутизации аварийных сигналов.

**Acknowledge (подтверждение):** Позволяет пользователю выполнять подтверждение.

**Clear (очистить):** Позволяет пользователю очищать аварийные сигналы. **Log (журнал):** Позволяет пользователю задать уровень сигнализации для регистрации.

#### **Other (другое)**

**Main Menu (главное меню):** Позволяет пользователю иметь доступ к главному меню.

**Device History (архив устройства):** Позволяет пользователю иметь доступ к архиву устройства.

**Use Menu (использование меню):** Позволяет пользователю иметь доступ к функции меню.

**Use USB (использование USB):** Позволяет пользователю использовать USB флешнакопитель.

**Rescan Network (повторное сканирование сети):** Позволяет пользователю выполнять повторное сканирование сети.

Location: Configuration & System

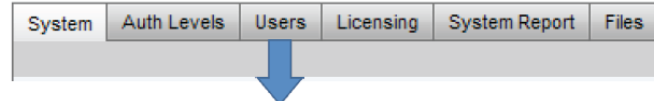

#### **Dкладка Users**

Следующая вкладка (вкладка пользователей) позволяет определить до 20-ти пользователей. Для каждого пользователя можно задать пользовательское имя и пароль. Каждому пользователю можно назначить соответствующий уровень (определяемый на вкладке уровня полномочий). Блок AK-SM всегда поддерживает одного пользователя в системной профиле, уровень которого установлен по умолчанию как уровень супервизора. Чтобы добавить пользователей, нужно просто ввести требуемое значение в строке number of users (количество пользователей). Строка языка браузера (Browser language) показывает язык веб-браузера, который будет установлен при входе этого пользователя (посредством доступа к браузеру).

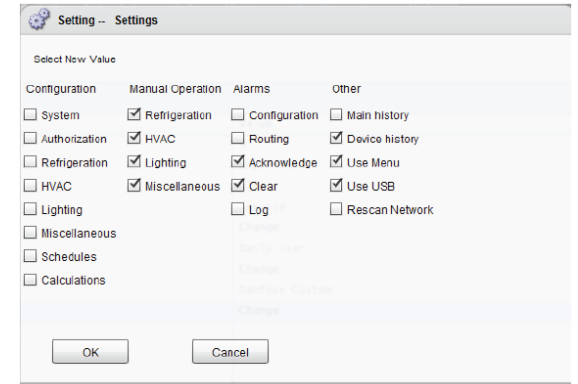

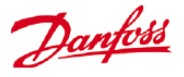

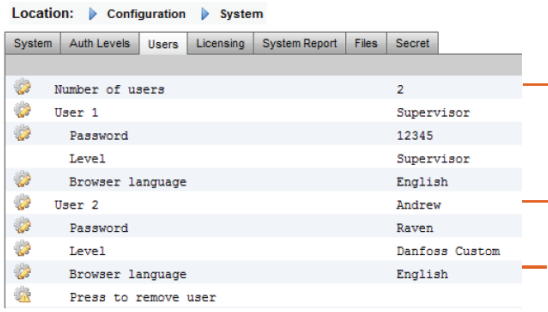

#### **4. Передача данных**

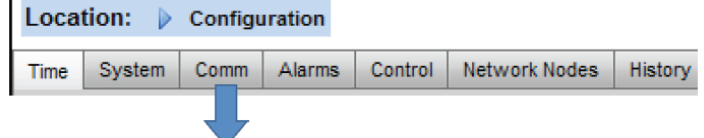

Экран Comm (передача данных) позволяет настроить IP сеть. Для конфигурации вашего блока AK-SM в соответствии с требованиями объекта нужно ответить на вопросы в строках на экране. Любое изменение конфигурации IP потребует системную перезагрузку блока AK-SM.

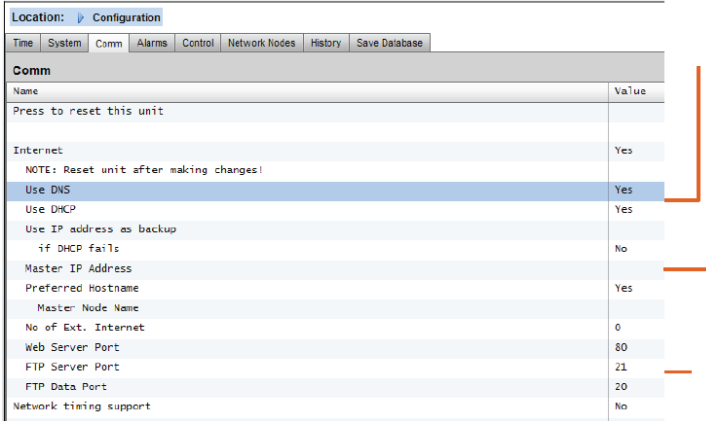

Чтобы добавить пользователя, нужно выбрать Number of users и ввести требуемое число.

Ввести пользовательское имя, пароль и уровень полномочий для пользователя.

Язык браузера: Определяет язык, который будет отображаться при входе этого пользователя через браузер.

Если должна использоваться служба DNS, выбрать «Yes». Можно ввести предпочтительное имя центрального устройства, если настраивается маршрутизатор. Если блок AK-SM должен подключаться к серверу DHCP, то выбрать «Yes».

Выбрать «Yes» и ввести вручную IP адрес, который будет использовать блок AK-SM при сбое протокола DHCP.

IP адрес главного устройства - при использовании нескольких контроллеров AK-SM в сети с центральным устройством ввести IP главного устройства (с адресом устройства 0).

IP адрес в Интернете - определить публичный IP адрес, который используется для контакта с вашим блоком AK-SM с помощью интернет-соединения. Веб-порт (HTTP) по умолчанию (80) и порты FTP (20 и 21) могут быть изменены для удовлетворения требованиям вашей сетевой прикладной задачи.

Если ваша сеть поддерживает протокол NTP, выбрать «yes» при ответе на вопрос «Network timing support?» (поддерживать ли сетевую синхронизацию ?)

#### **5. Аварийные сигналы**

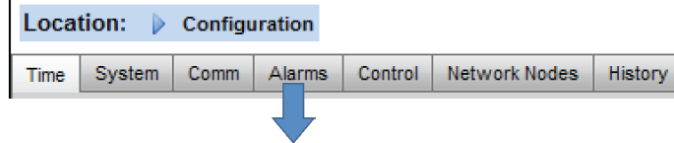

Экран Alarms (Аварийные сигналы) имеет дополнительный набор экранов [Connections (Подключения), Service (Обслуживание), Alarm Routing (Маршрутизация сигнала), Relays (Реле), System, I/O Comm (Передача сигналов входа/выхода)]. Чтобы убедиться, что все области правильно сконфигурированы в соответствии с требованиями объекта, нужно пройти по каждой «дополнительной вкладке».

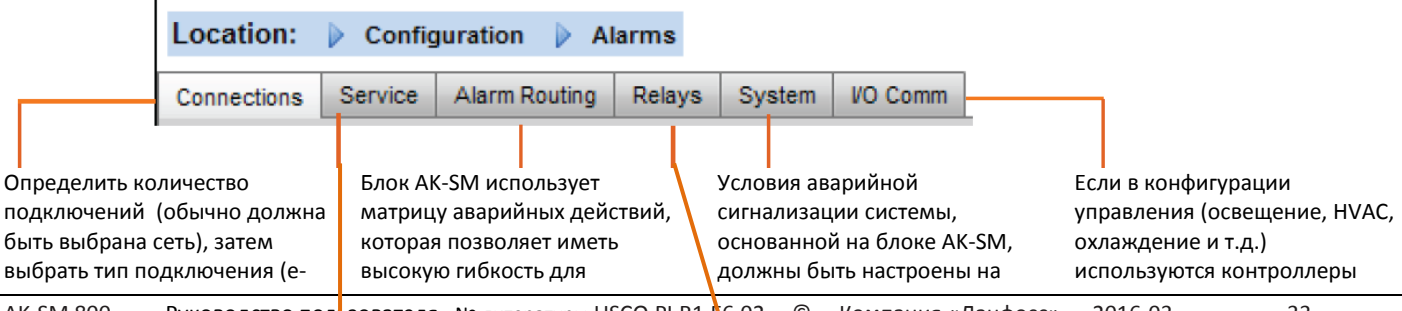

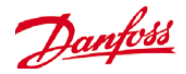

mail (электронная почта), Remote (Удаленное) (сервис Danfoss Retail Care), XML)

Вкладка Service предназначена для генерации тестового аварийного сигнала. Так же есть автоматический тест сигнала, выполняющийся по графику или на регулярной основе.

различной маршрутизации аварийных сигналов. Сердцем конфигурации аварийной сигнализации является страница «**Alarm Routing»** (Маршрутизация аварийных сигналов), где можно определить разные варианты маршрутизации, временные выдержки и условия остановки выхода аварийного сигнала.

**Экран Connections** - позволяет определить количество подключений, затем выбрать тип подключения. Ваш блок AK-SM может иметь следующие выходы аварийного сигнала, основанные на сети IP.

Электронная почта, удаленный выход (электронная услуга компании «Данфосс») и XML. В зависимости от вашей конфигурации, на экране будут отображаться требуемые входные сигналы, чтобы соответствовать сигналу выходному. Чтобы любой аварийный сигнал был отправлен с вашего блока AK-SM, нужно убедиться, что сконфигурирован график. Ошибки в настройке графика воспрепятствует выходу аварийного сигнала.<br>Location: b Configuration b Alarms

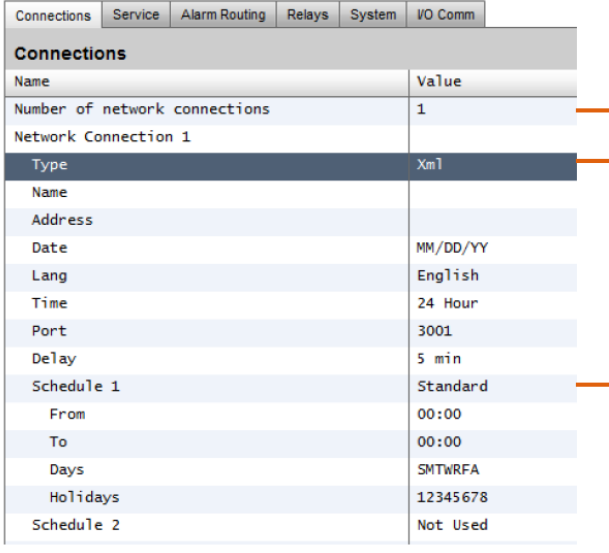

Пример конфигурации электронной почты

вкладке **System.**

Если выходной сигнал имеет реле, то для конфигурации адресов панелей и точек этих реле нужно использовать вкладку **Relays**.

(испарителя и агрегата компании «Данфосс», ваттметры) и модули входа/выхода, то эти устройства можно увидеть на вкладке I/O Comm.

Чтобы сконфигурировать сетевое подключение нужно выбрать «Number of network connections» (количество сетевых подключений).

Тип (e-mail | Remote | XML).

Чтобы позволить выйти аварийному сигналу, нужно убедиться, что график определён.

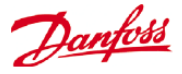

#### Location: Configuration Alarms

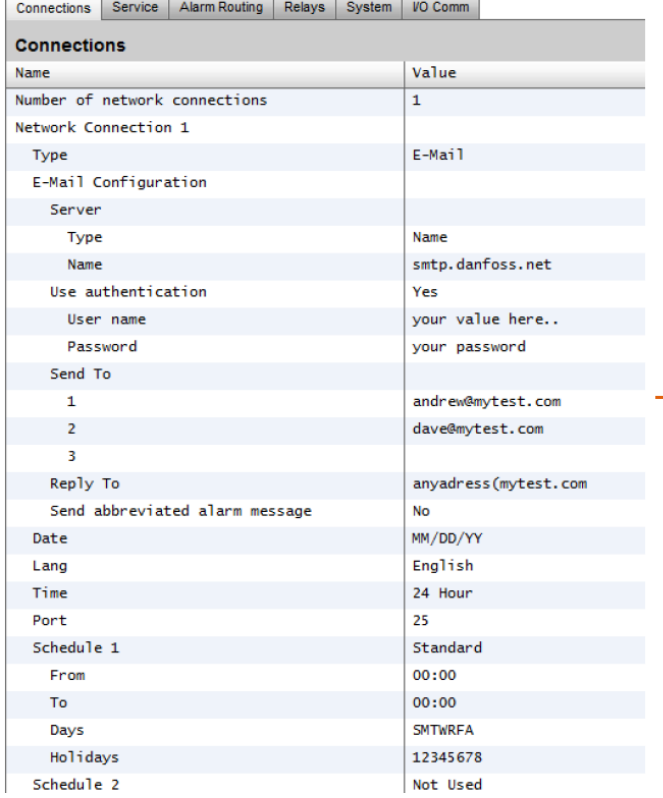

#### Нужно ввести действующее имя сервера (или IP адрес) для сервера электронной почты. Если ваша служба электронной почты требует авторизацию пользователя, то нужно ввести имя пользователя и пароль.

Внимание!

Протокол SSL не поддерживается.

Send to (Отправить): Добавить адрес электронной почты намеченных получателей.

Reply to (Ответить): Обязательное поле, в котором должна быть действующая информация (адрес с таким же именем домена). Сокращенное сообщение уменьшило бы текст в аварийном сообщении.

Сконфигурировать график для обеспечения возможности отправляться аварийным электронным сообщениям.

#### **Беспроводные маршруты 3G**

Технология 3G предлагает множество выигрышей по сравнению со стандартными коммутируемыми соединениями. Применяя соединение 3G можно использовать полный диапазон служб блока AK-SM (сюда входят и веб-браузер, и утилита RMT). Там, где подключения Интернет и Интранет не доступны, компания «Данфосс» рекомендует рассмотреть технологию 3G в качестве средства для подключения сети IP. В отношении подключения с помощью технологии 3G проконсультируйтесь с вашим местным офисом продаж компании «Данфосс».

#### **Вкладка Service (Сервисное обслуживание)**

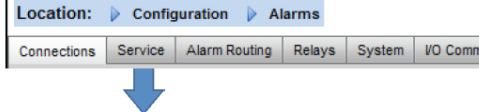

Экран сервисного обслуживания используется для отправки тестовых аварийных сигналов. Можно задать тип аварийного сигнала и логику действий при аварийном сигнале. Кроме того, на этом экране можно настроить повторяющиеся тесты аварийного сигнала или тесты по графику. Внутреннее реле аварийного сигнала также может быть протестировано с этого экрана.

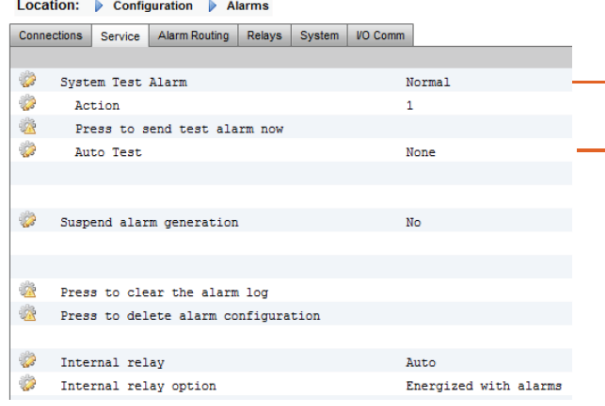

**Disabled (Запрещено)** = На этой точке сигнализация активирована не будет.

**Log Only (Только регистрация)** = При срабатывании сигнализации на этой точке она будет только зарегистрирована в журнале аварийной сигнализации блока AK-SM, сигнал физически отправляться не будет.

**Normal (Нормальная)** = При срабатывании сигнализации, сигнал будет отправлен один раз (аварийный сигнал может быть повторен, если условия прекращения настроены на повторение).

**Severe (Серьезная)** = При срабатывании сигнализации, сигнал будет отправляться каждые хх минут.

**Critical (Критическая)** = То же, что и серьезная, но с отдельным временем повторного включения - при срабатывании сигнализации, сигнал будет отправляться каждые хх минут.

**Delete (Удалить)** = Удаляет все примененные настройки аварийной сигнализации.

Выбрать тип действия при аварийном сигнале (определяется в маршрутизации аварийного сигнала).

#### Auto Test (Автотест):

Scheduled (По графику): определение дней и времени для проведения теста Повторяемый: определение времени интервала теста.

Приостановка генерирования аварийного сигнала (приостановка отправления всех аварийных сигналов системы), задание периода времени (мин и часы) для остановки отправления аварийных

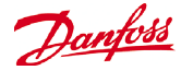

Любое реле, сконфигурированное для выдачи аварийного сигнала, можно специально включить и выключить с целью

**Авимания** не забывайте оставлять после тестирования в позиции Auto

#### сигналов.

(авто).

тестирования.

Версия VG08\_045 предоставляет новый пользовательский вариант с внутренним реле аварийного сигнала. При использовании внутреннего реле аварийного сигнала нужно проверить правильность настроек для вашей прикладной задачи.

#### **Вкладка маршрутизации**

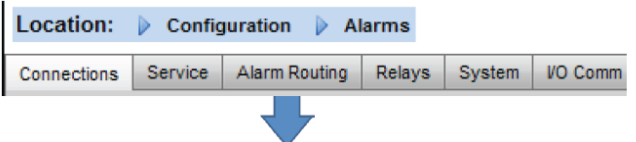

Блок AK-SM использует матрицу аварийных действий, которая позволяет иметь высокую гибкость для различной маршрутизации аварийных сигналов. Сердцем конфигурации аварийной сигнализации является страница «Alarm Routing» (Маршрутизация аварийных сигналов), где можно определить разные варианты маршрутизации с временными выдержками и условиями прекращения подачи аварийного сигнала.

Центральная матрица аварийных действий предоставляет различные варианты подачи сигнала (известные как аварийные действия) и возможность централизованно задать конфигурацию обработки аварийного сигнала. После определения матрицы аварийных действий любой контроллер или точка подключения входа/выхода могут получить номер аварийного действия. Номер аварийного действия соответствует вырианту выходного сигнала (как определено на странице маршрутизации аварийного сигнала). Варианты подачи аварийного сигнала включают:

- 5 сигналов от внешних реле (модуль входа/выхода системы AK
- ).
- Встроенное звуковое устройство блока AK-SM.
- Встроенные светодиоды на передней панели блока AK-SM.
- Внутреннее реле аварийной сигнализации.
- 2 сетевых подключения.
- 6 электронных адресов и (или) адресов IP.

Следующий пример можно рассматривать в качестве руководства по конфигурации вариантов логики аварийной сигнализации блока AK-SM.

Для настройки аварийных действий нужно перейти на требуемую строку выходного сигнала (реле А) и нажать клавишу «Enter». Появившийся экран позволяет настроить аварийные действия, предварительные задержки, продолжительность периодов и условия прекращения подачи. Результат настройки будет показан на странице маршрутизации аварийного сигнала.

#### **Колонка компонентов (выход Действия по аварийному сигналу (1-8)**

Можно определить до 8-ми действий по аварийному сигналу. Каждое аварийное действие может иметь
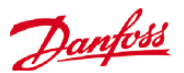

### **аварийного сигнала)** несколько выходных сигналов. Слева колонок с номерами аварийных действий можно увидеть все связанные

### с ними выходные сигналы.

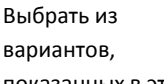

показанных в этой

- колонке.
- Relay (реле) A-E.
- LED (светодиод) на передней панели.
- Buzzer (звуковое устройство).
- Int.Relay
- (внутреннее реле).
- Network(сеть) 1
- Network (сеть) 2

# **Stop (Прекращение подачи)**

Условия прекращения подачи определяют время прекращения подачи аварийного сигнала или возвращения к условиям настройки. Применяются следующие определения.

**Time** (Время) = Прекращение по времини (задается длительностью).

**Ack** (подтверждение) = Прекращение при подтверждении.

**Clear** (очистка) = Прекращение при сбросе аварийного сигнала.

**Time/Rep** (время, повтор) = Прекращение после задержки, но с повтором, если аварийная ситуация остается активной.

**Ack/Rep** (подтверждение, повтор) = Отключение при подтверждении приема аварийного сигнала. Если аварийная сигнализация все еще активна, то подача сигнала активируется после повторного подтверждения.

### **Delay (Задержка)**

После определения аварийного действия можно задать ассоциированное время задержки. Эта задержка, в дополнение к задержкам, которые уже определены в контроллерах (напр., EKC) или в точках мониторинга (напр., модули I/O), определяется в системе.

### **Duration (Длительность)**

Можно задать длительность действия, когда в условиях прекращения действия сигнализации выбраны Time (время) или Time/Repeat (время, повтор). Настройка длительности определяет период действия подачи аварийного сигнала (независимо, является или нет аварийная сигнализация активной, или подтвержденной). Она настраивается в секундах или в минутах. Значение длительности 0 Sec/Min (с, мин) приведет к несрабатыванию сигнализации совсем.

Минимум = 0 Sec/Min, максимум = 99 Sec/Min

Аварийные действия (1-8)

4 5 6 7 8 Del Dur Stop

 $\sim$   $\sim$   $\sim$ 

 $\sim$   $\sim$   $\sim$ 

 $\sim$   $\sim$   $\sim$ 

 $\sim$   $\sim$   $\sim$ 

.<br>Kabupatèn Kabupatèn

and in

 $123$ 

 $\sim$   $\sim$   $\sim$   $\sim$ 

Relay A Relay B

Relay C

Relay D

Front LED **RUZZO** 

**Int.** Relay

Phone 1

Relay

Каждое аварийное действие может иметь несколько назначенных реле, IP адрес и т.д.

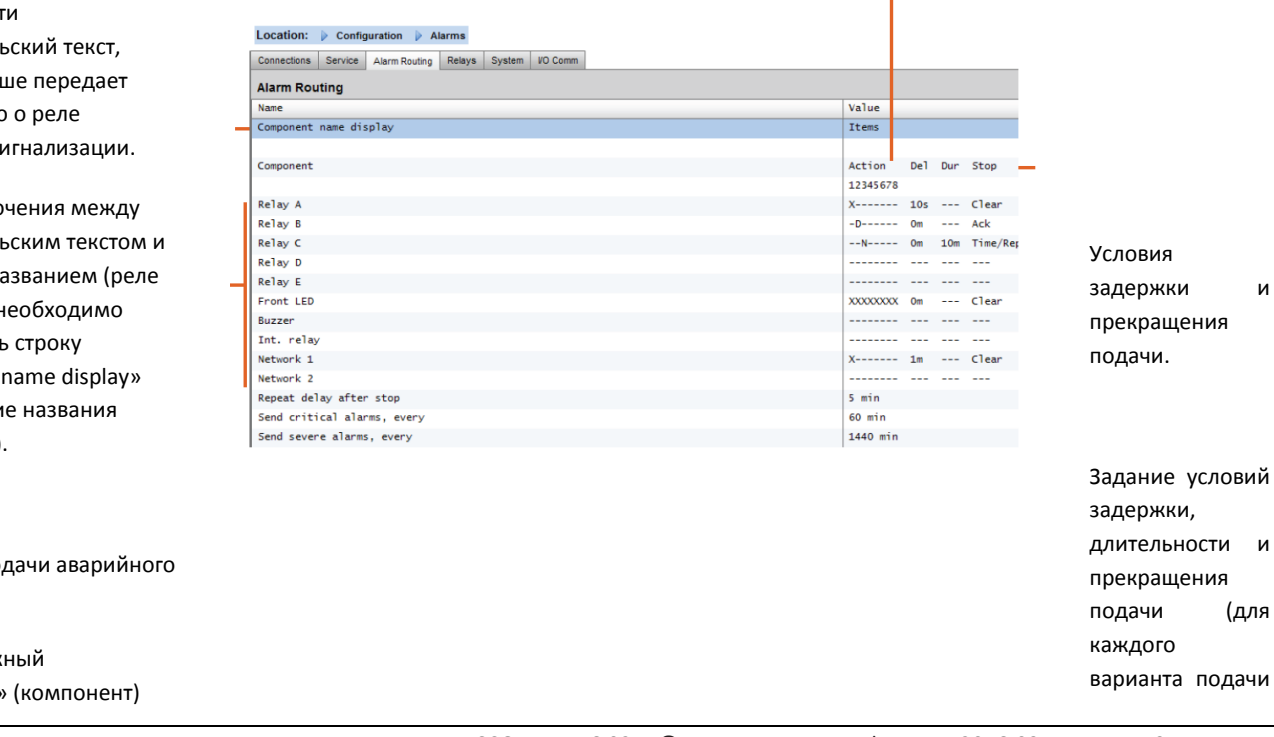

Можно ввес пользовател который луч информацию аварийной с

Для переклю пользовател заводским н А, реле В...) н использоват «component (изображени компонента).

Варианты по сигнала.

Выбрать нуж «component» условий

(для

(реле, сеть) и настроить, дважды щелкнув на соответствующей строке.

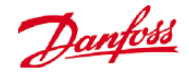

аварийного сигнала).

### **Пример конфигурации.**

Этот пример описывает шаги по настройке аварийных действий. Аварийное действие **1** определяется следующим образом.

• **Relay A** (реле А) должно включиться с заданной временной задержкой в 10 секунд. Это реле постоянно находится в рабочем положении и вернется в исходное состояние только при сбросе сигнализации.

• **The Front LED** (фронтальный светодиод) активен (выключается при сбросе сигнализации)

• **The Buzzer** (звуковой сигнал) активируется только в дневное время (выключается, когда сигнализация подтверждена)

• Сообщение об аварийной сигнализации отправляется также по **e-mail** (электронной почте).

Вышеуказанные варианты подачи аварийного сигнала относятся к действию 1 – соответствующие варианты подачи аварийного сигнала указаны на левой стороне страницы просмотра колонки аварийного действия 1.

Для определения вариантов подачи аварийного сигнала нужно перемещаться вниз по странице и выполнять двойной щелчок по соответствующей строке.

При этом открывается другая страница, которая позволяет настроить конфигурацию данному варианту подачи. В примере ниже видим **Relay** (реле) A и **Buzzer** (звуковое устройство). Выполнить такие же действия для других вариантов подачи. Для варианта e-mail (электронной почты) перейти на строку Network (сеть) 1 и нажать клавишу «Enter». Здесь установить действие, время задержки и условия прекращения подачи. (на странице «Connections» (подключения) аварийной сигнализации указывается актуальная электронная почта).

Результат настройки подачи аварийного сигнала можно увидеть на центральной странице Alarm Routing (маршрутизации аварийного сигнала). Такие же операции выполняются для настройки других аварийных действий.

### *Страница конфигурации реле A*

### Просмотр колонки аварийного действия 1

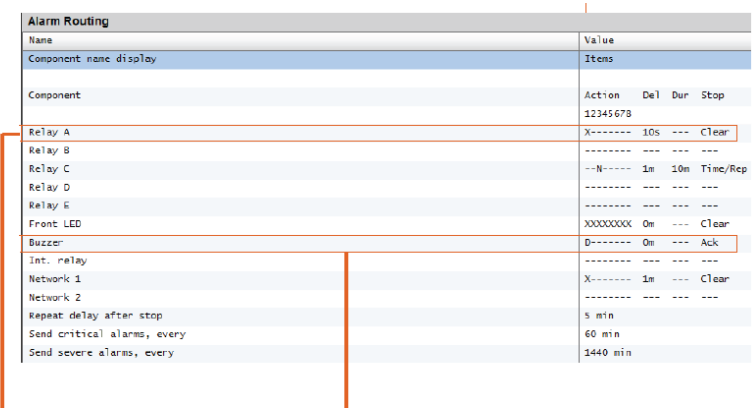

<u> Danfost</u>

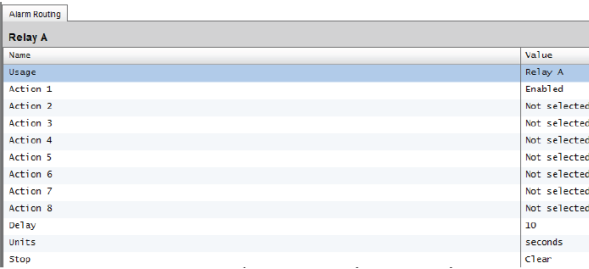

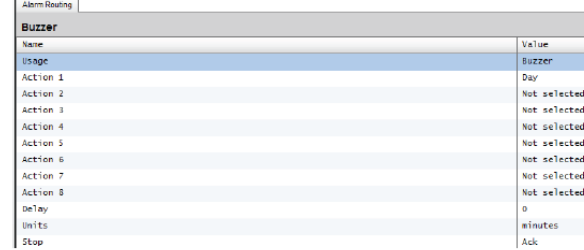

**Action settings:** находясь на соответствующей странице, перемещаясь по строкам, задайте действия, которые должны быть выполнены. Каждое действие должно иметь следующие настройки;

**Not Selected:** действие не задано.

**Enabled:** сделает доступным данное действие (в любое время дня).

**Day (день)**: вариант срабатывает в дневное время (основан на времени работы магазина (Configuration->Time)).

**Night (ночь)**: вариант срабатывает в ночное время (основан на времени, когда магазин закрыт (Configuration->Time)).

# **Настройки Delay, Units & Stop (задержка, единицы измерения и прекращение подачи)**:

Для завершения настройки выходного сигнала нужно установить время задержки, единицы измерения и условия прекращения подачи сигнала. Условия прекращения подачи сигнала;

**Time** = Прекращение по времени (задается с помощью длительности).

**Ack** = Отключение при подтверждении приема аварийного сигнала.

**Clear** = Прекращение при сбросе сигнализации.

**Time/Rep** = Прекращение после временной задержки, но повторение выдачи аварийного сигнала, если он ещё активный.

**Ack/Rep** = Отключение при подтверждении приема аварийного сигнала. Если аварийная сигнализация все еще активна, то подача сигнала активируется после повторного подтверждения.

### **Вкладка Relay (Реле)**

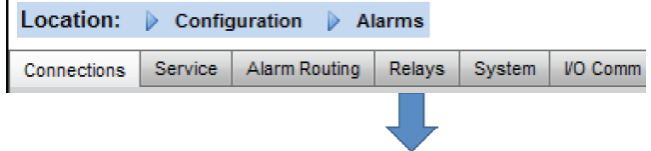

Если при подаче аварийного сигнала используются реле, то нужно выбрать вкладку Relay для конфигурации адреса платы (модуль АК2) и точки подключения этих реле. Пример ниже показывает реле А и С со связанными с ними адресами плат (модуль АК2) и точек входа/выхода системы АК.

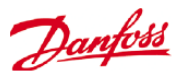

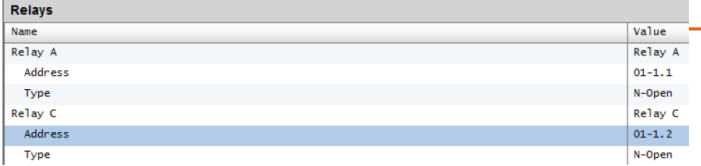

Ввести адрес плат (модуль АК2) и точек входа/выхода блока АК для реле.

Выбрать требуемый тип N-Open / N-Closed (нормально открыт или закрыт).

# **Вкладка System (Система)**

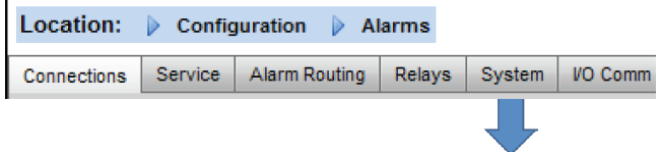

Условия аварийной сигнализации системы на основе блока AK-SM должны задаваться на вкладке System. Аварийные сигналы, показанные на этой странице, представляют собой заводские установки, которые могут быть изменены согласно требованиям объекта. При необходимости, следует переходить вниз каждой строки и менять конфигурацию (нажимая клавишу enter). На вкладке System находятся и могут быть изменены следующие позиции.

**I/O Network Fail** (Сбой входа/выхода сети): аварийная сигнализация при сбое передачи данных модулю входа/выхода системы АК.

**Flash Memory fail** (Сбой устройства флеш-памяти): аварийная сигнализация при сбое системной памяти блока AK-SM.

**Database Cleared** (База данных очищена): аварийная сигнализация при очистке базы данных AK-SM.

**File Error** (Сбой при загрузке файла): аварийная сигнализация; если критические файлы не загружены и не находятся в системе блока AK-SM (отсутствует список устройств).

**Alarm send fail** (Сбой при отправке аварийного сигнала): аварийная сигнализация при невозможности отправить активные аварийные сигналы.

**NTP Failure (**Отказ при использовании протокола NTP): аварийная сигнализация при сбое сетевого протокола синхронизации.

**Host Comm** (Связь с центральным устройством): аварийная сигнализация при сбое связи с центральным устройством.

**Host Count** (Количество в сети с центральным устройством): аварийная сигнализация, если один или несколько блоков AK-SM отключаются от сети с центральным устройством.

**Ram Disk Full** (Логический диск заполнен): аварийная сигнализация при заполнении оперативной памятиl (файлами EDF).

<u>Danfoss</u>

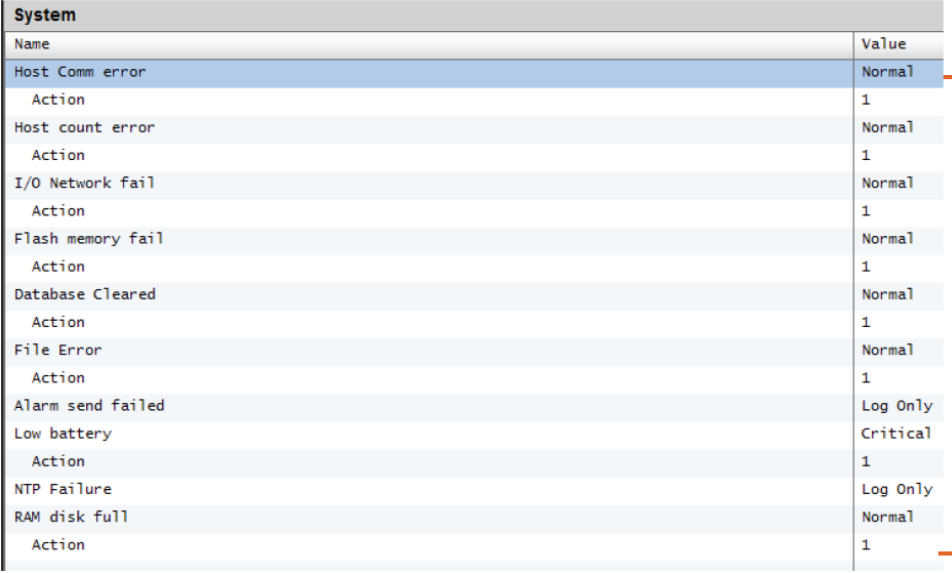

Заводские настройки можно изменить согласно требованиям заказчика.

Уровень аварийного сигнала и аварийные действия могут быть изменены.

# **Вкладка I/O Comm (Передача данных входа/выхода)**

 $\overline{1}$ 

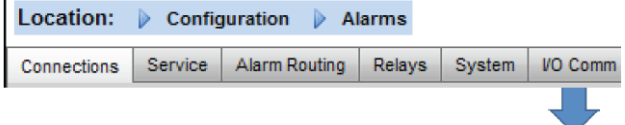

Если в конфигурации управления (освещением, системой HVAC, охлаждением) применяются контроллеры (испарителя и агрегата компании «Данфосс», электросчетчики) и модули входа/выхода, то эти устройства можно увидеть на вкладке «I/O Comm».

Вкладка «I/O Comm» позволяет сконфигурировать аварийную сигнализацию при связи с модулем в режиме офлайн. Пример ниже показывает контроллер испарителя (адрес 1) с установленным уровнем сигнализации «Normal' & alarm action 1» (Нормальное и аварийное действие 1). Эти заводские установки на данной странице можно изменить.

На этой странице показаны используемые в системе AK-SM точки AK I/O и установленные для них уровни сигнализации и действия. При необходимости, заводские установки можно изменить.

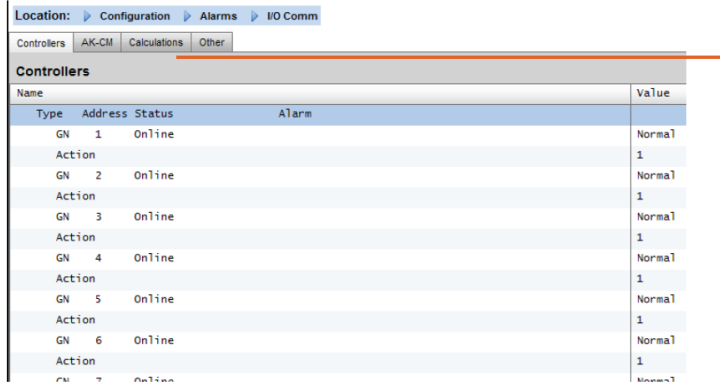

Calculations (вычисления) и Other (прочие).

Если в системе AK-SM определены вычисления, то можно с ними связать аварийную сигнализацию. Для задания надлежащих уровней сигнализации и аварийных действий используется вкладка Calculations.

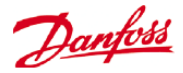

### **6. Вкладка Control (Управление)**

Вкладка Control является центральной страницей конфигурации управления. Она содержит различные элементы холодильной системы и позволяет инженеру по вводу в эксплуатацию выбрать те, которые присутствуют на объекте. После определения на этой странице элементов холодильной системы, более детальная работа по пуску системы выполняется на выделенных вкладках (которые описываются в этом разделе). Примите к сведению, что в зависимости от вида лицензии, некоторые элементы холодильной системы могут не отображаться.

Также, примите к сведению, что блок управления системой SM предоставляет возможность конфигурирования централизованного или децентрализованного управления. **Централизованное** управление – это когда блок управления системой SM имеет встроенную логику управления и для обеспечения управления процессом охлаждения использует модули входа/выхода компании «Данфосс». **Децентрализованное** управление – это способ управления витриной и агрегатом посредством контроллеров компании «Данфосс».

Для децентрализованного управления нужно убедиться, что тип управления установлен на требуемый тип контроллера (с помощью раскрывающегося списка).

Location: | Configuration | Contro Control Refrigeration Misc Energy Leak Override Light HVAC Control Value Show only scanned devices Refrigeration Dewpoint method Calc Dewpt Humidity sensor to use Inside RH 1 Number of racks/packs Pack 1 AK-PC730-021x 080Z0118 mber of drives Number of circuity

### Децентрализованное Централизованное

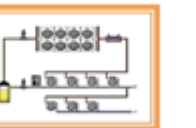

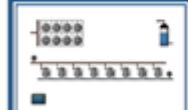

Агрегат и витрина Устройство ввода-вывода компрессорной централи

Для централизованного управления нужно убедиться, что тип управления установлен на устройства входа/выхода. Эта настройка предупреждает блок управления системой SM, что для управления холодильной системой вы хотите использовать конфигурацию точек подключения и модулей АК2 компании «Данфосс».

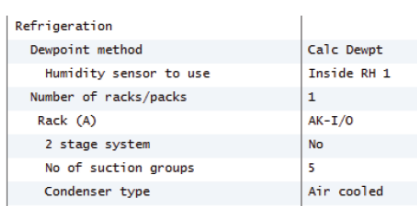

### **Show only scanned devices (Показывать только сканированные устройства):**

Если контроллеры уже в сети с действующими адресами и подключены к блоку AK-SM, установить «yes». При установке «Yes», после сканирования сети (описываемого в следующем разделе) в выпадающих окнах будут показаны только обнаруженные устройства. Если контроллеры еще не установлены в сети, оставить здесь «No».

**Number of Racks/Packs (Количество компрессорных централей и агрегатов) (макс. 12):**

Ввести требуемое количество групп всасывания (Контроллеров централей).

> **Rack type (Тип компрессорной централи)** (выберите для централизованного управления устройство входа/выхода, для децентрализованного управления тип контроллера)

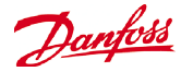

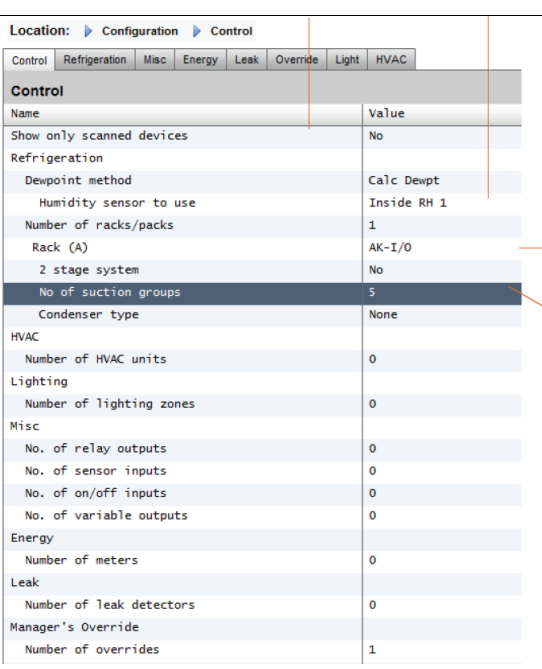

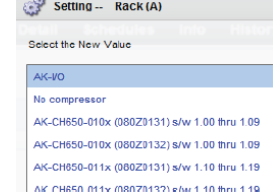

**AK IO** = встроенное управление посредством модулей входа/выхода блока AK

**No Compressor** = Без управления компрессором

**Device selection** = Выбрать требуемый контроллер.

*Примечание: В качестве управления агрегатом может быть выбран частотно-регулируемый привод.*

**Suction groups** (Группа всасывания или управление испарителем)

Добавить требуемое количество групп всасывания (централизованная логика) ИЛИ ввести количество средств управления испарителем, доступных в вашем агрегате (децентрализованная)

*Примечание: Затем, на вкладке Refrigeration (Охлаждение), выполнить конфигурацию suction group/evap configuration (группа всасывания и (или) испаритель).*

Экраны, показанные ниже, представляют пример децентрализованной конфигурации (управление агрегатом и витриной).

Блок AK-SM сконфигурирован с двумя контроллерами производительности (AK-PC 730 и AK-PC 840), с 5-ью контроллерами испарителя для каждого агрегата. Выбор каждого контроллера производительности осуществляется с помощью выпадающего окна, которое появляется при двойном щелчке на строке Rack (Компрессорная централь).

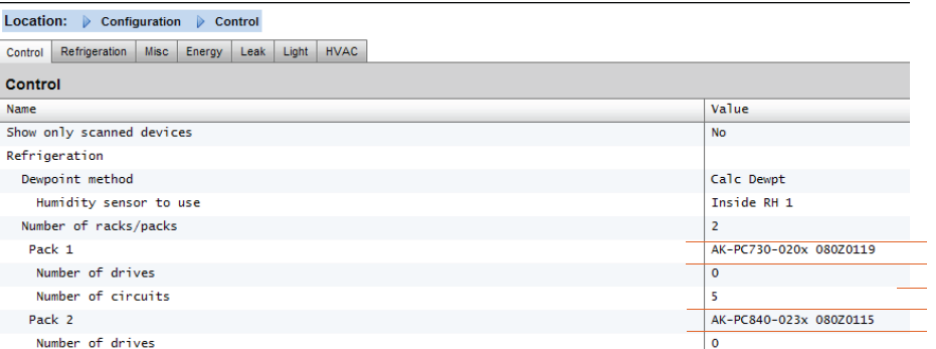

Выполнить двойной щелчок для выбора требуемого контроллера производительности

После выбора контроллеров производительности и задания количества контроллеров для каждого агрегата, продолжить более детальное конфигурирование на вкладке Refrigeration (Процесс охлаждения).

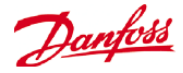

Location: **De Configuration De Control** Control Refrigeration | Misc | Energy | Leak | Light | HVAC

Location: **De Configuration De Control De Refrigeration** Rack Suction Circuits Condenser Drives Rail Heat Addresses Schedules

Сначала необходимо перейти на вкладку «Address» (Адрес). Ввести действующий сетевой адрес, соответствующий адресу уже установленного на место контроллера.

**Примечание:** Если установленные на участке контроллеры уже сконфигурированы соответствующим набором параметров, то можно выполнить процедуру «Upload» (Выгрузки). Эта функция приведет к выгрузке настроек контроллера в блок AK-SM и таким образом синхронизирует базу данных AK-SM. Функция «Download» (Загрузки) используется только тогда, когда закончена конфигурация контроллеров на блоке AK-SM и нужно отправить эти настройки контрорллерам.

Возможность выбора этих функций (upload/download) одним щелчком находится на вкладке Configuration->Network Nodes (Конфигурация $\rightarrow$ Сетенвые подключения).

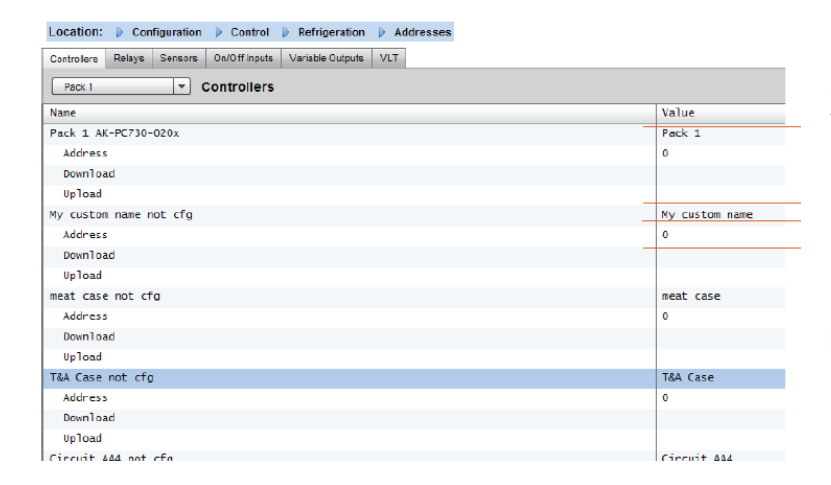

Задание пользовательского имени устройствам управления.

Ввод адреса, соответствующий физическому адресу контроллеров агрегата и витрины.

*См. примечание выше о функции Download / Upload*

После задания всех адресов и пользовательских имён выйти из меню адресов и перейти на вкладку «Suction» (Всасывание). Она позволит сконфигурировать контроллер (ы) агрегата. С помощью выпадающего меню Suction выбирается каждый контроллер агрегата и соответствующие меню. Примите к сведению, что только контроллеры, находящиеся в режиме онлайн, будут вызывать диалоговое окно, с вопросом о вашем желании извлечь данные из этого контроллера. Это диалоговое окно предназначено для предоставления выбора, выгружать или не выгружать данные из контроллера (которые перезапишут предыдущие настройки, сохраненные в базе данных AK-SM). Если в сети есть существующие контроллеры, которые уже сконфигурированы, следует выбрать вариант upload (для каждого контроллера, которые вы видите, это нужно сделать один раз).

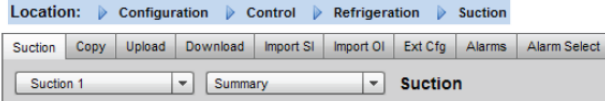

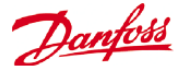

### Location:  $\triangleright$  Configuration  $\triangleright$  Control  $\triangleright$  Refrigeration  $\triangleright$  Suction

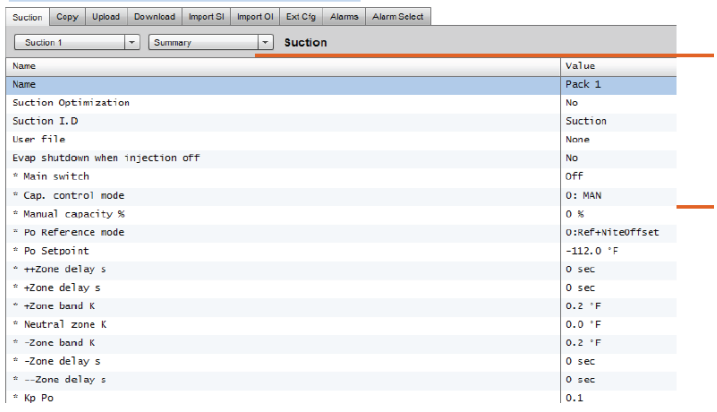

Выбор меню контроллера. Этот выпадающий список используется для доступа к разным меню контроллера.

Для изменения параметров контроллера следует выполнить двойной щелчок и нажать клавишу «Enter». Новое значение будет отправлено в контроллер\*

\*Контроллер должен быть в режиме онлайн.

\*Некоторые типы контроллеров требуют, чтобы перед выполнением определенных изменений главный выключатель (параметр R12) был выключен (off).

Когда использовать функцию Upload / Download:

Блок AK-SM хранит базу данных, в которой хранится информация о конфигурации всей системы. Она включает все фактические подключенные устройства управления или устройства, которые готовы к конфигурации. Важно осознавать, когда нужно выполнять функцию upload (выгрузка), а когда download (загрузка), чтобы предварительно заданная конфигурация не была автоматически перезаписана блоком AK-SM выполнением функции upload.

### **Upload (Выгрузка)**

Эта функция может потребоваться тогда, когда контроллеры витрины и агрегата уже сконфигурированы и все параметры настроены в соответствии с техническими требованиями пользователя. В этом случае как правило требуется выполнить функцию upload, что обновит базу данных AK-SM, которая будет полностью отражать настройки контроллеров для ввода их в эксплуатацию. После выполнения этой операции изменять настройки контроллера можно прямо с блока AK-SM.

### **Download (Загрузка)**

В обратном случае, когда устройства управления не настроены согласно техническим требованиям пользователя и в качестве инструмента ввода в эксплуатацию или доступа в контроллеры должен выступать блок AK-SM. Пройдя в блоке AK-SM по всем экранам контроллера, можно сконфигурировать его параметры, а затем отправить эти настройки с помощью функции download подключенным к нему контроллерам.

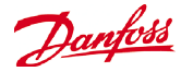

### **Функция Copy (Копирования)**

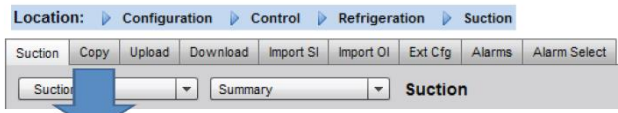

Для облегчения ввода в эксплуатацию блок AK-SM имеет функцию копирования настроек, которую можно использовать для копирования настроек и конфигурации аварийных сигналов одного устройства на другие (подобные) устройства. Эта функция работает при копировании настроек в устройство такой же версии и типа, а также из него. Процедура ниже описывает один пример функции копирования и вставки.

Страница копирования открывается с вкладки Copy. Здесь любые одинаковые устройства управления могут быть скопированы. Страница фактического устройства действует как база копирования, гарантируя, что выбран правильный канал связи (в выпадающем списке). Для копирования нужно выбрать **все** контроллеры или **отдельный**  контроллер и нажать «Copy».

Функция копирования выполняет копирование параметров контроллеров и т.д. с одного контроллера в базу данных AK-SM, чтобы завершить всю операцию, (скопированные) настройки нужно *загрузить* в требуемые контроллеры.

Общая функция download (загрузка) находится в разделе Network Nodes -> Download.

**Функции Import SI | OI (Импорт входного сигнала датчика, импорт входного сигнала модуля вкл./выкл.)** 

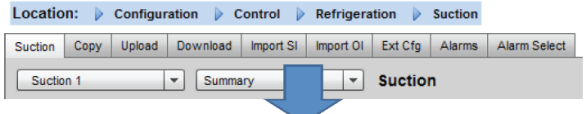

Функции **Import SI (Входной сигнал датчика)** и **Import OI (Входной сигнал модуля вкл./выкл.)** применяются для получения доступа к параметрам типовых контроллеров (испарителя и агрегата), которые обычно недоступны для настройки аварийной сигнализации, для регистрации, для использования в булевой логике. Эту функцию можно использовать для настройки аварийной сигнализации для специфических параметров, не входящих в заводской список. Ее так же можно использовать для импорта параметров контроллера в вычислитель булевой логики. Для одного контроллера можно выбрать до 16-ти значений. Эта функция расширяет гибкость поддержки контроллеров блоком AK-SM и предоставляет условия использования параметров типовых контроллеров для более специфических нужд заказчика. В процедуре импортирования выделяются следующие шаги.

Находясь на странице Import нужно выполнить двойной щелчок на строке Import, чтобы появилось всплывающее окно, в котором показаны все доступные параметры. Необходимо выбрать нужный параметр для импортирования их из контроллера (можно присвоить ему пользовательское имя).

# Location: D Configuration D Control D Refrigeration D Suction

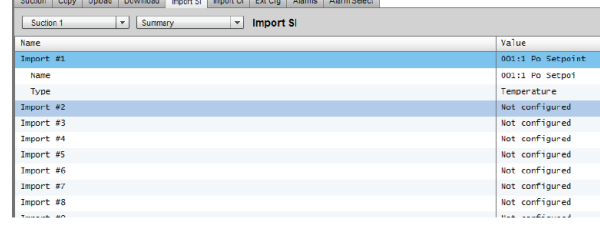

#### Важное примечание:

В зависимости от нагрузки системы, время, через которое можно использовать импортированное значение, например, в вычислениях для дальнейшего применения,

Danfoss

В примере ниже выбран параметр - уставка Po (давление всасывания). Этот параметр теперь можно увидеть во вспомогательном вычислителе.

может составить до одной минуты.

Если импорт значения является основой для безопасной эксплуатации, мы настоятельно рекомендуем найти другие способы для обеспечения безопасности системы.

### **Функция Extended Config (Расширенная конфигурация)**

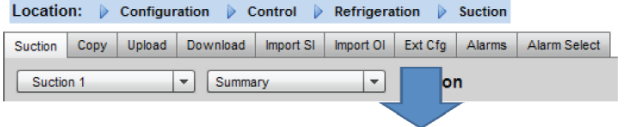

Расширенная конфигурация (изменение параметра, который будет показан при отображении системы, панели управления и информации об устройстве)

На вкладке Extended configuration (Расширенная конфигурация) можно изменить заводские параметры, которые используются при отображении системы. Эта функция полезна тем, что предоставляет конечному пользователю больше гибкости в формировании отображения важных датчиков при отображении системы и информации об устройстве. Изменяя *параметры просмотра,* блок AK-SM отобразит новый выбранный параметр или статус устройства на страницах отображения системы, панели управления и информации об устройстве.

# **Вкладки Alarms (Аварийная сигнализация) and Alarm Select (Выбор аварийного сигнала)**

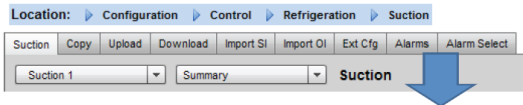

На вкладке Alarms определяются аварийные действия, относящиеся к конкретному устройству. На вкладке Alarm select можно выбрать до 300 значений аварийного сигнала (максимально 300 для контроллера AK-PC)

### **Configuration -> HISTORY (Конфигурация История)**

Раздел создания архива блока AK-SM позволяет собирать и записыать параметры управления, значения и статус. Основная функция создания архива данных позволяет сконфигурировать до 600 позций, одна позиция – это температура, давление, статус, реле и т.д. Архивные данные позволяют выполнять подробный анализ при помощи удаленного веб-браузера AK-SM, в котором можно выполнить графическое представление этих данных.

Для конфигурации создания архива следует перейти на вкладку Setup (Начальная установка) (Configuration->History) **(Конфигурация История)** . Появятся следующие строки начальной установки.

**Auto Configure History (Автоконфигурация архива)**: С помощью этой функции автоматически выбираются типичные позиции, необходимые для регистрации (блок AK-SM отберет ключевые позиции на участках управления Refrigeration (Охлаждения), HVAC, Lighting (Освещения) и Misc (Вспомогательные параметры). Можно выполнить ручную конфигурацию для отмены этих выборок или для добавления позиции при необходимости.

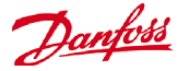

**Clear History Configuration (Очистить конфигурацию архива)**: С помощью этой функции производится очистка конфигурации архива (выбранные позиции для архивирования и частота создания выборок).

**Clear History log (Очистить журнал архива данных)**: С помощью этой функции производится очистка сохраненного архива данных в блоке AK-SM.

**Start / Suspend History (Начало/приостановка создания архива)**: После того, как для создания архива данных выбраны важные позиции (либо с помощью автоархива, либо ручным, либо комбинированным методом), нужно нажать эту строку для начала сбора данных. Повторное нажатие приведет к остановке процесса сбора данных.

**Status (Статус)**: Показывает текущий статус процесса набора данных архива (сбор или приостановка).

**No of Configured datapoints (Количество сконфигурированных позиций данных)**: Показывает количество сконфигурированных позиций архива (максимум 600).

#### Location:  $\phi$  Configuration  $\phi$  History

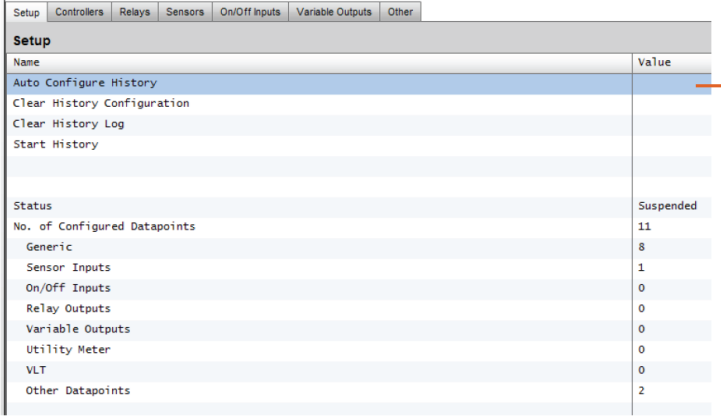

### **Предупреждение !**

 $\Lambda$ 

**Изменение интервала регистрации удалит все предыдущие журналы выбранной позиции данных.**

> Примечание: необходимо убедиться, что для блока AK-SM настроены правильные время и дата. Проверить включение функции сбора архивных данных, чтобы обеспечить наличие архива. Для этого применяется строка «**Start History» (Старт сбора)**, статус процесса сбора данных отражается в строке «**Collecting» (Сбор).**

При назначении позиций данных устройству управления, следует иметь в виду, что их рекомендуемое максимальное количество составляет 45 позиций на устройство. Назначение большего количества приведет к тому, что позиции не будут сохраняться в архиве.

Автоматическая конфигурация создания архива.

При выборе автоматической конфигурации создания архива блок AK-SM предоставляет вариант выбора частоты сбора выборок данных.

Эта настройка может быть позднее изменена и модифицирована в соответствующем типе архивного устройства.

(Controllers/Relays/Sensors/On/Off/Variable/Other) (контроллеры, реле, датчики, устройства вкл., выкл., переменное регулирование, прочие).

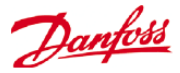

### **Configuration -> HISTORY (Конфигурация История)**

Controllers (Контроллеры)

Если какой-то контроллер сконфигурирован для сбора архивных данных, то он показан на вкладке **«Controllers»**. В примере ниже показан контроллер испарителя с различными группами управления, доступными через выпадающее меню. Все автоматические настройки создания архива показаны в этих списках групп контроллера. На этой странице может быть произведена ручная настройка любого параметра.

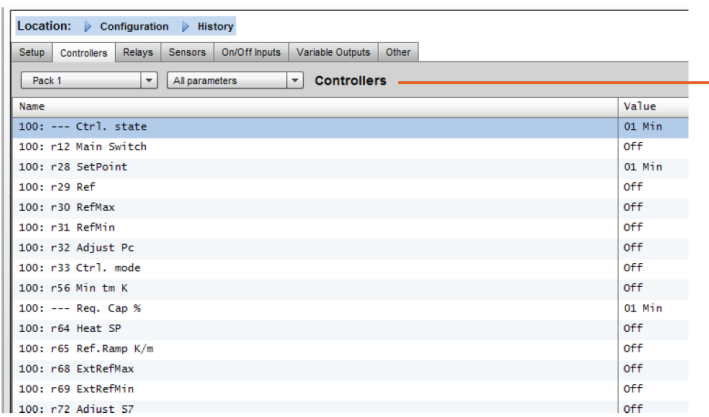

**Relays, Sensors, On/Off Inputs, Variable Outputs & Other. (Реле, датчики, входные сигналы устройств вкл. и выкл., выходные сигналы переменных устройств управления, прочие устройства).**

В зависимости от определенного критерия управления, могут быть показаны и модифицированы другие позиции на соответствующих вкладках.

Следует переходить по позициям и с помощью выпадающего меню выбирать надлежащую позицию для сбора данных. Двойной щелчок на требуемой строке вызывает всплывающее окно выбора для определения частоты выборок.

**1 ,2, 10, 30 мин**

**1 час**

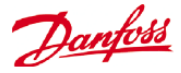

# **Приложение Service Tool**

Блок AK-SM поддерживает приложение Service Tool компании «Данфосс» (версии 3.23 и выше). Приложение Service Tool (ST) должно подключаться через IP интерфейс. После установки соединения приложение ST отобразит блок AK-SM и все устройства платформы AK2. Примите к сведению, что устройства, созданные не на платформе AK2 не будут показаны в списке устройств приложения ST.

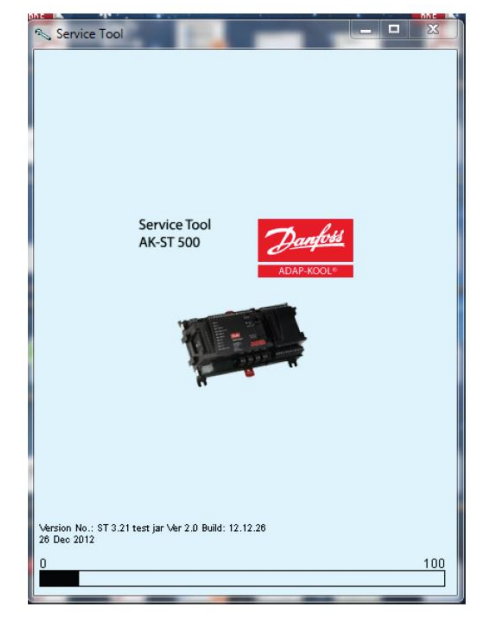

При создании нового соединения в приложении ST необходимо проверить, что выбран канал TCP/IP.

Введите имя пользователя и пароль. По умолчанию это **Supervisor** и **12345**

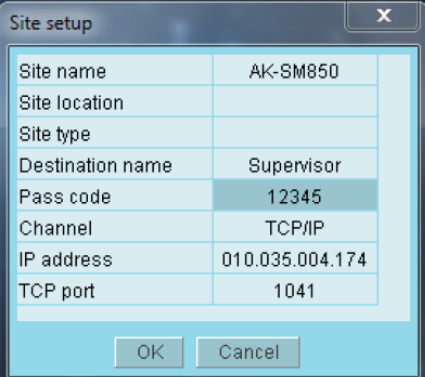

После соединения следует перейти в открывшемся списке к требуемому контроллеру. При данном соединении доступны все параметры устройств AK2.

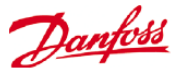

# **Функции управления главного устройства**

**(функции экономии энергии, составление графиков и конфигурация сброса нагрузки)**

В этом разделе будут рассмотрены вопросы по управлению кантовым обогревом, графикам, системе HVAC, и освещению. Следует обращаться к этому разделу при конфогурировании более сложных участков блока AK-SM.

# **Кантовый обогрев**

Блок AK-SM может использоваться для управления расходованием энергии для обогрева каркаса витрины (Rail Heat (кантовый обогрев)). Есть разные способы подхода к решению вопроса управления кантовым обогревом. Ниже изложены три основные возможности.

# **1 - Использование Night Setback Schedule (Графики изменения температуры в ночной период).**

Много контроллеров компании «Данфосс» имеют функцию, посредством которой подача энергии к элементам кантового обогрева может быть импульсной, в процентах временного коэффициента. Если в контроллере задан сигнал изменения температуры в ночной период из блока AK-SM, то он позволит контроллеру варьировать выходной сигнал в зависимости от периода времени. Для дальнейшей информации см. руководство по конкретному контроллеру.

# **2 – Использование реле AK I/O (Реле входа/выхода блока AK) для управления подключениями кантового обогрева. (применение расчётной или фактической точки росы).**

Используя датчики температуры и относительной влажности, блок AK-SM может рассчитать относительную точку росы. На основе этого опорного значения точки росы и в зависимости от уставки, можно управлять выходным сигналом, подаваемым к элементам кантового обогрева. Вариант, основанный на расчётной точке росы, представляет собой более грубое управление.

# **3 - Использование управления адаптивным кантовым обогревом.**

Адаптивный кантовый обогрев представляет собой функцию, группирующую вместе набор совместимых контроллеров испарителя, которые получают сигнал от установленного датчика точки росы/температуры о текущей расчётной точке росы. Установленный датчик влажности/температуры (подключен к блоку AK-SM (посредством модуля входа/выхода), полученное расчётное значение точки росы отправляется к подключенным контроллерам испарителя).

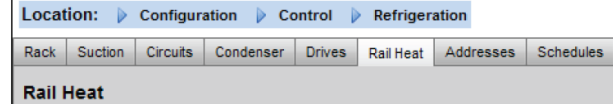

Перейти из экрана Control (Управление) на экран Refrigeration (Охлаждения), а затем на вкладку Rail Heat (Configuration- >Refrigeration->Rail Heat)(Кантовый обогрев)

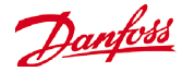

### **Метод реле входа/выхода блока АК**

Выбрать No в строке Use Adaptive Rail heat (использовать адаптивный кантовый обогрев).

Определить количество реле, которые будут задействованы в управлении элементами кантового обогрева (максимум 30).

Время цикла – используется для задания времени работы реле совместно с процентным соотношением времени обогрева, заданным вместе с уставкой точки росы.

Метод с использованием точки росы

- Расчётная точка росы (с помощью комбинированного датчика температуры/влажности, рекомендуемый тип - EMHS3-1, см. ниже пример прокладки проводки).

- Точка росы (использование выходного сигнала непосредственно от датчика точки росы)

При выборе «yes» в строке «Use HVAC humidity» (Использовать значение влажности системы HVAC), точка росы кантового обогрева будет рассчитана с помощью входных сигналов кантовой температуры и внутреннего датчика относительной влажности. Точка кантовой влажности не генерируется блоком SM800.

При выборе «no» в строке «Use HVAC humidity» точка росы кантового обогрева будет рассчитана на основе значений входных сигналов датчиков кантовой температуры и влажности.

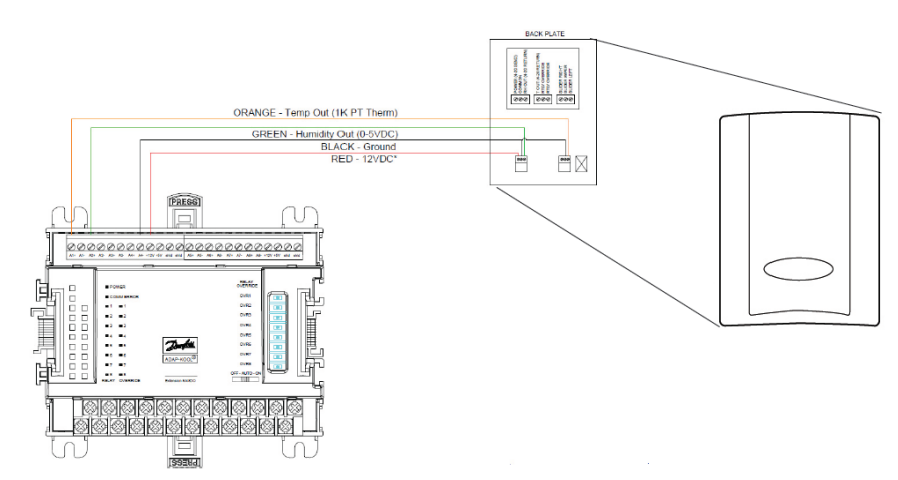

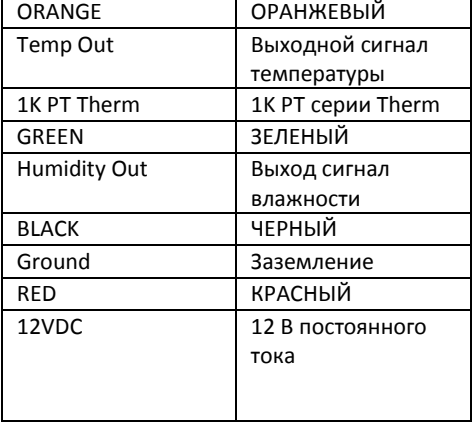

Back plate Задний щиток

Датчик влажности EMHS -3-1 (комбинированный, влажность и температура): Питание 12 В или 24 В через модули I/O. Относительная влажность 0-5 В. Датчик температуры.

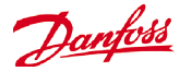

Пример использования точки росы и процентного соотношения времени работы реле.

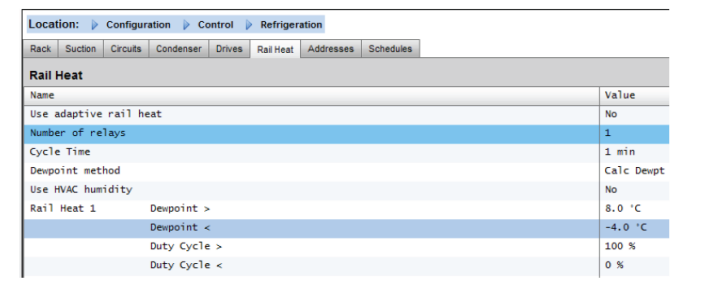

8,0  $7,0$ ой точки рось  $2,0$ Диапазон целе  $-4,0$  $0\%$ 100 % 50 % 90 % (5 мин. вкл.) (9 мин. вкл.) (0 мин.) .<br>(5 мин. выкл. (1 мин. выкл.)

**Пример:** При целевом диапазоне точки росы от -4,0 до 8,0 °С и заданном времени цикла 10 минут будет наблюдаться следующее поведение.

При точке росы -4,0 °С время работы реле равно 0 %

При точке росы 8,0 °С время работы реле равно 100 %

При точке росы 2,0 °С время работы реле равно 50 % от времени цикла (5 минут вкл., 5 минут выкл.)

При точке росы 7,0 °С время работы реле равно 90 % от времени цикла (9 минут вкл., 1 минута выкл.)

Процентное соотношение времени работы реле

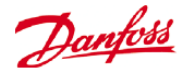

# **Адаптивный метод (с совместимыми контроллерами испарителя компании «Данфосс»)**

Адаптивный кантовый обогрев представляет собой функцию, группирующую вместе набор совместимых контроллеров испарителя, которые получают сигнал о текущей расчётной точке росы от установленного датчика влажности/температуры. Установленный датчик влажности/температуры подсоединен к блоку AK-SM (через модуль входа/выхода), а расчётное значение точки росы направляется подключенным контроллерам испарителя. Благодаря управлению кантовым обогревом в соответствии с фактической точкой росы, измеренной в магазине, может быть достигнута значительная экономия потребления энергии. Следующий раздел показывает, как конфигурировать активный кантовый обогрев посредством контроллера испарителя компании «Данфосс» AK-CC 550А (который может принимать расчётную точку росы через шину передачи данных).

Выбрать «Yes» в строке «Use Adaptive Rail heat» (Использовать адаптивный кантовый обогрев) и выбрать (для этого примера) в качестве метода определения точки росы «**Calculated Dewpoint**» (Расчётная точка росы). После ответов на эти вопросы блок AK-SM автоматически создаст позиции датчика, чтобы дать возможность определить датчики температуры и влажности. Как показано на диаграмме ниже, датчик EMHS3-1 имеет подключение для передачи влажности и температуры к модулю входа/выхода AK, точки подключения этих датчиков можно затем добавить на странице датчика (Configuration- >Control->Refrigeration-Addresses).

При использовании датчика влажности/температуры EMHS3-1 его выход соединяется с модулем входа/выхода AK.

Используйте вкладку «Addresses» для размещения дополнительной вкладки датчика, на которой можно задать соответствующие плату и точку подключения (в соответствии с физическими подключениями на модуле входа/выхода блока AK)

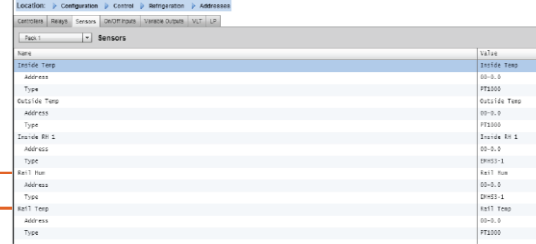

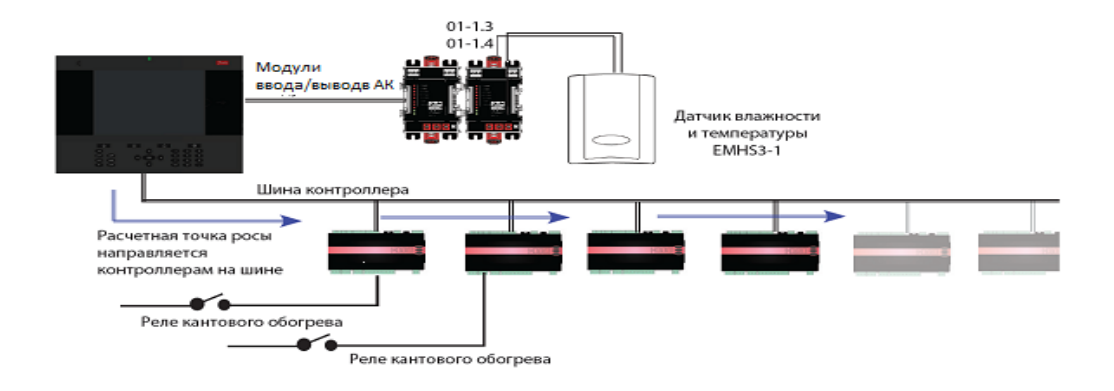

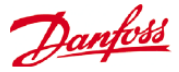

Чтобы адаптивный кантовый обогрев функционировал правильно, убедитесь в том, что контроллеры AK-CC 550 настроены правильно. Проверить параметры o85, o86 и o87, как отмечено ниже. На изображении ниже выделен контроллер AK-CC 550 (меню «Miscellaneous» (Вспомогательные параметры)), у которого параметры o85, o86 и o87 настроены для управления кантовым обогревом по шине.

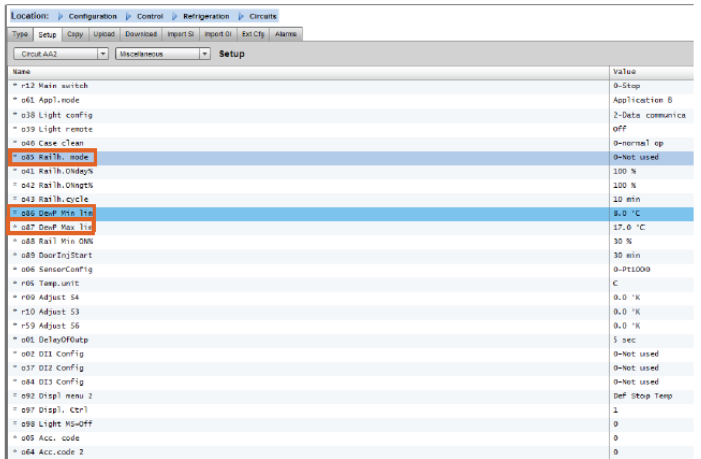

# **Настройки кантового обогрева для контроллера AK-CC550А**

**o85** = Управление кантовым обогревом (выбрать вариант 2, импульсное управление с функцией точки росы).

**o86** = Граница мин. значений для точки росы

**o87** = Граница макс. значений для точки росы

При значении точки росы, равном или ниже параметра о86, в качестве действующего значения необходимо взять параметр o88. На участке между двумя значениями точки росы контроллер будет управлять подачей питания на кантовый обогрев.

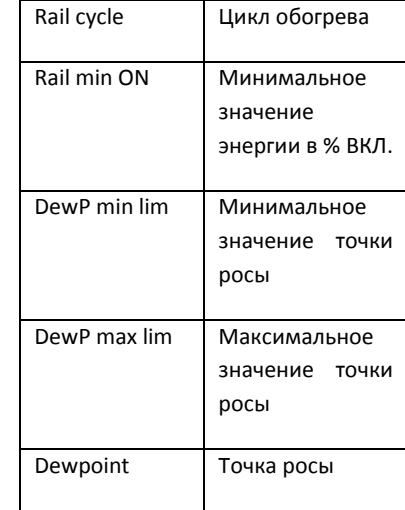

Dewpoint °C

O87 DewP max lim

# **Графики**

**(Используется в комбинации с контроллерами компании «Данфосс»)**

# **Configuration->Control->Refrigeration->Schedules (КонфигурацияУправлениеОхлождениеРасписания/Графики)**

В разделе графиков можно добавить множественные графики и сконфигурировать их в соответствии с вашими потребностями.

Ввести требуемое количество графиков. Требуемое количество будет показано (для этого примера затребовано 3 графика). Первоначально каждый новый график не активирован. Требуется переместить курсор на строку требуемого графика и нажать клавишу «Enter». Появившаяся страница позволит определить график. Могут быть

Rail ovela %

O86 DewP min lim

100%

088 Rail Min ON %

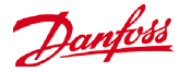

сделаны следующие настройки конфигурации:

• Enable this schedule (График включён) (необходимо выбрать «YES»(Да));

• Schedule usage (Использование графика) (выбрать между Case Lighting (Освещение витрины), Night Setback (Изменение температуры ночью), Shutdown (Остановка), Defrost (Оттаивание), Coord Defrost (Координированное оттаивание));

• Description (Описание) (добавление пользовательского описания к графику);

• Schedule control (Управление графиком) (выбор между Time (Время), Digital (Цифровое), Time & Digital, Time or Digital);

• Number of schedules (Количество графиков) (выбор требуемого количества дополнительных графиков);

• Start, Stop, Days and Holidays (Начало, окончание, дни, выходные) (определение времени начала и окончания, количества дней и выходных).

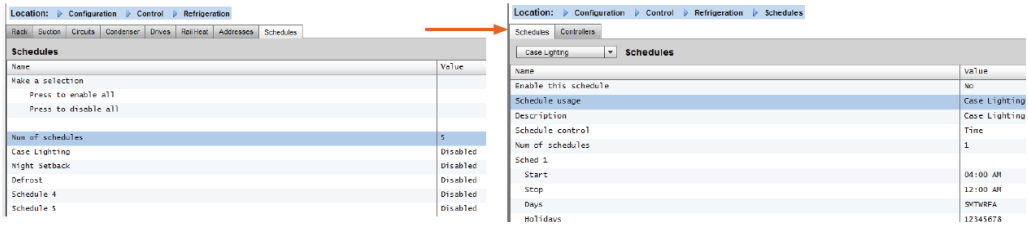

Строка каждого графика отражает также текущий статус.

False (Ложь) = график неактивен

True (Правда)= график активен

Disabled (запрещено) = неактивно (разрешить на странице первоначальной установки графика)

В примере на экране ниже выделены разные области конфигурации графика, в этом примере [«Case Lights» (Освещение витрины)] время действия графика установлено с 04:00 AM (ночи) до 01:00 AM (ночи) или по сигналу «Time» (Времени) [время блока AK-SM], **или** по цифровому сигналу. Для этого примера «Digital Input» (Цифровой сигнал входа) уже определен в разделе «Miscellaneous ON/OFF» (Вспомогательные параметры вкл./выкл.) с использованием входного сигнала модуля AK I/O **01-1.1**. График теперь будет включен (ON) или при срабатывании Digital switch (Цифрового переключателя), ИЛИ при попадании времени (Time) в уставку диапазона времени начала и окончания (Start / Stop).

Этот пример также имеет настройку активных дней графика в виде –MTWRFA. Воскресенье (S) не выбрано (-), поэтому график действует только с «Monday» (пн.) до «Saturday» (сб.). S=воскресенье, M=понедельник, T=вторник, W=среда, R=четверг, F=пятница, A=суббота.

После создания графика должны быть выбраны связанные с ним контроллеры контура [«Evap» (Испарителя)]- это может быть сделано на вкладке **Controllers» (Контроллеры)**.

 $\sum$  Примечание: Всегда включено (ON) время начала и окончания (start / stop) с 12:00 до 12:00.

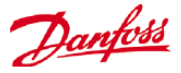

Выбрать «YES», чтобы выполнение графика было

Для выбора предварительно определенного сигнала вкл. выкл. (ON/OFF) нажать клавишу

разрешено.

«Enter».

Связать контроллеры с графиком можно на вкладке Controllers.

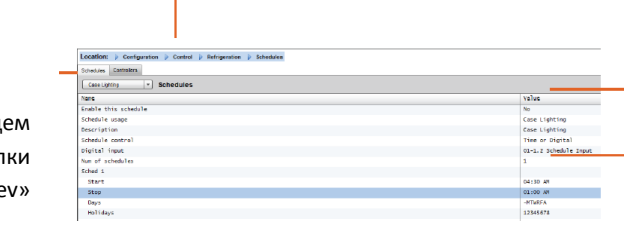

Выбрать другие графики в выпадаюш окне или использовать кног встроенной клавиатуры «Pre (Предыдущий) и «Next» (Следующий).

Перейти на вкладку **Controllers.** Здесь будет список всех сконфигурированных контроллеров испарителя (если список отсутствует, необходимо проверить, что задан надлежащий тип контроллера, определенный на главной странице управления (main control page)). Перейти к требуемому контроллеру и выполнить двойной щелчок на его строке. При этом контроллер будет переключаться между «Selected» (Выбран) и «Not Selected» (не выбран). Контроллеры, заданные как «Selected» становятся частью графика.

**После завершения конфигурирования графика, перейти снова на вкладку «Schedules» и выбрать YES для строки «Enable this schedule» (Разрешить этот график).** 

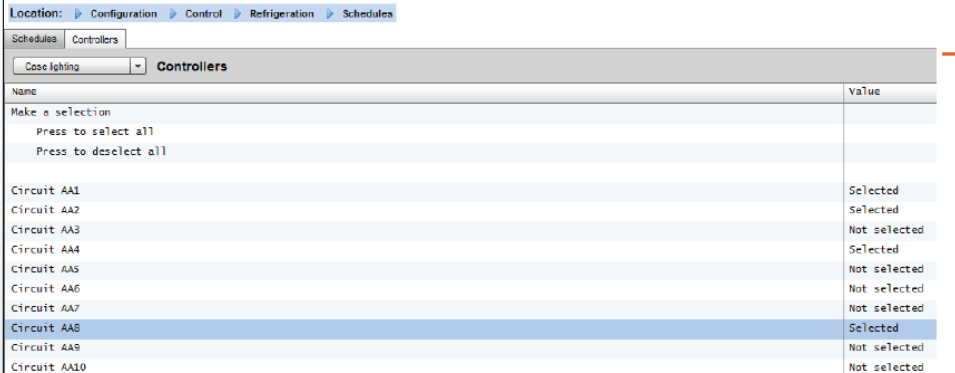

Можно делать выбор контроллера (ов) или отменять его с помощью кнопки «Enter».

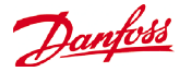

# **Ручная корректировка графиков**

При тестировании при пусковых работах, или при использовании групп вне запрограммированного интервала предусмотрена возможность ручной корректировки графика.

Если такая возможность нужна, то необходимо перейти по адресу: configuration -> control – refrigeration (конфигурация, управление, процесс охлаждения) на вкладку Schedules (Графики) и выполнить двойной щелчок на строке «Press to turn on» (Нажать для включения).

Статус изменится с автоматического режима на ручной режим.

Примечание: невозможно выключить; эта функция может быть использована только для оттаивания, но не для изменения настроек температуры, остановки или выполнения иных действий.

Location: De Configuration De Control De Refrigeration

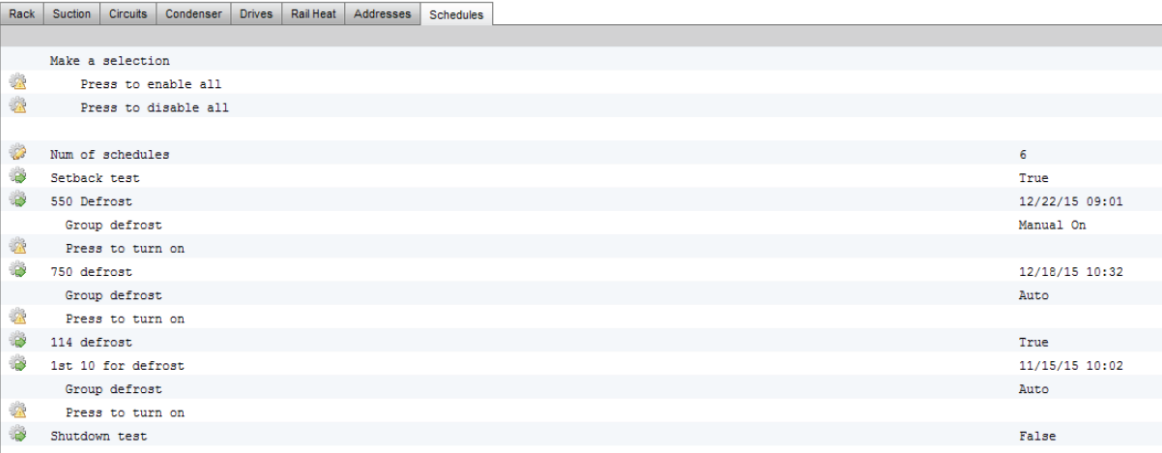

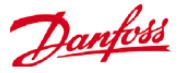

# **Оптимизация давления всасывания**

Функция адаптивного давления всасывания в блоке AK-SM делает возможным автоматически оптимизировать давление всасывания, чтобы оно соответствовало фактической нагрузке систем. В процессе оптимизации собираются данные, которые сообщают системе, какое холодильное оборудование наиболее нагружено. Эта функция экономии энергии может обеспечить значительную экономию и одновременно снизить износ и амортизацию компрессоров, а также предоставить материал для анализа работы холодильного оборудования.

В холодильном оборудовании управление температурой выполняется отдельными контроллерами. Данные о нагрузке и условиях эксплуатации оборудования непрерывно собираются блоком AK-SM через систему передачи данных. Собранные данные обрабатываются и после этого определяются «наиболее загруженные» участки холодильной системы. После этого может быть выполнена настройка давления всасывания с поддержанием температуры воздуха в холодильной системе на нужном уровне. Данные, поступающие от холодильного оборудования, собираются именно блоком AK-SM, который передает сигнал смещения средству управления компрессором для изменения заданного давления всасывания, чтобы оно соответствовало наиболее нагруженным участкам холодильной системы. **Температура в холодильной системе всегда имеет высший приоритет,** а фактическое давление всасывания при необходимости может быть понижено.

Время, в течение которого данная точка в холодильной системе будет обозначена как наиболее нагруженная, суммируется и отображается в журнале (архиве) блока AK-SM.

Давление всасывания агрегата (Po) оптимизируется в соответствии с текущими требованиями к процессу охлаждения, учитывая краткосрочные изменения (день, ночь, изменение задания, оттаивание) и долгосрочные воздействия (сезонные и погодные изменения).

**Чтобы получить наилучшую эффективность от функции оптимизации Po, настоятельно рекомендуется, чтобы перед включением этой функции был проведён осмотр установки.** работающая установка не станет более производительной после оптимизации входного давления, а преимущества этой функции не будут видны - убедитесь, что все испарители работают в полном соответствии с заданной уставкой температуры, а циклы оттаивания проводятся регулярно. Убедитесь, что все системы ручного управления настроены таким образом, чтобы давление всасывания поддерживалось постоянным.

### **Теоритическое описание работы**

Функция оптимизации Po осуществляет вычисление на всех контроллерах, чтобы определить коэффициент нагрузки. Это разработка компании «Данфосс», доступная в вашем блоке AK-SM. С помощью этого коэффициента нагрузки информация о наиболее нагруженной витрине («Most loaded case» (MLC)) непрерывно обновляется.

Затем витрина MLC определяет смещение заданного давления всасывания в определенный момент времени.

1/ Блок AK-SM постоянно получает рабочую информацию с каждого контроллера (с разрешенной функцией Po), подсоединенного в сеть. Блок AK-SM ищет витрину MLC. Каждый испаритель подвергается анализу с целью определения того, входит ли текущая рабочая температура в рассчитанный «целевой диапазон», определённый для витрины MLC. Во время оттаивания и в процессе вывода системы после оттаивания на рабочий режим функция оптимизации Po временно исключает данную витрину процесса оптимизации. Благодаря этому, нормальные колебания системы (из-за оттаивания и т.д.) не повлияют на весь процесс оптимизации Po.

2/ В процессе непрерывной оптимизации Po производится поиск испарителя, который находится под самой большой нагрузкой (который для поддержания заданной температуры вынужден работать интенсивнее всех), но при этом его температура находится в заданном диапазоне, определённом для витрины MLC.

3/ Основываясь на параметрах MLC функция оптимизации Po посылает управляющий сигнал контроллеру агрегата для оптимизации давления всасывания, то есть для поднятия давления (с учётом максимального верхнего предела, заданного на странице конфигурации агрегата). Как только контроллер агрегата даст команду на увеличение давления всасывания, блок AK-SM выполняет сканирование всей сети, чтобы убедиться, что система охлаждения в целом работает стабильно. Таким образом данный процесс представляет собой непрерывную функцию, которая задается один раз и действует автоматически, обеспечивая наилучшие условия работы системы охлаждения.

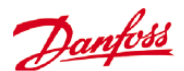

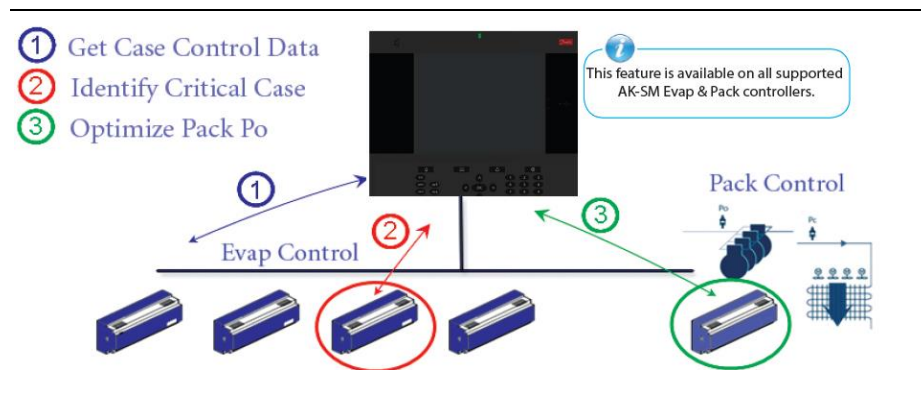

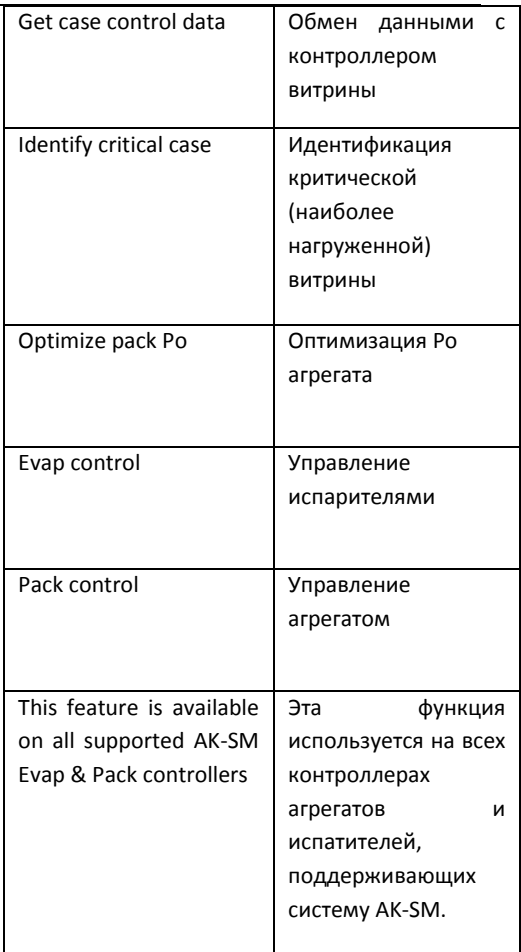

### **Конфигурация оптимизации всасывания**

Предполагая, что группа всасывания агрегата и испарителя уже определена, нужно перейти на экран конфигурации контроллера агрегата. На этом экране необходимо перейти на строку «suction optimization» (оптимизация всасывания) и выбрать на ней «yes».

Это автоматически подключит все испарители, которые связаны с этой группой всасывания к работе в режиме оптимизации Po. Если требуется, то на экранах конфигурации отдельных испарителей можно вручную исключить отдельные испарители из контура оптимизации.

• Задать в контроллере агрегата максимальное значение давления (отображается в «k» (кельвинах)), до которого функция оптимизации может поднять давление всасывания.

• Ввести время задержки после оттаивания (период времени после оттаивания, в течение которого алгоритм оптимизации Po игнорирует испаритель). Это позволит испарителю войти в режим после оттаивания без влияния на алгоритм оптимизации Po.

• Определить условия прекращения процесса и аварийной сигнализации (если x контроллеров переходят в режим офлайн, то прекратить оптимизацию)

Status Scitings Optimization Manual Operation

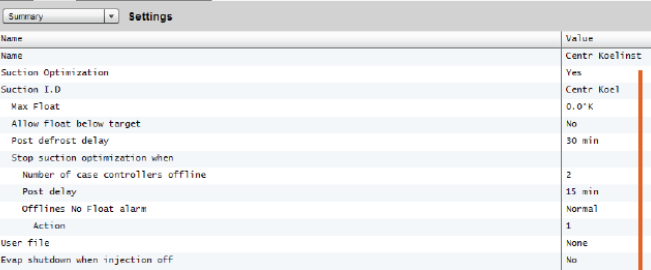

Разрешить использование оптимизации всасывания, выбрав «Yes»(Да). Все контроллеры испарителя, связанные с агрегатом, будут отмечены словом «yes»(да).

Имеется возможность исключить любой контроллер испарителя из процесса оптимизации. Для этого нужно выбрать «No» на экране информации (настроек) устройства (испарителя).

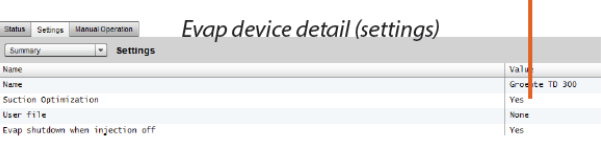

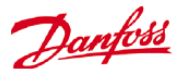

После настройки, действие оптимизации Po можно наблюдать на экране контроллера агрегата (вкладка optimization (оптимизация)). См. пример ниже (встроенный экран).

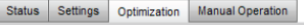

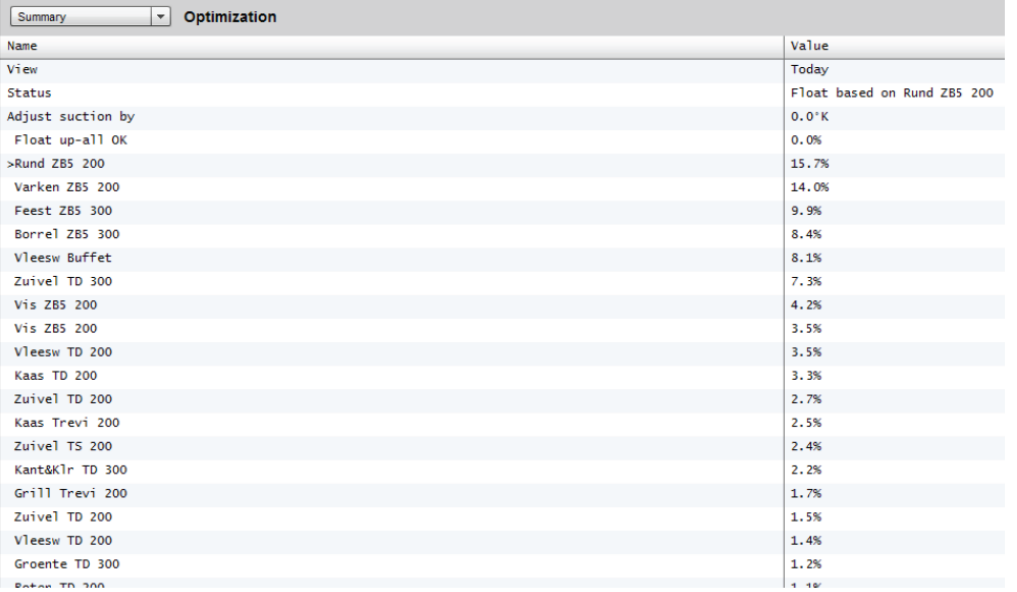

Если в настройках блока AK-SM применяются градусы «C», то в функции оптимизации всасывания применяются градусы «K».

Если в настройках блока применяются градусы «F», то в функции оптимизации всасывания применяются градусы «F».

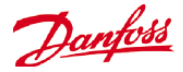

# **Функция «AKC ON» (Отключение испарителя при прекращении подачи хладагента)**

Одна из главных особенностей функции AKC On в том, что при остановке агрегата, блок SM определит это. Блок SM осуществляет мониторинг контроллера на наличие подобных условий. Если эта функция включена, то, при обнаружении остановки агрегата, блок SM выдает сигнал всем (настроенным) контроллерам испарителя группы всасывания данного агрегата на закрытие их клапанов AKV. Эффект от закрытия встроенного клапана AKV заключается в прекращении подачи жидкого хладагента в испаритель. Благодаря закрытию клапана AKV во время остановки агрегата риск гидроудара или повреждения компрессора при пуске агрегата/компрессора значительно снижается. Функция «AKC ON» должна быть сконфигурирована для каждой группы всасывания агрегата. По умолчанию, в строке выбора отключения испарителя при прекращении подачи хладагента установлено «yes» для всех связанных контроллеров испарителя. Если нет необходимости в том, чтобы контроллер испарителя был подключен к функции «AKC ON» группы всасывания, то в данной строке необходимо выбрать значение «No».

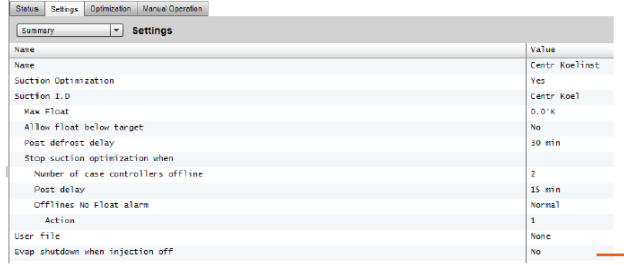

### **AKC injection ON (Включить подачу для AKC).**

Для проведения пуско-наладочных работ, работ по модернизации или замене фильтра, необходимо симулировать синал от контроллера агрегата. Что означает, закрыть клапаны вручную.

Для меню "Evap shutdown when injection off" (Отключение испарителя при прекращении подачи хладагента), в разделе ручного управления появляется новое меню, которое разрешает пользователю выбрать между вариантами режима подачи хладагента (Injection) ON (Вкл.), OFF (Выкл.) и AUTO (Авто).

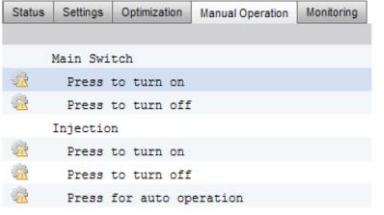

### **Конфигурация агрегата**

На экране «Settings/Summary»(Настройки/Общие) установить «YES»(ДА) в строке «Evap shutdown when injection off» (Отключение испарителя при прекращении подачи хладагента).

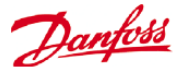

# **Конфигурация испарителя**

Если нет необходимости, чтобы испаритель был подключен к функции «AKC ON», нужно выбрать «No» в строке «Evap shutdown when injection off» (Отключение испарителя при прекращении подачи хладагента).

### **Примечание:**

Проверьте, чтобы контроллер агрегата в строке «Ctrl. of Injection ON» (Контроль включения подачи хладагента) имел значение «Network» (Сеть). Для устройств серии AK2 может понадобиться приложение Service Tool компании «Данфосс», чтобы увидеть данный параметр.

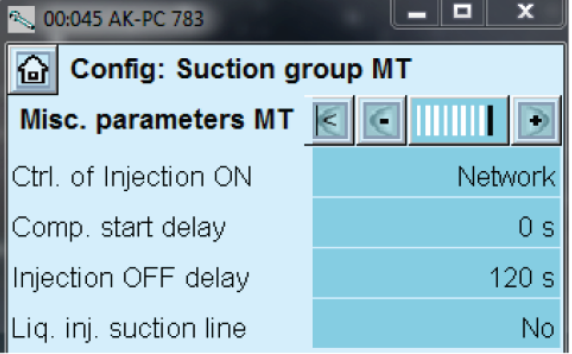

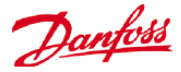

# **Поддержка контроллера AKC компании «Данфосс» (через сетевое устройство AK-PI 200)**

Следующий раздел описывает конфигурацию протокольного интерфейса - 200 (PI-200) в блоке управления системой. Подробная информация об инструкциях установки интерфейса PI-200 изложена в руководстве по интерфейсу PI-200 (RS8EX202). AK-PI 200 представляет собой сетевое устройство, позволяющее устаревшим контроллерам типа AKC и AKL приводиться в действие посредством вашего блока управления системой. Любой подсоединенный контроллер сети DANBUSS будет представлен таким же образом, как и другие контроллеры системы охлаждения (то есть, устройства сетей LON RS 485 и MODBUS).

### **Важные ограничения**

К одному устройству AK-PI 200 можно подключить до 60 контроллеров AKC. Если их больше 60, то нужно использовать два устройства AK-PI 200. К отдельному блоку управления системой можно подключить до четырех устройств AK-PI 200.

Связь между блоком управления системой и устройством AK-PI 200 осуществляется по протоколу TCP/IP. При подключении устройства AK-PI200 к сети необходимо убедиться в том, что в сети используется маршрутизатор или коммутатор, а не сетевой концентратор. Устройство AK-PI 200 не будет функционировать должным образом, если в сети используются концентраторы.

### **Подготовка и адресация**

Как блок управления системой, так и устройство AK-PI 200 должны иметь действующие адреса перед тем, как можно будет осуществить их конфигурирование. При настройке блока управления системой и устройства PI-200 нужно выполнить следующие шаги.

1. Убедиться, что блок управления системой имеет действующий IP адрес и подключен к локальной сети.

2. Используя приложение Service Tool для AK выполнить прямое подключение к устройству PI-200, при первоначальной настройке протокола IP проверить правильность режима IP адреса (Dynamic/Static (динамический, статический)), номер порта (Port Number) (по умолчанию 1041 в устройстве PI-200 и в блоке управления системой).

3. С помощью поворотных адресных переключателей на устройстве PI-200 задать физический адрес сети Danbuss для устрогйства PI-200. Должен быть назначен уникальный адрес, без дублирования с типовыми устройствами на какой-либо полевой шине.

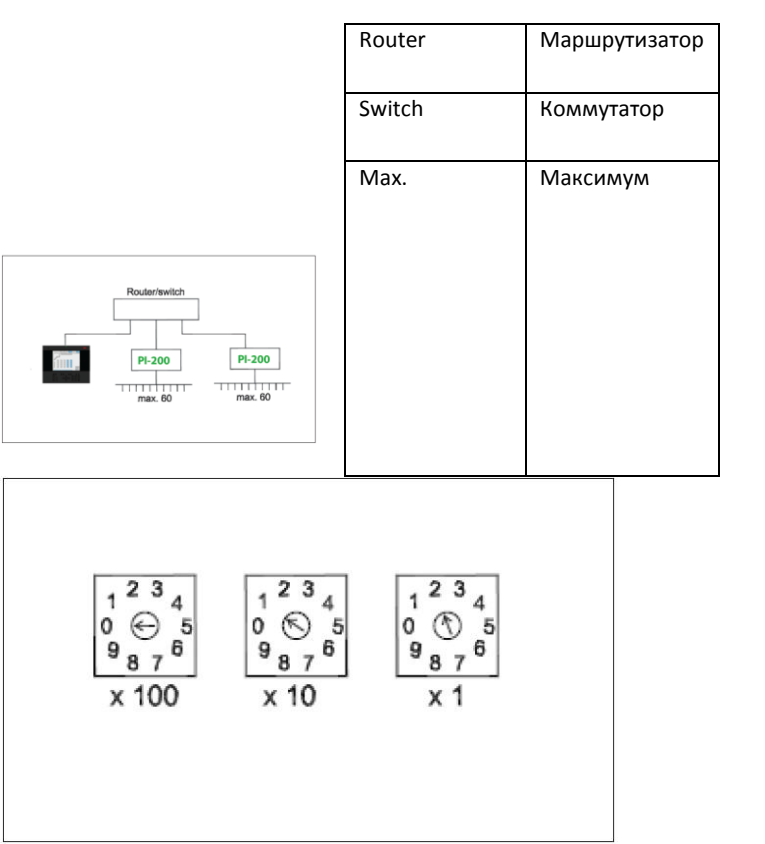

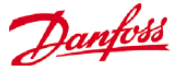

# **Конфигурация устройства PI-200 в блоке управления системой (с помощью веб-мастера)**

Следующий параграф описывает последовательность действий при добавлении устройств(а) PI-200 в блок управления системой, включая сканирование и отображение устройств AKC.

*Примечание! При использовании мастера компоновки подразумевается, что другое конфигурирование процесса охлаждения предварительно не выполнялось. Использование этого мастера с уже существующей конфигурацией может привести к потере этой конфигурации. Следует использовать ручной способ, описанный в данном руководстве пользователя.*

На вкладке «Configuration» выделить мастер «Refrigeration Layout» (Компоновка системы охлаждения) и начать процесс. На экране «network» выбрать «enabled» для PI-200.

Следующий экран показывает подробную информацию об устройстве PI-200. Если установлены несколько устройств PI-200, следует выбирать только те устройства, которые будут связаны с данным блоком управления системой.

На оставшихся экранах мастера задать формат имен устройств и отобразить витрины на контроллерах агрегата для формирования групп всасывания.

# **Конфигурация устройства PI-200 в блоке управления системой (ручная конфигурация).**

Если в блоке управления системой уже есть существующие устройства PI-200-AKC, то их можно добавить вручную. В этом разделе изложена информация, как сканировать устройства PI-200 и конфигурировать узлы AKC.

1. На вкладке Configuration ->Network Nodes выбрать «Channel PI-200» (канал PI-200) (С проверкой правильности адреса порта, как было описано раньше).

2. Запустить сканирование сети, выбрав строку «Press for complete rescan» (Нажать для полного повторного сканирования).

3. На вкладке «Scan Status» (Статус сканирования) перейти на дополнительную вкладку PI-200, здесь будут показаны все обнаруженные устройства PI-200, они могут быть выбраны для использования с блоком управления системой.

4. На дополнительной вкладке «PI-200 Status» (Статус PI-200) можно посмотреть адрес, версию, статус, качество сигнала и количество компонентов в каждом устройстве PI-200.

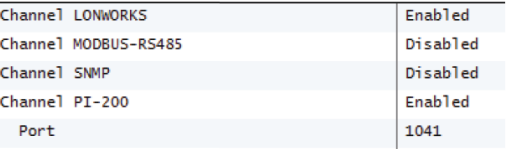

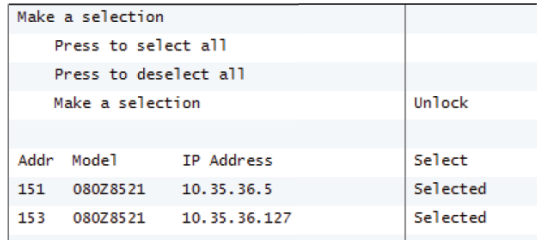

Location: Configuration Metwork Nodes

view Points Scan Status Config Status Duplicates Upload D

| <b>Node Overview</b>         |                   |              |
|------------------------------|-------------------|--------------|
| Name                         | Value             |              |
| Channel LONWORKS             | Enabled           |              |
| Channel MODBUS-RS485         | <b>Disabled</b>   |              |
| Channel SNMP                 | <b>Disabled</b>   |              |
| Channel PI-200               | <b>Enabled</b>    |              |
| Port                         | 1041              |              |
|                              |                   |              |
|                              |                   |              |
| Press for complete rescan    |                   |              |
| Last scan                    | 05/30/13 02:21 PM |              |
|                              | <b>Disabled</b>   |              |
|                              | <b>Fnabled</b>    |              |
|                              |                   |              |
| Nodes scanned on network     | 113               |              |
| Nodes configured in database | 107               |              |
|                              |                   |              |
| Node Type                    | Configured        | Scanned      |
| OT8 Board                    | $\Omega$          | $\Omega$     |
| ROS Board                    | $\circ$           | ۰            |
| SI8 Board                    | $\circ$           | $\circ$      |
| VO2 Board                    | o                 | $\bullet$    |
| Utility Meter                | $\circ$           | $\circ$      |
| Light Panel                  | $\circ$           | $\Omega$     |
| Generic                      | 107               | 112          |
| $AK-CM$                      | $\bullet$         | $\mathbf{1}$ |
| Calculations                 | $\bullet$         | N/A          |

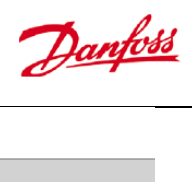

5. После завершения вышеизложенного процесса следующим шагом будет определение количества устройств, которые вы хотите добавить в блок управления системой. На вкладке Configuration -> Control ввести «Number of racks/packs» (количество компрессорных централей/агрегатов) и выбрать подходящий контроллер агрегата. Совет! Чтобы показать только те контроллеры, которые блок управления системой просканировал раньше, используется строка «show only scanned devices» (показать только отсканированные устройства), это сократит список доступных устройств для выбора.

6. Перейти на вкладку Refrigeration -> Circuits (Охлаждение->Контуры) и задать тип витрины, которая будет использоваться.

Остальные этапы настройки уже были описаны раньше в этом руководстве пользователя.

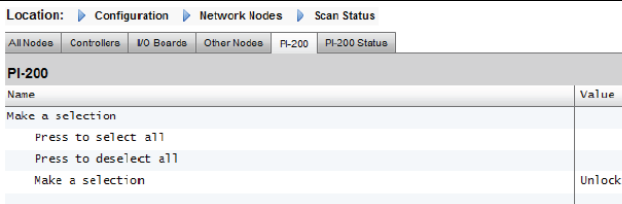

**Addis** 151 153

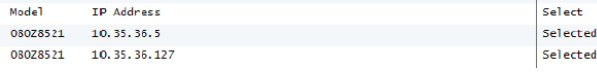

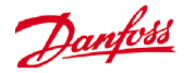

### **Представление контроллеров AKC**

После подключения к устройству PI-200 и завершения настройки, контроллеры AKC будут представлены в таком же формате, как и любое другое устройство системы охлаждения. Контроллеры AKC будут показаны на главном экране панели управления в разделе «Refrigeration» (Процесс охлаждения). После выбора устройства появится экран подробной информации о нем, на котором пользователь (при авторизации) может просмотреть и выполнить изменения уставок.

Примечание! Время реакции в сети Danbuss и через устройство PI-200 немного больше, чем в традиционной сети LonWorks, задержки в получении данных не свидетельствуют о сбое системы, а происходят в силу производительности сети Danbuss.

### **Точки мониторинга**

Блок AK-SM имеет простой, но эффективный способ изображения датчиков температуры, которые обладают также функциями специальной аварийной сигнализации и запрещающими функциями. В следующем разделе описывается конфигурация точек мониторинга и функции, связанные с ними.

### **Добавление точек мониторинга вручную**

Из меню Configuration -> Control (Конфигурация $\rightarrow$ Управление) выбрать требуемое количество контуров, затем перейти на страницу Refrigeration -> Circuits (Охлаждение->Контуры) в пункте «type» (тип) выбрать «Monitoring» (Мониторинг). Выбор функции «Monitoring» в выпадающем списке предлагает пользователю средства фиксации, регистрации и изображения датчиков, а также представления их в разделе «Misc» (Вспомогательные параметры) на исходном экране панели управления. Этот способ получения входного сигнала датчиков дополняет входные сигналы разнообразных датчиков, используемых в других местах системы блока AK-SM, и может быть использован для мониторинга плат и точек подключения входных сигналов или датчиков посредством подключенных сетевых контроллеров (AKC, AK2, EKC).

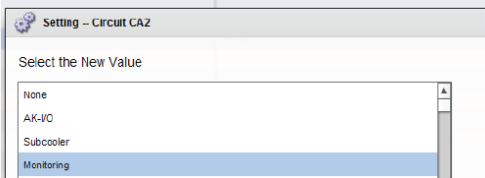

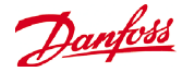

После выбора значения «Monitoring» необходимо перейти на вкладку «Setup» и с помощью выпадающего меню выбрать недавно определенные точки мониторинга.

#### Location: Configuration Control P Refrigeration P Circuits Type Setup Alarma Copy

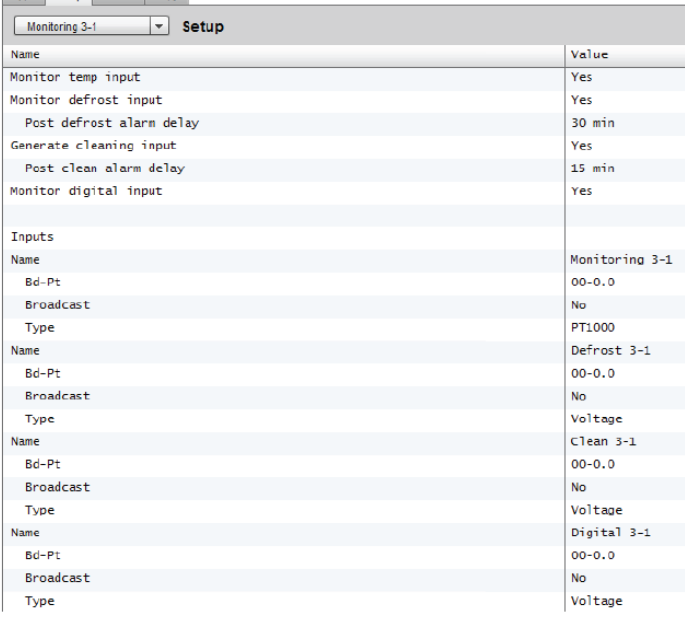

Location: Configuration Control Refrigeration Circuits Time Potter Alexandrome

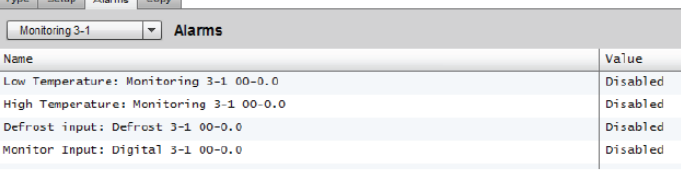

Чтобы настроить точки мониторинга, нужно использовать «стандартный» метод конфигурации процесса охлаждения - Main Menu / Configuration / Refrigeration / Add Controls. Ответить «No» на вопрос «Pack controller required?» (Требуется ли контроллер агрегата?), перейти на нижнюю часть экрана и ввести информацию о количестве требуемых точек датчиков для мониторинга (описывается как «No of case controllers.?» (Количество контроллеров витрины?))

Щелкнуть на кнопке «Setup» и выбрать выпадающий список «**Type»** (Тип).

Выбрать из этого списка «**Monitoring»** (Мониторинг).

### **Monitor temp input (Мониторинг температуры АК2)**

Выбрать «Yes», чтобы разрешить проведение мониторинга платы и точки подключения или датчика посредством подключенного сетевого контроллера.

### **Defrost Input (Входной сигнал режима оттаивания)**

При необходимости можно настроить входной сигнал режима оттаивания. Входной сигнал режима оттаивания может быть использован для запрещения вывода аварийных сигналов, когда оборудование находится в режиме оттаивания. Уже выполненная конфигурация входного сигнала оттаивания может использоваться вместе с дальнейшей настройкой датчиков (для этого нужно выбрать вариант «Existing» (Существующий)).

**No** Подача входного сигнала режима оттаивания не требуется.

**Yes** Определить входной сигнал режима оттаивания.

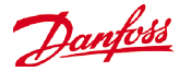

**Existing** Взять из предыдущей настройки входных сигналов режима оттаивания.

Мониторинг страницы первоначальной настройки

### **Monitor temp input (Мониторинг температуры АК2)**

Выбрать «Yes», чтобы разрешить мониторинг платы с точкой подключения датчика или датчика через подключенный сетевой контроллер.

### **Post defrost alarm delay (Задержка аварийного сигнала после окончания оттаивания)**

Ввести требуемое время задержки, которое будет применяться контроллером SM 800 после того как он определит, что оттаивание завершено. Это поможет предотвратить ненужное срабатывание аварийных сигналов.

### **Generate Cleaning input (Вход сигнала очистки)**

Выбрать «Yes»(Да), если необходим вход сигнала очистки (он может быть как сигналом по напряжению, так и сигналом от реле). Если реле сработает, система контроля обнаружит это изменение. Будет прекращена подача любых аварийных сигналов. После сброса входного сигнала очистки, любой аварийный сигнал будет передаваться, как только истечёт время задержки.

# **Post clean alarm delay (Задержка аварийных сигналов после завершения цикла очистки)**

Ввести требуемое время задержки, которое будет применяться контроллером SM 800 после того, как он определит, что был выполнен сброс сигнала очистки.

### **Monitor digital input (Контроль цифрового входного сигнала)**

Выберите «Yes»(Да) для контроля цифровых входов расширенного блока управления или цифровых входов сетевых контроллеров.

### **Input configuration (Конфигурация входного сигнала)**

После выбора «Yes»(Да) на вопросы в верхней части экрана конфигурации системы контроля результат отобразится в нижней части экрана. Каждому входу можно задать пользовательское имя. Каждому входу необходимо присвоить адрес модуля АК2 и точки подключения, для местного модуля входа/выхода необходимо ввести адрес контроллера (см. следующий раздел для получения более детальной информации по вводу адреса контроллера). В конце убедитесь, что тип входа задан правильно (в выпадающем списке). Перейдите вниз страницы для определения аварийных сигналов для входов. Продолжайте конфигурировать оставшиеся датчики. После завершения можно просмотреть результат работы в списке «Evap Overview» (Обзор испарителя) через главное меню. Находясь в экране сетевого устройства, просто щёлкните на датчике для просмотра итогового экрана. Страница с подробной информацией о контрольной точке содержит текущее состояние точки и её температуру, запрет на аварийные сигналы (ввиду текущей ситуации) и аварийные настройки (если они были сконфигурированы).

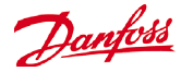

# **Дополнительный мониторинг специализированных датчиков системы HACCP**

При использовании функции мониторинга, как было описано раньше, специализированные датчики системы HACCP могут быть отображены на главной странице панели управления, для записи их показаний в архиве или задания предельного уровня выдачи аварийных сообщений.

Компания «Данфосс» предлагает специализированный датчик системы HACCP (AK-HS 1000), который поддерживается рядом контроллеров, управляющими испарителями, типа AK-CC. В этом примере, чтобы пояснить необходимые этапы мониторинга специализированного датчика системы HACCP, будет использован контроллер AK-CC 550. В примере, приведённом ниже, определено количество контроллеров испарителя (AK-CC 550) и определено соответствующее количество точек контроля. На экране конфигурации точки контроля нужно ответить «yes»(Да) на вопрос «Monitor temp input?» (Контролировать входной сигнал датчика температуры?). Введите подходящее имя для датчика (в этом примере - Case 1 HACCP) и добавить соответствующий сетевой адрес контроллера в форме 001:1 (адрес контроллера 1), 002:1 (адрес контроллера 2)... Суть в том, что при добавлении адреса контроллера в ячейку Bd-Pt параметры контроллера становятся доступны. Последний этап заключается в определении датчика системы HACCP, подключенного к этому контроллеру AK-CC550 (параметр u56 в этом примере) – это делается с помощью развёрнутого списка напротив строки Pt# (номер точки). Теперь необходимо перейти вниз страницы, чтобы определить аварийные сигналы, связанные с этим датчиком и продублировать их для оставшихся точек контроля, используя соответствующий адрес контроллера для доступа к списку параметров. Датчики системы HACCP после их определения будут видны на обзорном экране испарителя. Они могут быть настроены для передачи данных в архив.

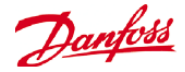

# **Вспомогательная конфигурация**

### **Configuration -> Control -> MISC**

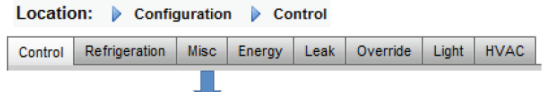

Термин «Miscellaneous» (Вспомогательные параметры) относится к способности мониторинга и управления в отношении разнообразных вспомогательных участков системы, используя модули входа/выхода AK компании «Данфосс». Например, может потребоваться вспомогательный выходной сигнал реле для вытяжного вентилятора, устройства подачи химикатов, печи, увлажнителя или любого другого устройства, которое не может или не должно рассматриваться как обычный объект системы охлаждения, системы HVAC, системы освещения. Вспомогательные устройства вкл./выкл., входные сигналы датчиков могут быть использованы для определения стратегии управления выходными сигналами вспомогательных реле. Все сконфигурированные вспомогательные точки могут подвергаться мониторингу для передачи данных в архив и могут быть настроены строго для этой цели или для подачи аврийных сигналов. Маршрутизируемые аварийные сигналы могут быть созданы для любой дополнительной точки. Для входных сигналов датчиков блок AK-SM разрешает пользовательские преобразования при использовании датчиков других производителей (не «Данфосс»), имеющих линейную характеристику (известную как коэффициенты преобразования).

Первоначальное определение вспомогательных устройств задается на странице Configuration->Control (Конфигурация $\rightarrow$ Управление) (см. ниже). Кроме Relay (Реле), Sensor (Датчика), On/Off Inputs (Устройств входных синалов вкл./выкл.) и variable outputs (Устройств переменных выходных сигналов), раздел Misc (Вспомогательные параметры) имеет также Conversion Factors & Calculations (Коэффициенты преобразования и вычисления). Подробная информация по коэффициентам преобразования изложена в этом разделе.

После задания требуемых дополнительных точек (требуемое количество), на вкладке «**Misc» (Вспомогательные параметры)**  определяется конфигурация.

В этом примере настроен дополнительный датчик, но такой же принцип применяется при конфигурации Relays, On/Off и variable outputs. На вкладке «Misc» нужно перейти к вкладке «sensors» (датчики). Ввести подходящее описание для датчика, затем в строке Bd-Pt ввести адрес платы и точки подключения для датчика. В этом примере был назначен адрес 01-1.2. Теперь нужно просмотреть оставшиеся позиции в списке и настроить их в соответствии с требованиями объекта. *В этом примере плате и точке подключения назначен* 

Пример подключения модулей I/O (входа/выхода). Модуль передачи данных (AK CM 101A) имеет адрес 1, есть модуль 1, имеющий датчик с местоположением 2. Все это вводится в блок AK-SM как 01-1.2.

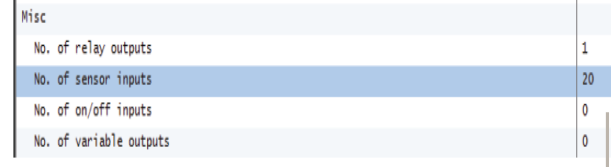

*Экран «Configuration-Control» (Конфигурация - Управление)*

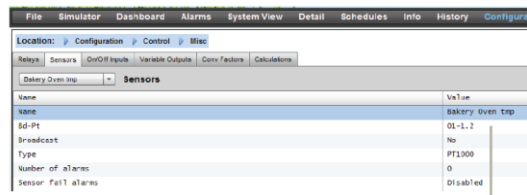

*адрес 01-1.2*

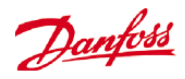

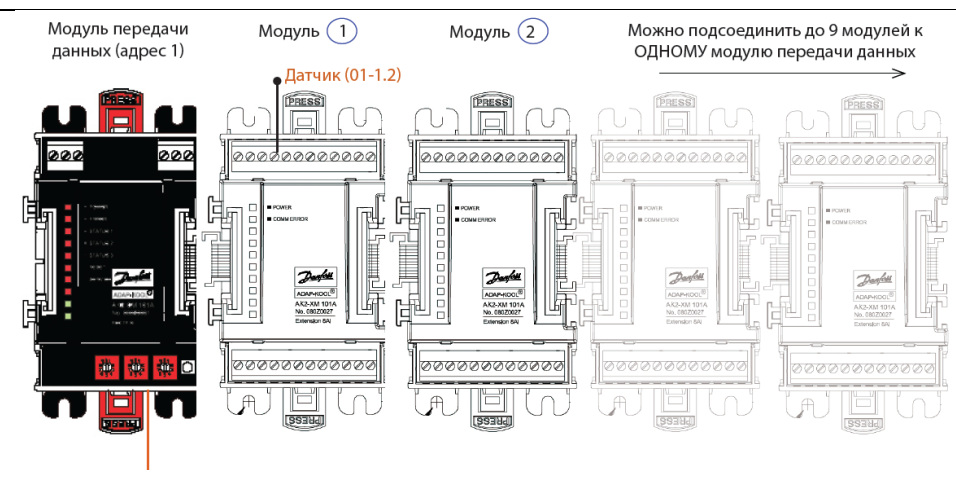

Вращающийся переключатель адресов

### **Вкладка «Relays» (Реле)**

окна.

Пример ниже показывает вкладку «Misc Relays» (Вспомогательные реле). Нужно пройти вниз по строкам и выполнить требуемые настройки.

### *Пример вкладки «Misc Relays»* **Вкладка «Relays»**

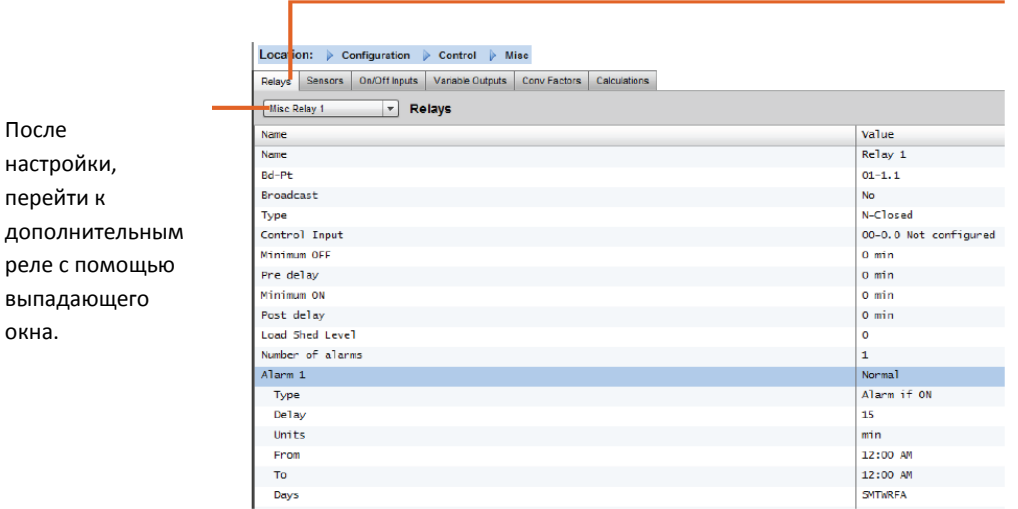

В зависимости от требований системы управления, вид экрана может отличаться.

Необходимо просмотреть опции и добавить пользовательское имя, адрес модуля входа/выхода AK, аварийные сигналы, время предварительных и последующих задержек и т.д.

Примечание: выбор значения «yes» при настройке функции «Broadcast» (Рассылки) сделает доступным статус реле в сети с центральным блоком AK-SM.

Если нужен входной управляющий сигнал для приведения в действие дополнительного реле, то его можно выбрать на строке «Control Input» (Входной управляющий сигнал) (входной управляющий сигнал потребуется предварительно сконфигурировать).

**Name (Имя)**: Ввод пользовательского имени реле.

**Bd-Pt (Плата и точка подключения)**: Ввод действующего адреса платы и точки подключения (используя модули входа/выхода AK )
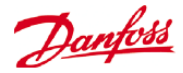

### **Broadcast (Рассылка)**:

**No (Нет)**: Значение точки не будет пересылаться для использования в логике других контроллеров.

**Send (Отправлять)**: Значение точки (ON или OFF (вкл. или выкл.)) будет доступно в сети с центральным устройством для использования другими контроллерами. Убедитесь, что каждая отправляемая комбинация Board-Point (плата-точка) является уникальной в системе. (Когда контроллер с адресом #01 отправляет сигнал со своего адреса Bd-Pt 1-02, то никакой другой контроллер в это время не может отправлять выходной со своего адреса Bd-Pt 1-02).

**Rec (Получать)**: Принимается значение точки от другого контроллера сети с центральным устройством. Требуется ввести в полях Bd-Pt адрес Bd-Pt точки отправления.

**Type (тип)**: Нормально закрытый или нормально открытый.

**Control Input (Входной управляющий сигнал)**: Можно использовать значения других определенных точек (включая вычисления) в качестве управляющего входного сигнала – они указаны в выпадающем списке.

**Minimum Off (Минимальное время в выключенном состоянии)**: Определить минимальное время пребывания в выключенном состоянии для остановки работы короткими циклами.

**Pre Delay (Предварительная задержка)**: Определение времени предварительной задержки перед активированием реле.

**Minimum On (Минимальное время во включенном состоянии)**: Определение минимального периода времени во включенном состоянии для остановки работы короткими циклами.

**Post Delay (Послеоперационная задержка)**: Определение времени задержки для минимизации работы короткими циклами.

**Number of alarms (Количество аварийных сигналов)**: Ввод количества аварийных сигналов (макс. 3)

**Alarm 1 (Аварийный сигнал 1)**: Ввод уровня аварийного сигнала (Disabled (Запрещено), Log only (Только регистрация), Normal (Нормальный), Severe (Серьезный) and Critical (Критический)).

**Type (Тип)**: «Alarm if ON» (Сигнал при включении), «Alarm if OFF» (Сигнал при выключении), Cycles (Циклы) (ввести количество циклов)

**Delay (Задержка)**: Ввод времени задержки.

**Units (Единицы измерения)**: Seconds (с.), Minutes (мин.), Hours (ч.)

**From (От)**: Определяет временной интервал для подачи аварийного сигнала.

**To (До)**: Определяет временной интервал подачи аварийного сигнала.

**Days (Дни)**: Определение дней, связанных со срабатыванием аварийной сигнализации.

**Action (Действие)**: Определение аварийного действия.

Все дополнительные точки, сконфигурированные в системе блока AK-SM, будут  $\left( -\right)$ показаны в разделе «System View» (Просмотр системы) окна «Power/Misc» (Питание/ Вспомогательные параметры).

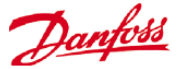

### **Вкладка «Sensors» (Датчики)**

Пример ниже показывает вкладку «Misc Sensors» (Вспомогательные датчики). Нужно пройти вниз по строкам и выполнить требуемые настройки.

### *Пример вкладки «Misc Sensors»* **Вкладка «Sensors»**

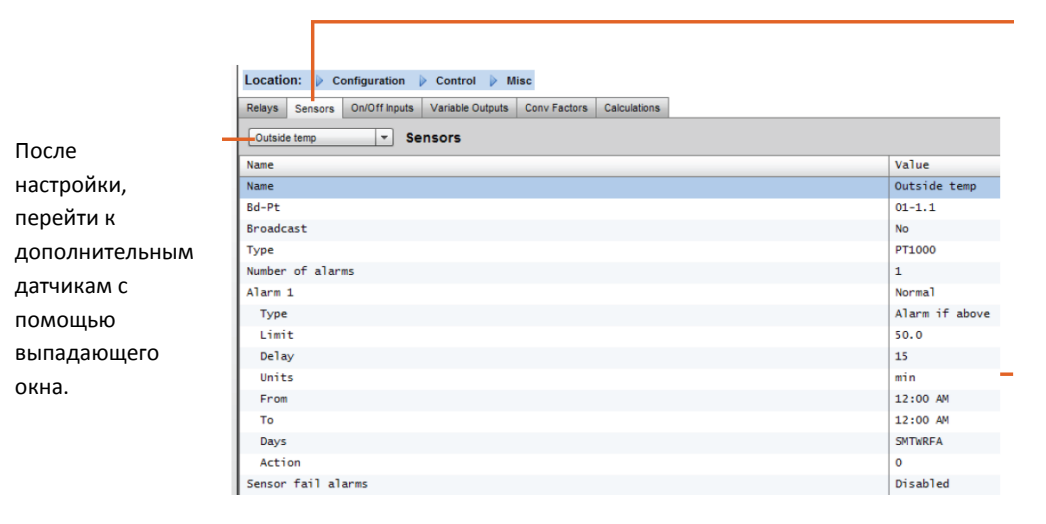

В зависимости от требований системы управления, вид экрана может отличаться.

Необходимо просмотреть опции и добавить пользовательское имя, адрес модуля входа/выхода AK, аварийные сигналы.

Конфигурация аварийной сигнализации и аварийных действий.

**Name (Имя)**: Ввод пользовательского имени реле.

**Bd-Pt (Плата и точка подключения)**: Ввод действующего адреса платы и точки подключения (используя модули входа/выхода AK )

### **Broadcast (Рассылка)**:

**No (Нет)**: Значение точки не будет пересылаться для использования в логике других контроллеров.

**Send (Отправлять)**: Значение точки (ON или OFF (вкл. или выкл.)) будет доступно в сети с центральным устройством для использования другими контроллерами. Убедитесь, что каждая отправляемая комбинация Board-Point (плата-точка) является уникальной в системе. (Когда контроллер с адресом #01 отправляет сигнал со своего адреса Bd-Pt 1-02, то никакой другой контроллер в это время не может отправлять выходной со своего адреса Bd-Pt 1-02).

**Rec (Получать)**: Принимается значение точки от другого контроллера сети с центральным устройством. Требуется ввести в полях Bd-Pt адрес Bd-Pt точки отправления.

**Type (Тип)**: Выбор из различных вариантов в выпадающем списке (в этом примере – датчик PT1000).

**Control Input (Входной управляющий сигнал)**: Можно использовать значения других определенных точек (включая вычисления) в качестве управляющего входного сигнала – они указаны в выпадающем списке.

**Number of alarms (Количество аварийных сигналов)**: Ввод количества аварийных сигналов (макс. 3)

**Alarm 1 (Аварийный сигнал 1)**: Ввод уровня аварийного сигнала (Disabled (Запрещено), Log only (Только регистрация), Normal (Нормальный), Severe (Серьезный), Critical (Критический)).

**Type (Тип)**: Включается аварийная сигнализация, если значение выше или ниже установленного предела) (показано ниже).

Danfoss

**Limit (Предел):** Ввод предела для срабатывания сигнализации.

**Delay (Задержка)**: Ввод времени задержки.

**Units (Единицы измерения)**: Seconds (с.), Minutes (мин.), Hours (ч.)

**From (От)**: Определяет временной интервал для подачи аварийного сигнала.

**To (До)**: Определяет временной интервал подачи аварийного сигнала.

**Days (Дни)**: Определение дней, связанных со срабатыванием аварийной сигнализации.

**Action (Действие)**: Определение аварийного действия.

**Sensor fail alarms (Сигнализация при отказе датчика)**: Ввод уровня сигнализации при отказе датчика (Disabled (Запрещено), Log only (Только регистрация), Normal (Нормальный), Severe (Серьезный), Critical (Критический)).

### **Вкладка «On/Off» (Устройство включения и выключения).**

Пример ниже показывает вкладку «Misc On/Off» (Вспомогательные устройства вкл./выкл.). Нужно пройти вниз по строкам и выполнить требуемые настройки.

### *Пример вкладки «On/Off Inputs»* **Вкладка «On/Off» (Вкл/Выкл)**

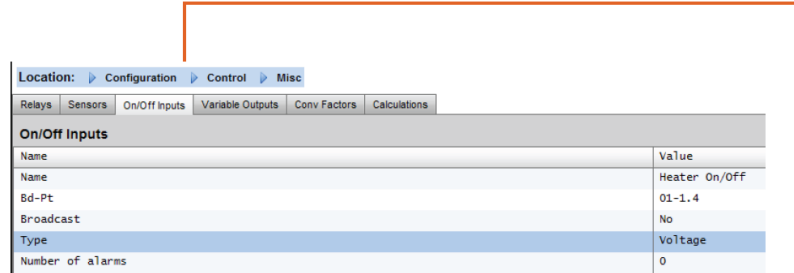

В зависимости от требований системы управления, вид экрана может отличаться.

Необходимо просмотреть опции и добавить пользовательское имя, адрес модуля входа/выхода блока AK, аварийные сигналы.

**Name (Имя)**: Ввод пользовательского описания входного сигнала.

**Bd-Pt (Плата и точка подключения)**: Ввод действующего адреса панели управления (используя модули входа/выхода AK )

### **Broadcast (Рассылка)**:

**No (Нет)**: Значение позиции не будет пересылаться для использования в логике других контроллеров.

**Send (Отправлять)**: Значение точки (ON или OFF (вкл. или выкл.)) будет доступно в сети с центральным устройством для использования другими контроллерами. Убедитесь, что каждая отправляемая комбинация Board-Point (плата-точка) является уникальной в системе. (Когда контроллер с адресом #01 отправляет сигнал со своего адреса Bd-Pt 1-02, то никакой другой контроллер в это время не может отправлять выходной со своего адреса Bd-Pt 1-02).

**Rec (Получать)**: Принимается значение точки от другого контроллера сети с центральным устройством. Требуется ввести в полях Bd-Pt адрес Bd-Pt точки отправления.

**Type (Тип)**: Выбор из различных вариантов в выпадающем списке.

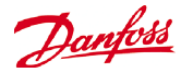

**Voltage (Напряжение)**: Входное напряжение

**No Voltage (Нет напряжения)**: Нет входного напряжения.

**Latching (Защёлкивание)**: Вход с защёлкиванием.

**Closed (Закрытый)**: Входной сигнал закрытия.

**Open (Открытый)**: Входной сигнал открытия.

**Number of alarms (Количество аварийных сигналов)**: Ввод количества аварийных сигналов (макс. 3)

**Alarm 1 (Аварийный сигнал 1)**: Ввод уровня аварийного сигнала (Disabled (Запрещено), Log only (Только регистрация), Normal (Нормальный), Severe (Серьезный), Critical (Критический)).

**Type (Тип)**: Включается аварийная сигнализация, если значение выше или ниже установленного предела) (показано ниже).

**Limit (Предел):** Ввод предела для срабатывания сигнализации.

**Delay (Задержка)**: Ввод времени задержки.

**Units (Единицы измерения)**: Seconds (с.), Minutes (мин.), Hours (ч.)

**From (От)**: Определяет временной интервал для подачи аварийного сигнала.

**To (До)**: Определяет временной интервал подачи аварийного сигнала.

**Days (Дни)**: Определение дней, связанных со срабатыванием аварийной сигнализации.

**Action (Действие)**: Определение аварийного действия.

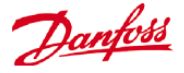

# **Variable outputs (Устройства с переменным выходным сигналом)**

В качестве примера возьмём изображённый ниже экран блока AK-SM, служащий для управления водяным смесителем 0-10В. Аналогичный принцип используется для удовлетворения самых разных потребностей в обеспечении управления. Устройства с переменным выходным сигналом также отображаются на следующих экранах блока AK-SM: управления системой охлаждения, управления системой HVAC и управления освещением. Можно создать точки с переменным выходным сигналом в разделе блока AK-SM «Miscellaneous» (Вспомогательные параметры). После авторизации перейти на страницу configuration->control (конфигурация $\rightarrow$ управление). Ввести требуемое количество устройств с переменным выходным сигналом, не забывая также добавить датчик (показания которого позднее будут использоваться в качестве опорного значения температуры воды).

Затем перейти на вкладку Next (Следующий), перейти на вкладку Misc (Вспомогательные параметры) и прокрутить изображение до вкладки «variable output» (переменный выходной сигнал). Ввести описательное имя и размещение платы и точки подключения (номер точки будет от 1 до 4). Определить рабочий диапазон напряжения (задано 0-10 В). Можно получить предварительно сконфигурированный

входной сигнал датчика (температура воды) вместе с диапазоном выходного сигнала, определённым в процентах, и который может использоваться как опорная точка управления.

Если потребуется, можно добавить реле ручного управления или переключатель, (в этом примере не используется). Также можно сконфигурировать функцию отказоустойчивости аналогового выходного сигнала. Свойство отказоустойчивости обеспечивает безопасную работу во время потери питания, наличия помех в сети и т.д.

Доступны следующие опции.

• «Stay unchanged» (Оставаться неизменным) – при сбое поддерживать напряжение на выходе неизменным.

• «Maximum output» (Максимальный выходной сигнал) выходной сигнал устанавливается на 100 %.

• «Minimum output» (Минимальный выходной сигнал)- выходной сигнал устанавливается на 0 %.

• «Predefined value» (Заранее определенное значение) – заданное пользователем значение в %.

### *Пример вкладки «Variable Output»* **Вкладка «Variable Output»**

После настройки, перейти к дополнительным выходам с помощью выпадающего окна.

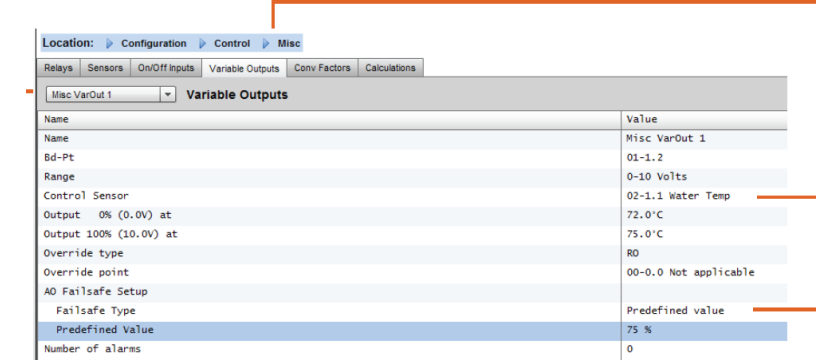

# **(Устройства с переменным выходным сигналом)**

В зависимости от требований системы управления, вид экрана может отличаться.

### **Управляющий датчик**

В этом примере датчик был предварительно настроен и помечен как «water temp» (температура воды).

# **Параметр отказоустойчивости** (описание см. ниже)

**Name (Имя)**: Ввод пользовательского описания выходного синала.

**Bd-Pt (Плата и точка подключения)**: Ввод действующего адреса платы и точки подключения. Переменный выходной сигнал подключен посредством платы переменного сигнала VO2 (описание, которого приведено с противоположной стороны).

**Range (Диапазон)**: Выбрать и различных вариантов выпадающего списка:

0-10, 10-0, 0-5 Вольт.

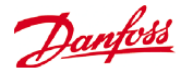

**Control Sensor (Датчик управления).**

**Output 0% (Выходной сигнал 0 %).**

**Output 100% (Выходной сигнал 100 %).**

**Override type (Тип ручного управления)** (Relay Output (выходной сигнал реле), On/Off (вкл., выкл.))

**Override point (Точка перехода на ручное управление)**

**Failsafe Type (Тип отказоустойчивости)** (Stay unchanged (Не изменять), Maximum output (Максимум), Minimum output (Минимум), predefined value – пользовательское значение)

**Number of alarms (Количество аварийных сигналов)**: Ввод количества аварийных сигналов (макс. 3)

**Alarm 1 (Аварийный сигнал)**: Ввод уровня аварийного сигнала (Disabled (Запрещено), Log only (Только регистрация), Normal (Нормальный), Severe (Серьезный), Critical (Критический)).

**Type (Тип)**: Alarm if above or if below limit (сигнализация, если значение выше или ниже предела) (показано ниже).

**Limit (Предел):** Ввод предела для срабатывания сигнализации.

**Delay (Задержка)**: Ввод времени задержки.

**Units (Единицы измерения)**: Seconds (с.), Minutes (мин.), Hours (ч.)

**From (От)**: Определяет окно времени выходного аварийного сигнала.

**To (До)**: Определяет окно времени выходного аварийного сигнала.

**Days (Дни)**: Определение дней, связанных со срабатыванием сигнализации.

**Action (Действие)**: Определение аварийного действия.

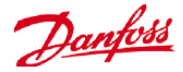

# **Плата переменного выходного сигнала AK-XM 103A (модуль расширения семейства АК2)**

Ваш блок AK-SM полностью поддерживает работу с семейством модулей входа/выхода компании «Данфосс». Семейство входа/выхода включает различные устройства аналогового входного сигнала, устройства цифровых выходных сигналов и реле. Новинкой семейства входа/выхода является устройство AK-XM 103A (080Z0032), который представляет собой модуль аналогового входного и выходного сигнала. Этот новый модуль имеет 4 аналоговых входа и 4 аналоговых выхода, что позволяет осуществлять простое управление для широкого спектра задач.

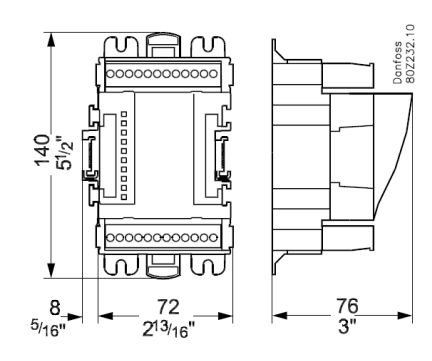

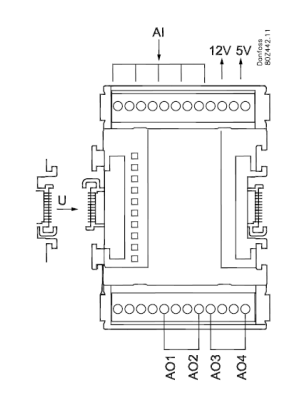

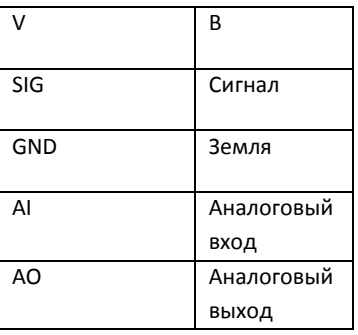

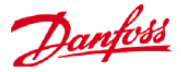

### **Conversion Factors (Коэффициенты преобразования)**

Коэффициенты преобразования используются для датчиков, имеющих такой диапазон выходного сигнала или отношение диапазона к измеренному значению, которые не были определены в качестве одного из указанных «типов» в списке конфигурации датчика. Следующий пример демонстрирует экран коэффициента преобразования.

### *Пример вкладки «Conversion Factors»*

### **Вкладка Conversion Factor**

В зависимости от требований системы управления, вид экрана может отличаться.

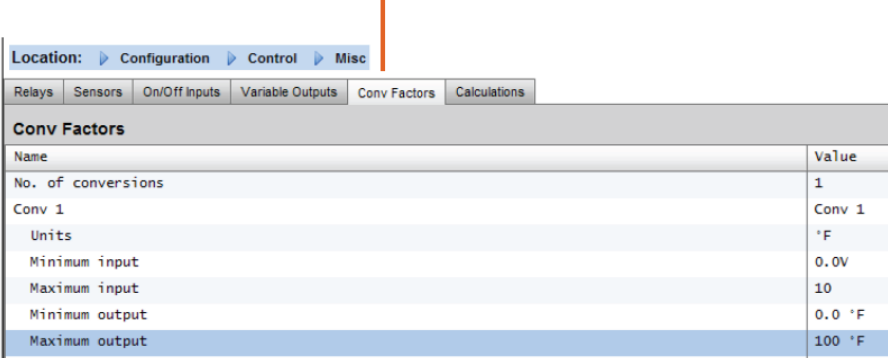

**No of conversion factors (Количество коэффициентов преобразования):** Ввод требуемого количества коэффициентов преобразования.

**Conv 1:** Название коэффициента преобразования (можно изменять).

**Units (Единицы измерения)**: Выбор из диапазона видов единиц измерения:

**Psi (Фунт-сила на квадратный дюйм)**

**Bar (Бар)**

**°F (градус Фаренгейта)**

**%** 

**°C (градус Цельсия)**

**ppm (частей на миллион)**

**V (В)**

**Amp (А)**

**Kw (кВт)**

**kWh (кВт-ч)**

**Hz (Гц)**

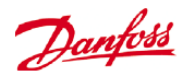

# **gpm (галлон/мин)**

**fps (фут/с)**

**pH**

**fc (фк)**

**lpm (л/мин)**

**lps (л/с)**

**Minimum Input (Минимальный входной сигнал):**

**Maximum Input (Максимальный входной сигнал):**

**Minimum output (Минимальный выходной сигнал):**

**Maximum output (Максимальный выходной сигнал):**

**Lux (лк):**

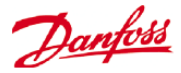

# **Ручная блокировка автоматики**

# **управляющим персоналом**

**Configuration -> Control (КонфигурацияУправление)**

В меню Configuration->Control **(КонфигурацияУправление)** выбрать требуемое количество блокировок, которые могут быть выполнены управляющим персоналом.

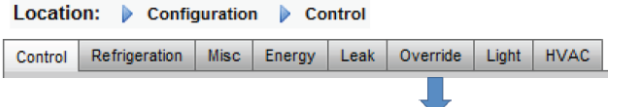

Чтобы настроить блокировку, нужно перейти на вкладку «Override» и действовать согласно рекомендациям.

Функция ручной блокировки автоматики управляющим персоналом позволяет авторизованному пользователю переводить зоны «Lighting» (Освещения) или устройства системы HVAC в режим ручного управления. Предполагаемый способ реализации этой возможности – установить механический переключатель в офисе персонала магазина или в секции погрузки.

В конфигурации ручного управления персоналом имеются следующие опции.

### **Timed Override (Временная блокировка) (** (Yes/No (Да, Нет))

YES - Ручное управление продлится в течение времени, выбранного в строке «duration (in Hours)» (длительность в часах). Возврат к нормальному режиму произойдёт после истечения этого времени.

NO - Ручное управление продлится, пока его переключатель на блоке ручного управления не будет приведен в действие повторно.

### **Interrupt enabled (Разрешено прерывание)** (Yes/No)

YES - Ручное управление может быть прервано, если переключатель повторно привести в действие.

NO - Ручное управление не может быть прервано. Позиция остается в режиме ручного управления в течение заданного периода времени.

### **Override is for (Ручное управление для)**

*Lighting* - зон освещения.

*HVAC*- устройств системы HVAC (требуется подходящая лицензия).

*Both* – ручное управление освещением и системой HVAC.

*Other Unit* – ручное управление для позиции, расположенной на другом блоке AK-SM 800 (сеть с центральным устройством)

### **Override all zones (Управлять вручную всеми зонами)** (Yes/No)

YES- для всех зон освещения будет выполняться ручное управление.

NO- одна или несколько зон (см. ниже) будут управляться вручную.

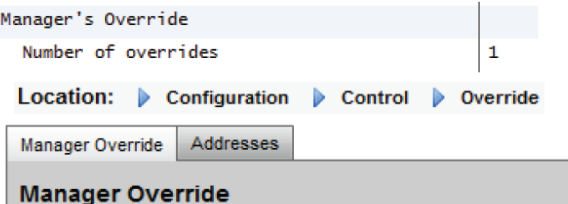

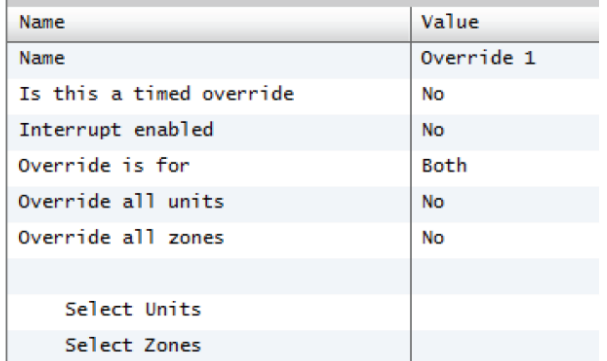

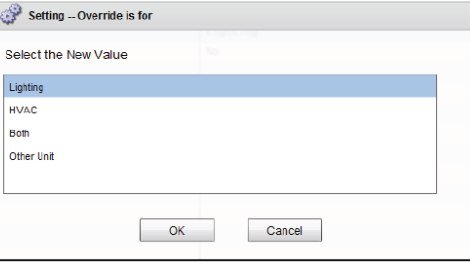

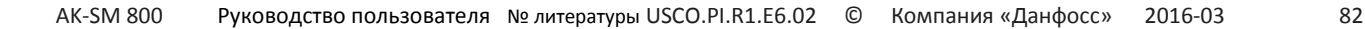

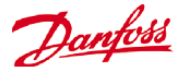

### **Override all units (Ручное управление всеми устройствами)** (Yes/No)

YES - все устройства системы HVAC будут управляться вручную.

NO - одно или несколько устройств системы HVAC (см. ниже) будут управляться вручную.

Для выбора зон освещения и устройств системы HVAC, которые должны управляться вручную, используйте кнопки **«Select zones» (Выбрать зоны)** и **«Select units» (Выбрать устройства)**. Каждая из них раскроет список, из которого можно выбрать конкретную зону или конкретное устройство для управления вручную.

Конфигурация **«Other Unit» (Другого устройства)** для ручного управления.

Если позиция, которой нужно управлять вручную, находится на другом контроллере, то для этого устройства нужно сконфигурировать «ручное управление для управляющего персонала». Обычно, на удаленном устройстве нет физического блока ручного управлени. Нужно использовать номер платы и точки фактического блока ручного управления. Рекомендуется также присвоить точке такое же имя. Затем нужно удостовериться, что конфигурация платы и точки выполнена с такими же номерами, какие используются для физического блока ручного управления и переключить Bcast (Рассылку) на Rec (Получать).

Danfoss

# **Конфигурация системы управления освещением**

### **Configuration -> Control -> LIGHT (КонфигурацияУправлениеСвет)**

Блок AK-SM имеет встроенную способность поддерживать выполнение графиков освещения и управлять либо посредством модулей входа/выхода компании «Данфосс», либо посредством обмена данными с панелью освещения (например с контроллером серии МСХ).

Обычно, встроенная функция управления освещением используется для управления задачами общего освещения магазина. Начальная конфигурация освещения задается на странице Configuration->Control. Начальный вопрос управления, - сколько требуется зон освещения. Блок AK-SM способен использовать любой сконфигурированный фотоэлемент, установленный в помещении, и определить количество требуемых фотоэлементов. После ответа на эти первоначальные вопросы управления, дальнейшая конфигурация выполняется в разделе **Configuration->Control->Light**. Управление освещением осуществляется с помощью встроенных графиков блока AK-SM и опционального использования фотоэлементов. Следующий раздел описывает типичную конфигурацию освещения при использовании блока управления AK-SM.

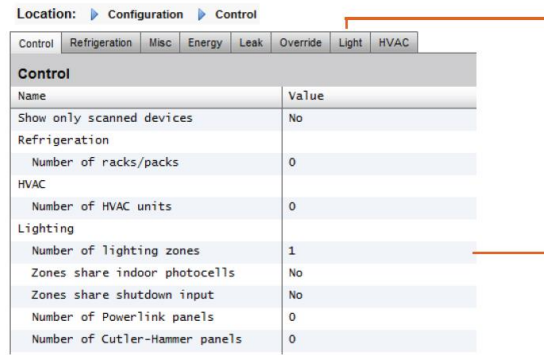

Подробная конфигурация выполняется на вкладке «Light» (Свет) (Configuration->Control->Light)

Начальная конфигурация освещения выполняется на странице Configuration->Control.

Компания «Данфосс» рекомендует **Normally Closed** (Нормально замкнутый) способ монтажа любой схемы освещения. Это обеспечит то, что, при потере питания блока AK-SM или модулей входа/выхода, системы освещения будут включены «ON».

**Встроенное управление освещением блока AK-SM (с использованием AK Input / Output / schedules & Photocells (Модулей входа/выхода, графиков и фотоэлементов)).**

Следующие варианты управления находятся на вкладке «Lighting» (Освещение), чтобы изменить или настроить любую нужную позицию, нужно перейти на нее и нажать клавишу «Enter».

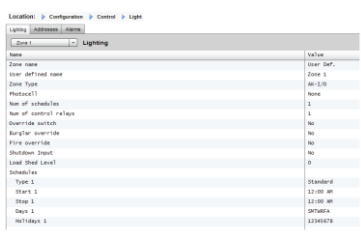

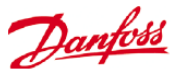

**Zone Name (Имя зоны)**: Использовать пользовательское описание (User Def), или выбрать из выпадающего списка.

**User Defined Name (Имя, заданное пользователем)**: Ввод требуемого имени.

**Photocell (Фотоэлемент)**: None (Без фотоэлементов), Inside photocell (Фотоэлемент в помещении), Outside photocell (Фотоэлемент снаружи) или Skylight (Верхний свет).

**Control Sensor (Управляющий датчик)**: **Min**: В качестве управляющего датчика используется фотоэлемент с наименьшими показаниями в данное время. **Max**: В качестве управляющего датчика используется фотоэлемент с наибольшими показаниями в данное время. **Average**: Показания всех фотоэлементов осредняются. В качестве контрольного значения используетсяэто среднее значение.. **Photocell ID#1** (etc.) **(Фотоэлемент №1 и т. д.)**: Ели выбран любой конкретный фотоэлемент, то его значение используется в качестве значения управляющего датчика.

**Num of Schedules (Количество графиков)**: Количество грвфиков для данной точки.

**Control Method (Способ управления)**: **Schd and photo (График и фотоэлемент)**: Для включения освещения в данной точке должны быть соблюдены два условия: (1) График включения должен соблюдаться; (2) показания фотоэлемента должны превышать уровень срабатывания. Как только эти два условия совпадают, запускается таймер предварительной задержки. **Schd or photo (График или фотоэлемент)**: Чтобы данная позиция включилась, должно быть соблюдено одно из двух условий: (1) график включения должен соблюдаться; (2) показания фотоэлемента должны превышать уровень срабатывания. Как только одно из этих двух условий выполнено, запускается таймер предварительной задержки.

*Совет!* Для управления наружным освещением с помощью фотоэлементов, уровень освещения должен быть ниже уровня срабатывания. Для управления внутренним освещением, следует выключить свет, когда мы находимся выше уровня срабатывания.

**Num of control relays (Количество управляющих реле)**: Каждая зона управляется выходным сигналом реле (цифровой выходной сигнал) в сетивхода/выхода.

**Trip Level % (Уровень срабатывания):** Значение в %, при котором в соответствии с показаниями фотоэлемента включается освещение. (Если используется несколько реле, для каждого реле будет один уровень срабатывания).

**Range (Диапазон): +/-**: Выбранный диапазон создает зону нечувствительности.

**Pre Delay (Предварительная задержка)**: Время в минутах, в течение которого будут удовлетворяться условия освещенности перед включением освещения.

**Post Delay (Послеоперационная задержка)**: Время в минутах, в течение которого не будут удовлетворяться условия освещенности перед отключением освещения.

**Minimum on Time (Минимальное время во включенном состоянии)**: Для включенных ламп данный параметр определяет количество минут, в течение которых они должны оставаться включенными перед тем, как будут выключены.

**Minimum off Time (Минимальное время в выключенном состоянии)**: Для выключенных ламп данный параметр определяет количество минут, в *Совет!* Target % (уставка) применяется, когда используется внутренний или наружный фотоэлемент. Если применяется фотоэлемент верхнего света, то в этом случае используются значения Минимального /Максимального уровня регулятора освещённости (наклон между двумя <mark>точками</mark>).

### **Графики**:

**Type (Тип) 1**: Standard (Стандартный) (Напрямую связан с графиком освещения, заданного в блоке SM 800), Relative (Относительный) (время определяется как время до или после времени начала и окончания, указанного в графике).

**Start (Начало) 1**: Время начала, указанное в графике.

**Stop (Окончание) 1:** Время окончания, указанное в графике.

**Days (Дни) 1**: Дни недели, на которые распространяется данный график.

**Holidays (Выходные)**: Выходные, которые учитываются в данном графике.

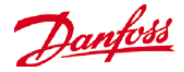

течение которых они должны оставаться выключенными перед тем, как будут включены.

**Override Switch (Блокировочный выключатель)**: (Yes / Non (Да/Нет)) Установлен или нет блокировочный выключатель для данной зоны.

**Override Duration** (**Блокировка продолжительности времени освещения**): Блокировка продолжительности времени освещения при использовании блокировочного выключателя.

**Burglar Override (Блокировка при взломе)**: Когда лампы зоны выключены, должны ли они быть включены при срабатывании охранной сигнализации.

**Fire Override (Блокировка при пожаре)**: Когда лампы зоны выключены, должны ли они быть включены при срабатывании пожарной сигнализации. Для пожарной сигнализации нет никакой предварительной задержки.

**Enable Dimmer output (Активизация выхода регулятора освещённости)**: Будет ли контролироваться выход регулятора освещённости.

**Target % (Уставка):** Уровень показания фотоэлемента, к которому обращается контроллер для организации работы с помощью регулятора освещенности

**Minimum output (Минимальный уровень) (0,0 В):** Минимальный уровень регулятора освещённости.

**Maximum output (Максимальный уровень) (10,0 В)**: Максимальный уровень регулятора освещённости.

Algorithm sensitivity (Чувствительность алгоритма):

Algorithm interval (Интервал алгоритма):

Max rate of change (Максимальная скорость изменения) (% / с):

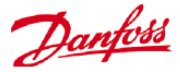

### **АДРЕСА**

# **Configuration->Control->LIGHT->Addresses (КонфигурацияУправлениеСветАдреса**

После ответов на соответствующие вопросы системы управления освещением, нужно назначить подходящие адреса модулям входа/выхода блока AK. Адресные входы соответствуют адресу платы и точки модулей входа/выхода блока AK. В зависимости от настроек системы управления, выполненных на предыдущем экране (Configuration->Control->Light (**КонфигурацияУправлениеСвет)**), различные модули ввода потребуют адреса платы и точки. Пройдите по вкладкам Relays (Реле), Sensors (Датчики), On/Off Inputs & variable (Сигналы вкл./выкл. и переменные сигналы) и определить соответствующие сигналы выхода пропустить вкладку настройки контроллеров, так как все управление осуществляется через модули входа/выхода блока AK.

*Совет!* Стандартный график (например, время включения и выключения - с 8 утра до 10 вечера)

Относительный график рассматривается относительно часов открытия и закрытия. То есть, часы открытия – с 8 утра до 10 вечера, конкретная зона освещения должна включаться за 15 минут до начала часов открытия и выключаться через 30 минут после закрытия, график выглядит, как показано ниже.

-0015 on --> +0030 off (то есть, лампы включаются в 7:45 утра и выключаются в 10:30 вечера).

### **АВАРИЙНАЯ СИГНАЛИЗАЦИЯ**

# **Configuration->Control->LIGHT->Alarms (КонфигурацияУправлениеСветАварии)**

После ответов на соответствующие вопросы системы управления освещением и назначения подходящих адресов модулям входа/выхода блока AK, нужно проверить вкладку аварийной сигнализации. Аварийные точки будут показаны на вкладке аварийной сигнализации в зависимости от конфигурации системы управления освещением,

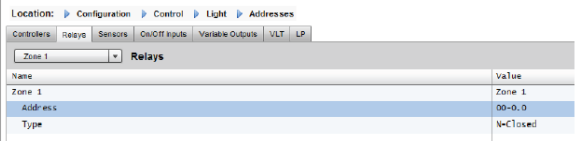

Пройдя по различным управляющим строкам, необходимо ввести пользовательское описание и действующий адрес (платы и точки), который отражает местоположение в сети модулей входа/выхода блока AK.

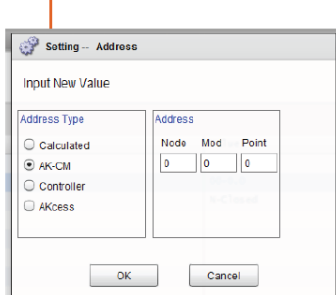

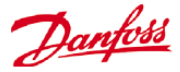

# **Регулирование яркости освещения с помощью модуля входа/выхода блока AK**

Блок AK-SM 800 даёт возможность регулировать яркость освещения с помощью модуля входа/выхода системы затемнения блока АК компании «Данфосс». Следующий раздел описывает начальную настройку и конфигурацию.

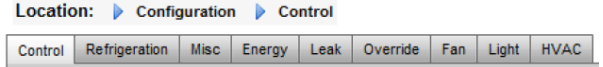

Из меню Configuration (Конфигурация) перейти на экран «Control» (Управление). Ввести количество требуемых зон освещения.

С экрана Configuration->Control перейти на дополнительную вкладку Light (Lighting) (Освещение). Метод управления ДОЛЖЕН быть выбран «**Schd and photo» (График и фотоэлемент)**. Для использования опции затемнения в ночное время необходимо убедиться, что выбран «**Skylight» (Верхний свет)**.

Выберите число контрольных точек.

Trip level (Уровень срабатывания): 2000 фк (уставка середины диапазона).

Trip Range (Диапазон срабатывания) +/- : Значения, добавляемые к уровню срабатывания для выключения ламп в торговом зале (OFF) и их обратного включения (ON).

Уровень срабатывания (trip level) 2000 фк + 200 фк диапазона срабатывания (trip range) обеспечат выключение ламп при 2200фк.

Уровень срабатывания (trip level) 2000 фк - 200 фк диапазона срабатывания (trip range) обеспечат включение ламп при 1800 фк.

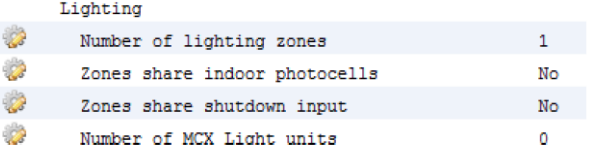

### Location: Configuration Control Cught

Lighting Addresses Alarms MCX

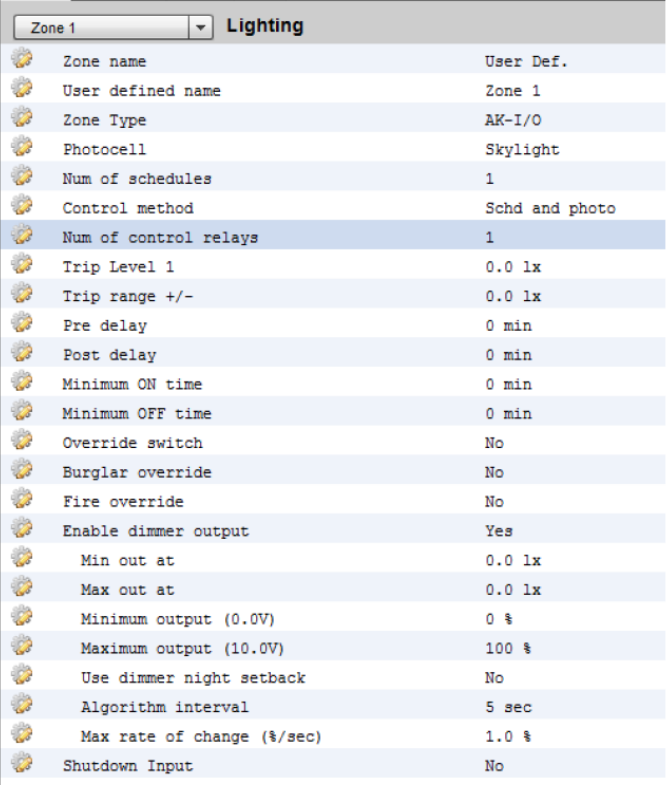

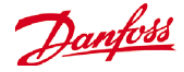

**Pre delay (Предварительная задержка)**: Задержка в минутах перед тем, как зона может быть включена. (время, учтённое в графике).

**Post delay (Послеоперационная задержка)**: Задержка в минутах перед тем, как зона может быть выключена.

**Minimum ON time (Минимальное время во включенном состоянии)**: Время, которое должно истечь после выключения зоны перед тем, как зона может быть выключена снова.

**Minimum OFF time (Минимальное время в выключенном состоянии)**: Время, в течение которого зона ДОЛЖНА оставаться выключенной перед включением.

Поля «Min Out & Max Out» (Минимальный и Максимальный выходной сигнал) интерпретируются следующим образом.

**Min Out at**: Если показания датчика верхнего освещения равны или превышают **1800** фк, то регулятор освещения будет установлен на **2%**. (**Minimum output (минимальный выходной сигнал**)).

**Max out at**: Если показания датчика верхнего освещения равны или ниже **800** фк, то регулятор освещения будет установлен на **65 % (Maximum output (Максимальный выходной сигнал).**

Так как все показания датчика должны быть между этими двумя крайними значениями, то это позволяет расчитать значение выходного сигнала регулятора освещения по следующей формуле:

(«Min out at» – «показания датчика»)

------------------------- x («Max. output» – «Min. output») + «Minimum output» («Min out at» – «Max out at»)

Таким образом, показания датчика 1200 фк приведут к следующему выходному сигналу регулятора освещения:

(1800 – 1200) 600

----------------- x (65 % - 2 %) + 2 % = ------ x 63 % + 2 % = 39,8 %

 $(1800 - 800) 1000$ 

На основе уставок по умолчанию, алгоритм будет работать следующим образом:

**Справочная таблица алгоритма регулирования силы света.**

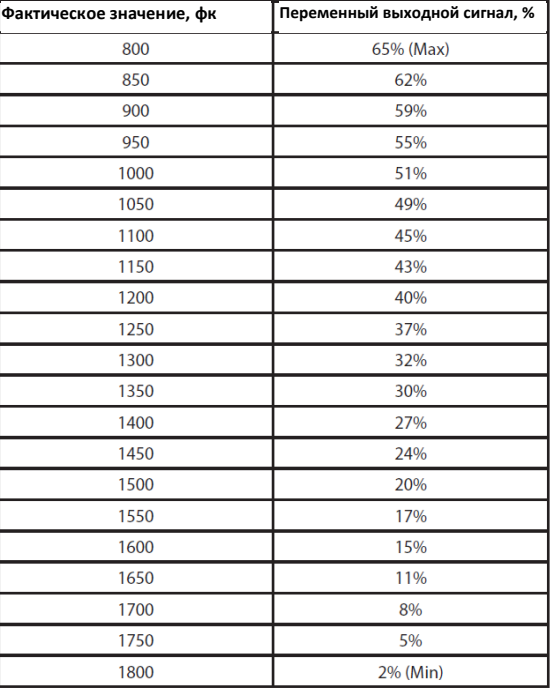

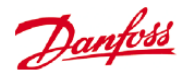

# **Algorithm interval (Интервал алгоритма) –** это цикл алгоритма.

**Max rate of change (Максимальная скорость изменений)** – Изменения на выходе в % за секунду.

Если установлены 1 % для цикла алгоритма, равного 1 секунде, минимальный выходной сигнал 2 %, максимальный выходной сигнал 65 %, то весь диапазон охватывается за 63 секунды. (1 процент за секунду для 63 шагов)

Данный график включает и выключает зону на временной основе. (Установка на 24 часа)

После выполнения всех настроек на главном экране конфигурации необходимо перейти к вкладке «Variable Outputs» (Выходные переменные сигналы), где можно добавить адрес платы и точки для платы 0-10 В пост. тока.

Настройка входных аналоговых сигналов:

Датчик верхнего освещения, тип PHOTO-SKY.

Обратная связь регулятора освещения с разными коэффициентами преобразования DIM FEEDBK.

### Location: Configuration Control Light Addresses

Controllers | Relays | Sensors | On/Off Inputs | Variable Outputs | VLT | LP

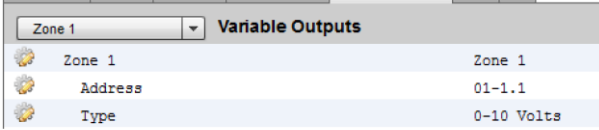

### Location: Configuration Control Light Addresses

Controllers Relays Sensors On/Off Inputs Variable Outputs VLT LP

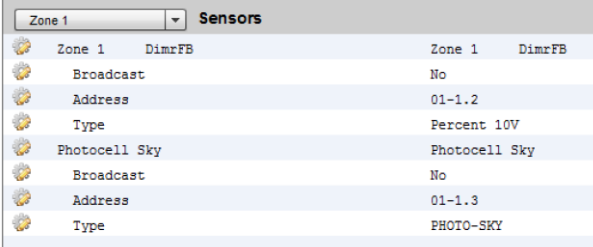

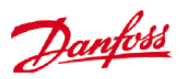

После завершения конфигурирования освещения, информацию можно увидеть на экране информации о зоне освещения. Этот экран имеет вкладки Status (Статус), Settings (Настройки) и Service (Сервис).

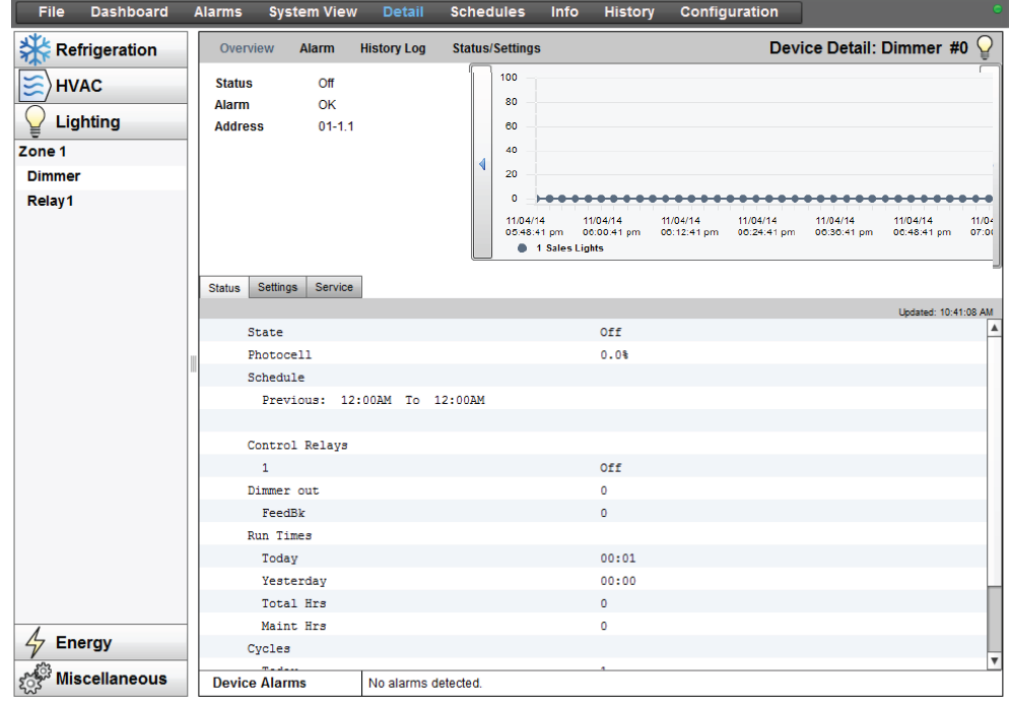

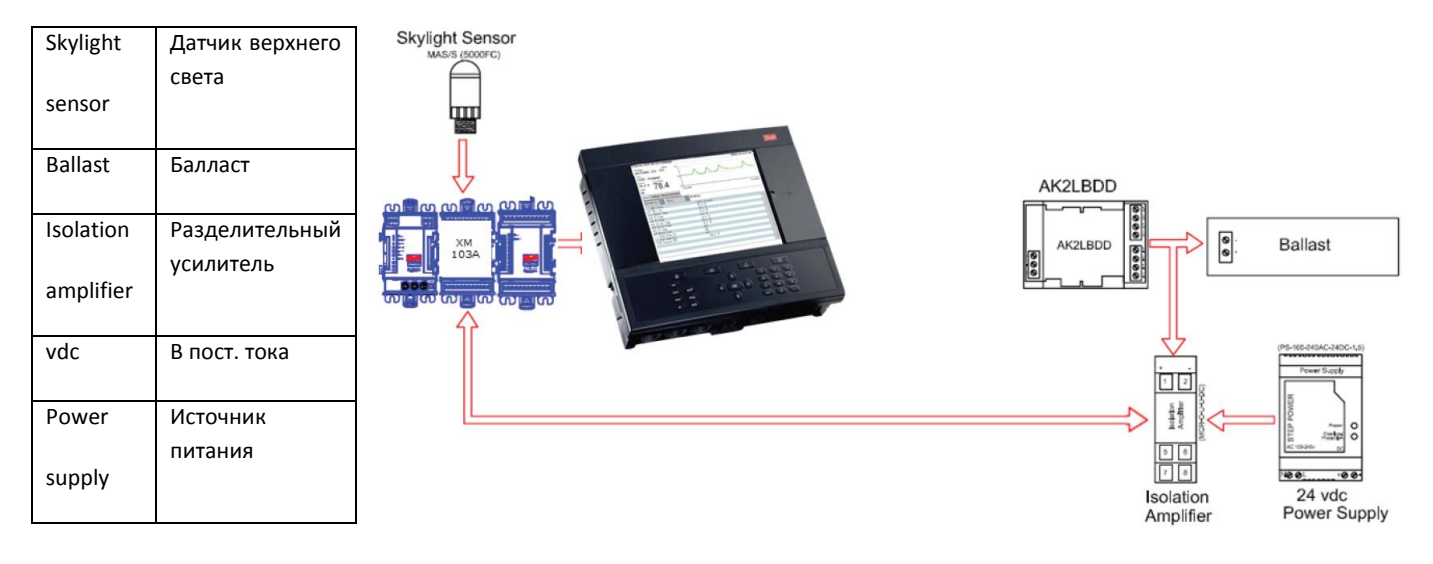

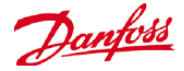

# **Конфигурация системы HVAC (отопление, вентиляция и кондиционирование воздуха)**

### **Configuration -> Control -> HVAC**

Блоки AK-SM 820 и AK-SM 880 позволяют осуществлять управление системой HVAC и ее техническую поддержки. Оба блока - AK-SM 820 и 880 имеют одинаковую функциональность для системы HVAC. Единственное отличие – это количество устройств системы HVAC, которые могут быть сконфигурированы. Управление и поддержка системы HVAC могут осуществляться либо посредством централизованного, либо посредством децентрализованного управления. Централизованное управление способно управлять системами HVAC с помощью модулей входа/выхода блока AK компании «Данфосс». Децентрализованный способ позволяет поддерживать конкретные узлы полевой шины.

Сначала нужно перейти на экран «Configuration -> Control» и ввести там требуемое количество устройств системы HVAC. Кроме количества устройств системы HVAC, необходимо указать информацию в следующих строках.

# of phase loss monitors

(количество устройств контроля потери фазы)

# of humidity sensors

(количество датчиков влажности)

# of dewpoint sensors

(Количество датчиков температуры точки росы)

Пример ниже описывает типичный централизованный метод управления. Как видно из раздела Refrigeration (Процесс охлаждения), управление системой HVAC основано на списке контрольных вопросов. При ответах на эти вопросы формируются входные и выходные сигналы управления, которые появляются на вкладке Address (Адрес). Необходимо перейти на экран Configuration->Control->HVAC (Конфигурация, Управление, Система HVAC); здесь нужно ввести тип управления системой **HVAC** 

Для централизованного управления нужно выбрать в выпадающем списке «AHU» (Центральный кондиционер) или «RTU» (Крышный кондиционер). Если требуется децентрализованное управление (Локальная сеть ModBus/LON ), в выпадающем списке нужно выбрать соответствующий тип контроллера. После того как выбор сделан, для продолжения конфигурации откройте вкладку Setup (Настройка). В приведённом примере был выбран «AHU» (Центральный

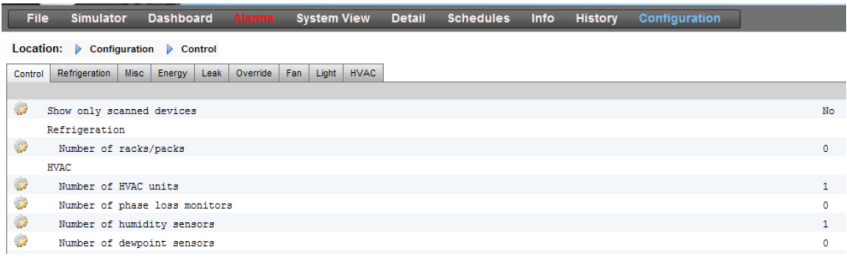

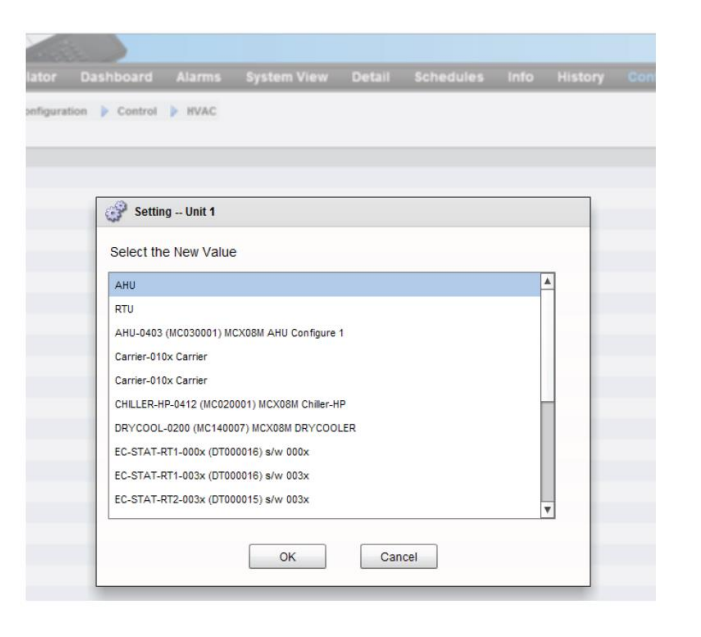

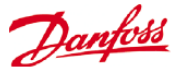

### кондиционер).

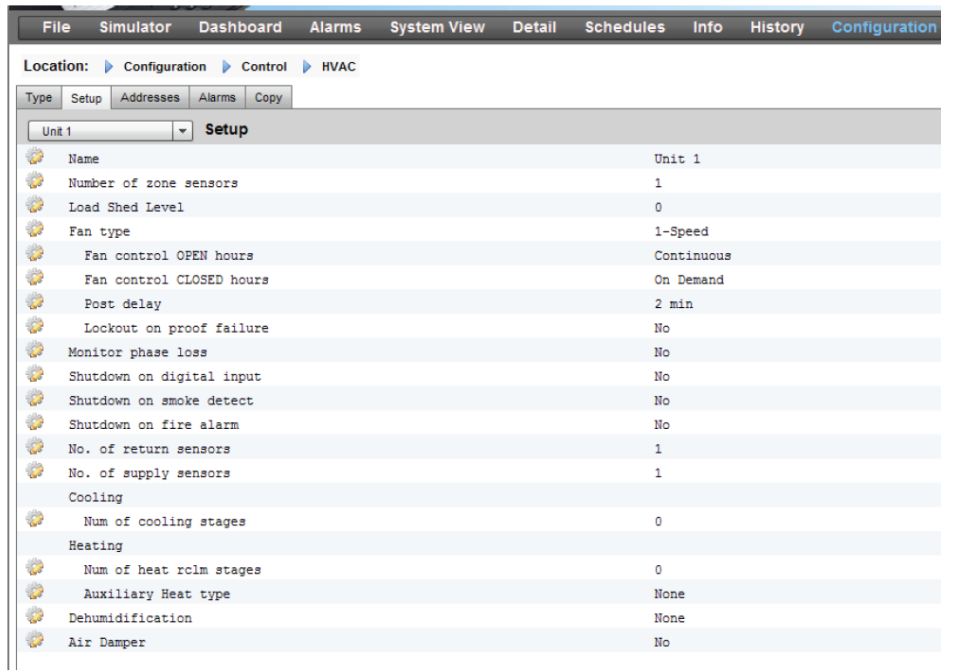

**Number of Zone sensors (Количество датчиков-зон)**: Количество датчиков-зон на участке магазина, обслуживаемого данным агрегатом системы HVAC.

**Fan Type (Тип вентилятора)**: 1-Speed: агрегат имеет односкоростной вентилятор; 2- Speed: агрегат имеет двухскоростной вентилятор.

### **Fan control OPEN hours (Управление вентилятором в часы открытия)**:

Continuous (Непрерывно): Вентилятор будет непрерывно работать в часы открытия. Часы открытия магазина задаются на вкладке Configuration->Time (Конфигурация, Время). «On demand» (По требованию): В часы открытия вентилятор будет включаться по требованию. «По требованию» означает, что вентилятор будет включаться всякий раз, когда возникают условия, требующие обогрева, охлаждения, осушения воздуха или вентилирования.

### **Fan control CLOSED hours (Управление вентилятором в часы закрытия)**:

Continuous (Непрерывно): Вентилятор будет непрерывно работать в часы закрытия. Часы закрытия магазина задаются на вкладке Configuration->Time (Конфигурация, Время) (период закрытия – это период с момента закрытия до времени открытия). «On demand» (По требованию): В часы закрытия вентилятор будет включаться по требованию. «По требованию» означает, что вентилятор будет работать всякий раз, когда возникают условия, требующие обогрева, охлаждения, осушения воздуха или вентилирования.

**Post delay (Послеоперационная задержка)**: Количество минут работы вентилятора после прекращения последнего этапа процесса обогрева, охлаждения и т.д.

**Lockout on proof failure (Блокировка при нарушении работы проверки)**: Yes (да): Вентилятор блокируется, если его безаварийное состояние не подтверждается в течение пяти минут. Потребуется вмешательство оператора, чтобы снова включить вентилятор с помощью кнопки «Clear» (Очистить) на экране состояния. Подтверждение состояния блокировки и средства выхода из данной блокировки находятся на экране состояния для функции охлаждения или обогрева. No (Нет): Вентилятор не будет заблокирован, если не прошёл проверку на безотказность.

**Monitor Phase Loss (Устройствао контроля потери фазы)**: Осуществляется ли контроль потери фазы.

Which phase loss monitor (Какое устройство контроля потери фазы): Показаны все

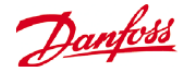

доступные устройства контроля потери фазы.

**Shutdown on phase loss (Отключение при потере фазы)**: Должен ли агрегат быть остановлен, если сработал его детектор потери фазы.

Shutdown on digital input (отключение по цифровому входному сигналу): агрегат системы HVAC будет отключено по цифровому входному сигналу.

**Shutdown on smoke detection (Отключение при обнаружении дыма)**: Должен ли агрегат быть остановлен, если сработал детектор дыма.

**Shutdown on fire alarm (Отключение при пожарной сигнализации)**: Должен ли агрегат быть остановлен, если обнаружено срабатывание пожарной сигнализации.

**No. of return air sensors (Количество датчиков на возврате воздуха)** : (1-3).

**No. of supply air sensors (Количество датчиков подаваемого воздуха)**: (1-3).

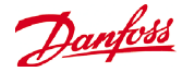

**Cooling (Охлаждение).**

**Num of cooling stages (Количество этапов охлаждения)**: (1-3) Количество этапов охлаждения, применяющихся данным устройством системы HVAC.

**Proof (Проверка)**: Будет выполняться контрольная проверка этапа охлаждения для определения его фактического рабочего состояния.

**Stage x (Этап)** («x» - этап 1, 2 или 3).

**Target (Задание)**: Ввод требуемой целевой температуры.

**Pre Delay (Предварительная задержка)**: Количество минут, которые должны истечь после достижения значения «заданное значение + диапазон», перед тем, как запустится выполнение этапа.

**Post Delay (Послеоперационная задержка)**: Количество минут, которые должны истечь после достижения значения «заданное значение - диапазон», перед тем, как выполнение этапа прекратится.

**Range +/- (Диапазон)**: Выбранный здесь диапазон создает зону нечувствительности. Например, если заданное значение = 72, а диапазон = 2, то выполнение этапа запустится при 74 и не прекратится, пока температура не достигнет значения 70.

**Ambient temp lockout (Блокировка по температуре окружающего воздуха)**: Будет ли задействована блокировка при низкой температуре окружающего воздуха.

**No Cooling below (Ниже не охлаждать)**: Температура окружающего воздуха, ниже которой охлаждение будет заблокировано.

**Range +/- (Диапазон)**: Выбранный здесь диапазон создает зону нечувствительности. Например, если уставка блокировки = 50, а диапазон = 2, то охлаждение будет заблокировано при 48 и разрешено при 52.

**Default fan Speed (Скорость вентилятора по умолчанию)**: скорость вентилятора для процесса охлаждения. При конфигурировании можно выбрать другую скорость вентилятора для процесса осушения воздуха.

**Max suction press safety (Защита при максимальном давлении всасывания)**: Список всех сконфигурированных датчиков давления. Можно выбрать любой. В крышном кондиционере должен использоваться только датчик давления всасывания холодильного компрессора.

**No cooling above (Выше не охлаждать)**: Значение давления датчика, выбранного на предыдущей строке, выше которого охлаждение будет отключено. Охлаждение не запустится снова, пока давление не снизится ниже этого значения, и не истечет время задержки, заданное на странице управления системы HVAC.

#### **Freeze protection (Защита от обмерзания)**:

**Sensor Input (Входной сигнал датчика)**: Замеряется температура воздуха у змеевика для каждого этапа охлаждения. Если она ниже уставки (следующая строка), выполнение этапа охлаждения будет прекращено.

**On/Off Input (Входной сигнал вкл.-выкл.)**: Отдельный цифровой входной сигнал, который при значении «ON» отключает выполнение всех этапов охлаждения для крышного кондиционера (RTU).

**None (Нет)**: Защиты от обмерзания нет.

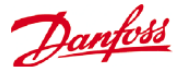

**Night Setback (Изменение уставки в ночной период)**: Будут ли уставки охлаждения повышены на величину смещения (offset) (следующая строка) во время запланированного времени (следующая страница), когда требования к охлаждению не такие критичные, например, когда здание закрыто.

**Night Setback offset (Величина смещения для изменения уставки в ночной период)**: Величина, на которую будет увеличена заданная температура охлаждения, когда задействован график ночного периода (следующая страница).

**Num of schedules (Количество графиков)**: Количество графиков ночного изменения уставок.

**Override switch (Блокировочный выключатель)**: Установлен или нет блокировочный выключатель для изменения уставок в ночной период.

**Override duration (Длительность блокировки)**: Количество минут после активации блокировки, в течение которых изменение уставок в ночной период будет заблокировано.

### **Night Setback schedules (График изменения уставок в ночной период)**:

Type (Тип): Standard (Стандартное) = на основе заданного времени начала и окончания на следующих строках. Relative (Относительное) = на основе графика работы магазина с применением смещения.

Start (начало): Время начала

Stop (окончание): Время окончания

Holidays (Выходные): Все выходные, определенные в Configuration->Time (Конфигурация, Время).

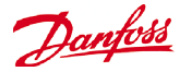

### **Heating (Обогрев)**:

**Auxiliary Heat type (Тип вспомогательного обогрева)**: None (Нет): Нет вспомогательного обогрева. Staging (Этапы): Вспомогательный обогрев распределен на этапы. Gas Valve (Газовый клапан): Вспомогательный обогрев регулируется регулирующим газовым клапаном, Gas/Staging xxx (Газ, Этапы xxx)

Stage x (этап x)

**Target (задание)**: Целевая температура обогрева.

### **Gas Valve (Газовый клапан)**:

Control from (Управление с):

Supply Target (Заданное значение для подаваемого воздуха):

Control gain (% degree) (Коэффициент усиления системы управления, в процентах) :

Integral time (Время интегрирования):

Min valve opening (Минимальное открытие клапана):

Max valve opening (Максимальное открытие клапана):

Low fire position (Положение слабого огня):

Low fire duration (Продолжительность слабого огня):

Ambient heat lockout (Блокировка при повышенной температуре окружающего воздуха):

High Supply temp lockout (Блокировка при высокой температуре подаваемого воздуха):

Fan Speed (Скорость вентилятора):

Night setback (Изменение уставки в ночной период):

Night setback offset (Величина смещения для изменения уставки в ночной период):

Num of schedules (Количество графиков):

Override switch (Блокировочный выключатель):

Night setback schedules (Графики изменения уставок в ночной период):

Dehumidification (Осушка воздуха):

«None» (нет) или «cooling» (охлаждением) (влажность, точка росы или расчётная точка росы и соответствующие уставки и задержки)

Air Damper (Воздушная заслонка):

Если выбрано «yes», то обеспечивается предварительная задержка, послеоперационная задержка, блокировка по температуре окружающего воздуха и опции графика.

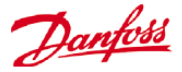

# **Контроллер SM 800, встроенный в управление системой HVAC (Использующий модули входа/выхода блока)**

Вкладки Relay (Реле), Sensor (Датчик), On/Off Inputs (Устройства вкл./выкл.) и Variable Outputs (Переменные выходные сигналы), которые доступны из вкладки Controllers (контроллеры), позволяют добавить соответствующие модули входа/выхода в систему HVAC. Каждая строка уже могла быть встроена, в зависимости от ответов, которые были ранее даны на различных экранах начальной установки системы HVAC (описаны выше).

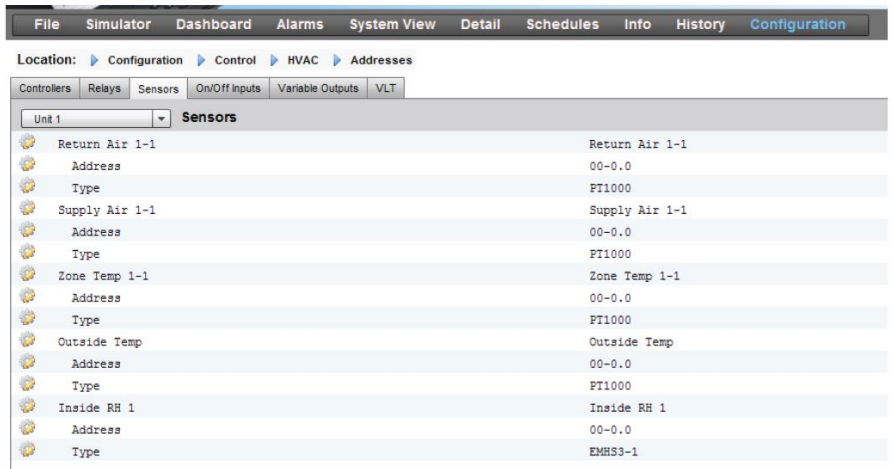

Если требуется, можно ввести уникальное описание.

Ввести правильный адрес для платы и точки подключения.

Тип может быть изменен на значение из выпадающего списка.

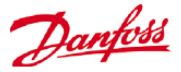

# **Аварийная сигнализация системы HVAC - Вкладка Alarms (аварийная сигнализация)**

Сигналы аварийной сигнализации для отдельных устройств системы HVAC находятся на вкладке Alarms.

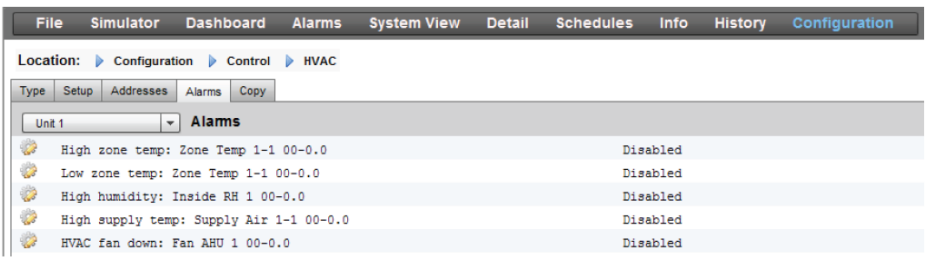

Чтобы изменить уровень сигнализации, следует прокрутить вниз до соответствующей строки и нажать клавишу «Enter». Доступные варианты такие же, как на предыдущих вкладках конфигурации аварийных сигналов. Кроме уровня сигнализации, можно задать номер аварийного действия (1-8). Аварийные действия конфигурируются на центральной странице маршрутизации (Configuration->Alarms)(Конфигурация Э Аварии).

Примечание: чтобы правильно активировать сигнализацию, нужно также выполнить конфигурирование центральной страницы маршрутизации аварийного сигнала здесь: Configuration-> Alarms (Конфигурация - Аварии).

Необходимо определить аварийное действие для каждого выходного аварийного сигнала. Для этого необходимо перейти на центральную страницу маршрутизации Alarms->Routing (Аварии Маршрутизация).

Определить уровень сигнализации: «Disabled» (Запрещено), «Log Only» (Только регистрация), «Normal» (Нормальный), «Severe» (Серьезный), «Critical» (Критический), «Delete» (Удалить)).

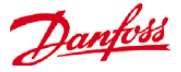

# **Булева логика, логические вычисления**

### **Вычисления**

Для создания пользовательской логики используются дополнительные вычисления. Блок AK-SM может иметь 96 вычислений, которые можно использовать, чтобы запустить дополнительную логику там, где требуются особые применения. Есть несколько способов формулирования вычислений для заданных требований, но, чтобы получить желаемые результаты, обязательно нужно по ходу выполнения проводить тестирование. Вычисленная точка подключения, созданная здесь, может использоваться везде, где может быть обращение к адресу платы и точки. Процессор вычисляемых точек подключения – это процессор обработки булевых функций с полным комплектом типов аргументов и операторов. Каждая сконфигурированная вычисленная точка подключения помещается в список. Имеются следующие поля:

### **New Calc (Новое вычисление)**

При первом открытии экрана вычислений появится строка New Calc. Чтобы сконфигурировать новую точку подключения, нужно выполнить двойной щелчок на этой строке.

### **Description (Описание)**

Тип точки подключения (OI (входной сигнал вкл./выкл.) или SI (входной сигнал датчика)). Если тип SI, то в описание обычно включаются единицы измерения.

### **Point (Точка)**

Имя рассчитанной точки подключения (от Ca-01 до Ca-96).

### **Value (Значение)**

Текущее значение или состояние точки подключения. Оно может быть on или off для точек подключения типа OI, и какое-то значение для точек подключения типа SI.

### **Status (Статус)**

(Online (Онлайн), Offline (Офлайн), Error (Ошибка))

#### *Пример вкладки «Calculations»*

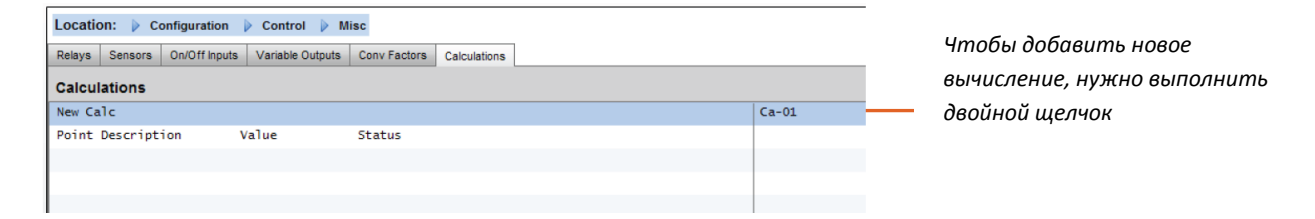

После добавления нового вычисления, будет показан экран по умолчанию (см. пример ниже). Экран разделен на три следующие области (сверху вниз):

**Heading area (Область заголовка)** Заголовок экрана показывает, какие будут созданы тип и модель вычисленной точки подключения.

**Data definitions area (Область определения данных)** Эта область содержит информацию, которая позволяет идентифицировать точки подключения, которые будут использоваться в логических утверждениях в следующей области, и увидеть текущее значение каждой из них. По умолчанию, эта область имеет две строки для двух определений, но может быть увеличена двойным щелчком на надписи *\*\*\*Press to insert new line \*\*\*\** (нажать для вставки новой строки). Это будет показано через несколько страниц в представлении нашего первого примера.

**Rules area (Область правил)** Это область, которая будет содержать логические утверждения, в которых определяется, является ли точка подключения сигналом включения или выключения (тип OI) или значением параметра (тип SI), которые используются. Внизу этой области показано текущее значение результата вычислений.

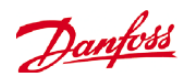

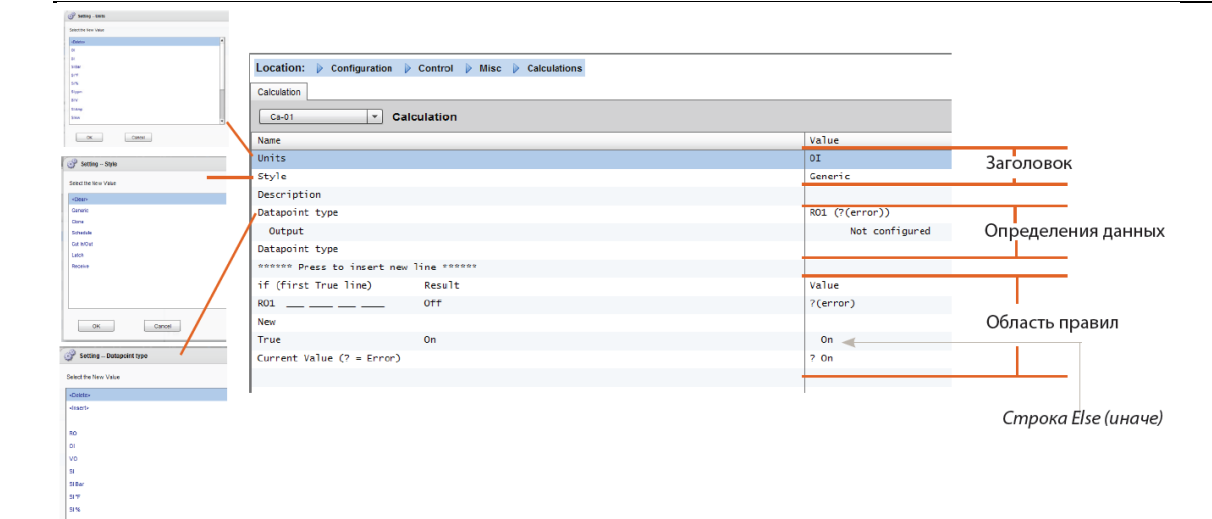

**Cancel Cancel** 

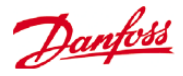

### **Простой пример вычислений**:

Вычисление среднего значения 3 разных датчиков температуры. Отображение результирующего среднего значения в дополнительном датчике, управляемом этим вычислением.

1/ Создание дополнительных точек подключения для этого вычисления – входных сигналов датчиков:

Создать 3 входных сигнала датчиков (3-й используется для отображения среднего значения на протяжении вычисления).

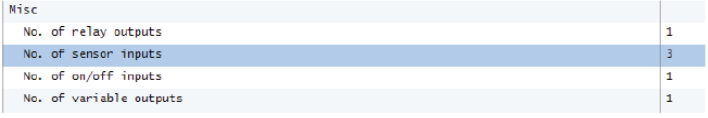

2/

### $\begin{tabular}{l|ccccccc} Location: & $\triangleright$ & Configuration & $\triangleright$ & Control & $\triangleright$ & Misc & $\triangleright$ & Calculations \\ \end{tabular}$

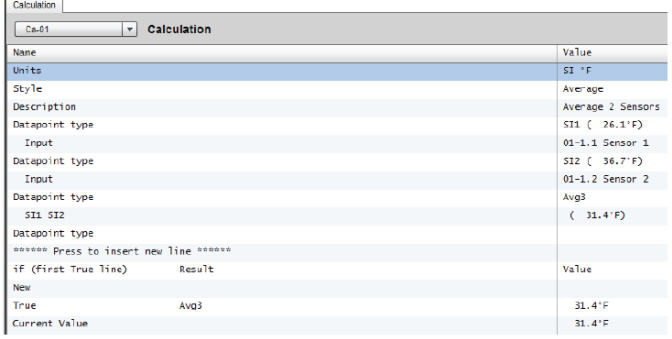

### Location:  $\mathfrak{p}$  Configuration  $\mathfrak{p}$  Control  $\mathfrak{p}$  Misc

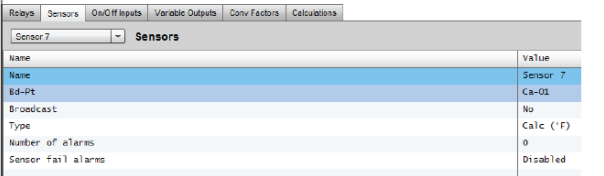

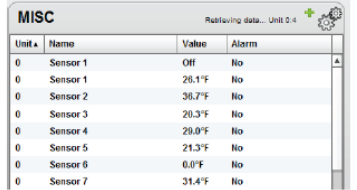

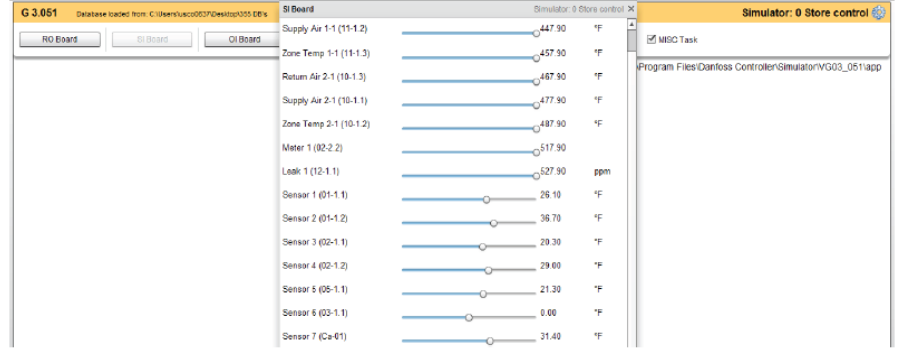

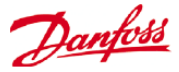

# **Конфигурация потребления энергии**

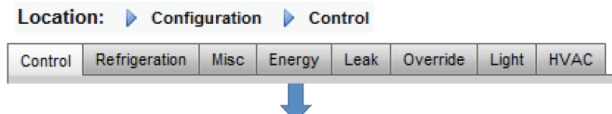

### **Configuration -> Control -> ENERGY**

Система с блоком AK-SM 800 может осуществлять мониторинг электрических счетчиков, одобренных компанией «Данфосс», которые имеют сетевой интерфейс. Кроме сетевых моделей счетчиков, на импульсные платы входа/выхода блока AK могут быть поданы импульсные входные сигналы от широкого спетра неподдерживаемых счетчиков, что даст возможность мониторинга основного значения киловатт-часов. После конфигурирования либо поддерживаемого четчика, либо входного импульсного сигнала, блок AK-SM может отображать текущий элетрический статус и регистрировать данные для архива. Кроме просмотра и записи электрических данных, можно ввести ограничение потребления электроэнергии для систем освещения и HVAC.

Система блока AK-SM максимально может иметь 80 счетчиков, только *один* из подсоединенных к блоку AK-SM счетчиков может быть использован для ограничения потребления электроэнергии.

Следующий раздел описывает конфигурацию сетевого и импульсного счетчика, и упоминает об ограничении потребления электроэнергии.

# Электросчетчики, одобренные компанией «Данфосс», можно увидетя м ми м миь при выборе типа счетчика в контрольном вопросе на странице Configuration->Control (Конфигурация-Управление). Они описаны в примере ниже.

# **Configuration -> Control -> ENERGY [Импульсный входной сигнал от счетчика]**

Со страницы Configuration->Control необходимо перейти на вкладку **Energy**. Этот пример показывает конфигурацию счетчика типа **Pulse (Импульсный)**. Такой тип выбирается, если электросчетчик, который не поддерживается, имеет импульсный выходной сигнал, который может быть подан на импульсный модуль входа/выхода блока AK (AK-XM 107A).

На вкладке **Meter Setup** (Первоначальная настройка счетчика) можно увидеть следующий экран.

Location:  $\overline{p}$  Configuration  $\overline{p}$  Control  $\overline{p}$  Energy

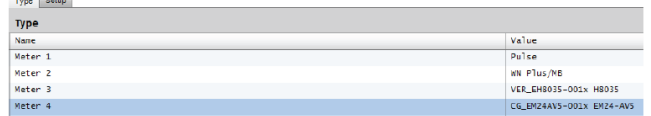

Подробная конфигурация выполняется на вкладке Energy. (Configuration->Control->Energy)

(Конфигурация→Управление→Энергия).

Первоначальная конфигурация счетчика выполняется на странице Configuration->Control (Конфигурация $\rightarrow$ Управление). Сначала нужно определить, сколько требуется счетчиков, а затем выбрать тип счетчика.

Выбор электросчетчиков:

**Pulse/Vol** (Импульсный/Объемный) = применяется для регистрации объема посредством импульса (устанавливается на Liter (литры), Gallon (галлоны), Cubic meter (м<sup>3</sup>), Cubik feet (фут<sup>3</sup>)

**Pulse (Импульсный)** = Выходной сигнал от счетчика подается на модуль входа/выхода блока AK.

**WN Plus** = WattNode + счётчик, поставляемый компанией «Данфосс»).

**CG\_EM24AV0, AV5, AV6, AV9** = Carlo Gavazzi EM24.

**VER\_EH8035/36** = счетчик для сети modbus компании Veris.

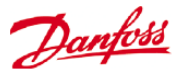

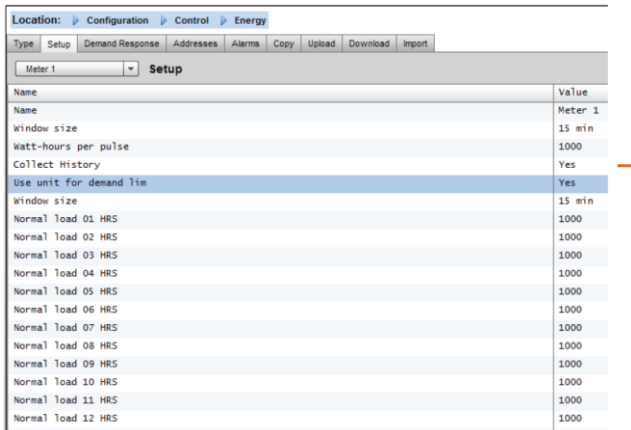

Вкладка счётчика **Setup** (Первоначальная установка). Все типы счетчиков можно увидеть в этом окне. В этом примере выбран импульсный счетчик.

Ввод пользовательского имени для счетчика.

При использовании входного сигнала импульсного счетчика для ограничения потребления электроэнергии, нужно ответить «yes» (Да) на вопрос «use for demand limiting» (использовать для ограничения потребления электроэнергии).

Дальнейшая информация изложена ниже.

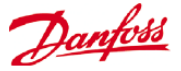

**Name (Имя)**: Ввод пользовательского описания счетчика.

### Замечание о плавных пусках.

**Window Size (Размер окна)**: [Видимое, только если стоит «yes»(Да) для ограничения потребления электроэнергии] Размер окна устанавливается на 15, 20, или 30 минут. Каждую минуту окно сдвигается вперед, что всегда содержать самый недавний период времени. Каждую минуту суммарное значение киловатт за эту минуту регистрируется.

**Watt-hours per pulse (Ватт-часы за импульс)**: Ввод соответствующего значения ваттчасов за импульс.

**Collect History (Вести архив)**: Выбрать «yes»(Да) для сбора данных этого счетчика в архив.

**Use for demand limiting (Использовать для ограничения потребления электроэнергии)**: Использовать ли этот счетчик для ограничения потребления электроэнергии.

**Normal Load 01 - 24 Hrs (Нормальная нагрузка в 01-24 часа)**: Ввод верхнего предела потребления электроэнергии, который вы не хотите превышать в течение определенного часа суток (определен каждой часовой строкой) в нормальных условиях эксплуатации (при использовании нормального электропитания). Для каждого часа суток есть одно поле, от 01 до 24.

**Maximum Emergency Load (Максимальная нагрузка в аварийной ситуации)**: Ввод верхнего предела потребления электроэнергии, который вы не хотите превышать при работе резервного генератора.

**Start Shedding at (Начать сброс нагрузки при)**: Ввод величины в процентах от максимальной нагрузки, при которой вы хотите начать сброс нагрузок.

**Start restoring at (Начать восстановление при)**: Ввод величины в процентах от максимальной нагрузки, при которой вы хотите начать восстановление нагрузок, которые были сброшены.

**Enable coupling switch (Разрешить соединительный выключатель)**: На установках, где есть два трансформатора и (или) два резервных генератора, для подключения обеих нагрузок к одному источнику в случае, когда другой источник вышел из строя, может быть использован соединительный выключатель.

**Number of normal steps (Количество нормальных шагов)**: Количество шагов (уровней), которые вы позволяете сбросить при нормальных условиях.

**Number of emergency steps (Количество аварийных шагов)**: Количество шагов (уровней), которые вы позволяете сбросить, когда задействован резервный генератор.

### **Normal (Нормальные условия)**:

**Soft start begin level (Начальный уровень плавного пуска)**: Количество шагов, которое устанавливается выше, – от 0 до 10. Если задано, например, 8 шагов, то верхним пределом данного значения будет 8. Данное значение определяет уровень, при снижении до которого, нагрузки будут включены, если запущен резервный генератор. Один уровень будет добавляться каждую минуту, если не достигается заданная аварийная нагрузка начала сброса.

**Couple begin level (уровень начала соединения)**: [Доступен, если соединительный выключатель = yes (Да)] Управление резервным генератором – Ввод верхнего предела потребления электроэнергии, который вы не хотите Эффект от плавных пусков в медленном добавлении нагрузки к генератору после его пуска. Если, например, уровень начала плавного пуска установлен на 6, то когда генератор запускается, будут включены только нагрузки холодильной установки и нагрузки с уровнем от 7 до 11. Через одну минуту, если нагрузка имеет величину ниже значения параметра «start shedding at» (начать сброс нагрузки) в процентах от максимальной нагрузки в аварийной ситуации, то включится уровень 6. Еще через одну минуту такое же решение будет принято по уровню 5, и т. д. до уровня один. Если в какое-то время нагрузка достигнет значения в процентах, указанного в строке "start shedding at"(начать сброс нагрузки при), то снова начнется процесс сброса нагрузки до тех пор, пока система не достигнет значения (в процентах) параметра "start restoring at" (начать восстановление при**)**.

**«ВКЛАДКА» DEMAND LIMITING (ограничение потребления электроэнергии)** (см. раздел, посвященный ограничению потребления электроэнергии)

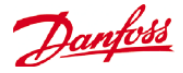

превышать в определенный час суток при нормальных условиях эксплуатации (при использовании нормального электропитания). Для каждого часа суток есть одно поле, с 00 до 23. Этот экран имеет две страницы, чтобы показать все часы суток.

### **Emergency (Аварийная ситуация)**:

**Soft start begin level (Начальный уровень плавного пуска)**: [Управление резервным генератором] Количество шагов в аварийной ситуации, которое устанавливается выше, – от 0 до 10, если там задано 8 шагов в аварийной ситуации, например, то верхним пределом данного значения будет 8. Данное значение определяет уровень, при снижении до которого, нагрузки будут включены, если запущен резервный генератор. Один уровень будет добавляться каждую минуту, если не достигается заданная аварийная нагрузка начала сброса.

**Coupling begin level (Уровень начала подключения)**: [Управление резервным генератором] – Ввод верхнего предела потребления электроэнергии, который вы не хотите превышать в определенный час суток при нормальных условиях эксплуатации (при использовании нормального электропитания). Для каждого часа суток есть одно поле, с 00 до 23. Этот экран имеет две страницы, чтобы показать все часы в сутках.

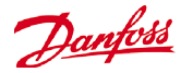

### **ADDRESSES (Адреса)**

### **Configuration->Control->Energy->Addresses**

(Конфигурация→Управление→Энергия→Адреса

После настройки всех параметров, касающихся управления энергопотреблением, входному сигналу импульсного электросчетчика нужно присвоить правильный адрес модуля входа/выхода блока AK. Адресный вход соответствует адресу платы и точки подключения модуля входа/выхода блока AK – **для входных сигналов импульсных счетчиков нужно использовать только модуль типа AK-XM 107A**. Необходимо перейти на вкладку **Addresses (Адреса)** (об ограничении потребления электроэнергии будет написано дальше в этом разделе). На вкладке Sensors (датчики) указать соответствующее местоположение платы и точки для данного импульсного входного сигнала (как показано ниже).

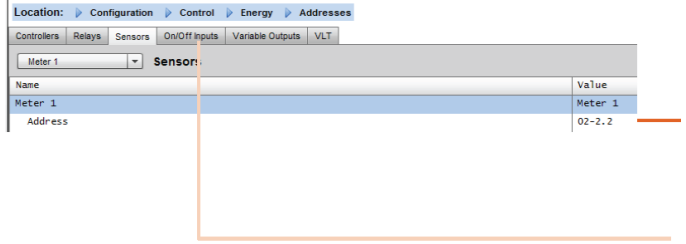

Ввод пользовательского имени для импульсного входного сигнала.

Ввести уникальный адрес платы и точки подключения. Данный адрес входного сигнала должен иметь подсоединенный импульсный входной сигнал (от импульсного счетчика).

Любой аварийный переключатель или соединительный выключатель (заданные при установке счетчика) требуют введение адреса.

Добавить эти адреса можно на вкладке On/Off Input (входные сигналы устройств вкл./выкл.).

# **Configuration -> Control -> ENERGY [Электросчетчики, поддерживаемые компанией «Данфосс»]**

Как отмечено раньше, блок AK-SM имеет встроенную поддержку электросчетчиков WattNode +, Veris и Carlo Garvazzi EM24. Эти счетчики имеют больше параметров, чем можно просмотреть и зарегистрировать в блоке AK-SM.

*Примечание-* из-за разной скорости передачи данных согласно спецификации, электросчетчик Carlo Garvazzi не должен быть подсоединен к каналу Modbus, если там уже подключены модульные устройства EKC компании «Данфосс» для сетей modbus.

WattNode Plus (электросчетчик для сети Modbus)

Электросчетчик для сети Modbus Wattnode (кодовый номер компании «Данфосс» 080Z2146) является устройством, которое совместимо с другими сетевыми устройствами блока AK-SM 800, соответствующими стандарту modbus.

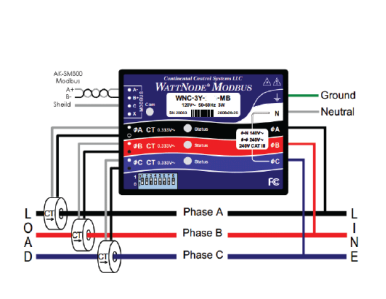

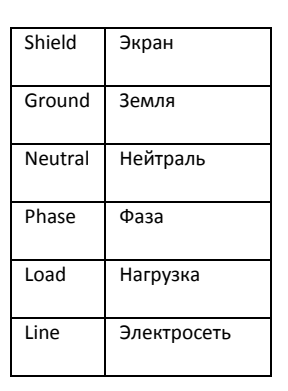

• Счетчик **WattNode ® + (компания Continental Control Systems).** Требует интерфейс LonWorks® FTT10. Для корректной передачи

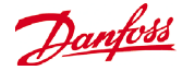

данных нужно использовать сетевой мост между TP78 и FTT10 компании «Данфосс» (кодовый номер #TP78-02).

• Счетчик **WattNode ®+ Modbus (компания Continental Control Systems).** Подсоединяется в сети modbus блока AK-SM.

• Поддерживаемый счетчик **Carlo Garvazzi EM24.** Имеет встроенную возможность передачи данных в сети Modbus. Подсоединяется непосредственно к порту Modbus блока AK-SM.

• Электросчетчик **Veris EH35/36 (компания Veris Industries ®).** Электросчетчик для сети Modbus.

Для обеспечения корректного сканирования и корректной передачи данных нужно выполнить следующие шаги.

1.Убедиться, что все устройства сети modbus подсоединены и имеют действующий и уникальный сетевой адрес. 2.С экрана Configuration / Network Nodes (Конфигурация, Сетевые узлы) запустить сканирование сети, интерфейс MODBUS-RS485. 3.Убедиться, что в строке SLV/ECFan установлено NO(Нет).

(???последние два предложения, вероятно, и есть «шаг 2» или «шаги 2 и 3»)

Порт Modbus на блоке AK-SM

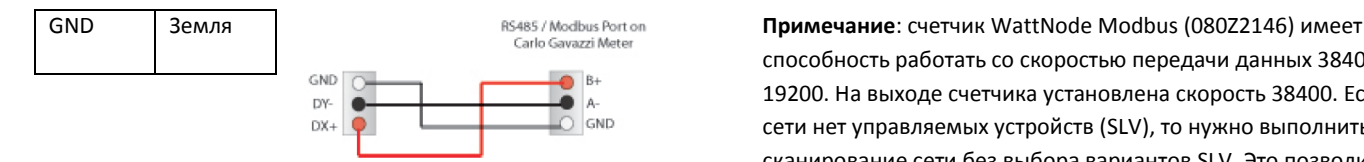

способность работать со скоростью передачи данных 38400 или 19200. На выходе счетчика установлена скорость 38400. Если в сети нет управляемых устройств (SLV), то нужно выполнить сканирование сети без выбора вариантов SLV. Это позволит блоку AK-SM 800 провести сканирование с такой же скоростью и, таким образом, счетчик будет обнаружен.

Если на одной полевой шине со счетчиком есть управляемые устройства (SLV), то нужно сначала установить связь со счетчиком на скорости 38400, а после сканирования установить YES (Да) для варианта SLV и просканировать повторно. Это установит счетчик на пониженную скорость 19200, такой же, как у устройств SLV, тем самым сделав их совместимыми на одной шине данных.

# **Конфигурация электросчетчика Carlo Gavazzi ® (применяется с моделью блока AK-SM RS485)**

Следующий раздел описывает требуемые шаги и конфигурацию счетчика Carlo Garvazzi EM24xx в сети ModBus.

Перед тем, как начать конфигурирование, нужно убедиться, что произведена надежная прокладка проводов к счетчику, счетчик имеет действующий сетевой адрес (отличающийся от адреса любого узла сети Controller (Контроллер)), скорость передачи данных счетчика установлена на 9600 бод (нужно обратиться к руководству по эксплуатации счетчика для получения более подробной информации по установке сетевого адреса и скорости передачи данных). Формат данных - 1 стартовый бит, 8 битов данных, без контроля четности, 1 стоповый бит.

После установки, нужно убедиться в корректном соединении к порту modbus RS485 на блоке AK-SM

**(1) Чтобы избежать ошибок из-за отражений сигнала или соединений линий, необходимо подключить нагрузку к шине в конце и в начале (резистор 120 Ом, 0,5 Вт, 5% между линиями B and A в последнем приборе и в центральном устройстве).**

**(2) Оконечная нагрузка сети необходима даже в случае двухточечного соединения и (или) коротких расстояний.**

**(3) Для соединений длиннее 1200 м необходимо использовать повторитель сигнала.**
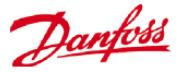

После завершения прокладки проводки для передачи данных, нужно выполнить сканирование сети (информация относительно выполнения сканирования сети находится в разделе данного руководства пользователя **Network Nodes (Сетевые узлы)**). Также, следует проверить канал Modbus на странице Node Overview (обзор узла).

#### **Configuration->Control->ENERGY (КонфигурацияУправлениеЭнергия)**

#### **[Электросчетчик, поддерживаемый компанией «Данфосс]**

В этом примере показан счетчик WattNode + Modbus, поддерживаемый компанией «Данфосс». После определения электросчетчика на странице управления как «WN Plus/MB», необходимо перейти на страницу Configuration->Control->Energy**(КонфигурацияУправлениеЭнергия)**. При выборе типа выбрать WattNode MB (Modbus).

Подключение к сети Modbus должно сохранять полярность (клемма «+» должна подсоединяться к клемме «+» на счетчике Wattnode).

**Name (Имя)**: Ввод пользовательского имени счетчика.

**Amperage (Сила тока)**: Выбрать значение силы тока всех трансформаторов тока, подсоединенных к счетчику Wattnode +.

**Collect History (Собирать данные для архива)**: Выбрать «yes»(ДА) для сбора данных с этого счетчика для архива.

**Power Update (Обновление показаний мощности)**: Интервал измерения мощности.

**Energy Update (Обновление показаний потребления электроэнергии)**: Интервал вычислений потребления электроэнергии (интеграл мощности по времени).

**Reactive Update (Обновление показаний реактивной мощности)**: Интервал пересчета реактивных составляющих).

**Demand Period (Период потребления электроэнергии)**: Интервал, для которого вычисляется потребление электроэнергии. Потребление электроэнергии определяется как средняя мощность за определенный интервал времени.

**Demand Subintervals (Подинтервалы потребления электроэнергии)**: Количество временных интервалов периода потребления электроэнергии, которые используются при вычислении «rolling demand» (чередующейся нагрузки) с помощью «sliding window» (окна передачи переменной длительности).

После настройки всех параметров, касающихся управления энергопотреблением, нужно правильно сконфигурировать адрес счетчика. Чтобы добавить счетчик WattNode + modbus в сеть блока AK-SM, убедитесь, что вся сетевая проводка имеется и, что на счетчик WattNode + подано питание. Теперь нужно перейти на вкладку адресов и ввести такой же адрес, который уже установлен в счетчике. Затем выполнить сканирование сети, чтобы перевести счетчик WattNode + в состояние онлайн.

Location:  $\overline{\triangleright}$  Configuration  $\overline{\triangleright}$  Control  $\overline{\triangleright}$  Energy

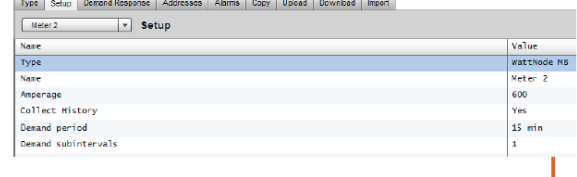

В выпадающем списке выбран счетчик WattNode +.

Mater  $\boxed{\div}$  Controllers

Location: D Configuration D Control D Energy D Addresses ontrollers Relays Sensors Cn/Off Inputs Variable Outputs VLT

На вкладке адресов нужно ввести адрес, который уже установлен в счетчике Wattnode (битовые переключатели).

Всегда нужно проверять правильность прокладки проводов и использование надлежащего порта modbus на блоке AK-SM.

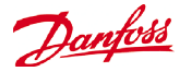

# **Меню Detail -> Energy (ДеталиЭнергия)**

На вкладке detail->energy (Детали **Энергия)** блок SM800 предоставляет пользователю следующую информацию:

1. Status (Cтатус).

a. Total consumption since start (суммарное потребление после пуска).

b. Current power in kW (Текущая мощность кВт).

c. Peak power in kW (Пиковая мощность в кВт).

 $\frac{1}{2}$  and  $\frac{1}{2}$  and  $\frac{1}{2}$  and  $\frac{1}{2}$  and  $\frac{1}{2}$  and  $\frac{1}{2}$ 

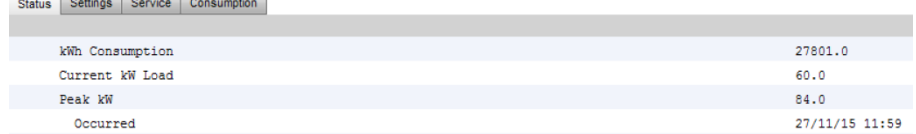

2. Settings (Настройки) (в примере показан импульсный счетчик):

a. Name (Имя).

b. Window size (Размер окна для ограничения потребления электроэнергии).

c. Pulse rate in Wh/pulse (Величина импульса в Вт-ч/импульс).

d. Collect history (yes or no) (Cбор данных для архива (да или нет)).

e. Use this meter for demand limitation (Использовать данный счетчик для ограничения потребления электроэнергии).

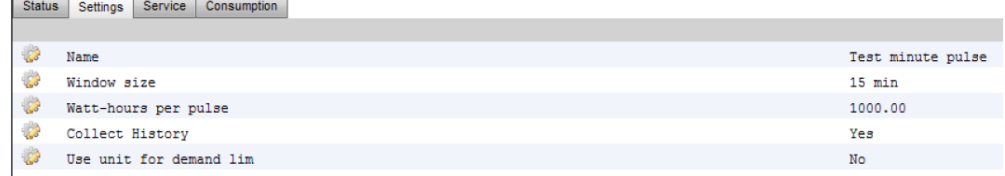

3. Service (Сервис).

 $\overline{a}$ 

- a. Reset kWh (Сброс кВт).
- b. Reset peak (Сброс пикового значения).

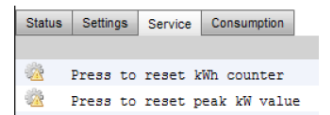

4. Consumption (Потребление) (информация о потреблении и пиковом потреблении электроэнергии из архива).

a. View total, monthly, weekly or daily values (Просмотр суммарного, месячного, недельного или суточного значения).

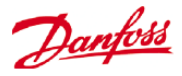

b. Select time frame (Выбор периода времени).

i. Total from/to (Суммарное значение с и до).

ii. Previous month and next month (Предыдущий месяц и следующий месяц).

iii. Previous week and next week (Предыдущая неделя и следующая неделя).

iv. Previous day and next day (Предыдущий день и следующий день).

При просмотре суммарного значения можно выполнить удаление архива для данного конкретного счетчика.

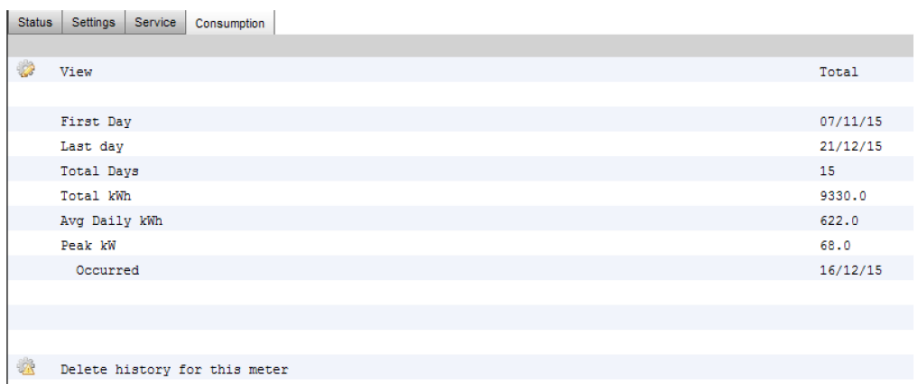

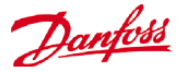

# **Сброс нагрузки предприятия (с помощью электронного сервиса EDS компании «Данфосс»)**

Ваш блок AK-SM имеет встроенную функцию, которая помогает в ограничении потребления электроэнергии предприятием с помощью предоставляемых электронных сервисов (EDS) компании «Данфосс».

Для получения подробной информации нужно связаться с местным офисом продаж компании «Данфосс».

Термин Load Shed (Сброс нагрузки) в блоке AK-SM используется для описания функции, которая позволяет осуществить подключение к графику и активно выключать и включать сконфигурированные электрические нагрузки в течение определённого периода времени.

Сконфигурированный по месту блок AK-SM может полностью управляться предоставляемыми электронными сервисами. После входа в систему, панель управления предприятия, служащая для регулирования потребления электроэнергии, позволит заказчику с помощью отдельного веб-портала принять участие в стимулирующих программах по регулированию потребления электроэнергии. Вся конфигурация объекта, график работ, исполнение, мониторинг статуса и извлечение данных электросчетчика выполняются с помощью одного веб-приложения.

Зачем пользоваться регулированием потребления электроэнергии? Участие в программах по регулированию потребления электроэнергии.

Быстрое сокращение потребления электроэнергии по всему предприятию. Единый веб-портал для всех операций по конфигурирования, выполнению и создания отчетов по использованию. Для получения подробной информации нужно связаться с местным представительством компании «Данфосс».

#### Location: > Configuration > Control > Energy > Demand Response > Load Shed

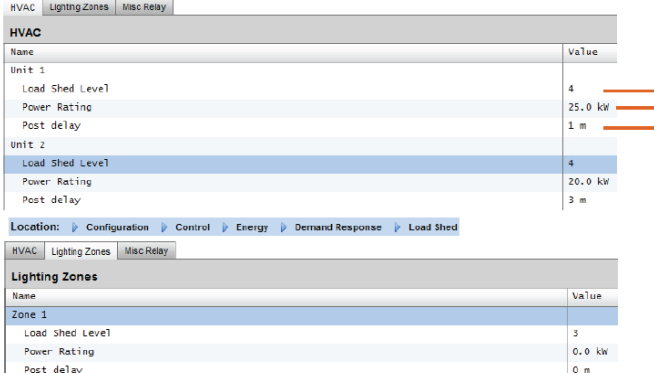

Минимальные требования:

Блок AK-SM, версия прошивки V08\_001 или выше. Соединение между магазинами заказчика и сервисами EDS компании «Данфосс» через сеть VPN.

#### **Конфигурирование**

В этом разделе описано локальное конфигурирование блока. Подразумевается, что предварительно была произведена настройка систем HVAC и освещения.

Доступные точки для сброса нагрузки (**HVAC**, **зоны освещения, дополнительные устройства**)

конфигурируются в рамках блока AK-SM. На экране Configuration/Control/Energy/Demand Response нужно выбрать вкладку Load Shed (Сброс нагрузки). Будут показаны все, предварительно сконфигурированные, устройства в системе HVAC, зоны освещения или дополнительные реле.

Этот пример показывает разделы систем HVAC и освещения. Показаны два устройства системы HVAC, введен индекс сброса нагрузки «4». Доступный диапазон индекса от 0 до 4, после его задания в блоке AK-SM, он используется в сервисе предприятия, чтобы предписывать, какой уровень сброса нагрузки реализуется при выполнении запланированного задания (через панель управления предприятия).

На вкладке Lighting задан индекс уровня сброса нагрузки - 3.

Ввод индекса сброса нагрузки (0-4).

Строка с номинальной мощностью может служить в качестве напоминания о том, что представляет собой нагрузка. Она служит только для предоставления информации и ничего другого.

Ввод требуемой послеоперационной задержки. Она обеспечивает то, что после завершения сброса нагрузки, не все нагрузки включатся одновременно, что привело бы к возникновению перегрузки.

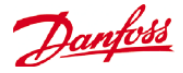

#### **Результаты**

Теперь блок AK-SM настроен для сброса нагрузки. При надлежаще настроенных уровнях пользователь предприятия может запланировать действия по сбросу нагрузки. Войдя в панель управления предприятия компании «Данфосс», пользователь может выбрать несколько объектов и определить время и длительность для сброса нагрузки.

В примере выше, если пользователь предприятия желает уменьшить максимальную нагрузку для определённого периода времени, то в панели управления предприятия будет создано задание, а всем выбранным блокам AK-SM объекта заказчика присваивается индекс «4». В результате, ВСЕ системы, которые имеют индекс 4 и ниже будут выключены в этот период времени (и снова будут включены после истечения времени послеоперационной задержки). В нашем примере это означает, что все устройства системы HVAC и освещения будут выключены. Если бы в примере использовался индекс 3, то тогда бы выключились ВСЕ системы с установленным индексом, равным 3 и ниже. В этом примере это привело бы к выключению освещения, а система HVAC продолжала бы работать.

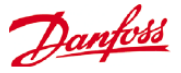

# **Ограничение потребления электроэнергии**

Функция блока AK-SM по ограничению потребления электроэнергии используется назначенным электросчетчиком. Можно назначить для этого только один счетчик, несмотря на то, что подключать к блоку AK-SM можно до 80 счетчиков. После выбора счетчика применить функцию ограничения потребления электроэнергии можно к любой нагрузке из систем освещения и HVAC.

Использование электроэнергии отслеживается каждую минуту. Каждую минуту данные за последние «n» минут усредняются (где n – это размер настроенного окна - 15, 20, или 30 минут, который задается при настройке счетчика на вкладке Configuration->Control- >Energy. Если среднее значение достигает величины параметра «start shedding at» (начать сброс при…) (проценты от заданного максимального потребления электроэнергии), то будут выключены устройства первого этапа сброса нагрузки (все зоны освещения и устройства системы HVAC, имеющие уровень 1). Если через одну минуту при следующем вычислении среднего значения потребление электроэнергии все еще выше заданной процентной величины от максимального потребления, то будет сброшена нагрузка уровня два, и т.д. Когда потребление электроэнергии упадет до значения параметра "start restoring at" (начать восстановление при…), то нагрузки последнего сброшенного уровня будут восстановлены, а затем и другие нагрузки в порядке убывания. Таким образом, последней восстановленной нагрузкой будет нагрузка, сброшенная первой.

Восстановление будет продолжаться пока нагрузка остается ниже значения параметра "start shedding at" (начать сброс нагрузки при…).

Если должны быть установлены пределы нагрузки и в нормальных условиях, и в аварийной ситуации, то нужно смонтировать и сконфигурировать устройство относительного входного сигнала включения-выключения для автоматического переключателя перевода на другую цепь без разрыва питания. Кроме того, если на объекте есть соединительный выключатель, то нужно смонтировать и сконфигурировать устройство входного сигнала включениявыключения для этого соединительного выключателя.

#### **Priority Levels (Уровни приоритетов) (в нормальных условиях)**

Уровни сбрасываются в порядке возрастания: уровень 1, затем уровень 2, и т.д. вплоть до самого высокого установленного уровня, который определен количеством разрешенных этапов сброса нагрузки. Уровни с номером выше заданного количество этапов не будут сброшены, если настройки счетчика не будут изменены (Configuration->Control->Energy, meter setup (конфигурация, управление, энергия, настройка счетчика)). Так как есть только 10 этапов, нагрузки с номером 11 никогда не будут сброшены. Рекомендуется оставлять для нагрузок, которые не должны сбрасываться, уровень 11, установленный по умолчанию.

#### **Уровень в аварийных условиях**

**нагрузки**

Приоритет для сброса нагрузок при работе резервного генератора. Если нагрузка имеет уровень 0 (ноль) для нормальных условий или для аварийной ситуации, то эта нагрузка никогда не будет включена в соответствующих условиях.

# **Configuration->Control->Energy,DemandLimiting (КонфигурацияУправлениеЭнергия, ограничение**

Как уже упоминалось, функция ограничения потребления электроэнергии применяется в отношении нагрузок системы HVAC и освещения. В данном примере подразумевается, что обе системы (HVAC и освещение) сконфигурированы в блоке AK-SM и, что для ограничения потребления электроэнергии уже выбран счетчик.

Перейдите на вкладку Demand Limiting. На этой странице выполняется конфигурация уровней сброса нагрузок систем HVAC и освещения.

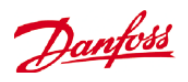

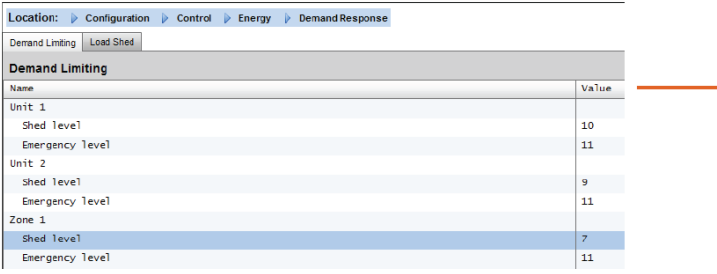

Ввод требуемых уровней сброса нагрузок и аварийных уровней для систем HVAC и освещения.

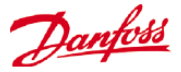

# **Основная навигация, функционирование и использование (через веб-службы)**

После того как блок AK-SM сконфигурирован, основная навигация и ежедневное использование осуществляются на экране панели управления. Экран панели управления действует как центральная исходная страница системы, из которой можно вызвать дальнейшую информацию. Панель управления и дальнейшие экраны устройств разработаны таким образом, чтобы предоставить пользователю простую в использовании навигационную среду, в которой имеется информация о типичном статусе и настройках.

# **Отображение панели управления**:

После ввода правильного имени пользователя и пароля загрузится экран панели управления. На нем будет отражаться только информация о том, что задано в конфигурации системы. Например, если в вашей системе нет сконфигурированной системы HVAC, то на панели управления не будет показана панель системы HVAC. Отдельные панели на панели управления автоматически генерируются в зависимости от конфигурации. От пользователя не требуется никаких действий по построению этих панелей.

# **Подключение к блоку AK-SM:**

(доступно только через офлайн программу RMT).

С помощью стандартного веб-браузера или приложения **StoreView** нужно ввести IP адрес вашего блока AK-SM.

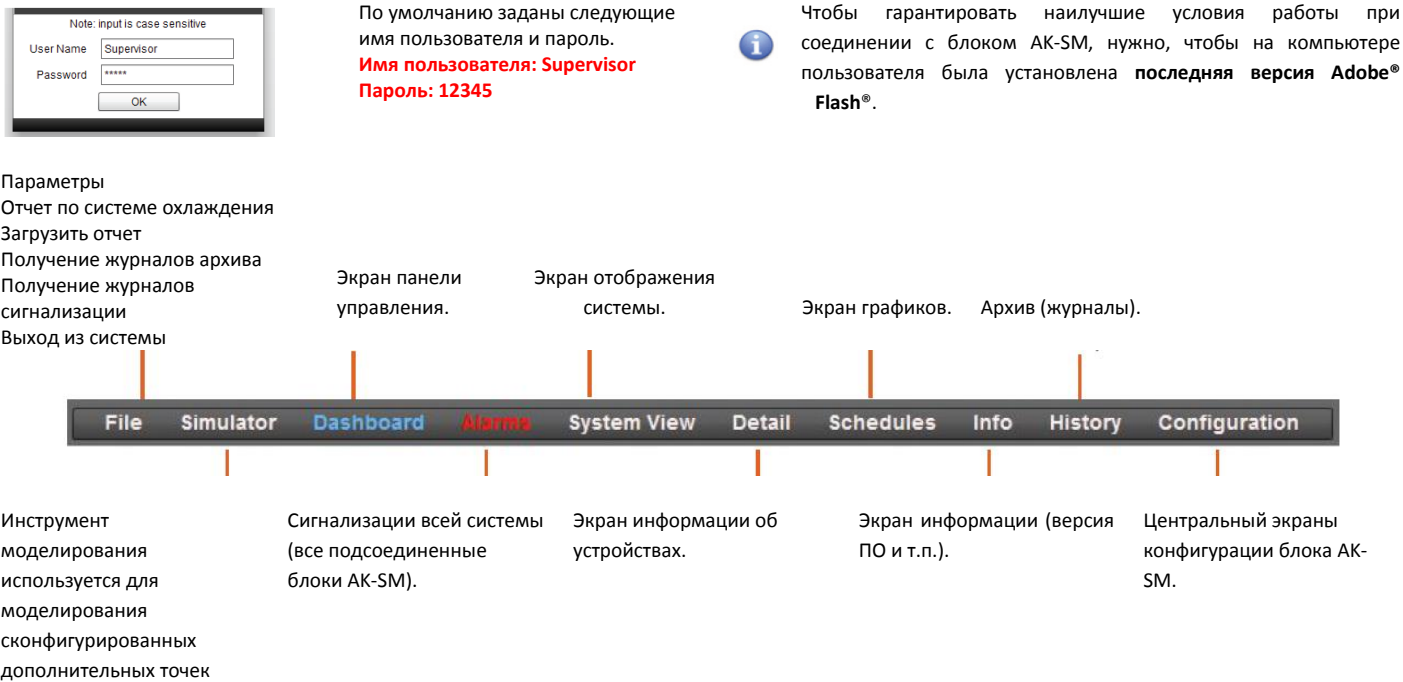

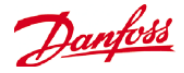

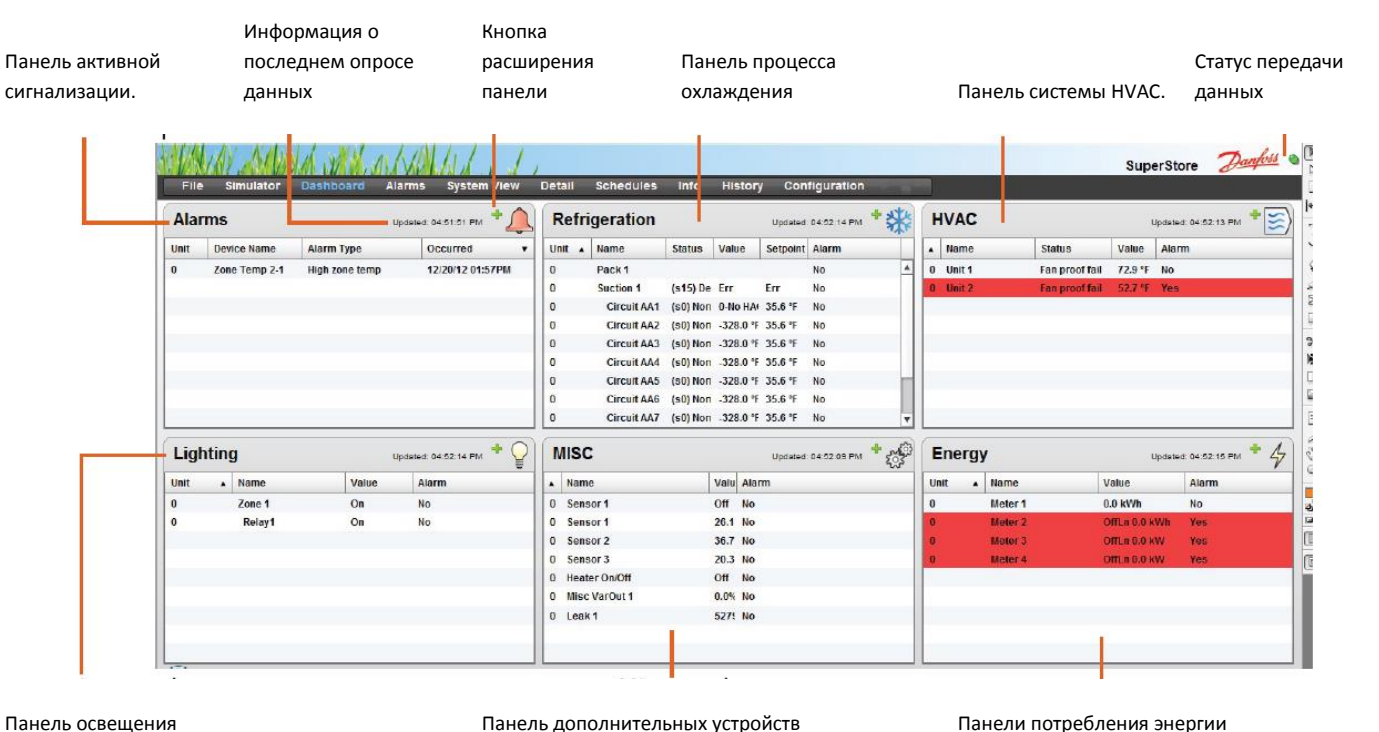

После ввода правильного имени пользователя и пароля загрузится экран панели управления. На нем будет отражаться только информация о том, что задано в конфигурации системы. Например, если в вашей системе нет сконфигурированной системы HVAC, то на панели управления не будет показана панель системы HVAC. Отдельные панели на панели управления автоматически генерируются в зависимости от конфигурации. От пользователя не требуется никаких действий по построению этих панелей.

|x

При загрузке панели управления, если имеются активные аварийные сигнализации, начнет звучать сигнал встроенного звукового устройства. Чтобы выключить его, нужно нажать кнопку silence (тишина). Это действие не подтверждает и не очищает аварийную сигнализацию.

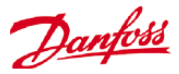

# **Файл**

### **Preferences (Параметры)**

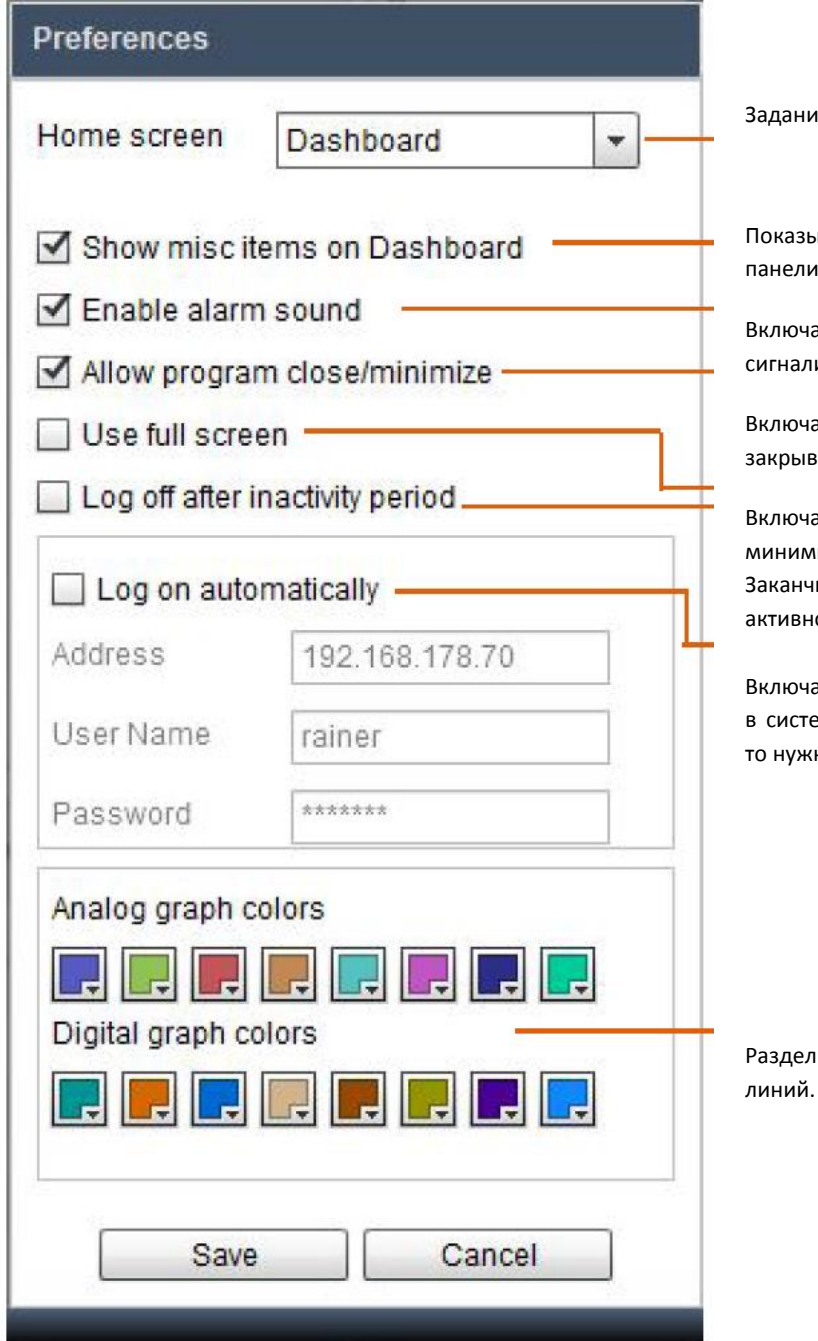

е предпочтительного начального экрана.

ывать раздел Misc (Вспомогательные параметры) на управления.

ает или отключает звуковой сигнал при срабатывании изации.

ает или отключает возможность минимизировать или зать окно приложения Storeview.

ает или отключает возможность изменить размер ил<mark>и</mark> мизировать окно приложения Storeview.

.<br>1981 — иметь сеанс для пользователя при отсутствии юсти некоторое время.

ает или отключает возможность автоматического входа ему при пуске приложения Storeview. Если разрешено, ны данные для идентификации.

для настройки цветов для аналоговых и цифровых Применяется при отображении архивной информации.

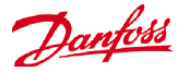

### **Отчет по системе охлаждения**

Этот пункт позволяет вывести отчет о текущем статусе сконфигурированных устройств холодильной системы. В отчете будут показаны текущее значение, уставка, сигнализация, режим оттаивания и адрес устройства. Отчет можно экспортировать в формат PDF, в текстовый формат CSV и распечатать.

Также возможно перенести отчет по системе охлаждения в простом текстовом формате на флеш-носитель USB, который может быть вставлен в порт USB блока AK-SM 800 (пользователь должен быть авторизован).

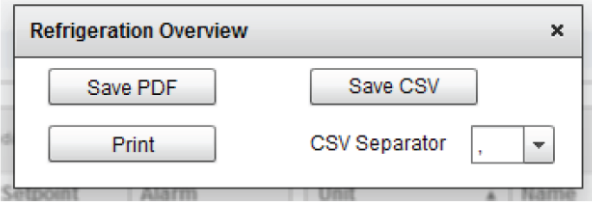

# Tue Nov 4 2014 20:01:15

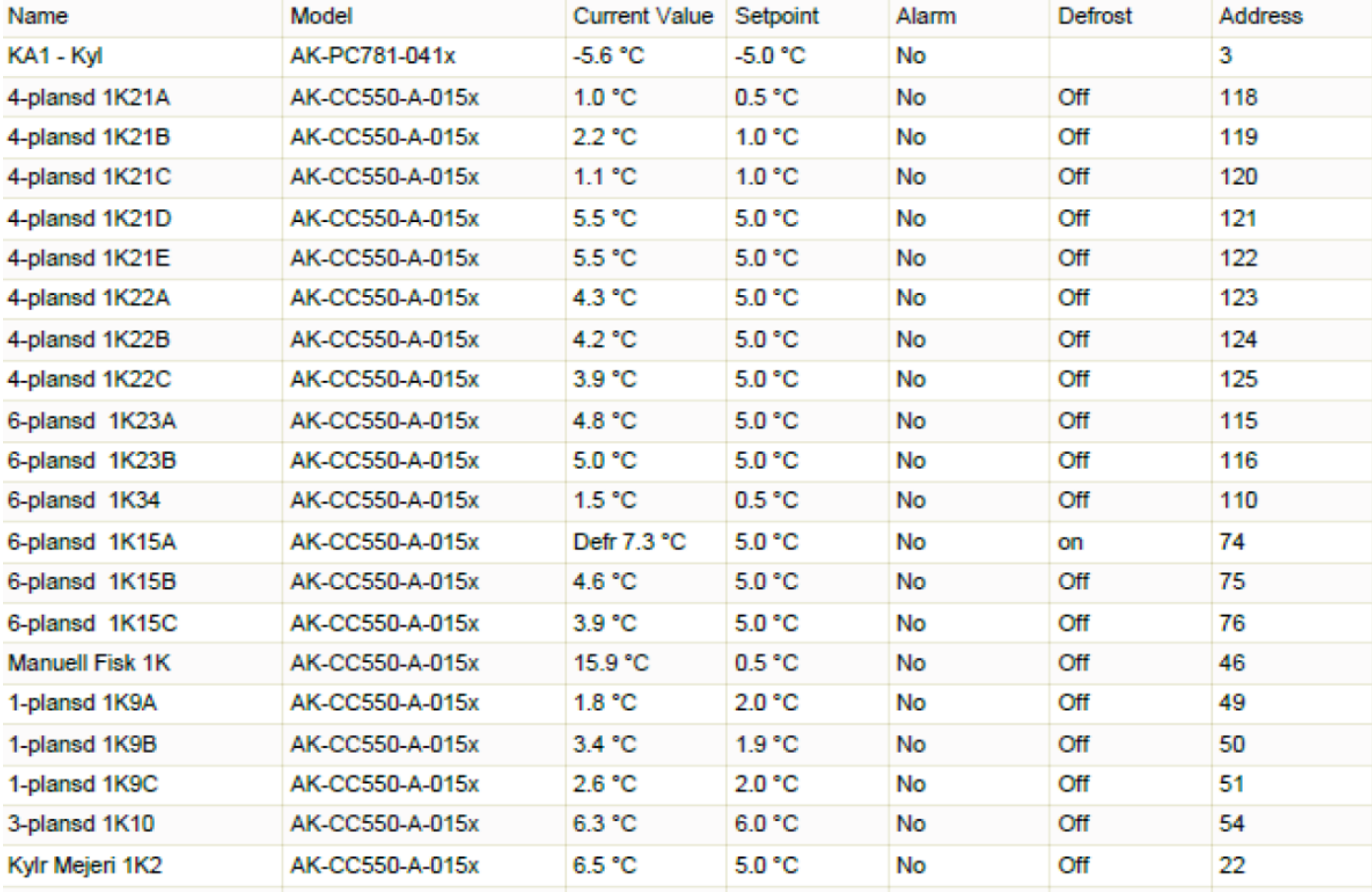

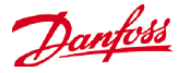

# **Загрузка отчета**

Имеется возможность загрузки текстового файла со всей информацией о блоке. Это информация о настройке всего блока, аварийных сигналах, графиках, обнаруженных при сканировании устройствах, журнал регистрации сетевых событий и база данных контроллера. Если какая-то информация из этого перечня не нужна, то можно изменить настройку во вкладке Configuration/System/System Report.

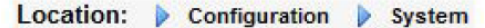

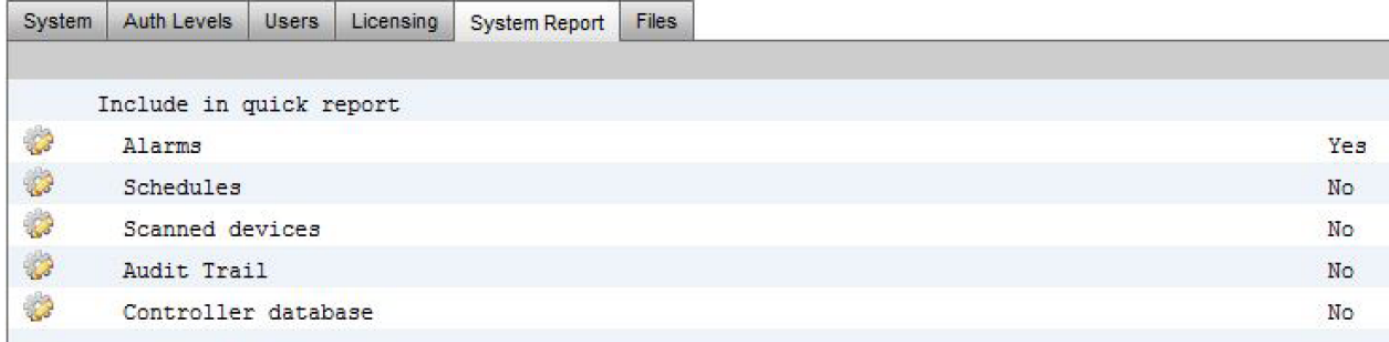

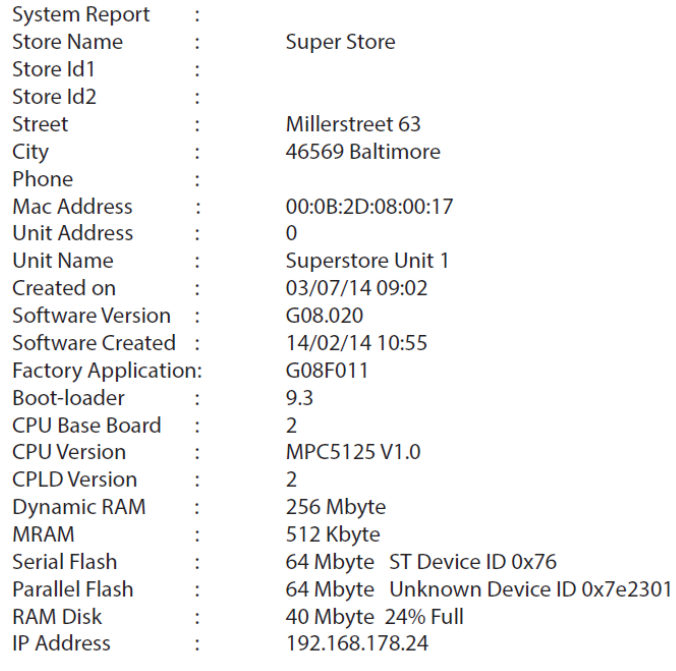

Licensed features: Refrigeration **HVAC** Lighting Com-Trol

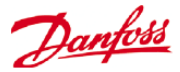

# **Автоматическое получение журналов архива**

Пользователь может организовать с помощью приложения Store view ежедневный или еженедельный экспорт журналов с данными.

Формат файла может быть CSV, который можно использовать в Excel или других программах, или HST, позволяющий открывать данные в приложении Store view. Для осуществления экспорта, приложение Store view должно быть соединено с блоком AK-SM 800. Выбор частоты замеров для экспортируемого файла

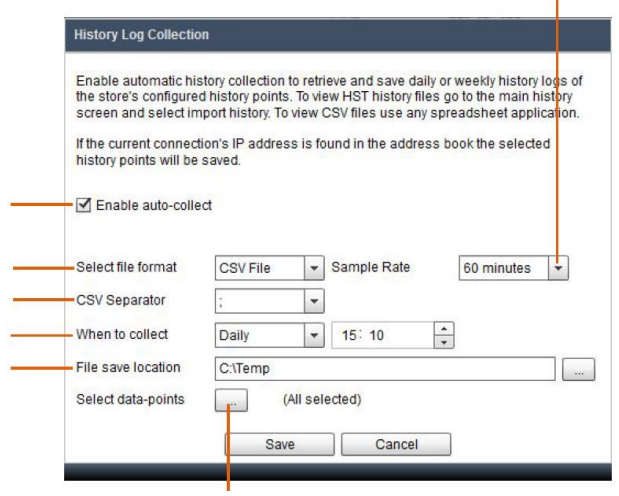

Разрешить автоматически собирать

Выбор формата файла

Разделительный знак для файлов CSV («,» или «;») Частота получения - daily (ежедневно) или weekly (еженедельно) Выбор папки назначения для экспортируемых файлов

Выбор точек для получения данных.

Если экспорт применяется часто, то нужно выполнить следующее:

1. Добавить приложение Store view в раздел автозапуска компьютера.

2. Запретить в «Preferences» (Параметры) выход из системы при отсутствии активности.

3. Разрешить автоматический вход и задать данные для идентификации.

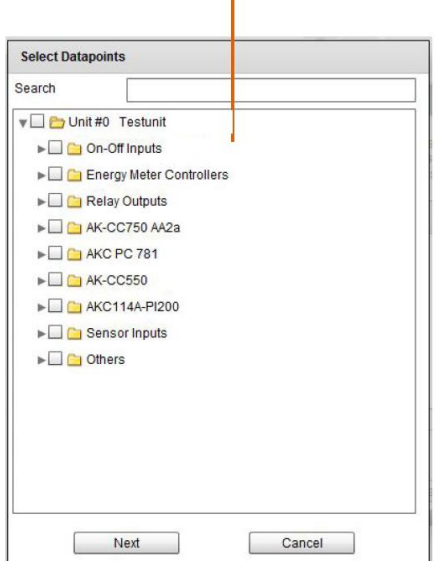

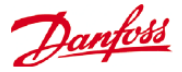

## **Автоматическое получение журналов**

# **аварийной сигнализации**

Пользователь может с помощью приложения Store view организовать ежедневный или ежемесячный экспорт аварийных сигналов.

Частота получения - каждый час, ежедневно, еженедельно,

Выбор папки назначения для экспортируемых файлов.

Разрешить автоматически собирать.

Экспорт всех аварийных сигналов или только авктивных, подтвержденных или сброшенных.

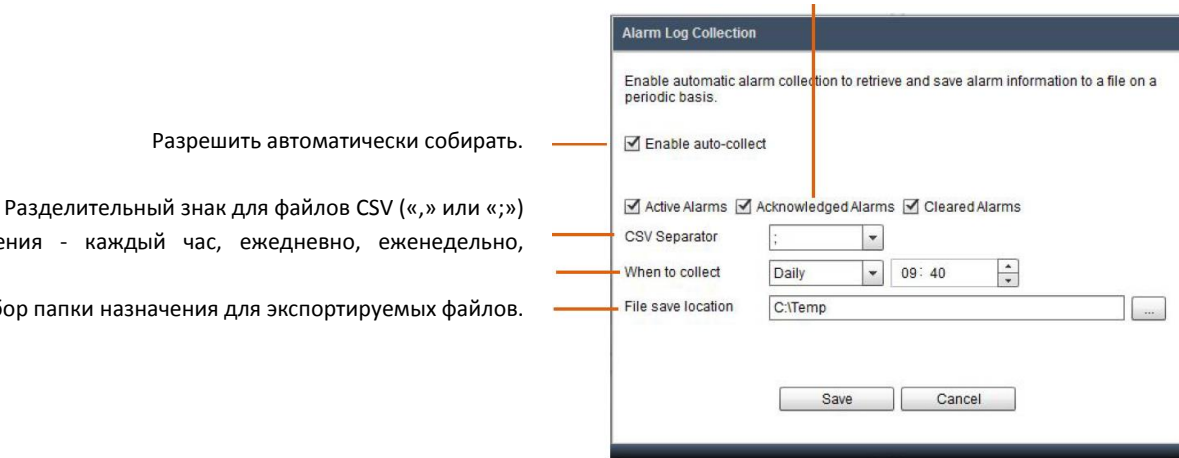

Частота получения:

ежемесячно.

Hourly (каждый час) – без дополнительных настроек.

Daily (ежедневно) – нужна метка времени.

Weekly (еженедельно) – нужны метка времени и день недели. Monthly (ежемесячно) – нужны метка времени и день месяца.

Если экспорт применяется часто, то нужно выполнить следующее: 1. Добавить приложение Store view в раздел автозапуска компьютера.

2. Запретить в «Preferences» (Параметры) выход из системы при отсутствии активности.

3. Разрешить автоматический вход и задать данные для идентификации.

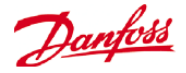

### **Управление аварийными сигналами:**

Активные сигнализации показаны на панели сигнализации панели управления. Чтобы посмотреть более подробную информацию по сигнализации, нужно выполнить двойной щелчок на строке соответствующей сигнализации. Появится информационное окно, на котором показана информация по данной сигнализации.

Кроме того, информационное окно позволяет авторизованному пользователю отключить звук сигнализации и подтвердить ее, а также перейти на экран устройства.

Кнопка Mute/Ack предназначена для подтверждения аварийной сигнализации. При ее нажатии сигнализация «перейдет» в список подтвержденных аварийных сигналов.

#### *Всплывающее информационное окно аварийной сигнализации*

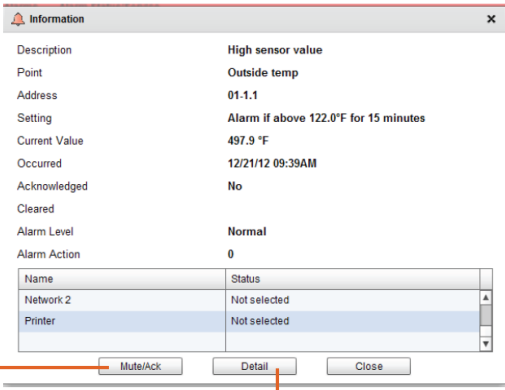

Кнопка для перехода на окно с подробной информацией об устройстве.

 $\begin{bmatrix} 1 & 0 \\ 0 & 0 \end{bmatrix}$ 

Cancel

Чтобы увидеть все сигнализации системы (известные как глобальные сигнализации), используется вкладка Alarms, которая находится в главном меню.

#### *Экрана глобальных сигнализаций*

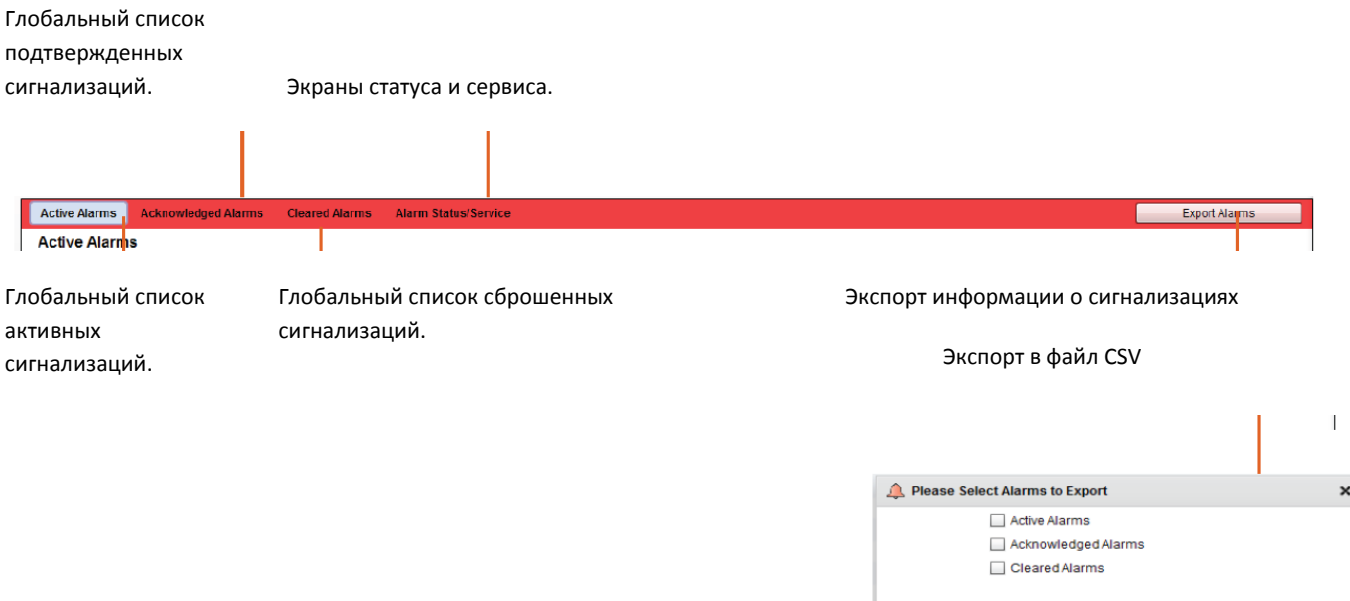

#### *Сервисный экран*

На вкладке service (сервис) можно сконфигурировать и задать тестовые сигнализации.

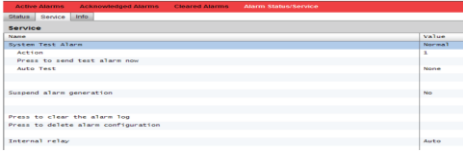

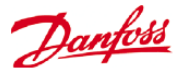

# **Подробная информация об устройстве:**

На экране панели управления показана общая информация (адрес блока AK-SM, имя производственного объекта, значение, статус и сигнализация). Более подробная информация появляется при двойном щелчке на строке производственного объекта на панели управления. В появившемся окне показано больше детальной информации и настроек. Экран подробной информации по устройству предназначен для изображения ключевого статуса и рабочих настроек выбранного устройства. Простой переход к другим устройствам выполняется с помощью дерева навигации. Изображение экрана ниже показывает некоторые основные области экрана обзора подробной информации об устройстве.

Сигнализации/Архивные данные/Графики

Скриншот истории изменений параметров.

Дерево навигации и Обзор подробной информации

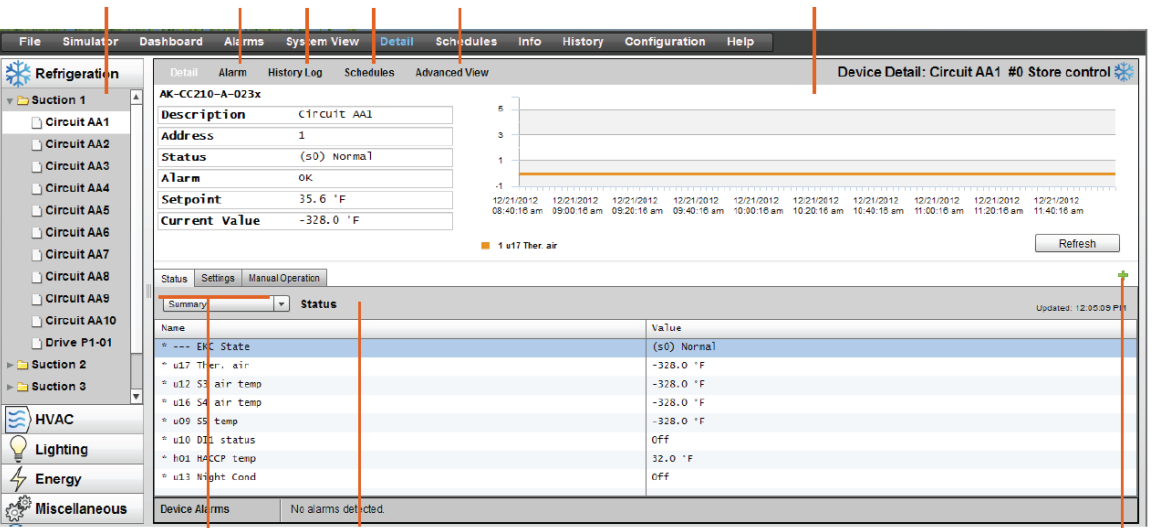

Статус | Настройки |Ручное управление

Групповое меню контроллера (для конкретного типа контроллера) Кнопка увеличения изображения на весь экран

#### **Status (Cтатус)**

На вкладке Status показаны общие параметры в режиме «только чтение» (read only).

#### **Settings (Настройки)**

На вкладке Settings значения могут быть показаны в режиме чтения и записи (read and write). Чтобы изменить какой-либо параметр, нужно выполнить двойной щелчок на строке (при наличии авторизации).

#### **Manual Operation (Ручное управление)**

На вкладке Manual Operation доступны ключевые функции ручного управления.

Для сравнительного доступа к результатам измерения и настройкам используется экран «Advanced view» (Обзор подробной информации). Этот экран используется для получения доступа ко всем параметрам чтения и записи конкретного контроллера.

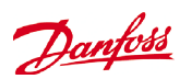

# *Экран обзора подробной информации об устройстве*

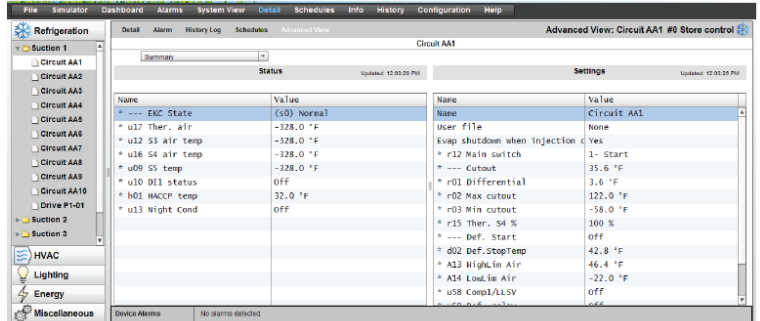

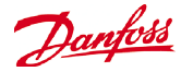

## **Обзор системы:**

Обзор системы предоставляет базовый графический обзор сконфигурированных контроллеров.

На левой стороне экрана находится дерево навигации такого же принципа построения, как в предыдущем случае. Экран обзора системы показывает все сконфигурированные компрессорные централи или агрегаты и, связанные с ними испарительные контуры. Чтобы увидеть информацию, нужно поместить курсор мыши над иконкой - появится всплывающее окно с информацией. Для получения доступа к настройкам и просмотра подробной информации используется кнопка «Show Detail» (показать подробную информацию). Панель управления будет последовательно отображать вкладки Status (Статус), Settings (Настройки) Manual operation (Ручное управление). Для выделения объекта нужно просто щелкнуть на нем. При этом таблица с подробной информацией покажет информацию именно по отмеченному объекту. После завершения работы с настройками устройства, нужно нажать кнопку «Hide Detail» (Скрыть подробную информацию).

### *Обзор системы (Охлаждение)*

Ï

Получение доступа к подробной информации с помощью кнопки «Show Details».

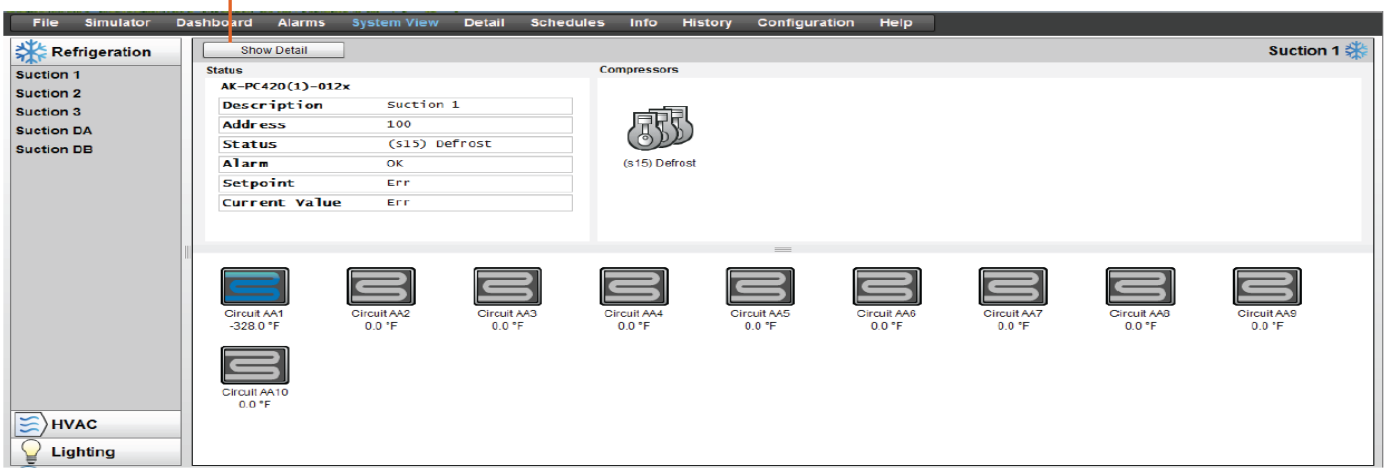

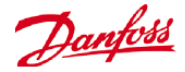

# **Обзор графиков:**

Обзор графиков предоставляет возможность обширного просмотра графиков для всей системы (предварительно сконфигурированных) в блоке AK-SM или в центральном контроллере. В настоящее время в обзоре графиков поддерживаются следующие их виды.

Shutdown (Остановка) (типовые контроллеры - AK-CC)

Defrost (Оттаивание) (типовые контроллеры - AK-CC)

Case Lights (Освещения витрин) (типовые контроллеры - AK-CC)

Night Setback (Изменения уставок в ночное время) (типовые контроллеры - AK-CC)

Если сконфигурирована сеть блоков AK-SM с центральным устройством, то обзор всей системы можно увидеть, выбрав иконку папки, а для отображения блока AK-SM, нужно щелкнуть на соответствующем заголовке в окне просмотра папки. Экран графика при наведении мышкой показывает временные параметры графика (для контура).

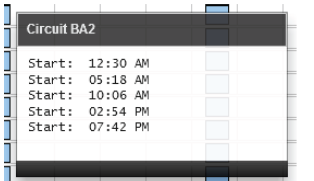

Изменить графическую форму просмотра на текстовую (таблица), распечатать, сохранить как PDF-файл или сохранить как CSV-файл.

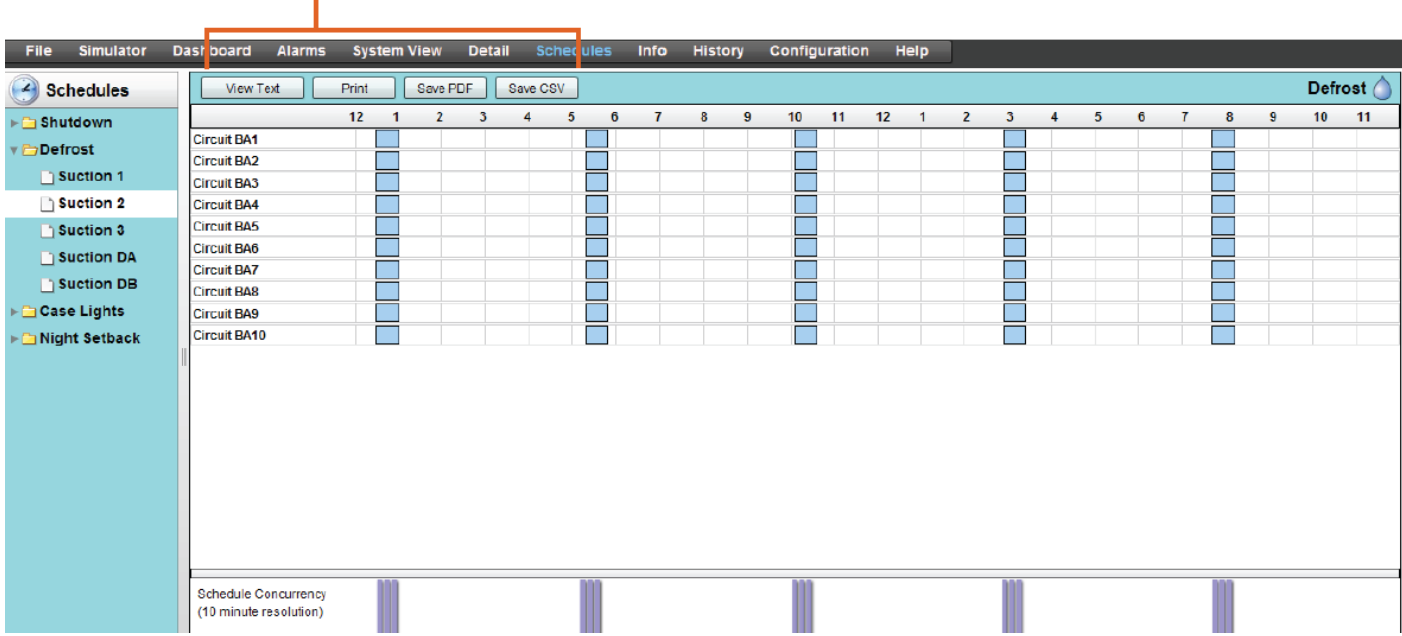

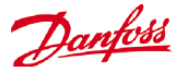

# **Архив (журналы)**

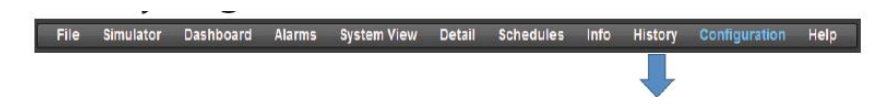

Для доступа к архиву блока AK-SM нужно выбрать вкладку History (Архив).

На экране истории изменений можно просматрировать до 8 позиций данных в любое определенное время.

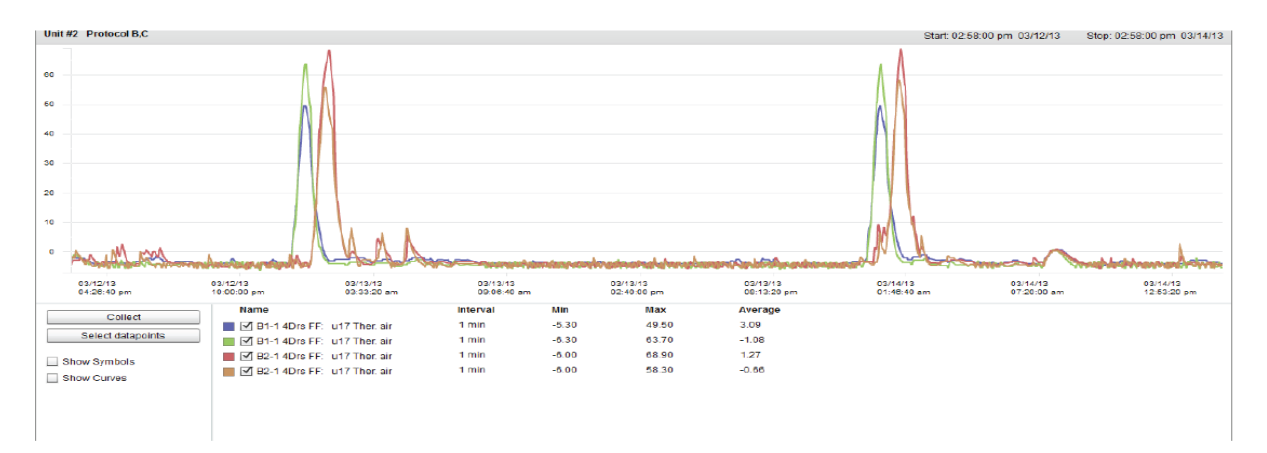

#### **Панель инструментов History (архив)**

В панели иснтрументов имеется набор функций для осуществления различных действий при просмотре данных в окне архива.

### **Экспорт архива**

Экспорт в файл формата «.hst» или «.csv». Сохранение собранного архива данных (в виде «.hst») позволит пользователю позднее загрузить их снова (с помощью кнопки «load history from file» (загрузить архив из файла)).

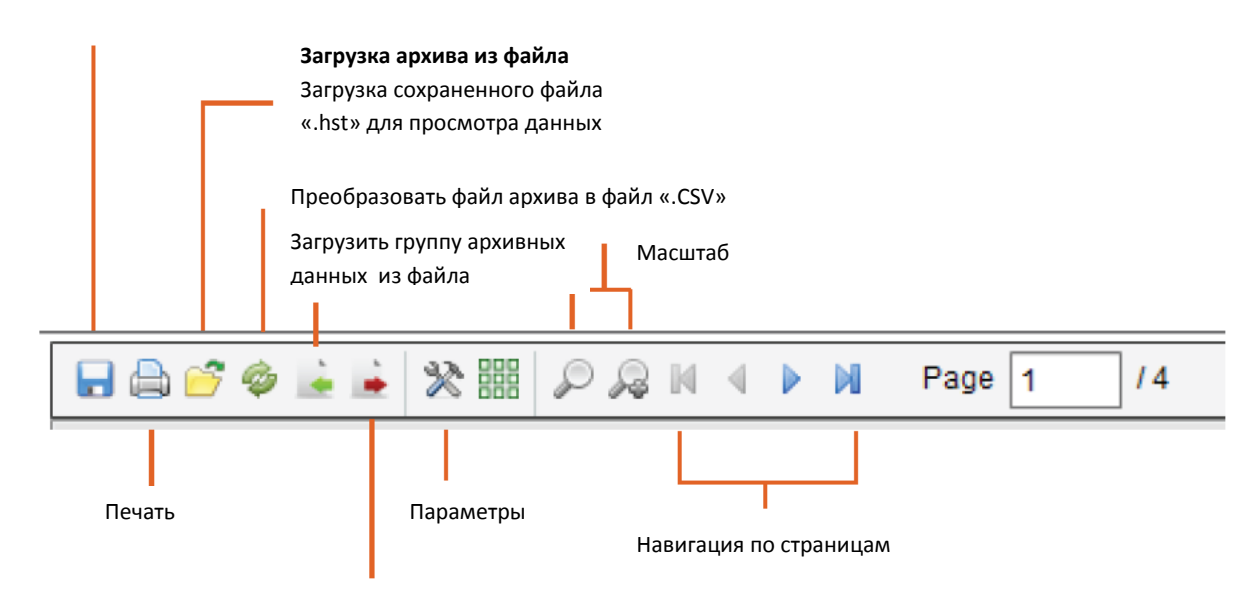

Сохранить группу архивных данных в файл.

*(Создает файл, который содержит определенные папараметры.Это экономит время локализации параметров при загрузке графика.)*

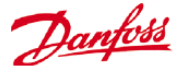

# **Сбор информации и просмотр архива.**

1/ на странице архива (history) нужно нажать кнопку collect (получить)

2/ выбрать требуемые позиции данных, а также диапазон времени и дат. Можно получить сразу несколько позиций, но только 8 могут быть показаны позднее на экране истории изменения данных за любое определенное время. После завершения загрузки значений данных, появится диалоговое окно, которое предоставляет два варианта:

Select points to draw (выбрать позиции для графика)

Save to .hst file (сохранить в файл «.hst») (для просмотра позднее)

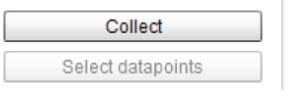

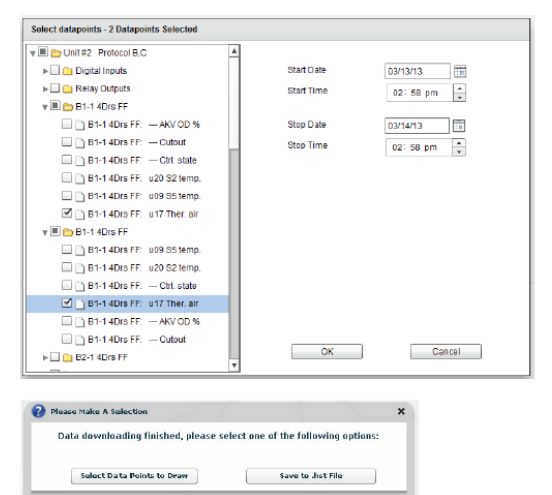

3/ Будет представлен график для просмотра и анализа. Можно использовать кнопки масштабирования (zoom) или, удерживая левую кнопку мыши, захватить область масштабирования. Движение курсора мыши покажет всплывающую подсказку с указанием позиции данных, времени, даты и значения.

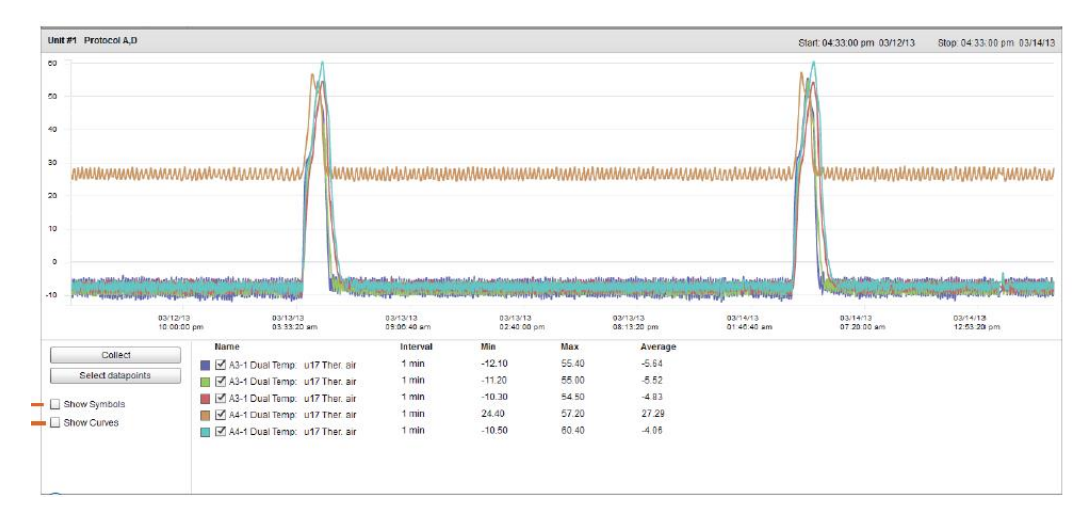

Показать символы (один символ для одного измерения)

Показать кривые (вычисленное округление аналоговой кривой)

# **Сохранение группы архивных данных в файл (экономия времени при частом получении архивных данных)**

Эта возможность позволяет пользователю сохранить набор архивных данных. Обычно, эта возможность используется при частой необходимости загружать и просматривать набор данных. После сохранения позиций данных, группу архива можно легко загрузить, что экономит время выбора нужных позиций.

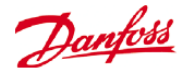

### **Загрузить группу архива из файла**

Эта функция используется для загрузки предварительно сохраненной группы архива. При открытии файла группы архива, система спросит о местонахождении файла. После загрузки появится окно «Select datapoint» (выбор позиции данных) с уже выбранными позициями.

#### **Экспорт архивных данных**

Эта функция позволяет пользователю экспортировать предварительно полученные архивные данные. Во всплывающем окне нужно выбрать формат файла. Возможны следующие форматы.

«.hst» (формат файла архива компании «Данфосс»).

«.csv» (формат, совместимый с программой Excel)

Сохранение любого полученного архива в виде фала, позволяет потом их загружать и просматривать. Для загрузки любых сохраненных файлов используется кнопка «Load history from file» (загрузить архив из файла).

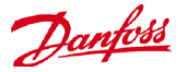

# **Рекомендуемый метод обновления пользовательского интерфейса блока серии AK-SM 800.**

На веб-сайте Danfoss.com [http://www.ak-sm800.danfoss.com](http://www.ak-sm800.danfoss.com/) находится системное программное обеспечение для блока AK-SM 800 и файлы ED3.

Есть два главных компонента пользовательского интерфейса блока серии AK-SM 800, - the Bootloader (Начальный загрузчик) и Factory Application image (FAI) (Заводской код приложения). При инсталлировании нового обновления программного обеспечения, нужно обращаться к соответствующим Refrigeration Note (Примечания для холодильного оборудования) конкретного руководства. Раздел ниже кратко описывает каждый пакет ПО.

**Приложение Bootloader (Начальный загрузчик)** (в формате CSI (сжатый образ программного обеспечения)).

Программное обеспечение Bootloader (.CSI) блока AK-SM 800 является критическим файлом, который руководит последовательностью загрузки системы и осуществляет системное управление. Приложение Bootloader не может быть загружено удаленно. Обновление приложения Bootloader может быть выполнено в режиме выполнения прикладной задачи (нормальный режим работы блока AK-SM 800) или когда блок находится в режиме загрузчика системного ПО (переключатель за встроенной клавиатурой).

#### **Заводской код приложения** (в формате .FAI)

Программное обеспечение FAI является системным прикладным программным обеспечением и может быть установлено только тогда, когда блок работает в режиме Bootloader. Приложение FAI содержит все требуемые файлы для корректного функционирования системного программного обеспечения, включая все соответствующие веб-файлы и файлы EDF. Файл FAI не может быть загружен удаленно.

При использовании пользовательского интерфейса блока серии AK-SM 800 в конфигурации сети с центральным устройством (несколько блоков, соединенных посредством протокола IP), компания «Данфосс» рекомендует обновлять все блоки до одинаковой версии программного обеспечения.

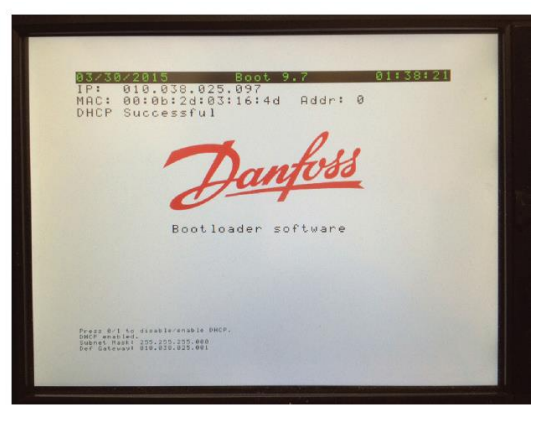

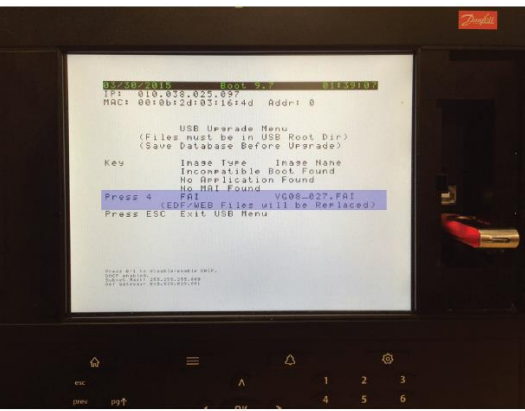

Подключения блока RS485 AK-SM 800 (крышка с клавиатурой снята, чтобы обеспечить доступ к подключениям)

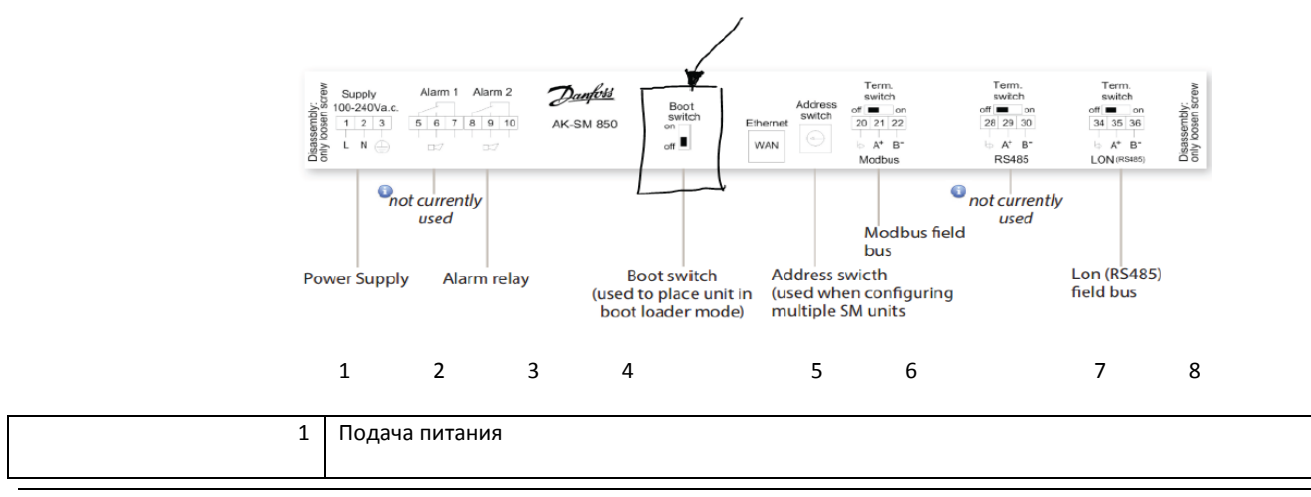

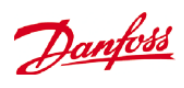

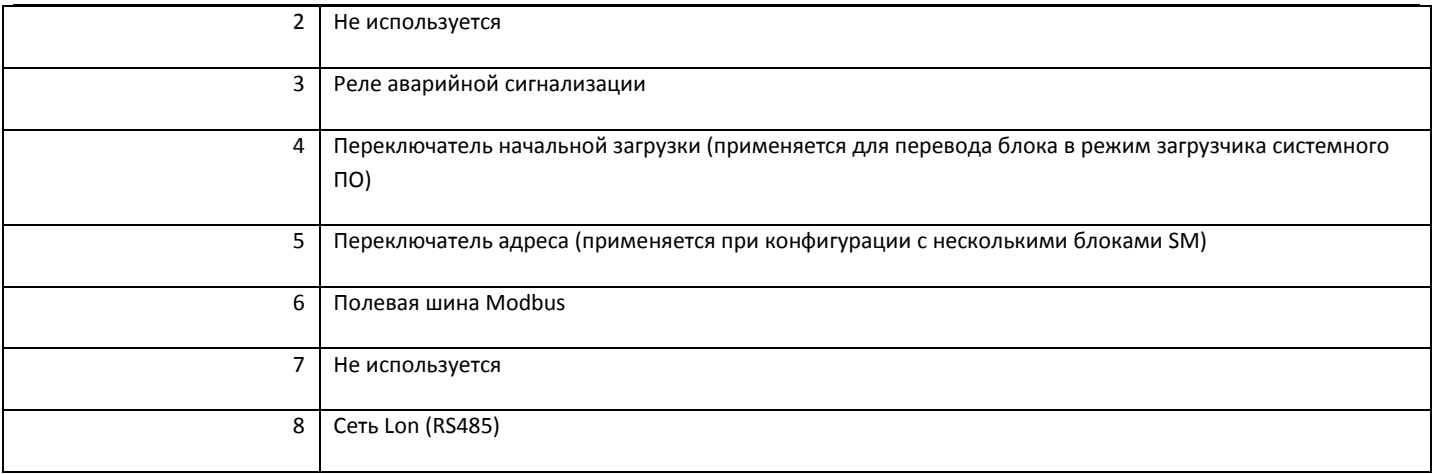

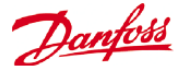

# **Обновление программы Bootloader (.CSI) и системного приложения (.FAI) на блоке в режиме Bootloader.**

Следующая процедура описывает, как обновить программу Bootloader и системное приложение блока AK-SM 800. Программа Bootloader и приложение FAI устанавливаются, когда блок SM 800 находится в режиме загрузчика системного ПО. Нужно помнить о необходимости перевода переключателя начальной загрузки в положение OFF после завершения данной операции.

1) Войти в систему блока SM 800 с уровнем доступа Supervisor.

**2) Сначала необходимо выполнить резервное копирование системной базы данных (вставить флеш-накопитель USB и выбрать пункт меню 4 для сохранения базы данных).**

3) Снять крышку с клавиатурой и перевести переключатель начальной загрузки в положение ON. Установить клавиатуру на место.

4) Произвести сброс блока SM800 путем выключения и включения питания или с помощью кнопки мягкой перезагрузки (soft reset) (держать нажатой 5 секунд) за передней дверцей доступа.

5) Блок SM800 перезагрузится в режим Bootloader. Необходимо вставить флеш-накопитель USB и выбрать пункт меню 1 для загрузки ПО Bootloader

6) После завершения обновления ПО, система перезагрузится в режиме Bootloader. Проверить правильность версии установленного ПО. Приступить к обновлению системного приложения (FAI).

7) Убедиться, что флеш-накопитель USB подсоединен (при необходимости, вставить) и выбрать пункт меню 4 для загрузки приложения FAI.

8) Система загрузит приложение FAI и перезагрузится. (Примечание! Эта операция может занять примерно 20 минут).

**9) Снять крышку с клавиатурой и перевести переключатель начальной загрузки в положение OFF, установить крышку на место.**

10) Перезагрузить блок, новые приложения SM 800 теперь установлены.

#### **Обновление файлов ED3.**

Файлы ED3 – это файлы, которые используются блоком AK-SM 800 для представления физических устройств. Типичным примером являются средства управления витрины и агрегата. Файл ED3 позволяет пользователю выполнить программирование в режиме офлайн без необходимости подключения к какому-либо устройству или сети. Файлы ED3 содержат также информацию для поддержки XML, оптимизации и заводские параметры для разнообразных устройств.

#### **Инструкции по загрузке новых файлов ED3 программой RMT.**

1) С экрана «Log on» (Вход) последней версии программы RMT нужно соединиться с блоком AK-SM 800.

2) После соединения, перейти на вкладку «File Management» (Управление файлами) (в программе RMT).

3) В разделе Remote path (Удаленный путь) перейти в папку \edf.

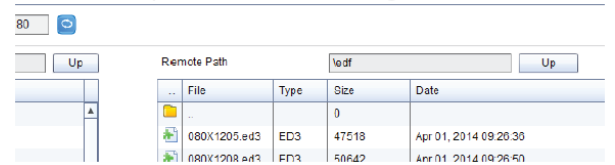

4) Выбрать новые файлы EDF соответствующие вашим, и загрузить с заменой в папку \edf.

5) После успешной загрузки всех файлов EDF, система должна быть перезагружена. Это можно сделать вручную с помощью кнопки re-set или из меню «tools» (Reset Unit (Перезагрузка блока)) программы RMT.

Примечание 1: Чтобы быть уверенным в том, что интерфейсная база данных полностью синхронизирована с настройками контроллера, нужно выполнить функцию контроллера «Upload» (выгрузка данных).

# **Меню возможных операций с флеш-накопителем (доступно в режиме выполнения прикладной задачи)**

Инструкции по загрузке новых файлов ED3 через порт USB.

Скопировать файл ED3 и список устройств на USB-накопитель и вставить USB-накопитель в порт А для USB.

Чтобы иметь доступ в меню USB потребуются имя пользователя и пароль.

Пункт меню 8. Позволяет выгрузить файл ED3, а пункт меню 9 файл LS3, который содержит список устройств.

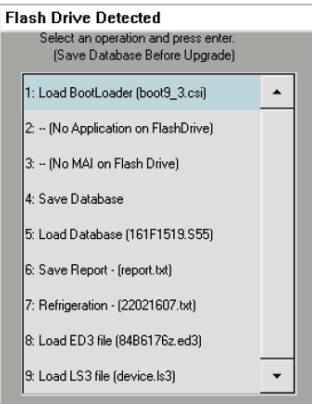

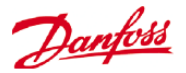

Обычно, каждая новая версия программного обеспечения блока серии AK-SM 800 (встроенного в файл FAI) имеет новые и обновленные файлы ED3. Однако в период между выпусками версий может понадобиться загрузить новые или обновленные файлы ED3 для поддержки новых устройств, используемых на объекте. Ниже описываются типичные действия по загрузке файлов ED3 в пользовательский интерфейс блока серии AK-SM 800.

Системное программное обеспечение AK-SM 800 и файлы ED3 находятся на сайте Danfoss.com:

http://www.ak-sm800.danfoss.com

Инструкции по загрузке новых файлов ED3 через порт USB.

Скопировать файл ED3 и (при необходимости) список устройств в корневую папку USB-накопителя.

Вставить USB-накопитель в блок.

Нажать 8 для выгрузки файла ED3. Нажать 9 для выгрузки списка устройств.

Пункт меню 1: файл программного обеспечения Bootloader может быть обновлен через USB соединение.

Пункт меню 2: не применяется для блоков серии SM800.

Пункт меню 3: не применяется для блоков серии SM800

Пункт меню 4: сохранение базы данных AK-SM через USB.

Пункт меню 5: загрузка базы данных AK-SM через USB.

Пункт меню 6: сохранение отчета (формат файла txt, содержащего основную подробную информацию о конфигурации системы).

Пункт меню 7: сохранение отчета (формат файла txt, содержащего статус сконфигурированной системы, не полная информация о конфигурации).

Пункт меню 8: загрузка файла ED3.

Пункт меню 9: загрузка файла ED3.

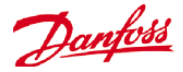

# **Управление устройствами**

# **(Configuration/System/Device Management)**

Целью функции управления устройствами является управление количеством активных файлов устройств в любой определенный момент (максимально 1000), тем самым, экономя системную оперативную память RAM и улучшая производительность системы.

Обновленный экран управления файлами имеется в версии 8.021 программного обеспечения блока AK-SM 800.

По умолчанию, большинство типичных моделей контроллеров разрешены (Enabled). Группы, которые не разрешены (Disabled), не загружаются в оперативную память системы RAM. Для разрешения любой группы контроллеров, нужно просто выполнить двойной щелчок на группе и выбрать «Enabled» из меню действий.

При изменении настройки файлов устройства (Enabled / Disabled), счетчик файлов будет отражать общее количество активных файлов устройств. Термин «Files» (файлы) в этом случае, фактически, означает общее количество доступных выборов для устройств. Например, контроллер, такой как AK-CC 550 имеет 10 разных применений. Каждое применение – это выбор. Количество выборов умножается на несколько версий программного обеспечения, которое может быть доступно для данного устройства.

### **Максимальное количество активных выборов для одного пользовательского интерфейса сейчас 1000.**

Это означает, что как только выбор контроллера достигает значения 1000, нужно запретить группы тех устройств, которые не используются, чтобы поддерживать это число на уровне или ниже 1000. При достижении предела загрузки будет выдано предупреждающее сообщение.

Применение сканирования сети или мастера Refrigeration layout/scan (Сканирования и компоновки холодильной системы) автоматически приведет к разрешению (enable) любой обнаруженной группы (даже если файл устройства предварительно был запрещен (disabled)).

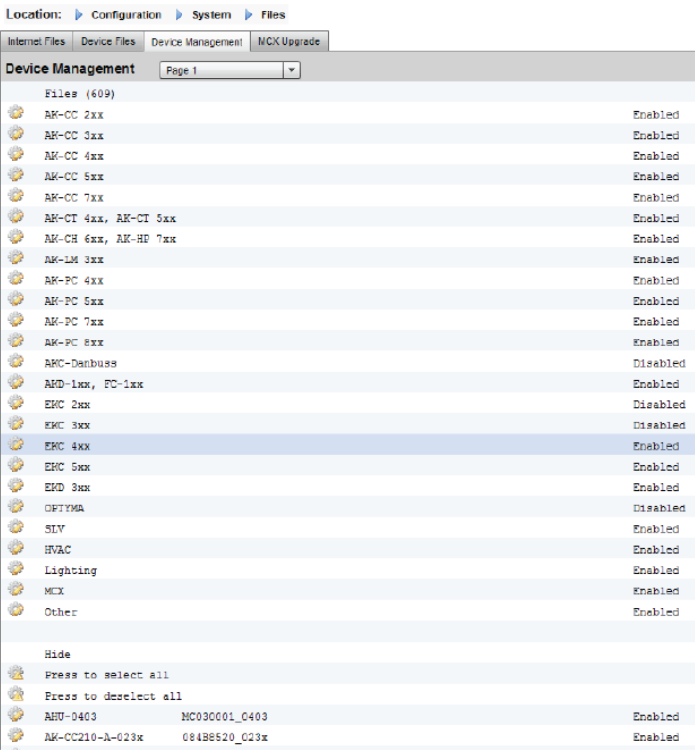

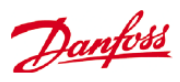

# **Характеристики устройств, поддерживаемых блоком AK-SM 800**

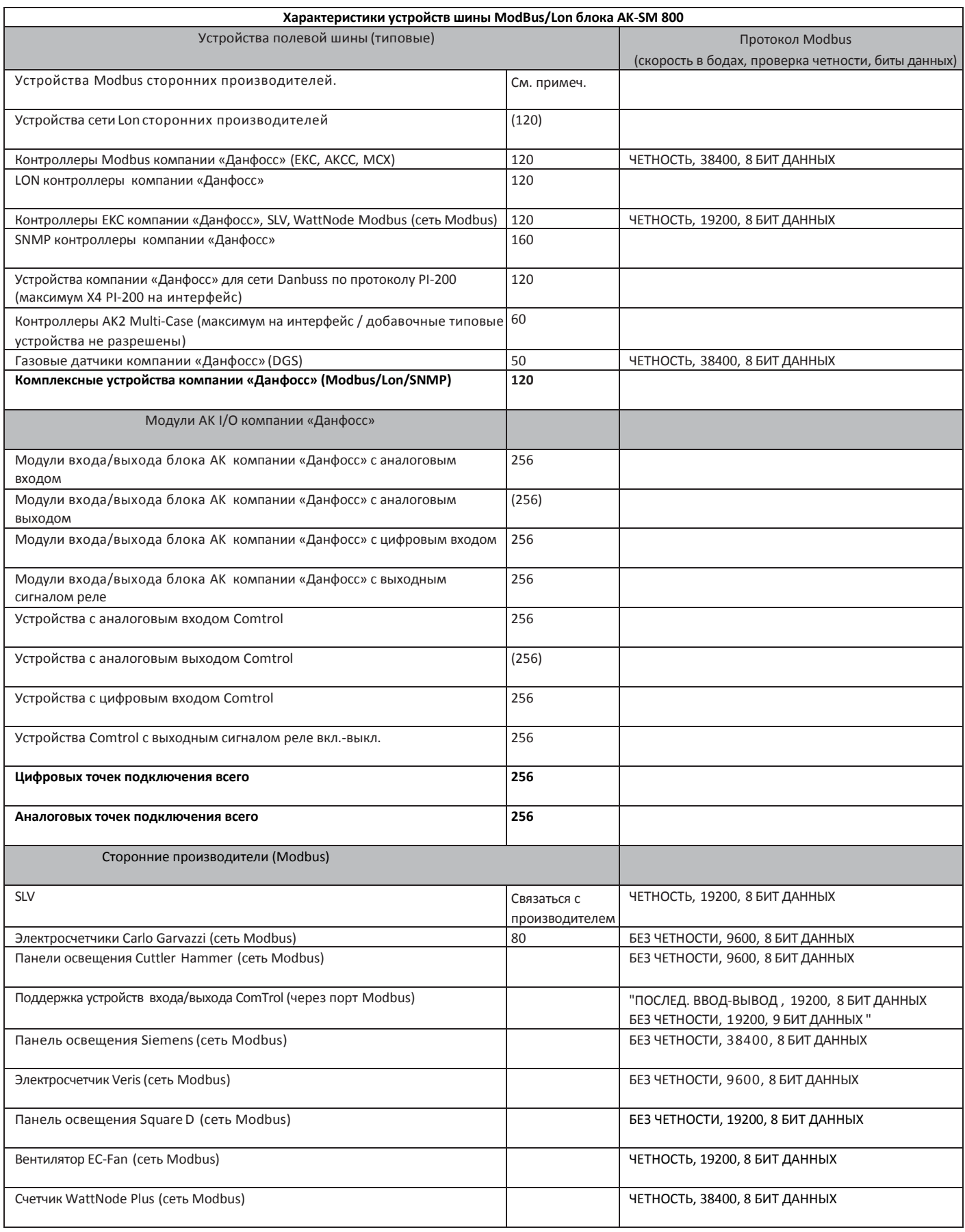

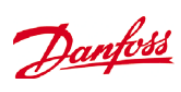

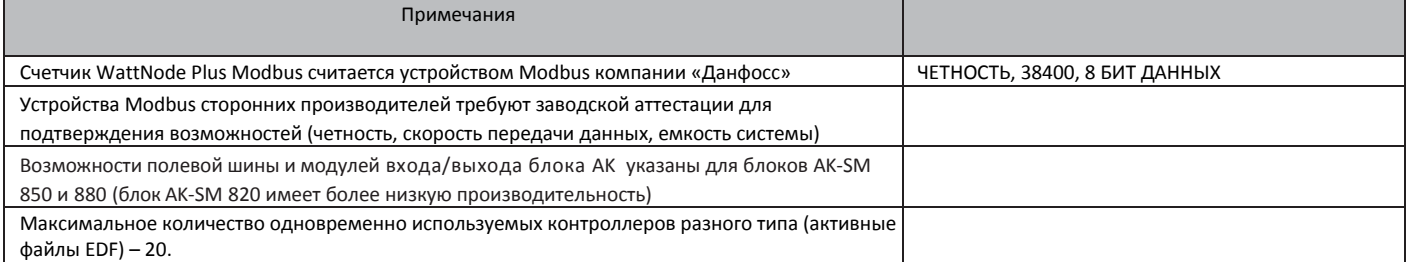

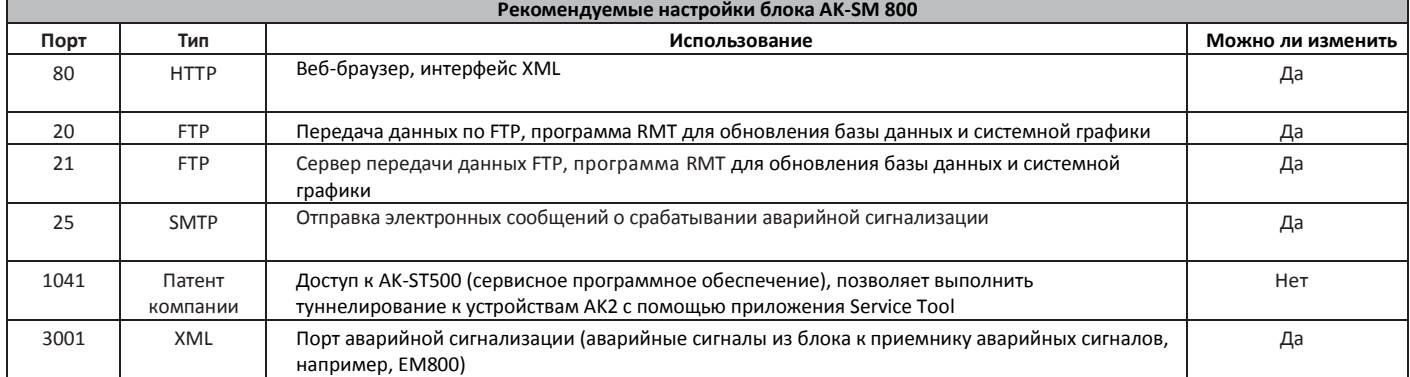

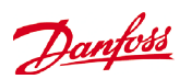

# **Глоссарий терминов**

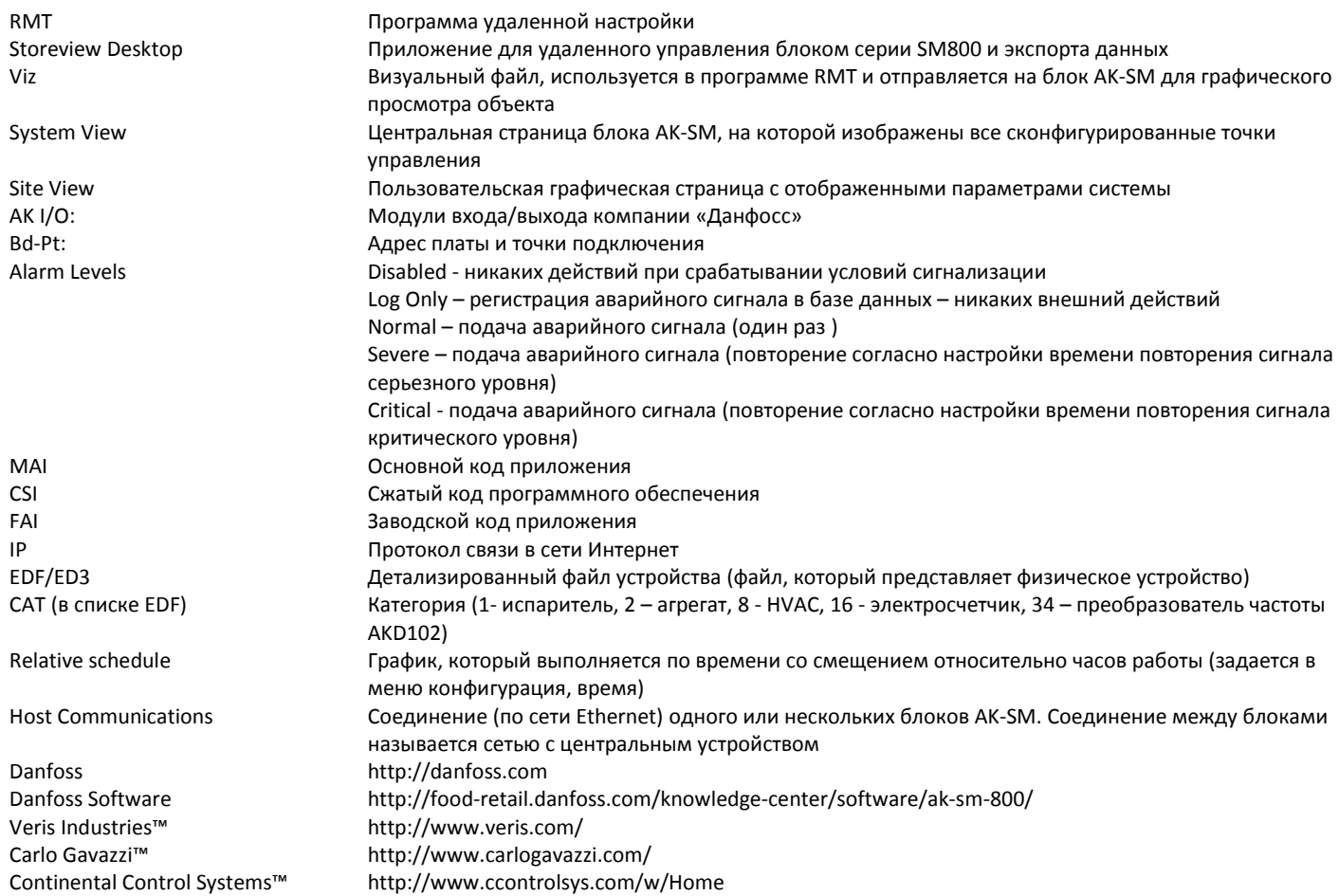